# Sistema de monitoramento MSENSE® VAM

## Instruções de serviço

8459861/03 PT

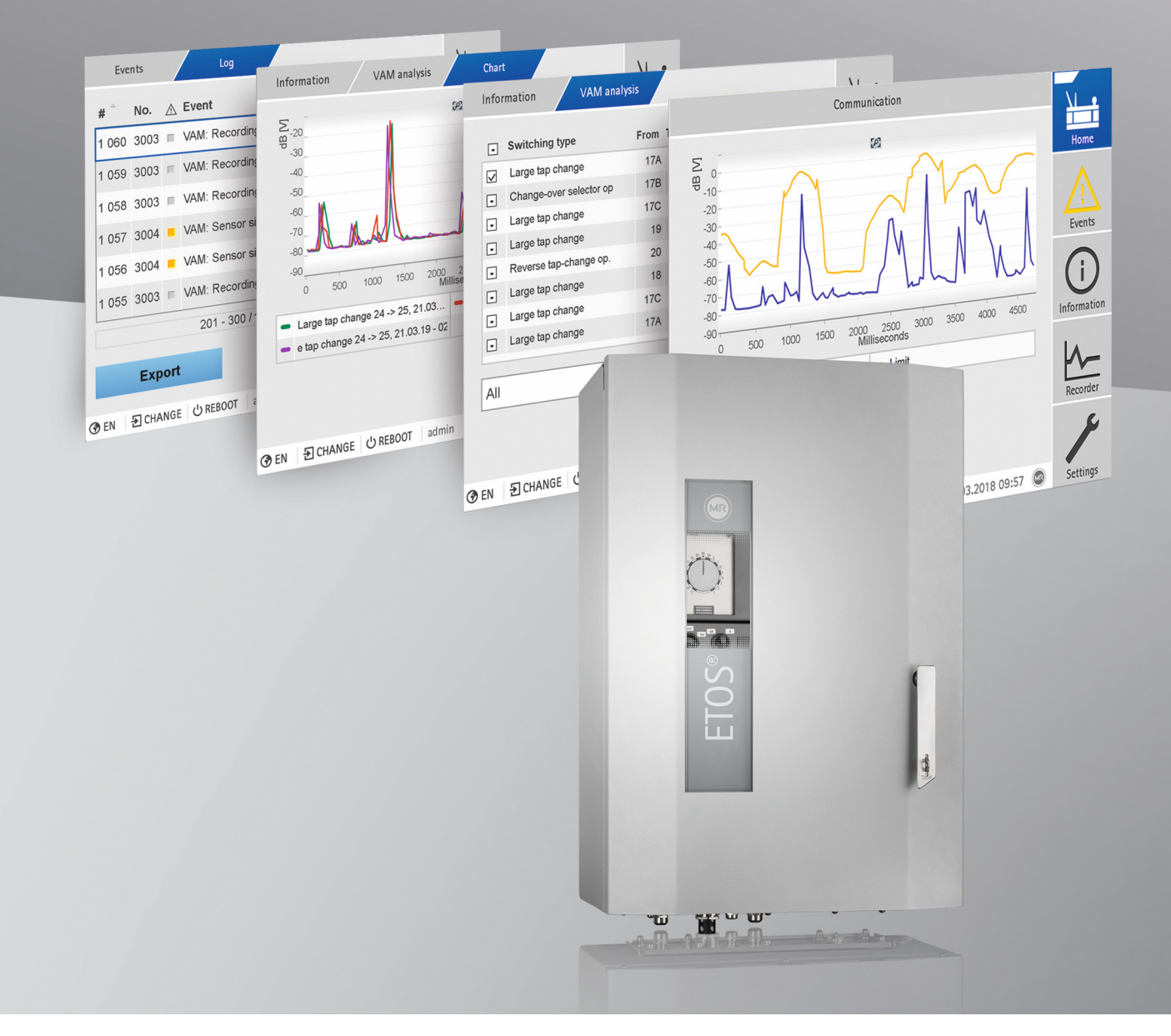

© Todos os direitos da Maschinenfabrik Reinhausen

Salvo autorização expressa, ficam proibidas a transmissão, assim como a reprodução deste documento, a comercialização e a comunicação do seu conteúdo.

Os infratores serão obrigados a prestar indenização. Reservados todos os direitos para o caso de registro de patente, modelo registrado e modelo de apresentação.

Após a conclusão da redação da presente documentação, podem ter ocorrido modificações no produto.

Ficam expressamente reservados todos os direitos às alterações dos dados técnicos ou da estrutura, bem como às alterações do material fornecido.

Como princípio, todas as informações transmitidas e acordos fechados durante o processamento dos respectivos orçamentos e pedidos são juridicamente vinculativas.

As instruções de serviço originais foram redigidas em alemão.

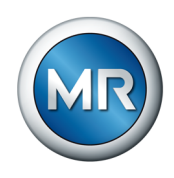

### Índice

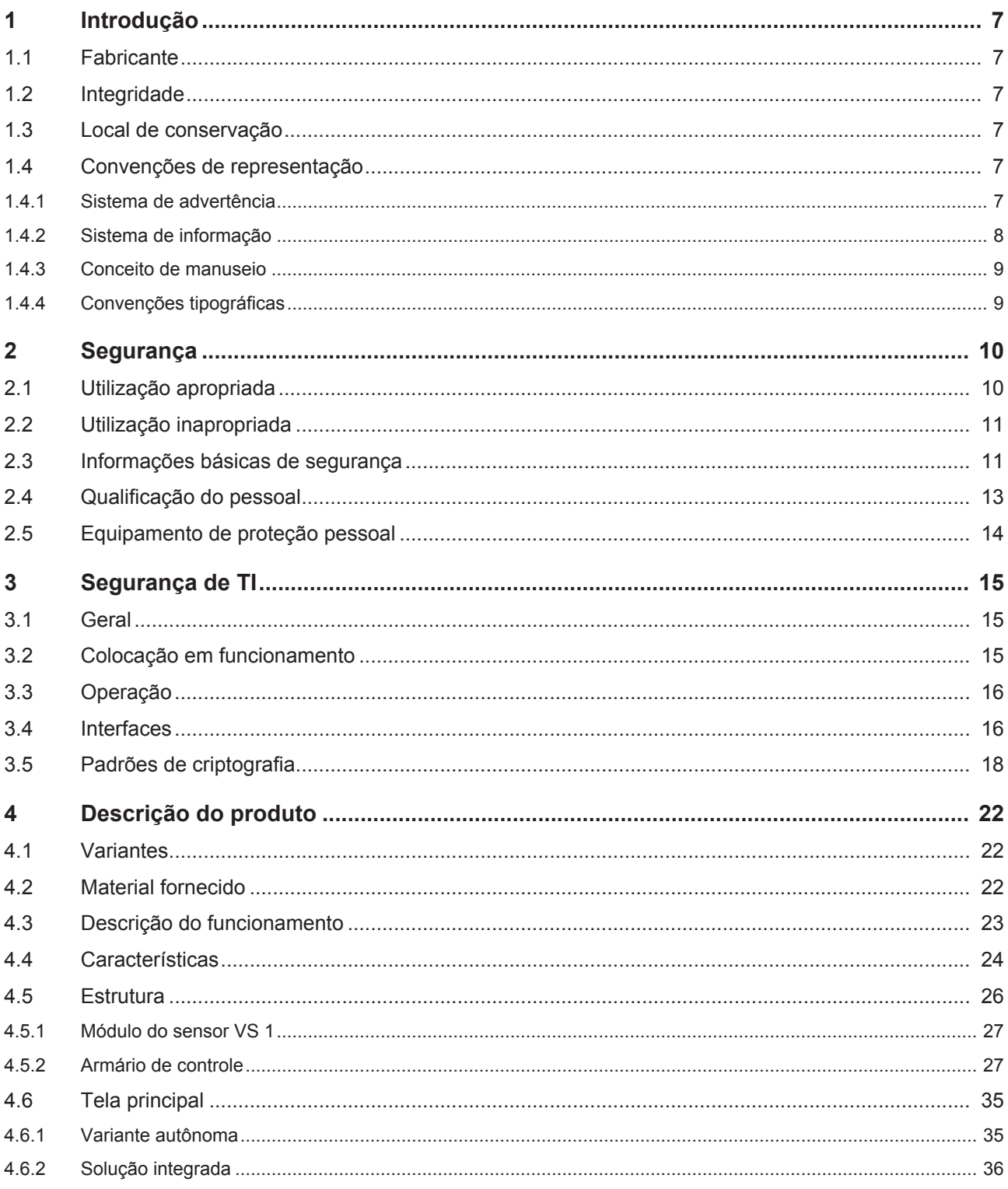

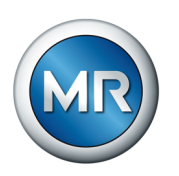

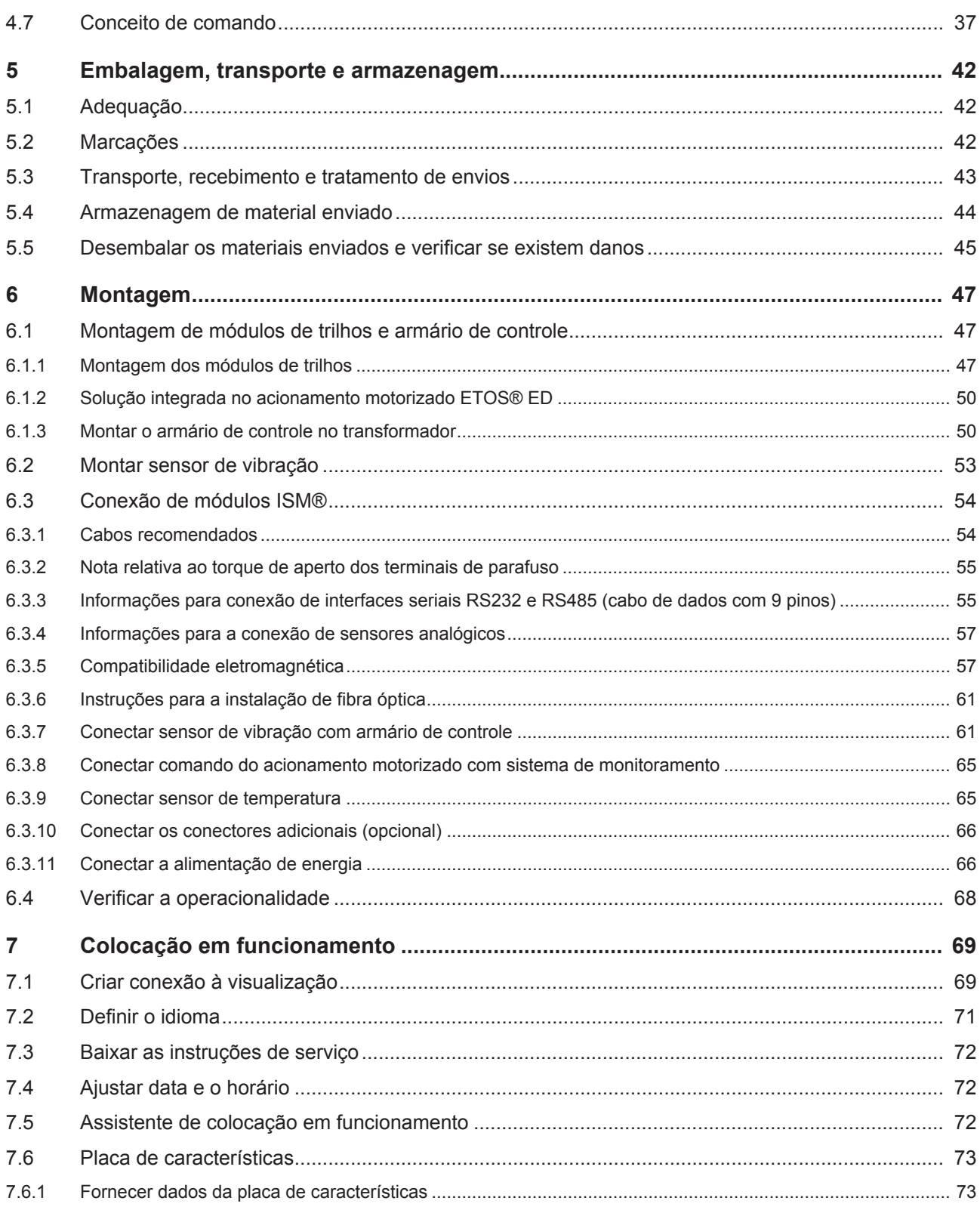

### Índice

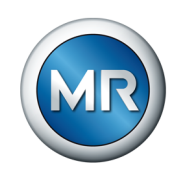

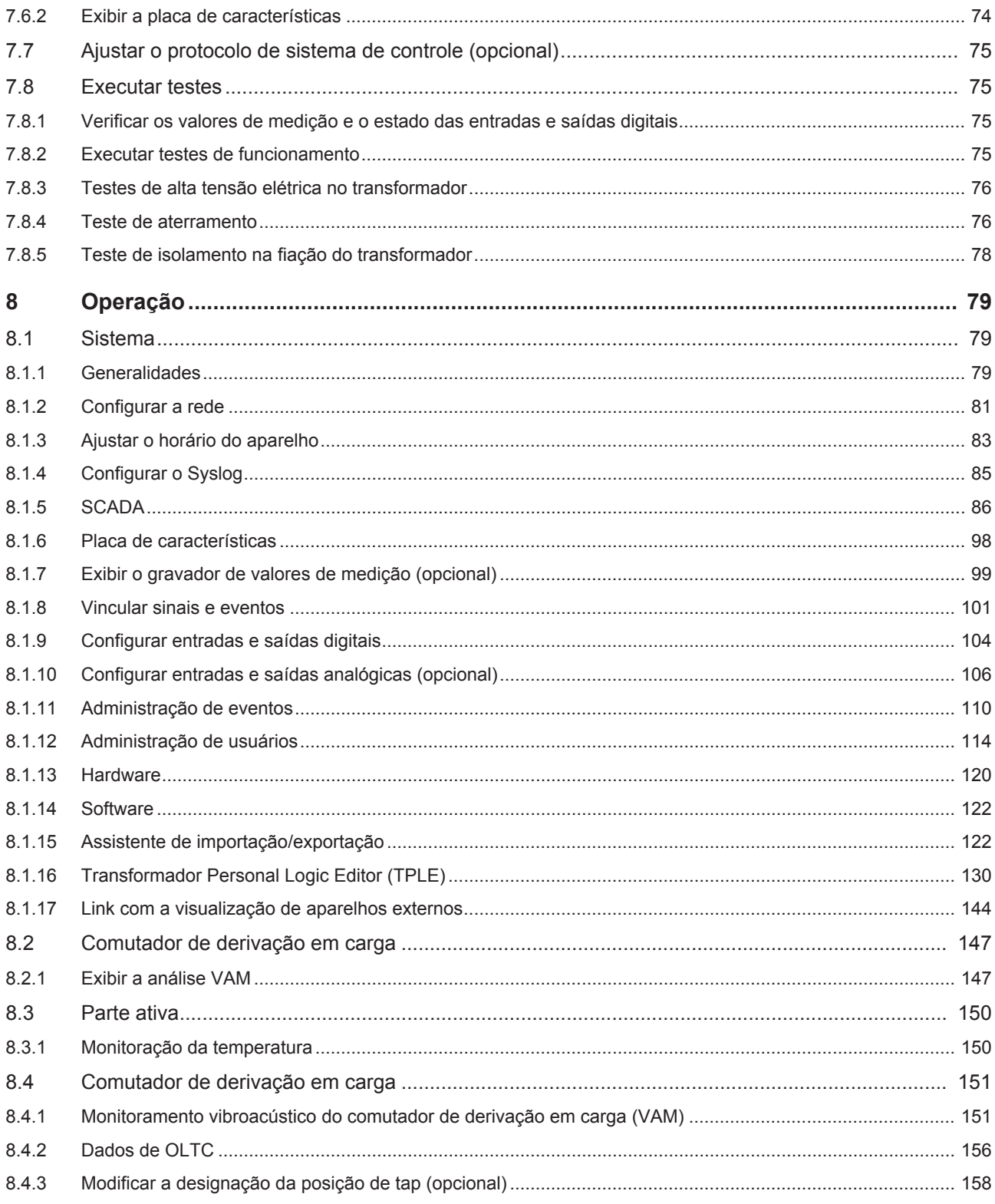

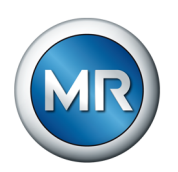

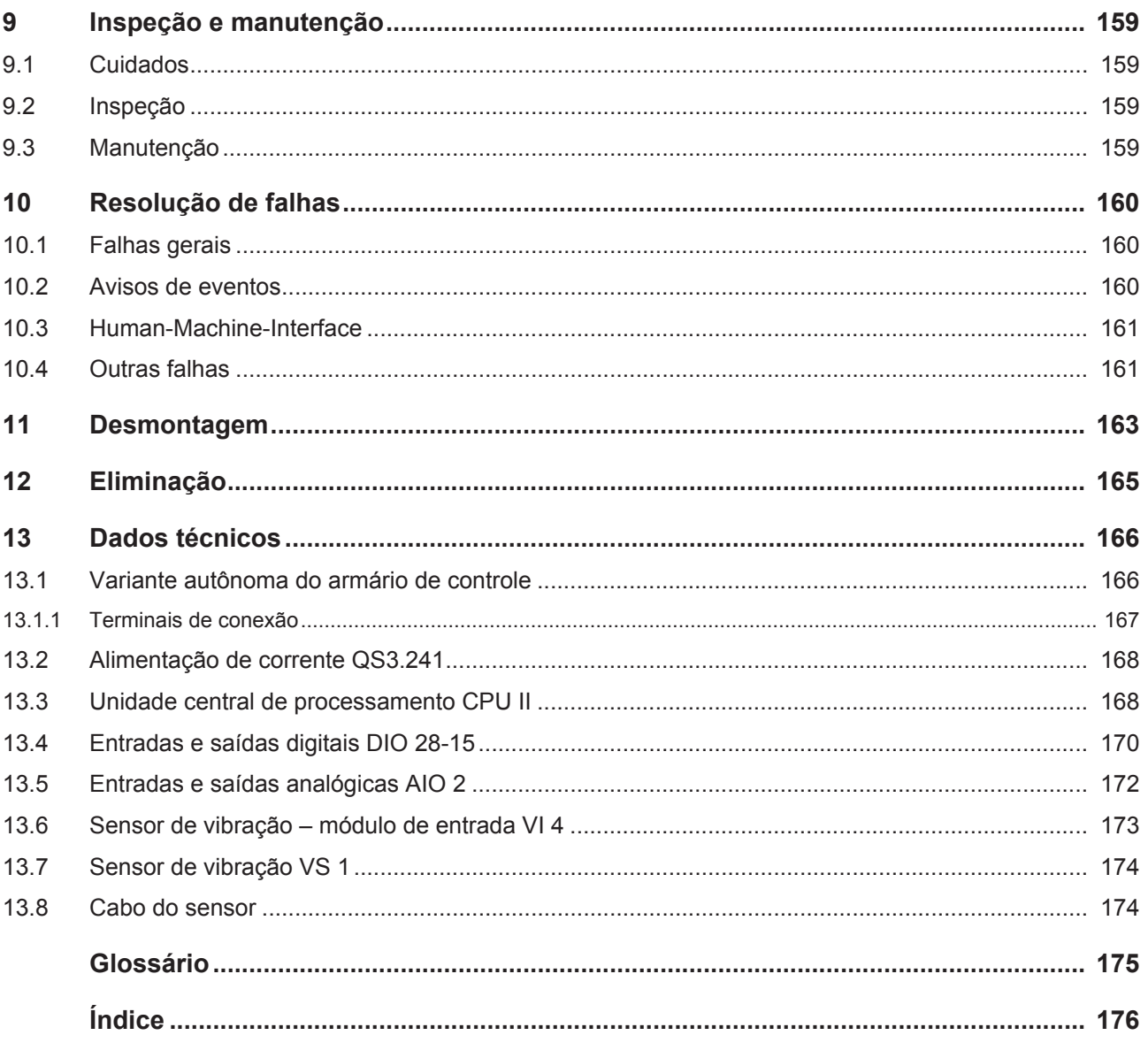

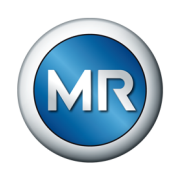

### <span id="page-6-0"></span>**1 Introdução**

Esta documentação técnica contém descrições detalhadas para montar, conectar o produto de forma correta e segura, além de colocá-lo em funcionamento e monitorá-lo.

Além disso, são apresentadas instruções de segurança e informações gerais sobre o produto.

O público a quem esta documentação técnica se destina é exclusivamente o pessoal técnico autorizado e treinado.

### **1.1 Fabricante**

<span id="page-6-1"></span>Maschinenfabrik Reinhausen GmbH Falkensteinstrasse 8 93059 Regensburg Alemanha +49 941 4090-0 [sales@reinhausen.com](mailto:sales@reinhausen.com) [reinhausen.com](http://www.reinhausen.com/)

Portal do cliente da MR Reinhausen:<https://portal.reinhausen.com>

Se necessário, é possível receber mais informações sobre o produto e novas edições desta documentação técnica através desse endereço.

### <span id="page-6-2"></span>**1.2 Integridade**

Esta documentação técnica é completa somente quando acompanhada dos documentos complementares.

Os seguintes documentos são considerados documentos complementares:

- Instruções de serviço
- Esquema de conexão

### **1.3 Local de conservação**

<span id="page-6-3"></span>Mantenha esta documentação técnica, assim como outros documentos complementares sempre em local acessível e sempre disponíveis para uso futuro.

### <span id="page-6-4"></span>**1.4 Convenções de representação**

### **1.4.1 Sistema de advertência**

<span id="page-6-5"></span>Nesta documentação técnica, os avisos de advertência estão representados da forma descrita a seguir.

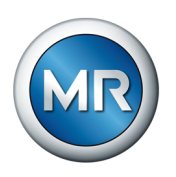

### **1.4.1.1 Aviso de advertência específico a determinadas seções**

Os avisos de advertências específicos a determinadas seções dizem respeito a capítulos ou seções inteiras, subseções ou vários parágrafos dentro desta documentação técnica. Nesta documentação técnica, as notas de advertência são estruturadas conforme o seguinte modelo:

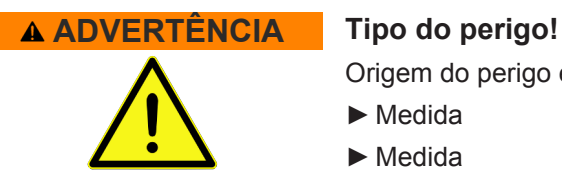

Origem do perigo e consequências.

- ►Medida
- ►Medida

#### **1.4.1.2 Advertência incorporada**

Avisos de advertência integrados se referem a uma determinada parte dentro de uma seção. Estes avisos de advertência são válidos para unidades de informação menores que os avisos de advertência específicos a seções. As notas de advertência integradas são estruturadas conforme o seguinte modelo:

 **PERIGO!** Instrução de procedimento para a prevenção de uma situação perigosa.

#### **1.4.1.3 Palavras de sinalização nas notas de advertência**

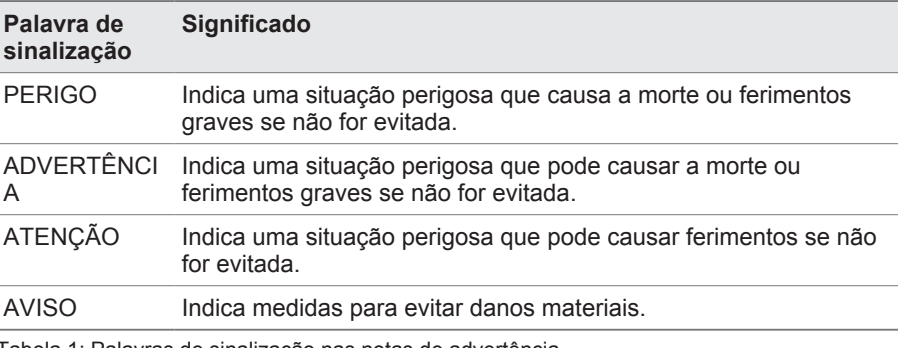

Tabela 1: Palavras de sinalização nas notas de advertência

### **1.4.2 Sistema de informação**

<span id="page-7-0"></span>As informações têm como objetivo simplificar e melhorar o entendimento de determinados processos. Nesta documentação técnica, as informações são estruturadas segundo o seguinte modelo:

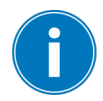

Informações importantes

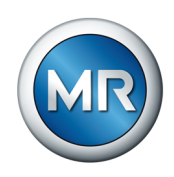

### **1.4.3 Conceito de manuseio**

<span id="page-8-0"></span>Esta documentação técnica contém informações sobre procedimentos de um só passo e de vários passos.

### **Informações sobre procedimentos de um só passo**

As informações sobre procedimentos de um só passo de trabalho são estruturadas de acordo com o seguinte modelo:

Objetivo do manuseio

- $\checkmark$  Pré-condições (opcional).
- ►Passo 1 de 1.
	- $\Rightarrow$  Resultado do passo de manuseio (opcional).
- $\Rightarrow$  Resultado do manuseio (opcional).

### **Informações sobre procedimentos com mais de uma etapa**

As informações sobre procedimentos que compreendem mais de uma etapa de trabalho são estruturadas de acordo o seguinte modelo:

Objetivo do manuseio

- $\checkmark$  Pré-condições (opcional).
- 1. Passo 1
	- $\Rightarrow$  Resultado do passo de manuseio (opcional).
- 2. Passo 2
	- $\Rightarrow$  Resultado do passo de manuseio (opcional).
- <span id="page-8-1"></span> $\Rightarrow$  Resultado do manuseio (opcional).

### **1.4.4 Convenções tipográficas**

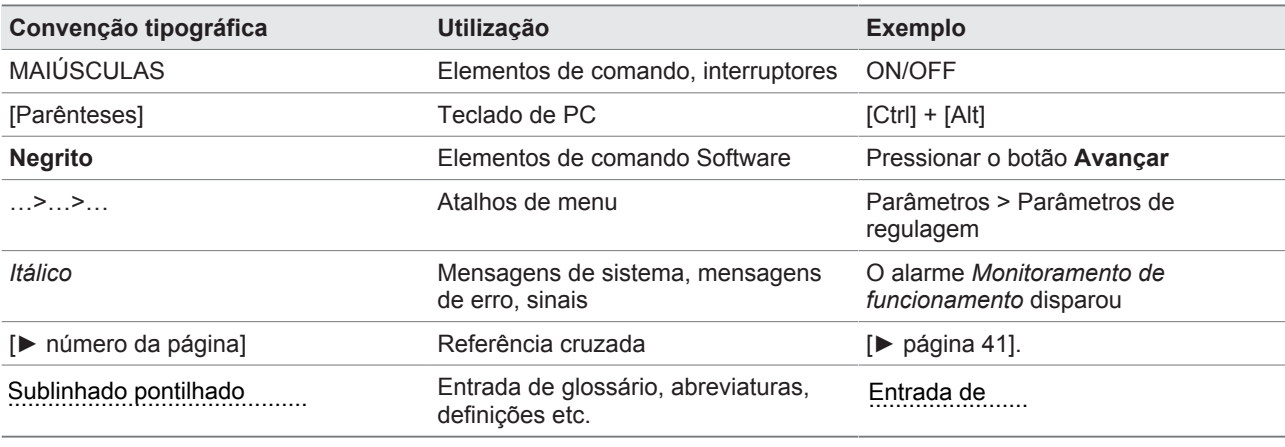

Tabela 2: Convenções tipográficas utilizadas nesta documentação técnica

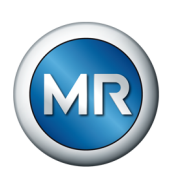

### <span id="page-9-0"></span>**2 Segurança**

- Leia toda esta documentação técnica para conhecer bem o produto.
- Esta documentação técnica é parte integrante do produto.
- Leia e observe as informações de segurança deste capítulo.
- Leia e observe os avisos de advertência desta documentação técnica para evitar perigos relacionados ao funcionamento.
- O produto foi fabricado com a tecnologia mais avançada disponível. No entanto, a utilização indevida pode acarretar perigos para a vida e saúde do usuário ou danos ao produto e a outros bens.

### **2.1 Utilização apropriada**

<span id="page-9-1"></span>O produto é um sistema de monitoramento e serve para o monitoramento de comutadores de derivação em carga em transformadores de potência ou estranguladores. É possível usar o produto para detectar anomalias em tempo e amplitude no progresso do sinal vibroacústico do comutador de derivação em carga, bem como para receber mensagens de eventos ao se detectarem anomalias.

O produto é destinado exclusivamente à utilização em instalações e equipamentos de energia elétrica. Ele pode ser utilizado apenas se forem observados os requisitos e as condições, bem como os avisos de advertência mencionados nesta documentação técnica e os avisos de advertência afixados no produto. Isso se aplica a toda a vida útil, desde a entrega, passando pela montagem e operação, e terminando na desmontagem e eliminação.

As seguintes utilizações são consideradas apropriadas:

- Utilize o produto exclusivamente para o comutador de derivação em carga e o acionamento motorizado referentes ao pedido.
- Utilize o produto exclusivamente para comutadores de derivação em carga sem danos prévios.
- Utilize o produto conforme esta documentação técnica, as condições de entrega acordadas e dados técnicos.
- Todos os trabalhos necessários devem ser executados somente por pessoal qualificado.
- Utilize os dispositivos e ferramentas especiais fornecidos exclusivamente para o fim previsto e de acordo com as determinações desta documentação técnica.
- Utilize o produto em transformadores com peças de montagem isoladas apenas após aprovação pela Maschinenfabrik Reinhausen GmbH (modelo especial necessário).
- Opere o produto exclusivamente em áreas industriais. Observe as instruções desta documentação técnica relativas à compatibilidade eletromagnética e aos dados técnicos.

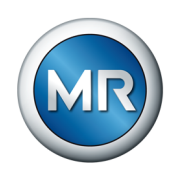

### **2.2 Utilização inapropriada**

- <span id="page-10-0"></span>▪ O produto não é apropriado para prolongar a vida útil do comutador de derivação em carga indicada pelo respectivo fabricante.
- O produto não é um aparelho de proteção. Não o utilize para funções relativas à segurança.
- Perigo de explosões e de incêndio causado por gases, vapores ou pós facilmente inflamáveis ou explosivos. Não operar o produto em áreas sujeitas a explosões.
- O produto não é adequado para utilização em ambientes expostos a altos níveis de corrosão.
- Modificações ao produto não permitidas ou não apropriadas poderão causar danos pessoais, danos materiais e falhas no funcionamento. Alterar o produto somente após consultar a Maschinenfabrik Reinhausen GmbH.

### **2.3 Informações básicas de segurança**

<span id="page-10-1"></span>Para evitar acidentes, falhas e avarias, bem como danos ao meio-ambiente, o respectivo responsável pelo transporte, montagem, operação, conservação e eliminação do produto ou de peças do produto deve observar o seguinte:

### **Equipamento de proteção pessoal**

O uso de roupas frouxas ou não adequadas aumenta o perigo de captura ou enrolamento em partes rotativas e o perigo de que enganchem em partes salientes. Com isso, há perigo para a vida ou integridade física.

- Para executar essa atividade, é preciso utilizar o equipamento de proteção pessoal como um capacete, sapatos de proteção, etc.
- Nunca usar equipamento de proteção pessoal danificado.
- Nunca usar anéis, correntes nem adornos semelhantes.
- No caso de cabelos compridos, usar touca.

### **Área de trabalho**

Desordem e áreas de trabalho mal iluminadas podem provocar acidentes.

- Manter a área de trabalho limpa e organizada.
- Garantir a boa iluminação da área de trabalho.
- Cumprir a legislação nacional aplicável para a prevenção de acidente.

### **Trabalhos na operação**

O produto só pode ser operado se estiver em perfeitas condições de funcionamento. Caso contrário, há perigo para a vida e a integridade física.

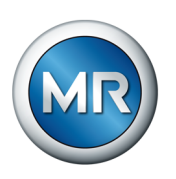

- Verificar os dispositivos de segurança regularmente quanto ao seu funcionamento correto.
- Realizar os trabalhos de inspeção e de manutenção e respeitar os intervalos de manutenção descritos nesta documentação técnica.

### **Proteger o acionamento motorizado**

Ao abrir o acionamento motorizado durante a operação do acionamento motorizado, existe o perigo de um choque elétrico por causa de componentes que conduzem tensão situados atrás da armação articulada.

- Durante a operação, proteger o acionamento motorizado com um cadeado contra abertura não autorizado.
- O acionamento motorizado pode ser aberto apenas por eletricistas qualificados.

#### **Sinalizações de segurança**

As placas informativas de advertência e as placas informativas de segurança são sinalizações de segurança no produto. Elas constituem parte integrante importante do conceito de segurança.

- Observar todas as sinalizações de segurança no produto.
- Manter todas as sinalizações de segurança no produto completas e legíveis.
- Renovar as sinalizações de segurança danificadas ou inexistentes.

#### **Condições ambientais**

Para garantir um funcionamento confiável e seguro, o produto deverá ser operado somente sob as condições ambientais indicadas nos dados técnicos.

▪ Observar as condições de operação indicadas e as exigências relativas ao local de montagem.

#### **Modificações e adaptações**

Modificações ao produto não permitidas ou não apropriadas poderão causar danos pessoais, danos materiais e falhas no funcionamento.

Alterar o produto somente após consultar a Maschinenfabrik Reinhausen GmbH.

### **Peças de reposição**

Peças de reposição não aprovadas pela Maschinenfabrik Reinhausen GmbH podem causar danos pessoais, danos materiais ao produto, assim como falhas no funcionamento.

- Utilizar exclusivamente as peças sobressalentes aprovadas pela Maschinenfabrik Reinhausen GmbH.
- Entrar em contato com a Maschinenfabrik Reinhausen GmbH.

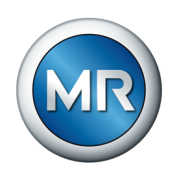

### **2.4 Qualificação do pessoal**

<span id="page-12-0"></span>A pessoa responsável pela instalação, colocação em funcionamento, operação, manutenção e inspeção deve verificar se o pessoal tem qualificação suficiente.

### **Eletricista qualificado**

O eletricista qualificado tem conhecimentos e experiência devido à sua formação específica, bem como conhecimento das respectivas normas e disposições. Além disso, o eletricista qualificado tem as seguintes aptidões:

- O eletricista qualificado detecta por conta própria os possíveis perigos e é capaz de evitá-los.
- O eletricista qualificado é capaz de realizar trabalhos na instalação elétrica.
- O eletricista qualificado tem formação especializada no campo de trabalho em que atua.
- O eletricista qualificado deve respeitar as disposições da legislação vigente para a prevenção de acidentes.

### **Pessoas treinadas em eletrotécnica**

Uma pessoa treinada em eletrotécnica recebe de um eletricista qualificado informações e instruções sobre as suas tarefas e os perigos de um comportamento indevido, bem como sobre dispositivos de proteção e medidas de proteção. A pessoa treinada em eletrotécnica trabalha exclusivamente sob a direção e supervisão de um eletricista qualificado.

### **Operador**

O operador usa e opera o produto em conformidade com este documento técnico. Ele é informado e treinado pelo operador sobre tarefas especiais e os perigos potenciais resultantes de um comportamento indevido.

### **Assistência técnica**

Recomendamos com ênfase que as manutenções, reparos e reequipamentos sejam executados pela nossa assistência técnica. Desse modo fica garantida a execução profissional de todos os trabalhos. Se um trabalho de manutenção não for realizado pela nossa assistência técnica, é preciso que o pessoal encarregado tenha sido instruído e autorizado pela Maschinenfabrik Reinhausen GmbH.

### **Pessoal autorizado**

O pessoal autorizado da Maschinenfabrik Reinhausen GmbH é treinado e formado para manutenções especiais.

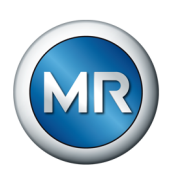

### **2.5 Equipamento de proteção pessoal**

<span id="page-13-0"></span>É obrigatório o uso de equipamentos de proteção pessoal ao trabalhar para minimizar os riscos à saúde.

- Durante o trabalho sempre devem ser utilizados os equipamentos de proteção específicos para cada atividade.
- Nunca usar equipamento de proteção danificado.
- Na área de trabalho, devem ser seguidas as informações disponíveis relativas a equipamentos de proteção.

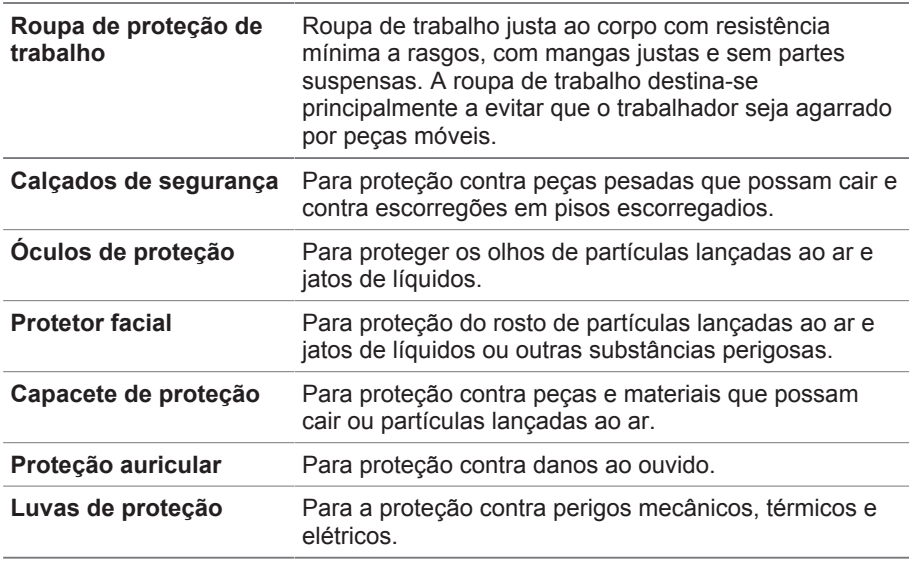

Tabela 3: Equipamento de proteção pessoal

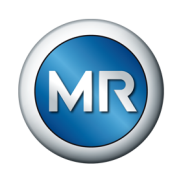

### <span id="page-14-0"></span>**3 Segurança de TI**

Observe as seguintes recomendações para a operação segura do produto.

### **3.1 Geral**

- <span id="page-14-1"></span>▪ Permita o acesso ao aparelho somente a pessoas autorizadas.
- Utilize o aparelho exclusivamente dentro do perímetro de segurança eletrônica (ESP – electronic security perimeter). Não conecte o aparelho à Internet se não estiver protegido. Utilize mecanismos para a segmentação vertical e horizontal da rede e dos gateways de segurança (firewalls) nas transições.
- O aparelho deve ser operado exclusivamente por pessoal treinado e conscientizado quanto à segurança de TI.
- Verifique regularmente se existem atualizações de software disponíveis para o aparelho e instale essas atualizações.

### **3.2 Colocação em funcionamento**

<span id="page-14-2"></span>Para a colocação em funcionamento do aparelho, observe as seguintes recomendações:

- As identificações dos usuários devem ser exclusivas e atribuíveis. Não utilize a função "Conta de grupo" nem a função "Login automático".
- Ative a função "[Logout automático \[►Parágrafo 8.1.1.2, Página 80\]"](#page-79-0).
- Limite os direitos de cada grupo de usuários tanto quanto possível, pois isso ajuda a evitar erros em ações operacionais. Por exemplo, um usuário com a função "Operador" não deve ter a capacidade de alterar nenhuma das configurações do aparelho, mas apenas executar ações operacionais.
- Exclua ou desative a identificação de usuário pré-instalada "admin". Para isso, é necessário primeiramente criar uma nova identificação de usuário da função "Administrador". Esta função permite excluir ou desativar a conta "admin" pré-instalada.
- Desative o acesso de usuário ao serviço.
- Ative a criptografia SSL/TLS [▶Parágrafo 8.1.1, Página 79] para que o acesso ao aparelho somente seja possível através do protocolo SSL/TLS. Além da criptografia da comunicação, esse protocolo também garante a verificação da autenticidade do servidor.
- Sempre que possível, utilize a versão TLS 1.2 ou superior.
- Conecte o aparelho a uma infraestrutura de chaves públicas. Para isso, se necessário, gere um certificado SSL e importe-o.
- Conecte o aparelho a um servidor de log central utilizando a [Interface](#page-84-0) [Syslog \[►Parágrafo 8.1.4, Página 85\].](#page-84-0)
- Utilize a função [SNMP \[►Parágrafo 8.1.1.3, Página 81\]](#page-80-1) exclusivamente quando for possível garantir a proteção da comunicação por meio de dispositivos de segurança externos.

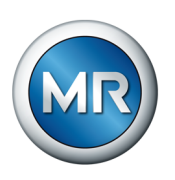

- Conversor de mídia com "managed switch" (módulo SW 3-3):
	- Alterar conta de usuário e senha.
	- Desativar serviços desnecessários.

### **Veja também**

2 [Configurar SNMP \[►](#page-80-1) [81\]](#page-80-1)

### **3.3 Operação**

<span id="page-15-0"></span>Durante a operação do aparelho, observe as seguintes recomendações:

- Altere a senha em intervalos regulares.
- Exporte o [Security-Log \[►Parágrafo 8.1.15.2, Página 125\]](#page-124-0) a intervalos regulares.
- Verifique em intervalos regulares os arquivos de registros quanto a acessos não autorizados ao sistema e outros eventos relevantes para a segurança.
- Conversor de mídia com "managed switch" (módulo SW 3-3): verifique em intervalos regulares se há atualizações disponíveis do fabricante Belden/Hirschmann para o produto "EES 25" e, se necessário, faça uma atualização de firmware.

### **3.4 Interfaces**

<span id="page-15-1"></span>O aparelho utiliza as seguintes interfaces para a comunicação:

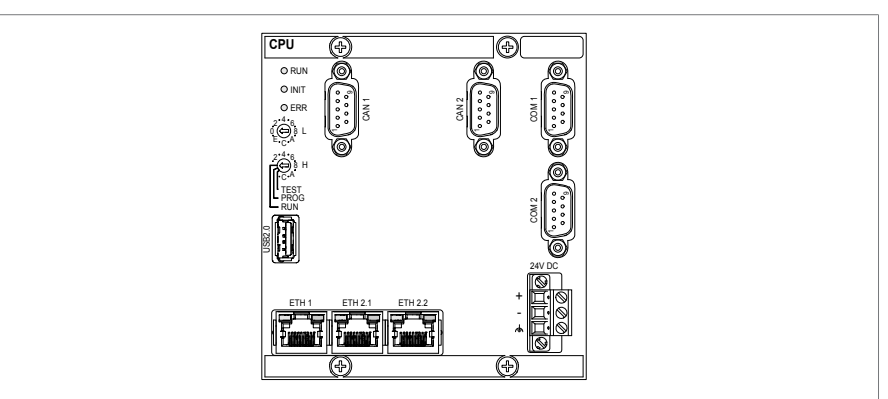

Figura 1: Interfaces do módulo CPU

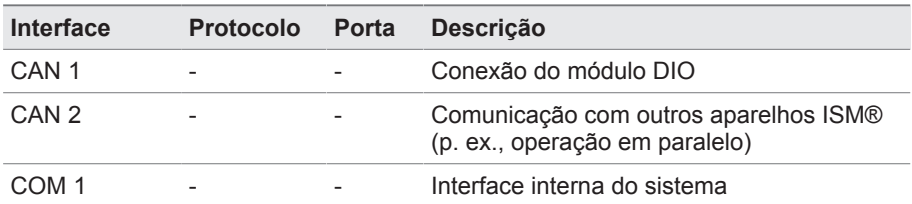

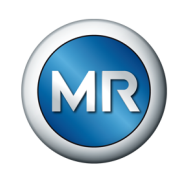

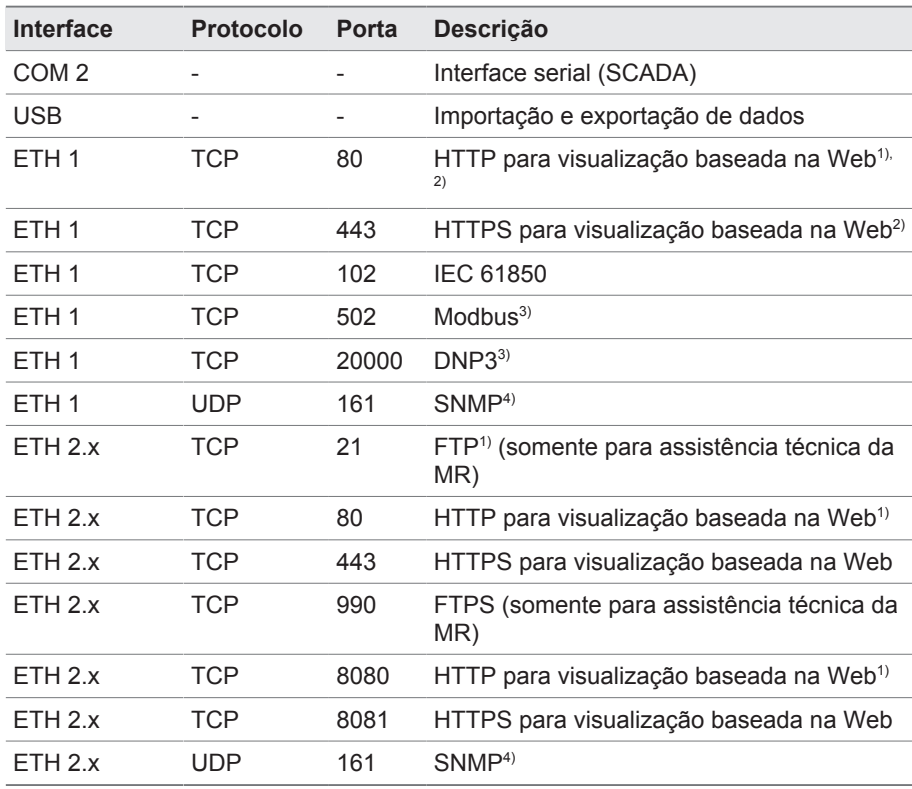

Tabela 4: Interfaces e portas abertas do módulo CPU

1) A porta estará fechada se a criptografia SSL do aparelho for ativada.

2) Depende do ajuste do parâmetro Liberação de visualização.

3) Configuração padrão; alterando a porta destinada ao protocolo de sistema de controle, somente estará aberta a porta configurada.

<sup>4)</sup> Depende do ajuste do parâmetro Agente SNMP [▶ Página 81].

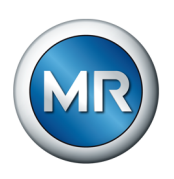

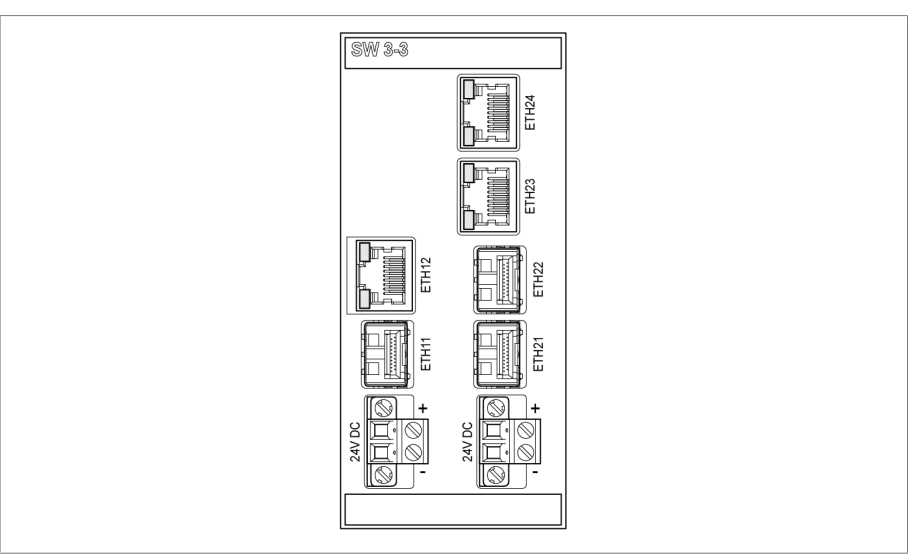

Figura 2: Interfaces do módulo SW 3-3

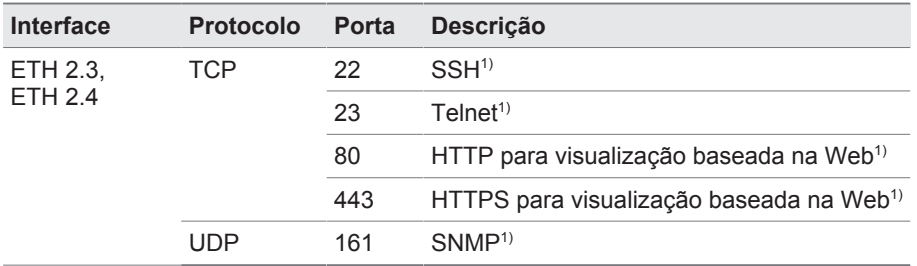

Tabela 5: Interfaces e portas abertas do módulo SW 3-3

1) Porta fechada, se o serviço correspondente está desativado.

### **3.5 Padrões de criptografia**

<span id="page-17-0"></span>O aparelho dá suporte às seguintes versões de TLS:

- TLS 1.0
- TLS 1.1
- TLS 1.2
- TLS 1.3

O módulo utiliza os seguintes pacotes de codificação para uma conexão com segurança TLS:

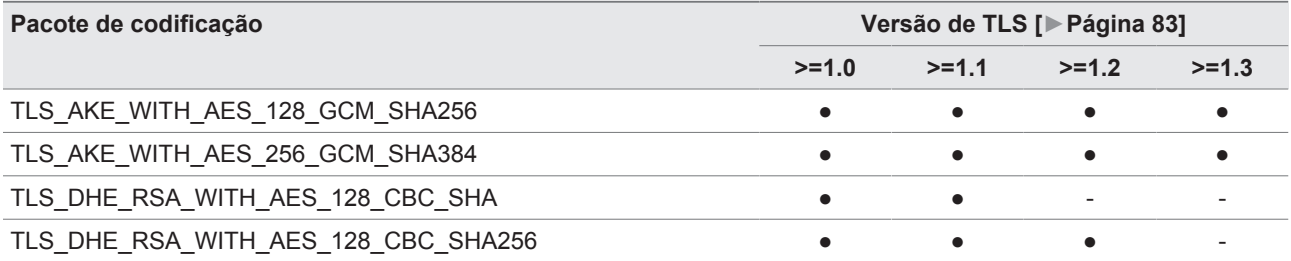

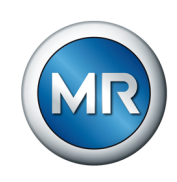

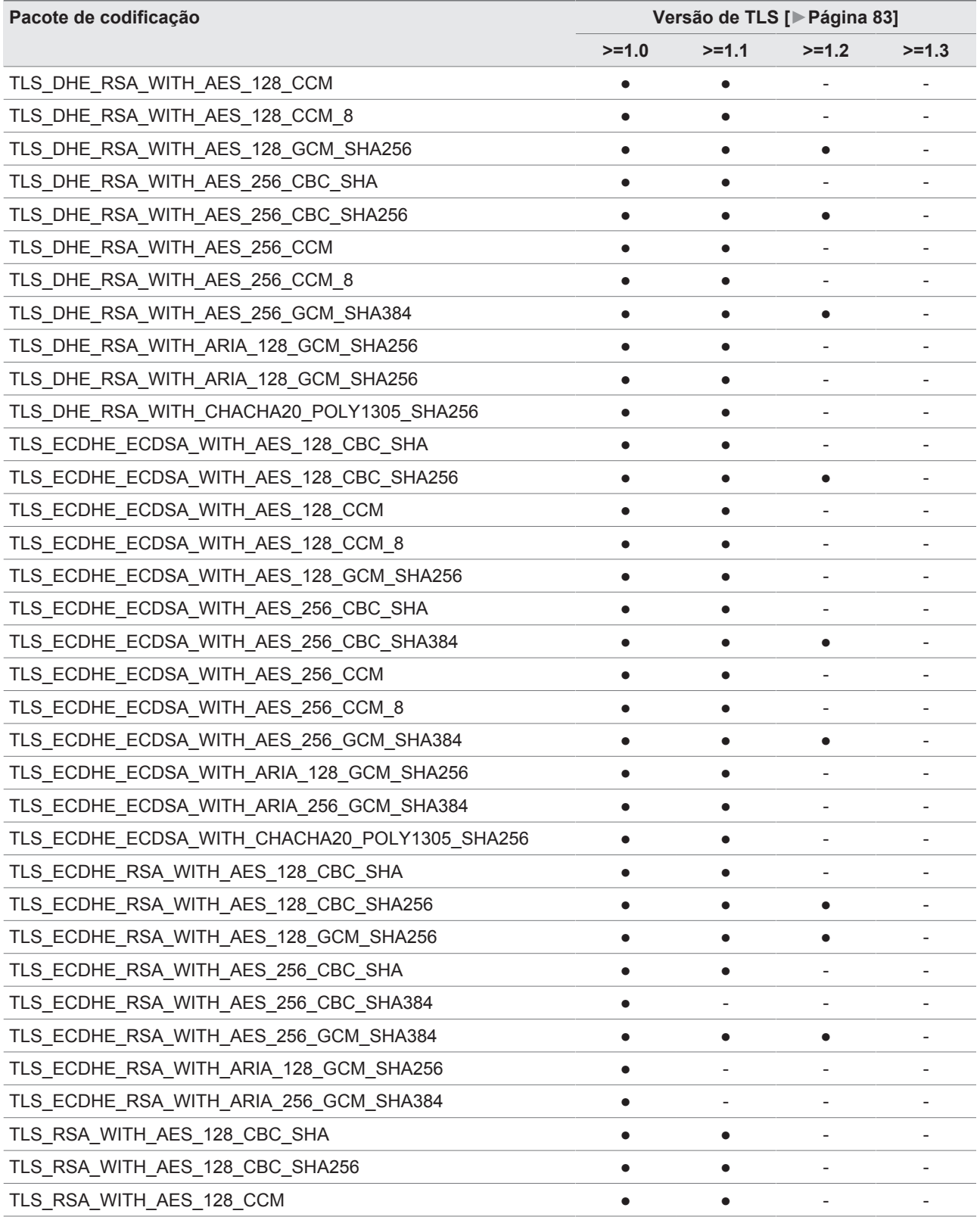

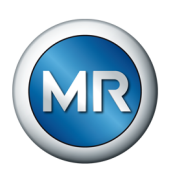

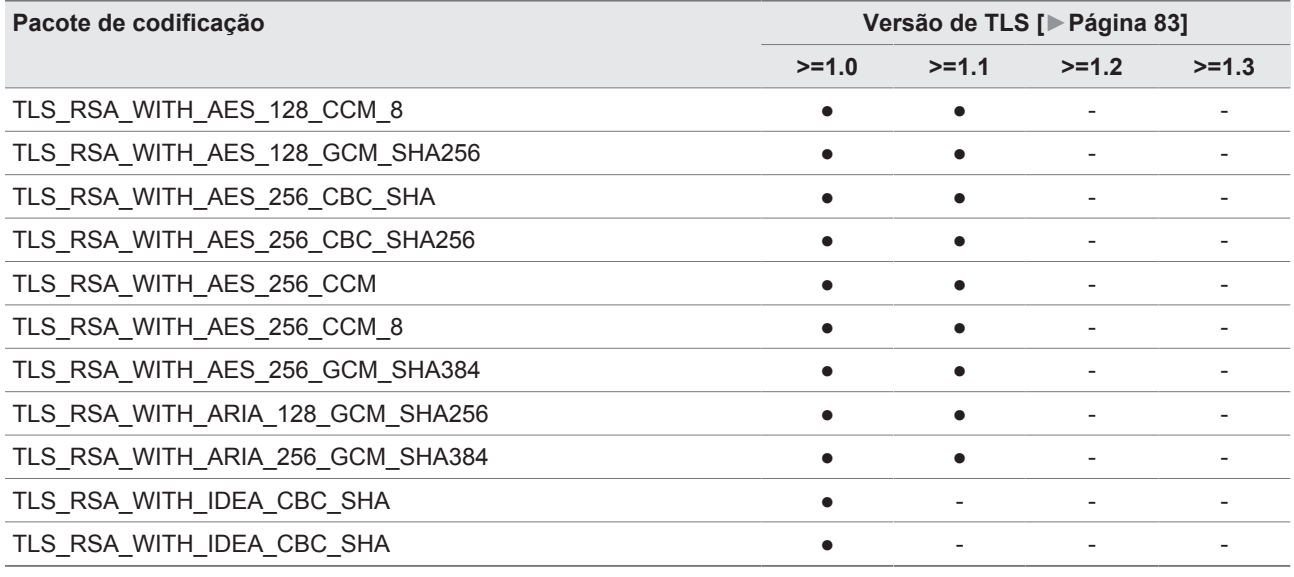

Tabela 6: Pacote de codificação (● = disponível, - = não disponível)

Para salvar senhas, o aparelho utiliza a função hash SHA256.

O módulo SW 3-3 suporta a seguinte versão TLS:

▪ TLS 1.2

O módulo utiliza os seguintes pacotes de codificação para uma conexão com segurança TLS:

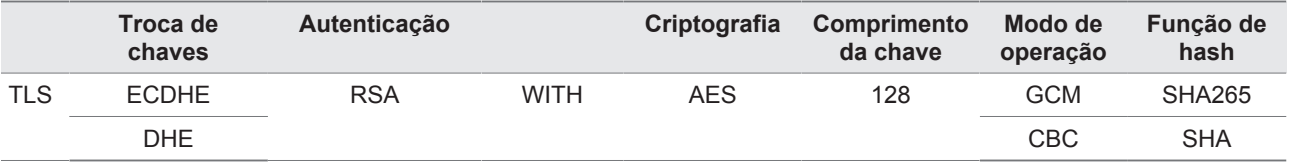

Tabela 7: Pacote de codificação

O aparelho utiliza, de acordo com diretriz técnica TR-02102-4 do Serviço Federal de Segurança para a Segurança da Informação, os seguintes padrões de criptografia:

- União de chaves:
	- diffie-hellman-group1-sha1
	- diffie-hellman-group14-sha1
	- diffie-hellman-group16-sha512
	- diffie-hellman-group18-sha512
	- diffie-hellman-group-exchange-sha256
	- ecdh-sha2-nistp256
- Autenticação do servidor:
	- ssh-rsa
	- rsa-sha2-512
	- rsa-sha2-256

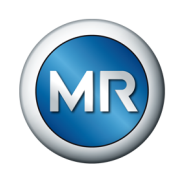

- Algoritmos de criptografia:
	- aes128-ctr
	- aes128-gcm@openssh.com
	- chacha20-poly1305@openssh.com
- Segurança de MAC:
	- hmac-sha1
	- hmac-sha2-256
	- hmac-sha1-etm@openssh.com
	- hmac-sha2-256-etm@openssh.com
- Compressão:
	- nenhuma
	- zlib@openssh.com
	- Zlib

### **Veja também**

2 [Versão de TLS \[►](#page-82-1) [83\]](#page-82-1)

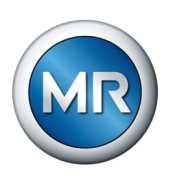

### <span id="page-21-0"></span>**4 Descrição do produto**

### **4.1 Variantes**

- <span id="page-21-1"></span>O aparelho está disponível nas seguintes variantes:
- MSENSE® VAM:
	- Variante autônoma no armário de distribuição
- ETOS® ED/TD com função de MSENSE® VAM:
	- Solução integrada no acionamento motorizado
- ETOS® IM com função de MSENSE® VAM:
	- Solução integrada no armário de distribuição do cliente (módulos encaixáveis)
- MSENSE® BM com função de MSENSE® VAM

### **4.2 Material fornecido**

<span id="page-21-2"></span>Observe o seguinte:

- Verificar se todos os componentes foram fornecidos de acordo com os documentos de expedição!
- Armazenar as peças em local seco até a montagem!

Conforme a variante do produto, os seguintes módulos do sistema de monitoramento MSENSE® VAM estão incluídos no material fornecido. Conforme o pedido, outros módulos ETOS® não listados neste manual serão adicionados. Observe para isso as instruções de serviço relevantes.

### **MSENSE® VAM: variante autônoma no armário de controle**

- Sensor de vibração módulo de entrada VI 4
- Módulo do sensor VAM (inclusive sensor de vibração VS 1, parafuso de adaptador e estribo protetor)
- Cabo do sensor para sensor de vibração VS 1
- Entradas/saídas analógicas AIO 2 ou AIO 4
- Fonte de alimentação G1 PULS DIMENSION QS3.241
- Entradas e saídas digitais DIO 28-15 ou DIO 42-20
- Unidade central de processamento CPU II
- Armário de controle
- opcional: conversor de mídia MC 2-2
- opcional: conversor de mídia com "managed switch" SW 3-3
- opcional: visor
- opcional: PT100 para temperatura do óleo OLTC (bolsa de temperatura necessária na tampa do cabeçote do comutador de derivação em carga)<sup>1)</sup>

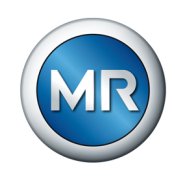

### **ETOS® ED/TD com opção MSENSE® VAM: solução integrada no acionamento motorizado**

- Sensor de vibração módulo de entrada VI 4
- Módulo do sensor VAM (inclusive sensor de vibração VS 1, parafuso de adaptador e estribo protetor)
- Cabo do sensor para sensor de vibração VS 1
- opcional: conversor de mídia MC 2-2
- opcional: conversor de mídia com "managed switch" SW 3-3
- opcional: visor
- opcional: PT100 para temperatura do óleo OLTC (bolsa de temperatura necessária na tampa do cabeçote do comutador de derivação em carga)<sup>1)</sup>

### **ETOS® IM com opção MSENSE® VAM: solução integrada no armário de distribuição do cliente (módulos encaixáveis)**

- Sensor de vibração módulo de entrada VI 4
- Módulo do sensor VAM (inclusive sensor de vibração VS 1, parafuso de adaptador e estribo protetor)
- Cabo do sensor para sensor de vibração VS 1
- Entradas/saídas analógicas AIO 2 ou AIO 4
- Fonte de alimentação G1 PULS DIMENSION QS3.241
- Entradas e saídas digitais DIO 28-15 ou DIO 42-20
- Unidade central de processamento CPU II
- opcional: conversor de mídia MC 2-2
- opcional: conversor de mídia com "managed switch" SW 3-3
- opcional: visor
- opcional: PT100 para temperatura do óleo OLTC (bolsa de temperatura necessária na tampa do cabeçote do comutador de derivação em carga)<sup>1)</sup>

1) O registro da temperatura do óleo é uma condição para a aprendizagem da curva de valor-limite amarelo. Como alternativa à determinação da temperatura do óleo OLTC, é possível usar a temperatura "topoil".

### <span id="page-22-0"></span>**4.3 Descrição do funcionamento**

O produto é um sistema de monitoramento e serve para o monitoramento de sinais vibroacústicos de comutadores de derivação em carga. É possível usar o produto para reconhecer anomalias em relação a tempo e amplitude no progresso do sinal vibroacústico, bem como para receber mensagens de eventos no caso de anomalias detectadas.

O comutador de derivação em carga dispõe de um dispositivo de medição através do qual o sistema registra o sinal vibroacústico durante todo o processo de comutação e analisa-o diretamente a seguir. O sistema registra ainda a posição de tap alterada e a temperatura do óleo no comutador de derivação em carga.

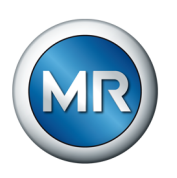

Com a ajuda dos algoritmos implementados, o sistema de monitoramento pode detectar de forma confiável quaisquer anomalias no progresso do sinal vibroacústico, considerando as flutuações de temperatura do óleo do comutador de derivação em carga.

### **Aviso de estado**

O sistema de monitoramento MSENSE® VAM fornece uma mensagem de estado em três fases:

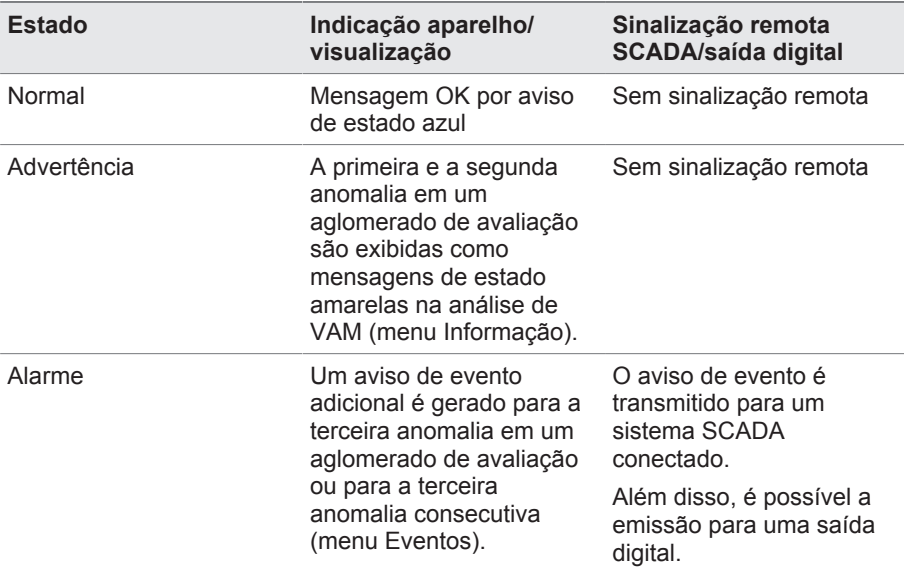

### **4.4 Características**

<span id="page-23-0"></span>O sistema de monitoramento MSENSE® VAM monitora os sinais vibroacústicos de comutadores de derivação em carga e se distingue pelas seguintes propriedades:

- Monitoramento dos comutadores de derivação em carga e estranguladores de acordo com a especificação técnica na confirmação do pedido
- Adequado para comutadores de derivação em carga com tecnologia de comutação a óleo e tecnologia de comutação a vácuo
- Gravação do sinal vibroacústico durante a comutação do comutador de derivação em carga por meio de disparo automático
- Avaliação do progresso de sinal vibroacústico em relação a anomalias em tempo e amplitude

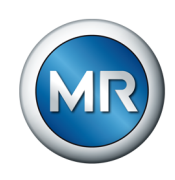

▪ Valor-limite de autoaprendizagem a uma temperatura de óleo superior a 15 °C, que se aproxima da curva de sinal com frequência de comutação crescente. Antes que a primeira curva de valor-limite se torne visível, são necessárias aproximadamente cinco comutações por aglomerado de avaliação (p. ex., cinco vezes de tap 1 para tap 2 em comutação invertida).

Abaixo de 15 °C ocorre uma avaliação dos sinais, mas nenhum ajuste do valor limite.

- Indicação e armazenamento dos valores medidos e calculados
- Notificações de estado através de saídas digitais
- Visualização baseada na Web
- SCADA
	- IEC 60870-5-101
	- IEC 60870-5-103
	- IEC 60870-5-104
	- IEC 61850 (Edição 1 e Edição 2)
	- Modbus (RTU, TCP, ASCII)
	- DNP3

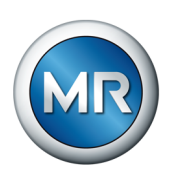

### **4.5 Estrutura**

<span id="page-25-0"></span>Este capítulo apresenta uma visão geral sobre a estrutura do sistema de monitoramento.

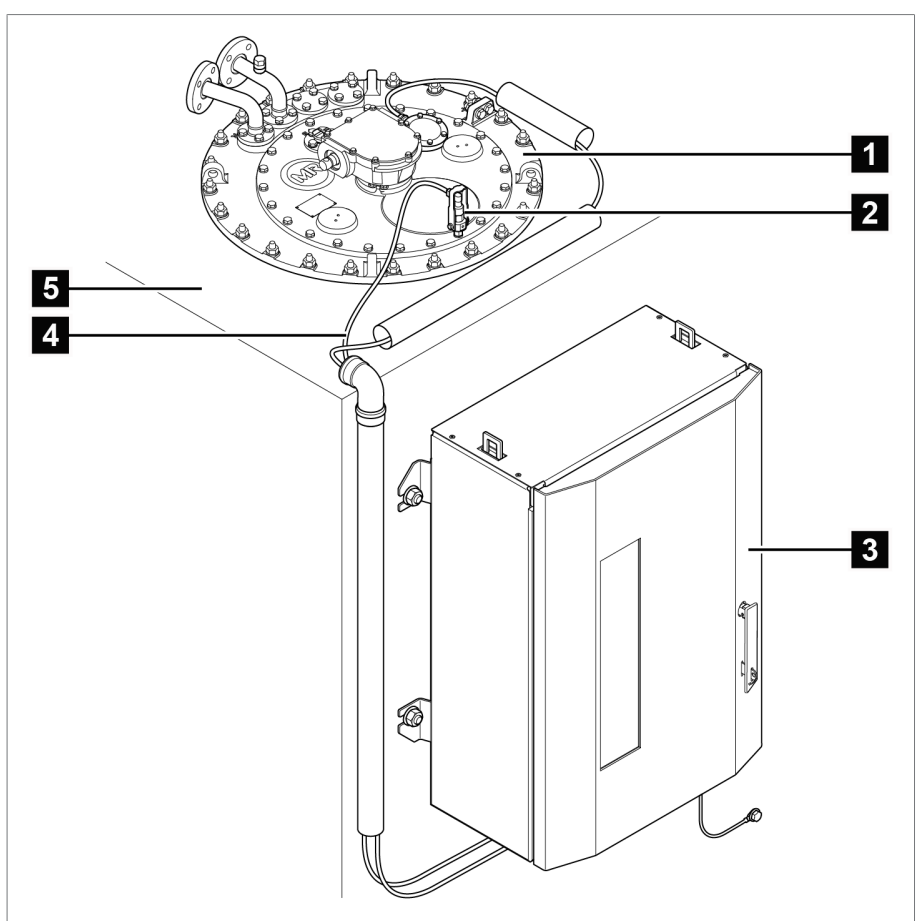

Figura 3: Estrutura, exemplo de aplicação monocoluna

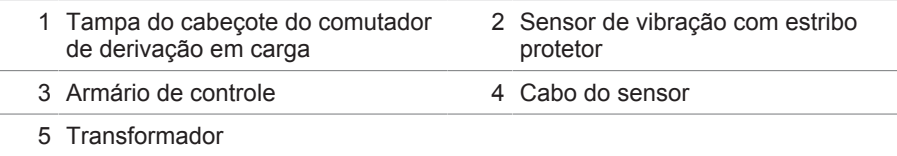

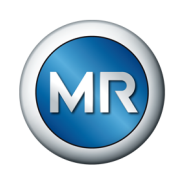

### **4.5.1 Módulo do sensor VS 1**

<span id="page-26-0"></span>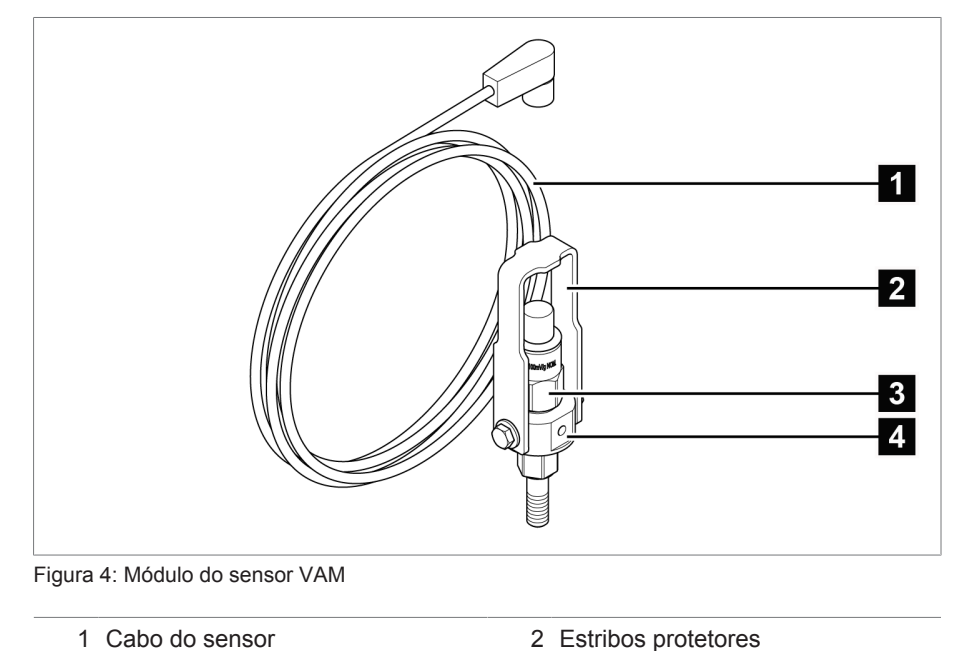

### **4.5.2 Armário de controle**

<span id="page-26-1"></span>Conforme o pedido, os módulos eletrônicos já se encontram montados em um armário de distribuição ou são fornecidos como componentes individuais para montagem em um trilho. As duas ilustrações seguintes mostram um exemplo do modelo da versão autônoma.

3 Sensor de vibração 4 Adaptador

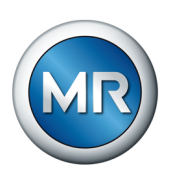

### **4.5.2.1 Elementos de indicação de comando**

O armário de controle contém elementos de indicação e elementos de comando:

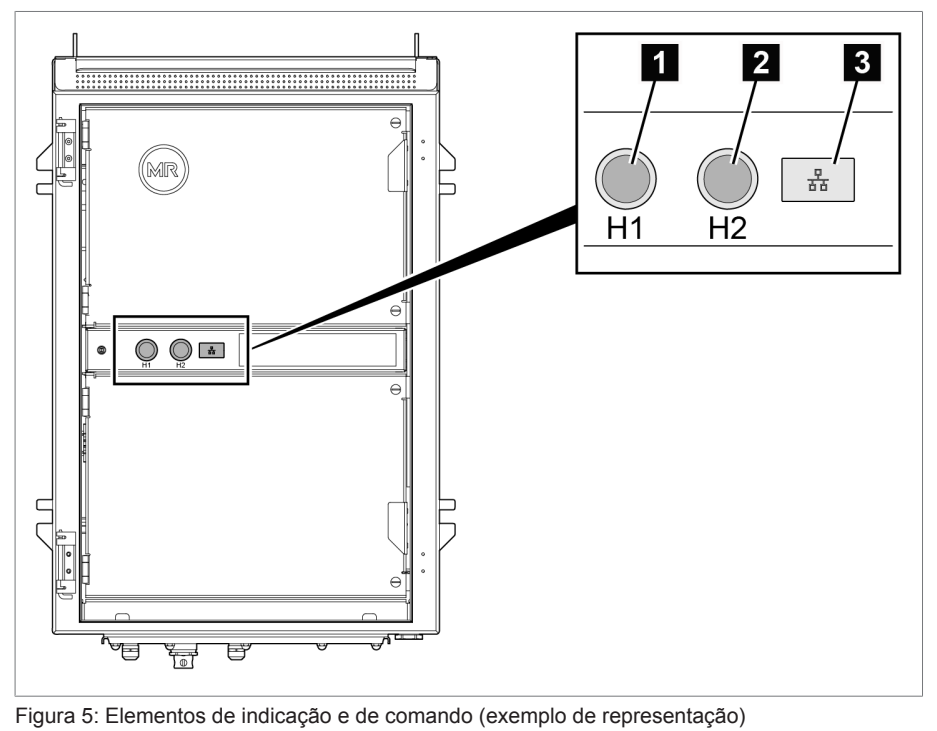

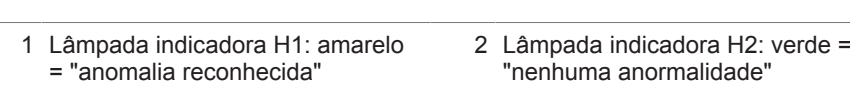

3 Interface de serviço

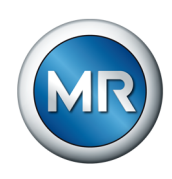

### **4.5.2.2 Estrutura de armário de controle**

A ilustração a seguir mostra um exemplo da estrutura no armário de controle com os módulos eletrônicos mais importantes para MSENSE® VAM. Os detalhes específicos do pedido constam do esquema de ligação fornecido.

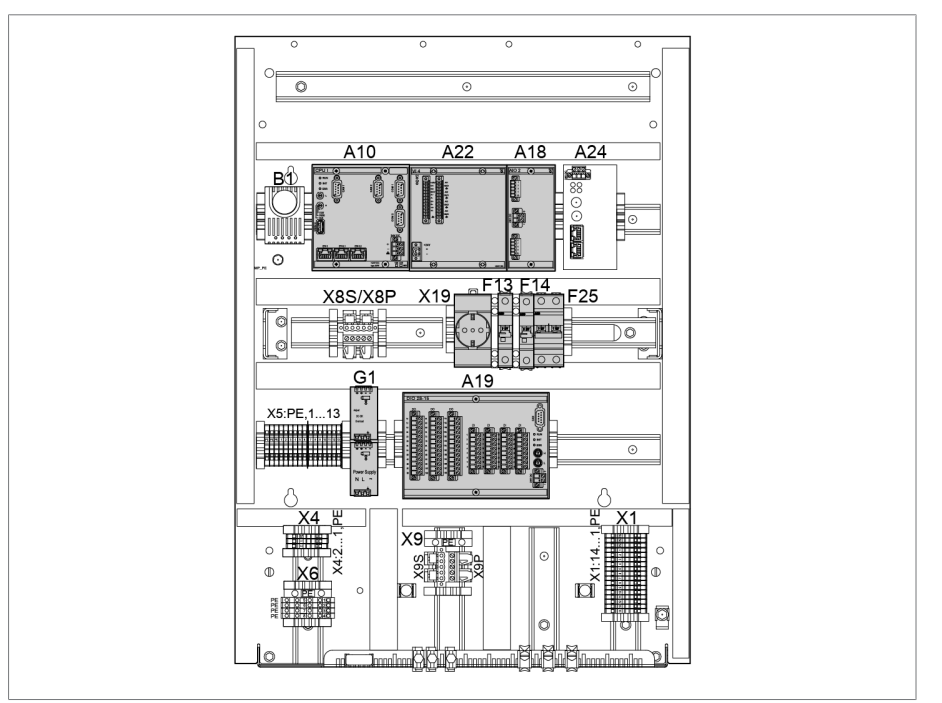

Figura 6: Estrutura de armário de controle (exemplo de representação)

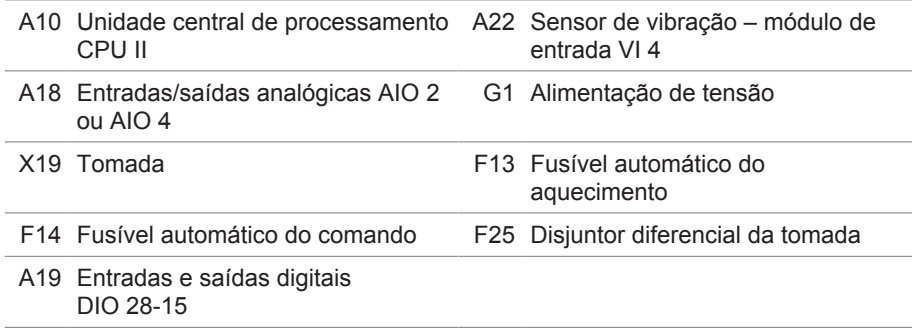

A seção seguinte descreve as funções de cada módulo do aparelho. A seção [Dados técnicos \[►Parágrafo 13, Página 166\]](#page-165-0) contém outras informações sobre esses módulos.

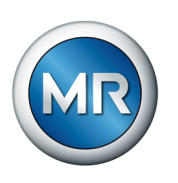

### **4.5.2.2.1 Alimentação de corrente QS3.241**

O módulo PULS DIMENSION QS3.241 serve como alimentação de energia do módulo ISM®.

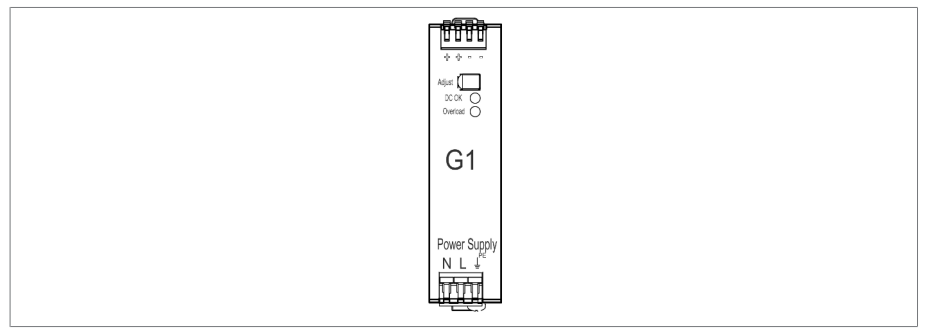

Figura 7: Módulo PULS DIMENSION QS3.241

### **4.5.2.2.2 CPU II**

O módulo CPU II é a unidade central de cálculo do aparelho. Ele contém as seguintes interfaces:

- Interface interna do sistema RS232 (COM1)
- Interface serial RS232/485 (COM2)
- 3x Ethernet (ETH 1, ETH 2.1, ETH 2.2)
- USB (USB 2.0)
- 2x CAN Bus (CAN 1, CAN 2)

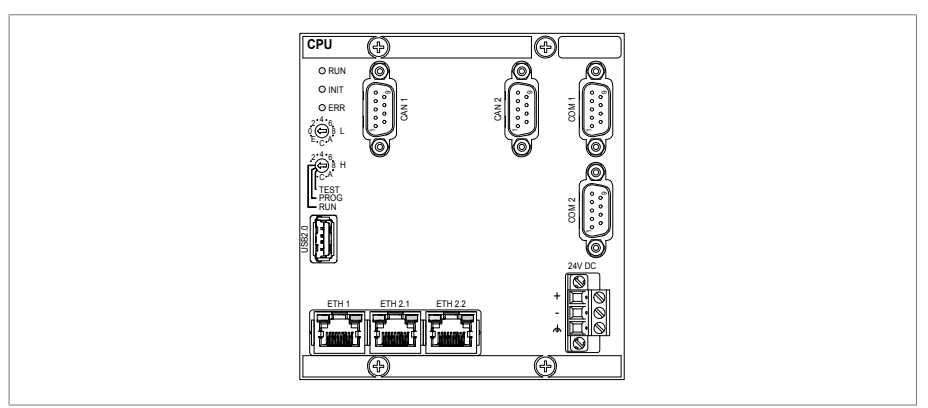

Figura 8: Módulo CPU

### **4.5.2.2.3 Entradas e saídas digitais DIO 28-15**

O módulo DIO 28-15 disponibiliza 28 entradas e 15 saídas (6 contatos normalmente abertos, 9 contatos de duas direções)

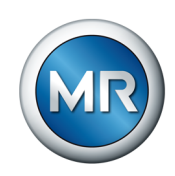

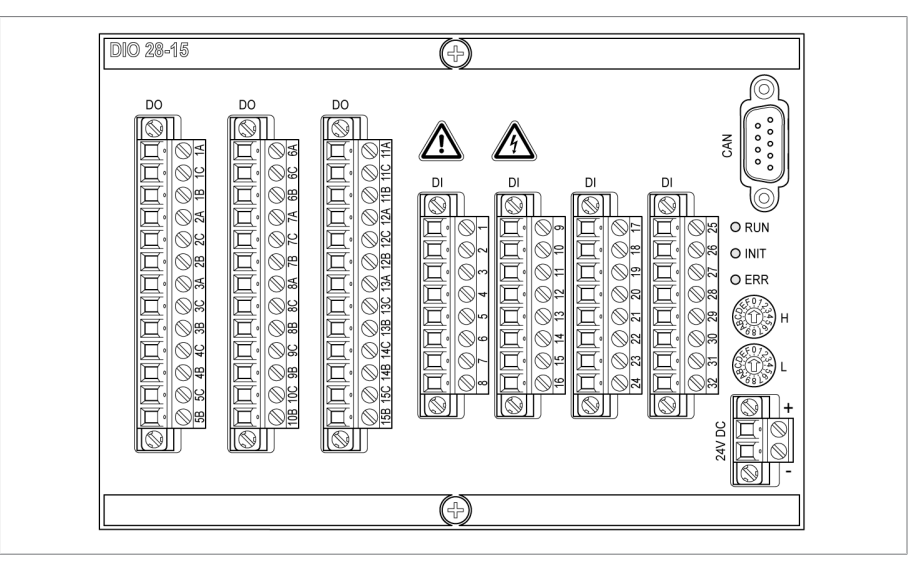

Figura 9: Módulo DIO 28-15

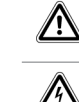

Advertência de uma área de perigo Leia as informações nas instruções de serviço do produto.

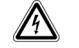

Advertência de tensão elétrica perigosa.

Tabela 8: Símbolos de segurança dos componentes

### **4.5.2.2.4 Entradas e saídas analógicas (AIO 2)**

O módulo AIO 2 disponibiliza dois canais para entradas e saídas análogas. Dependendo da configuração do aparelho, o módulo AIO suporta um dos seguintes tipos de sinal:

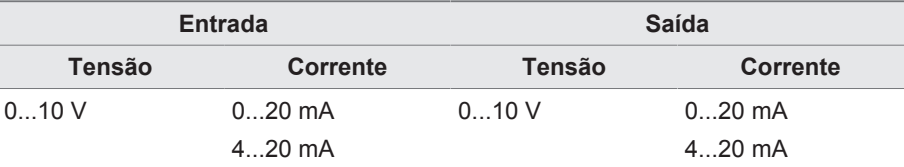

Medição de resistência (p. ex. PT100, coroa potenciométrica)

Tabela 9: Tipos de sinal suportados do módulo AIO

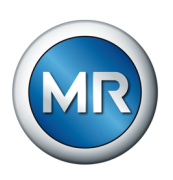

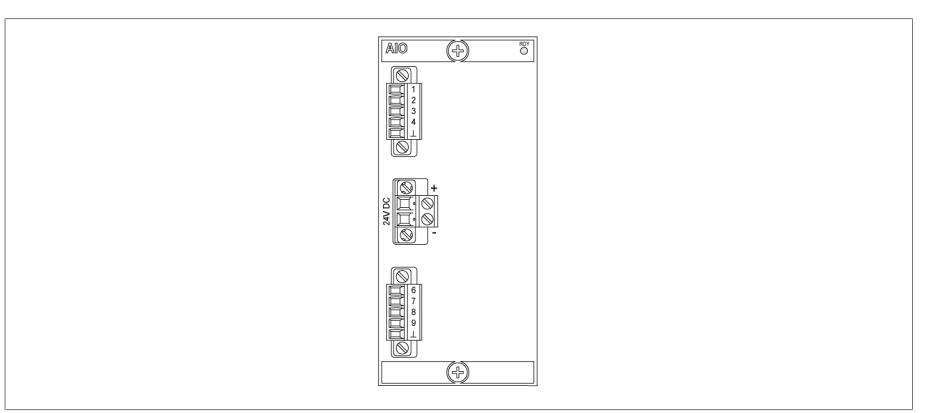

Figura 10: Módulo AIO 2

### **4.5.2.2.5 Vibroacústica VI 4**

O módulo VI 4 recebe os sinais do sensor de vibração por meio de uma das interfaces IEPE. A abreviação IEPE designa uma norma industrial para sensores piezoelétricos (IEPE = "Integrated Electronics Piezo Electric").

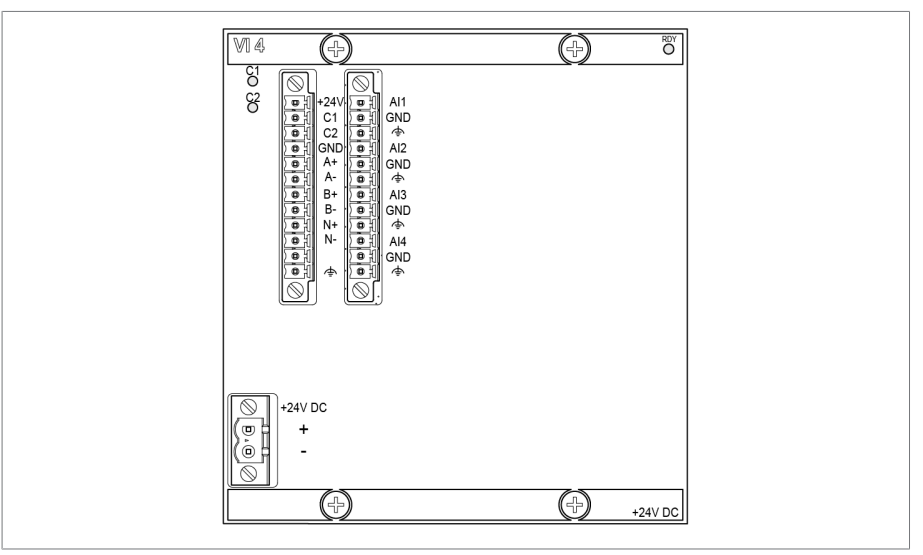

Figura 11: Módulo VI 4

Os sinais medidos são processados com algoritmos de avaliação.

### **4.5.2.2.6 Conexão em rede do sistema MC 2-2**

O módulo MC 2-2 é um conversor de meios que converte duas conexões elétricas (RJ45) independentes entre si em uma conexão de fibra óptica cada. As seguintes interfaces estão disponíveis:

- 2x RJ45 (ETH12, ETH22)
- 2x Duplex-LC (módulo SFP) (ETH11, ETH21)

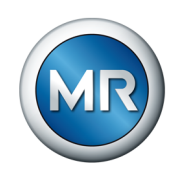

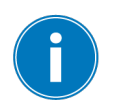

O conversor de meios é transparente para a rede e não possui nenhum endereço IP próprio.

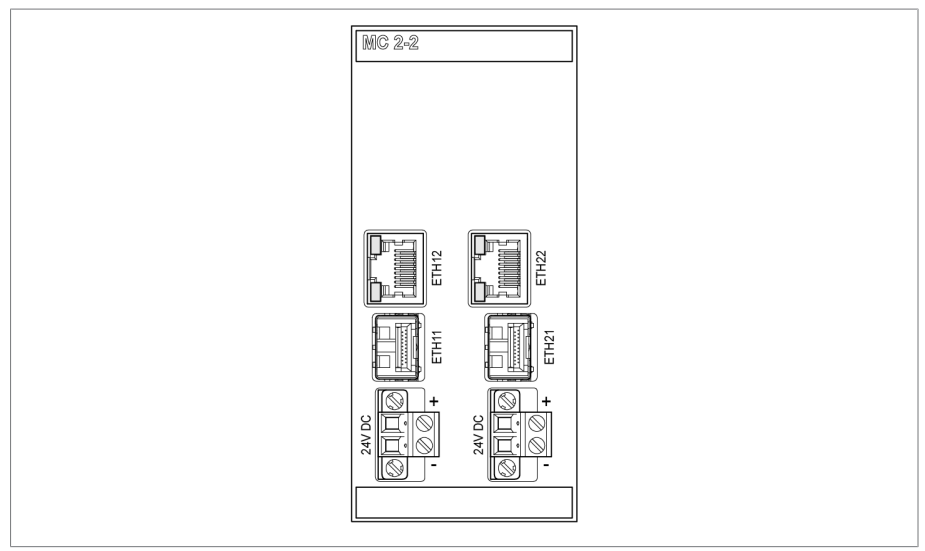

Figura 12: Módulo MC 2-2

### **4.5.2.2.7 Conexão em rede do sistema SW 3-3**

O módulo SW 3-3 é um conversor de mídia com Managed Switch. Ele reúne duas funções independentes e oferece as seguintes interfaces:

- O conversor de mídia converte uma conexão elétrica (RJ45) em uma conexão de fibra óptica
	- RJ45 (ETH12)
	- Duplex-LC (módulo SFP) (ETH11)
- Managed Switch com função de redundância (PRP ou RSTP)
	- 2x RJ45 (ETH23, ETH24), conexão interna do aparelho
	- 2x Duplex-LC (módulo SFP) (ETH21, ETH22), conexão de redundância

Conforme a encomenda, as seguintes funções de redundância estão disponíveis:

- [PRP](#page-174-1) (configuração padrão)
- [RSTP](#page-174-2)

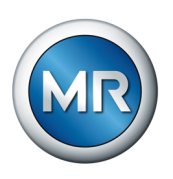

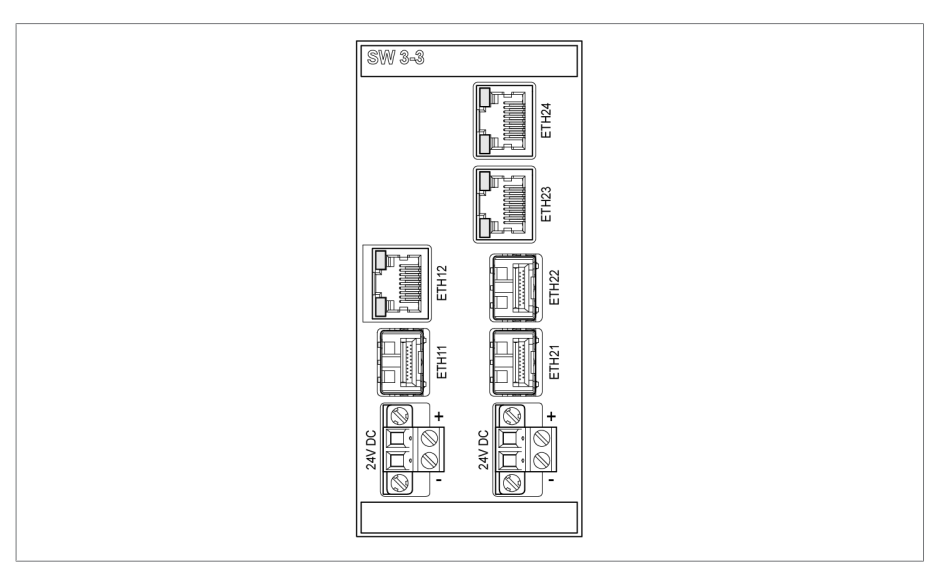

Figura 13: Módulo SW 3-3

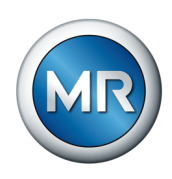

### **4.6 Tela principal**

<span id="page-34-0"></span>Conforme a variante de produto do sistema de monitoramento MSENSE® VAM, as telas iniciais da visualização são diferentes. As seguintes variantes de produtos devem ser distinguidas:

### **4.6.1 Variante autônoma**

<span id="page-34-1"></span>Na tela inicial da versão autônoma, o progresso de sinal vibroacústico da última comutação gravado e avaliada do comutador de derivação em carga é exibido em azul. O botão **Início** leva sempre de volta a esta tela.

O cálculo e a avaliação ocorrem após a conclusão da gravação de uma comutação de tap. Em sequências de comutação mais complexas e alta frequência de comutação, pode levar alguns minutos até que a comutação de tap mais recente seja exibida.

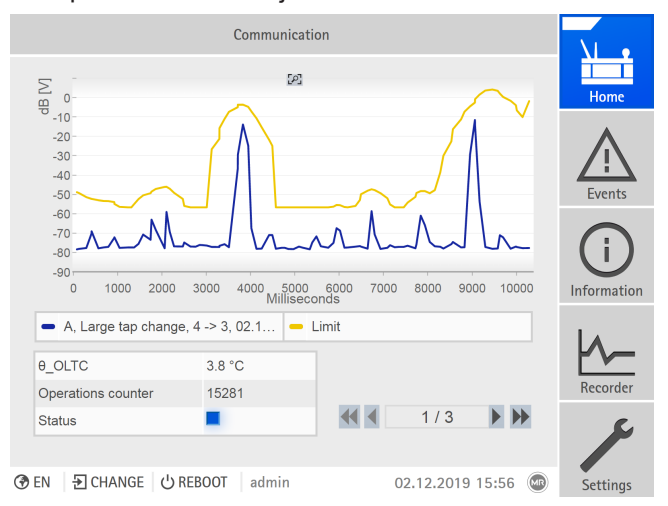

Figura 14: Tela inicial

A curva superior em amarelo corresponde ao valor-limite aprendido. Para isso, as propriedades correspondentes da comutação são exibidas:

- Tipo de comutação OLTC (p. ex. comutação invertida)
- Posição inicial e final da mudança de posição do tap
- Data e hora desta comutação
- Temperatura de óleo do comutador de derivação em carga
- Número de comutações OLTC registradas até agora
- Indicação de estado com código de cor seguinte:

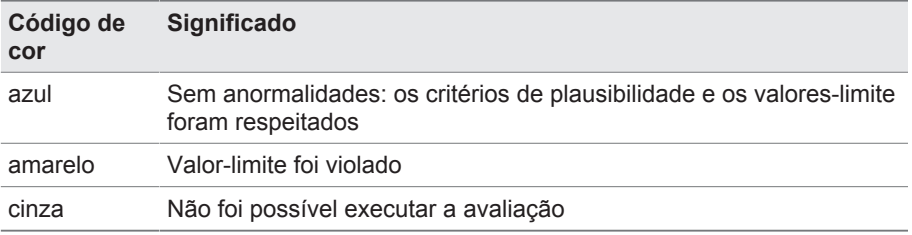

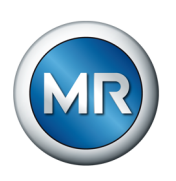

### **4.6.2 Solução integrada**

<span id="page-35-0"></span>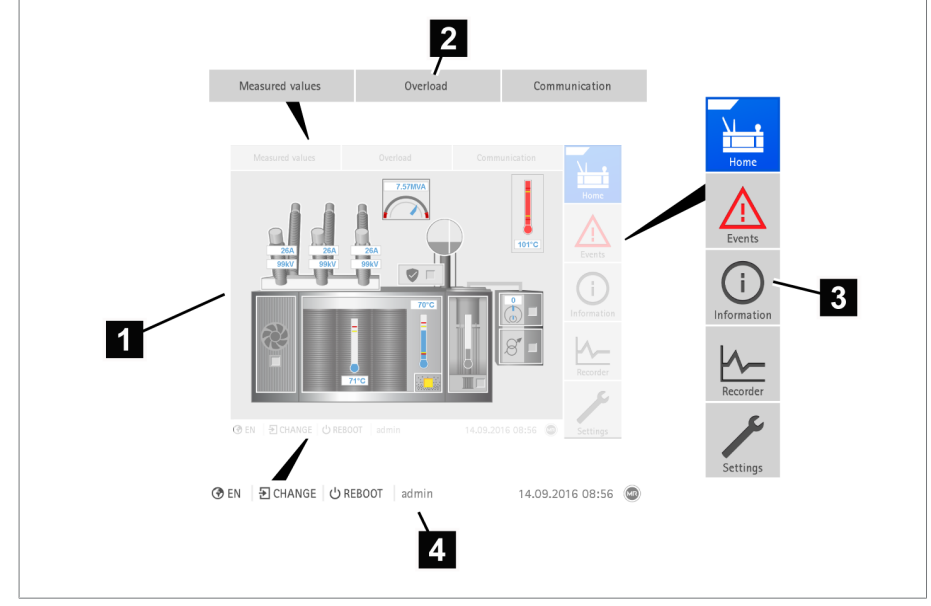

Figura 15: Tela principal

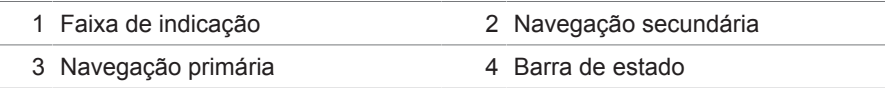

Clique no comutador de derivação em carga no diagrama para acessar a página de visão geral para as comutações de gravação vibroacústica do comutador de derivação em carga (OLTC).

### **Navegação primária**

Independentemente da variante do produto, a navegação primária no lado direito da tela é estruturada sempre da mesma forma. Os botões da navegação primária têm as seguintes funções:

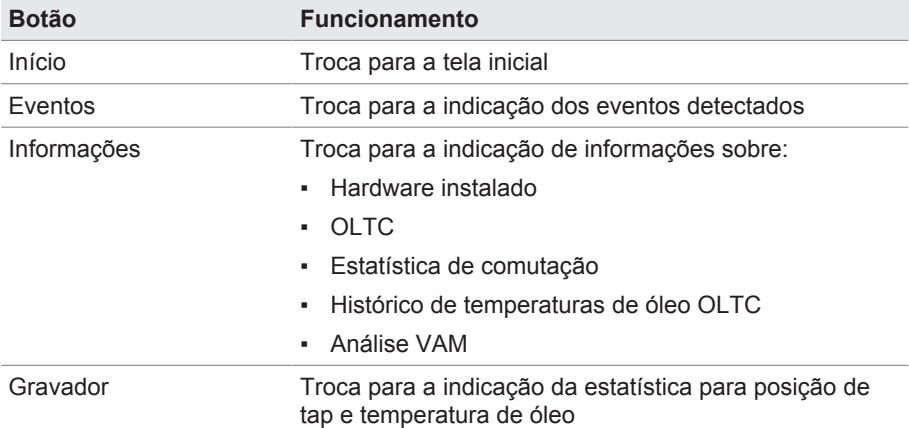
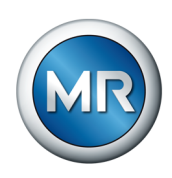

# **4.7 Conceito de comando**

O aparelho pode ser operado através dos elementos de comando na placa frontal ou através da visualização baseada na Web ISM™ Intuitive Control Interface por meio de um PC. Os dois modos de operação são idênticos quanto às funções e à estrutura.

#### **Direitos e funções dos usuários**

O aparelho dispõe de um sistema de direitos e um sistema de funções. Dessa forma, é possível comandar a indicação e os direitos de acesso a ajustes do aparelho ou eventos a nível de usuário.

É possível configurar o sistema de direitos e um sistema de funções conforme os seus requisitos. Mais informações sobre os direitos podem ser encontradas na seção [Administração de usuários \[►Parágrafo 8.1.12,](#page-113-0) [Página 114\]](#page-113-0).

Para modificar os ajustes do aparelho ou parâmetros, são necessários os direitos de usuário correspondentes.

#### **Fazer login, fazer logout ou trocar usuário**

A administração dos direitos de acesso aos ajustes do aparelho e parâmetros é baseada nos usuários. Vários usuários podem fazer login simultaneamente (por exemplo, através da visualização) e ter acesso ao aparelho.

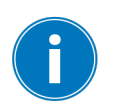

Para operar o aparelho simultaneamente através dos elementos de comando e da visualização, é necessário fazer o login no aparelho e através da visualização.

- 1. Selecionar, na barra de estado, o botão **LOGIN** ou **CHANGE**.
- 2. Inserir usuário e senha e selecionar o botão **Ok**.
- $\Rightarrow$  O usuário conectado aparece na barra de estado.

Para fazer logout como usuário, faça o seguinte:

►Selecionar na barra de estado o botão **LOGOUT**.

#### **Navegação**

Se o aparelho for operado através dos elementos de comando na placa frontal, é possível navegar com o controle giratório por todo o menu. O menu selecionado aparece com uma moldura azul. Para abrir o menu selecionado, pressione a tecla  $\left[\right]$ <sup>ENTER</sup>, Use a tecla  $\left[\right]$ <sup>BACK</sup> para voltar ao nível de menu anterior.

Quando o aparelho é operado através da visualização baseada na Web, é possível navegar clicando com o mouse nos botões correspondentes.

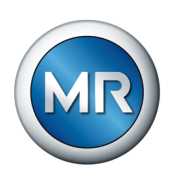

**Exemplo** 1. Selecionar o item de menu **Ajustes**.

- 2. Selecionar o item de menu **Parâmetros**.
- 3. Selecionar o item de menu **Sistema**.
- 4. Selecionar o item de menu **Sincronização de tempo**.
- 5. Selecionar **Tempo**.

Nestas instruções de serviço, o caminho de navegação até um parâmetro é representado sempre de forma reduzida: selecionar o item de menu **Ajustes > Parâmetros > Sistema > Sincronização de tempo**.

#### **Ajustar parâmetros**

Conforme o parâmetro é possível efetuar os ajustes de diferentes formas.

**Selecionar a lista** Para selecionar a entrada de uma lista, faça o seguinte:

1. Navegar com o controle giratório até a lista e pressionar a tecla ENTER

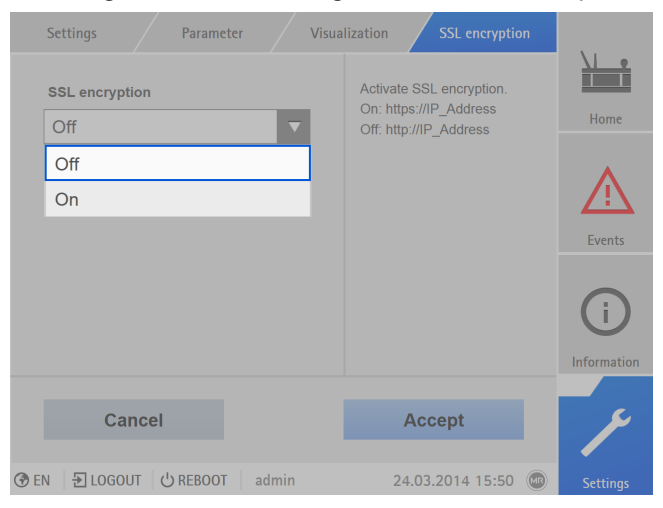

Figura 16: Selecionar a entrada da lista

- 2. Marcar a entrada da lista com o controle giratório e pressionar a tecla ENTER
- 3. Selecionar o botão **Aplicar** para salvar o parâmetro modificado.

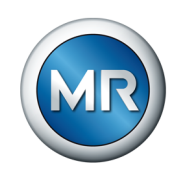

**Inserir o valor** Para inserir um valor, faça o seguinte:

- 1. Selecionar com o controle giratório o campo do valor e pressionar a tecla ENTER
	- ð Em caso de operação através da placa frontal, é exibido o teclado numérico.

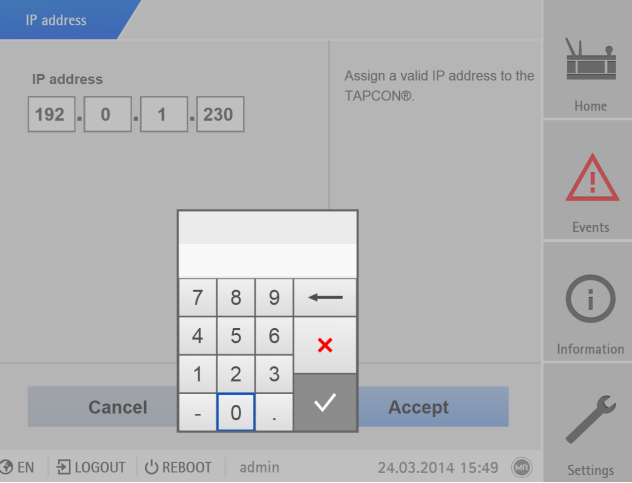

Figura 17: Inserir o valor

- 2. Inserir o valor desejado e confirmar com  $\sqrt{}$
- 3. Selecionar o botão **Aplicar** para salvar o parâmetro modificado.

# **Inserir o texto** 1. Selecionar com o controle giratório o campo de texto e pressionar a tecla

ENTER ð Em caso de operação através da placa frontal, é exibido o teclado.

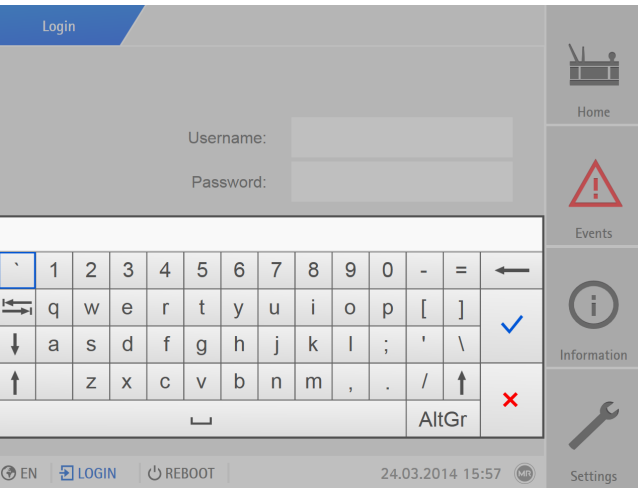

Figura 18: Inserir o texto

- 2. Inserir o texto desejado e confirmar com  $\checkmark$
- 3. Selecionar o botão **Aplicar** para salvar o parâmetro modificado.

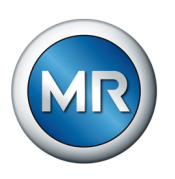

#### **Buscar parâmetros**

No menu de parâmetros é possível utilizar a busca rápida para buscar um parâmetro. Forneça o nome do parâmetro desejado no campo **Busca**.

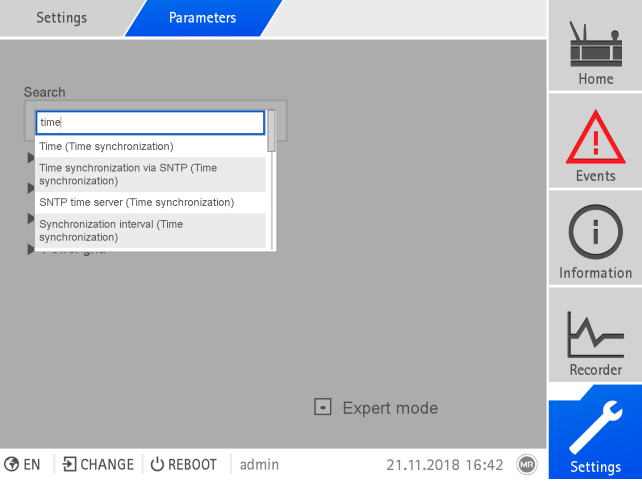

Figura 19: Busca rápida

#### **Modo expert**

O aparelho dispõe de um modo expert para inserir parâmetros. Nesse modo é possível ajustar os parâmetros diretamente na tela de visão geral de cada menu.

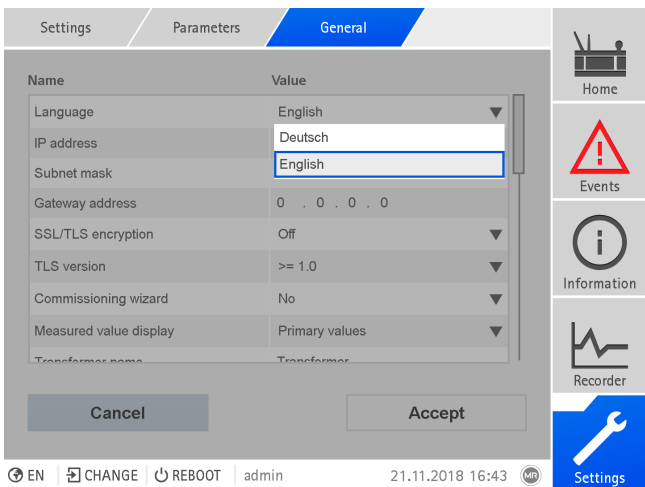

Figura 20: Modo expert

- 1. Selecionar o item de menu **Ajustes > Parâmetros**.
- 2. Selecionar a caixa de seleção **Modo expert**.
- $\Rightarrow$  O modo expert está ativo.

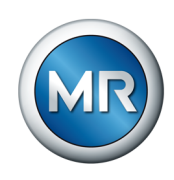

#### **Exibir e ocultar parâmetros**

Dependendo de como os parâmetros forem ajustados, o aparelho exibe ou oculta os demais parâmetros relativos a cada função.

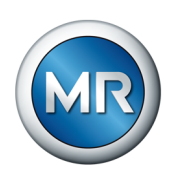

# **5 Embalagem, transporte e armazenagem**

# **5.1 Adequação**

#### *AVISO* **Danos causados por empilhamento incorreto das caixas!**

O empilhamento incorreto das caixas pode ocasionar danos ao material embalado.

- ►A identificação externa da embalagem permite saber se, por exemplo, o comutador de derivação em carga ou o seletor estão embalados na posição vertical. Nunca empilhe essas caixas.
- ►O princípio básico é: não empilhe caixas a partir de uma altura de 1,5 m.
- ► Em outros casos aplica-se o seguinte: empilhe no máximo duas caixas de tamanho igual.

A embalagem é adequada para meios de transporte que estejam em perfeitas condições de conservação e funcionamento e de acordo com as leis e regulamentos de transporte locais.

O material embalado é acondicionado em uma caixa estável. Essa caixa garante que o material embalado permaneça estabilizado na posição de transporte prevista para evitar mudanças de posição inadmissíveis e que alguma de suas peças toque a área de carga do meio de transporte ou o piso após o descarregamento.

Uma embalagem impermeável envolve o produto por todos os lados com uma folha plástica. O material embalado é protegido contra umidade por meio de um agente secador. A folha plástica foi selada após a colocação do agente secador.

# **5.2 Marcações**

A embalagem contém instruções para o transporte seguro e a armazenagem adequada. Para o envio de produtos não perigosos, aplicamse os seguintes símbolos. Estes símbolos devem ser sempre observados.

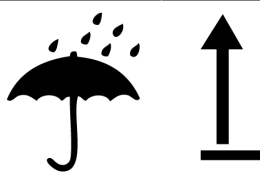

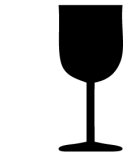

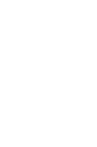

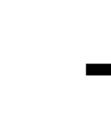

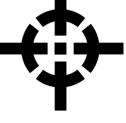

Proteger contra Este lado para a umidade cima

Frágil Suspender por aqui

Centro de gravidade

Tabela 10: Símbolos válidos para o envio

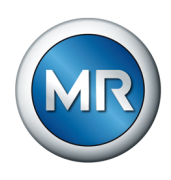

# **5.3 Transporte, recebimento e tratamento de envios**

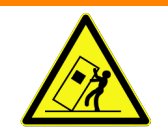

#### **ADVERTÊNCIA Perigo de morte e de ferimentos graves!**

Perigo de morte e de ferimentos graves causado por cargas que podem tombar ou cair.

- ►Transportar a caixa apenas se estiver fechada.
- ►Durante o transporte, não remover o material de fixação utilizado na caixa.
- ► Se o produto for fornecido em paletes, providenciar material de fixação em quantidade suficiente.
- ►Somente pessoal encarregado e instruído pode selecionar o material do anteparo e os anteparos da carga.
- ►Não permanecer sob a carga suspensa.
- ►Empregar meios de transporte e dispositivos de içamento com capacidade suficiente de acordo com as indicações de peso contidas na nota de entrega.

Além das vibrações, geralmente também ocorrem impactos durante o transporte. Para excluir possíveis danos, devem-se evitar quedas, inclinações, tombos e golpes.

Caso uma caixa tombe, caia de certa altura (p. ex. por rompimento do anteparo) ou caia livremente, ocorrerão danos independentemente do seu peso.

Antes da aceitação (confirmação de recebimento), o destinatário deve verificar cada entrega quanto a:

- Integridade do material de acordo com a nota de expedição
- Danos exteriores de qualquer tipo

As verificações devem ser efetuadas depois do descarregamento, quando é possível ter acesso à caixa ou à embalagem de transporte por todos os seus lados.

**Danos visíveis** Se, no recebimento do envio, forem constatados danos externos causados pelo transporte, proceda da seguinte forma:

- Descreva imediatamente nos documentos de expedição os danos causados pelo transporte constatados e exija a assinatura do responsável pela entrega.
- No caso de danos graves, perda total e altos custos de reparação, entre em contato imediatamente com o fabricante e com a seguradora responsável.
- Após a constatação do dano, não altere o seu estado e mantenha o material de embalagem até que tenha sido decidida a realização de uma vistoria por parte da empresa de transporte ou da seguradora.
- Registre no local o dano com as empresas de transporte responsáveis. Isso é indispensável para um pedido de indenização!

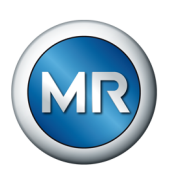

- Fotografe os danos na embalagem e no produto embalado. Isso também se aplica a danos por corrosão no material de embalagem pela infiltração de umidade (chuva, neve, água de condensação).
- *AVISO!* Danos ao produto embalado causados por embalagem hermética danificada. Caso o produto seja fornecido em uma embalagem hermética, verifique essa embalagem imediatamente. Caso tenham ocorrido danos à embalagem hermética, em nenhuma hipótese o produto deverá ser montado ou colocado em funcionamento. Seque novamente o produto seco embalado de acordo com as instruções de serviço ou entre em contato com o fabricante para determinar o procedimento a seguir com relação à secagem.
- Indique o nome das peças danificadas.
- **Danos ocultos** No caso de danos que só são descobertos após a retirada da embalagem (danos ocultos), proceda da seguinte forma:
	- Entre em contato com o possível causador do dano o mais rápido possível por telefone e por escrito, comunicando-lhe da sua responsabilidade e prepare uma descrição dos danos.
	- Para isso, observe os prazos válidos no respectivo país. Informe-se sobre isso com a antecedência necessária.

No caso dos danos ocultos, é difícil responsabilizar a empresa de transportes (ou outros causadores do dano). Em termos atuariais, uma solicitação de indenização dessa natureza somente tem chances de sucesso se isso estiver expressamente determinado no contrato de seguro.

# **5.4 Armazenagem de material enviado**

#### **Material embalado secado pela Maschinenfabrik Reinhausen**

Retire da embalagem impermeável o material embalado seco pela Maschinenfabrik Reinhausen imediatamente após o recebimento e armazene-o de modo hermético em fluido isolante seco até sua utilização definitiva se produto embalado não tiver sido fornecido com fluido isolante.

#### **Material embalado sem secagem**

O material embalado sem secagem com embalagem com vedação em boas condições pode ser armazenado ao ar livre se forem observadas as seguintes condições.

Na seleção e preparação do local de armazenamento, é obrigatório:

- Proteger o material armazenado contra umidade (alagamentos, água de degelo de neve e gelo), sujeira, animais nocivos como ratazanas, ratos, cupins, etc. e contra o acesso não autorizado.
- Apoiar as caixas sobre caibros e ripas para protegê-las contra a umidade do piso e proporcionar melhor ventilação.
- Garantir que a base de sustentação tenha capacidade de carga suficiente.

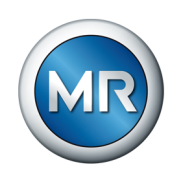

- Manter as vias de acesso livres.
- Verificar o material armazenado em intervalos regulares, especialmente após tempestades, chuvas fortes, nevascas, etc. e tomar as providências adequadas.

O filme de embalagem deve ser protegido contra luz solar direta para evitar que seja desfeito pelos raios ultravioleta, o que leva à perda da vedação da embalagem.

Se a montagem do produto for realizada mais de seis meses após o fornecimento, é preciso tomar as providências necessárias sem demora. Essas providências podem ser:

- Regeneração profissional do agente secador e remontagem da embalagem com vedação.
- Desembalagem do produto e armazenamento em um ambiente apropriado (com boa ventilação, e, na medida do possível, isento de poeira e com umidade relativa do ar < 50%).

### **5.5 Desembalar os materiais enviados e verificar se existem danos**

- *AVISO!* Transportar a caixa com a embalagem original até o local em que o produto será instalado. Abrir a embalagem hermética apenas imediatamente antes da montagem. Caso contrário, podem ocorrer danos ao material embalado causados por embalagem com selagem ineficaz.
- **A ADVERTÊNCIA!** Ao abrir a embalagem, verificar o estado do produto. Produtos acondicionados em caixas altas devem ser protegidos contra tombamento. Caso contrário, podem ocorrer ferimentos graves e danos ao produto embalado.
- Verificar se estão presentes todos os acessórios de acordo com a nota de entrega.

#### **Pontos de apoio para dispositivo de içamento**

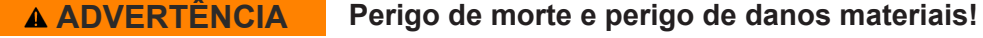

Perigo de morte e perigo de danos materiais causado por cargas que podem tombar ou cair!

- ►Somente pessoal encarregado e instruído pode selecionar os anteparos da carga e o respectivo material.
- ►Não permanecer sob a carga suspensa.
- ►Empregar meios de transporte e dispositivos de içamento com capacidade suficiente de acordo com as indicações de peso contidas na seção Dados técnicos [▶Parágrafo 13, Página 166].

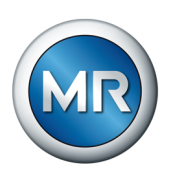

**A ADVERTÊNCIA!** Ferimentos graves e danos ao armário de controle por queda. Acoplar o dispositivo de içamento de modo que o ângulo do cabo seja sempre menor que 45° com relação à vertical.

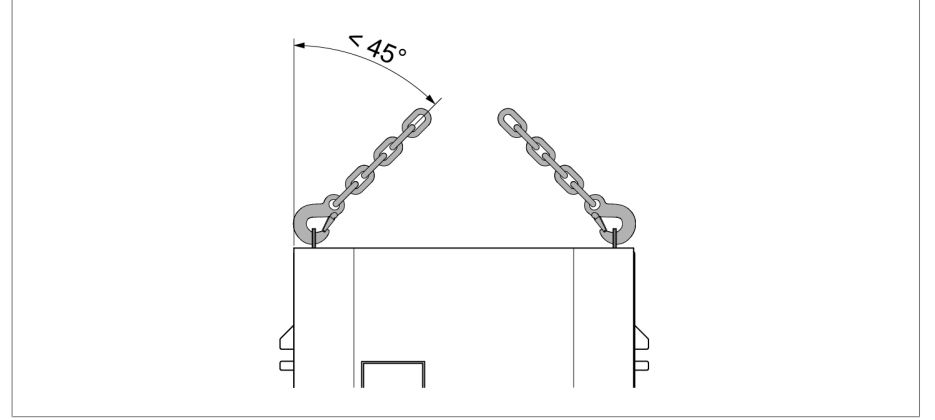

Figura 21: Ângulo máximo permitido dos cabos para o ponto de apoio do dispositivo de içamento do armário de controle

- **A ADVERTÊNCIA!** Ferimentos graves por tombamento do armário de controle e danos ao prensa-cabo se o armário de controle for colocado em pé, transportado e armazenado. O armário de controle deve ser colocado, transportado e armazenado exclusivamente na posição horizontal.
- Remover o armário de controle da grua apenas depois de parafusá-lo completamente ao transformador.

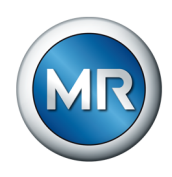

# **6 Montagem**

Este capítulo contém uma descrição de como montar e conectar o aparelho corretamente. Observe os esquemas de ligação aplicáveis.

#### **PERIGO Choque elétrico!**

Perigo de morte por tensão elétrica Durante trabalhos nas ou junto às instalações elétricas, respeitar sempre as seguintes regras de segurança.

- ►Desligar a instalação da eletricidade.
- ►Proteger a instalação contra religamento.
- ►Verificar se não há tensão em todos os polos.
- ►Aterrar e curto-circuitar.
- ►Cobrir ou tornar inacessíveis partes vizinhas que estejam sob tensão.

### *AVISO* **Danos ao aparelho!**

A descarga eletrostática pode causar danos ao aparelho.

►Tomar precauções para evitar o carregamento eletrostático de superfícies de trabalho e do pessoal.

# **6.1 Montagem de módulos de trilhos e armário de controle**

#### **6.1.1 Montagem dos módulos de trilhos**

Na variante do produto MSENSE® VAM como solução integrada no armário de distribuição do cliente, é necessário montar os módulos de trilhos em um armário de distribuição adequado, observando as normas de EMC. Se houver outra variante do produto, é possível pular esta seção.

#### **6.1.1.1 Distâncias mínimas**

#### *AVISO* **Danos ao aparelho!**

A circulação insuficiente do ar ambiente pode provocar danos ao aparelho por sobreaquecimento.

- ►Deixar livre a fenda de refrigeração.
- ▶ Prever uma distância suficiente até os componentes vizinhos.
- ►Montar o aparelho apenas na posição horizontal (as fendas de ventilação estão situadas em cima e embaixo).

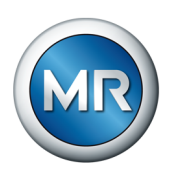

Para que o aparelho funcione de modo confiável na faixa de temperaturas permitida, é necessário manter a seguinte distância mínima até o armário de distribuição e as peças vizinhas:

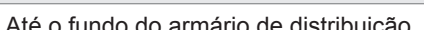

**Distância mínima** 88,9 mm (3,5 pol.)

Até o topo do armário de distribuição corresponde a 2 HE

Entre os módulos no barramento e os módulos no trilho separado

Tabela 11: Distâncias mínimas no armário de distribuição

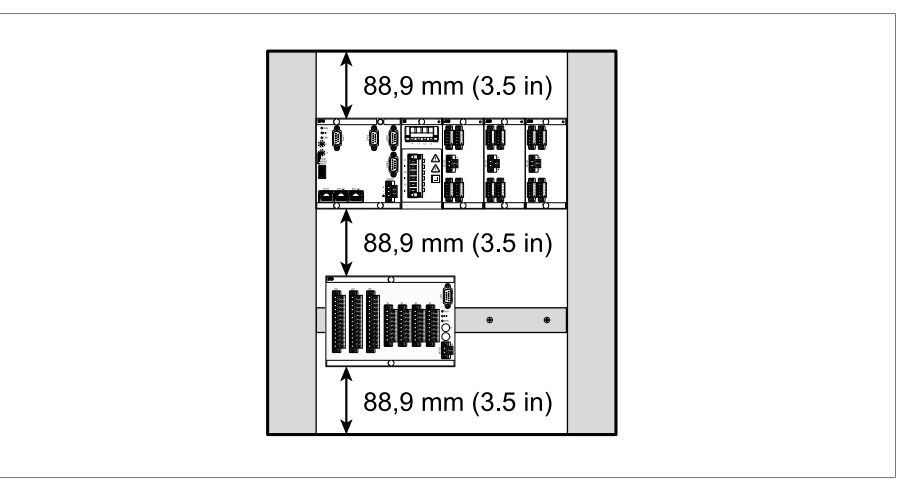

Figura 22: Representação de exemplo das distâncias mínimas no armário de distribuição

Para outros tipos de montagem, entre em contato com a Maschinenfabrik Reinhausen GmbH.

#### **6.1.1.2 Fixar o trilho**

<span id="page-47-0"></span>O trilho é necessário para montar um barramento ou módulos separados do aparelho em um armário de distribuição. Utilize exclusivamente os seguintes tipos de trilhos em conformidade com IEC 60715:

- TH 35-7.5
- TH 35-15

O trilho não pode ser pintado.

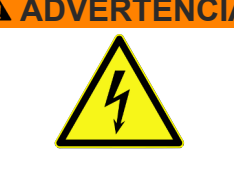

#### **ADVERTÊNCIA Choque elétrico!**

Se o trilho não for ligado à terra de proteção, existirá perigo de morte por tensão elétrica.

- ►Ligar o trilho de modo eficaz à terra de proteção (por exemplo, com uma fileira de terminais com um condutor de proteção).
- ►Depois da montagem, fazer um teste de aterramento para verificar se o trilho está ligado com eficácia à terra de proteção.

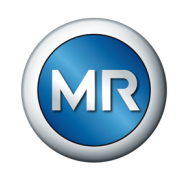

►Prender o trilho com parafusos e arruelas de contato ou arruelas de aperto à terra de proteção. A distância entre os parafusos pode ser de 10 cm (3,94 pol.) no máximo.

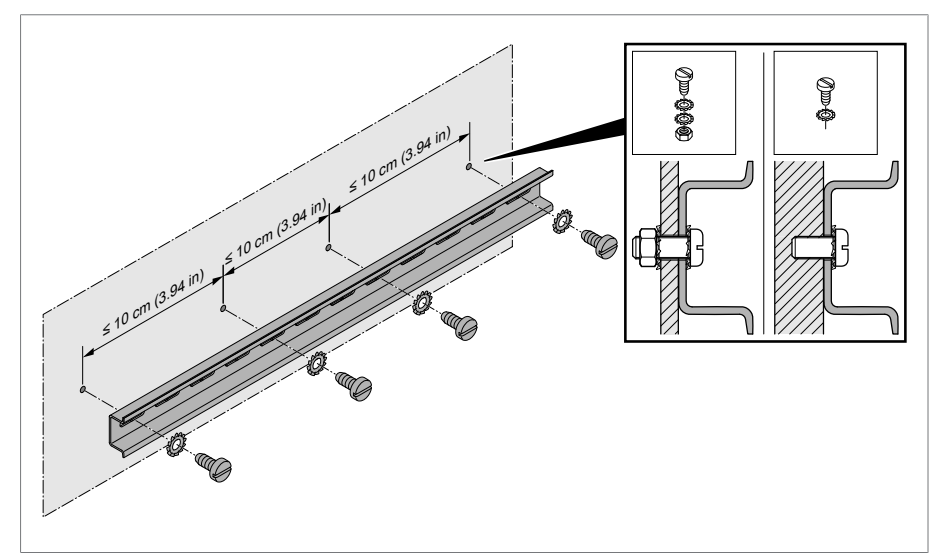

Figura 23: Fixar o trilho

#### **6.1.1.3 Montar o barramento sobre o trilho**

O barramento une entre si módulos como, por exemplo, CPU, UI e AIO de forma mecânica e elétrica. Em função da encomenda, o barramento pode conter diferentes módulos.

►  **ADVERTÊNCIA!** Montar o barramento sobre o trilho, tendo o cuidado de fazer o barramento encaixar corretamente. Caso contrário, se houver um erro poderá ocorrer um choque elétrico por causa da falta de ligação à terra de proteção.

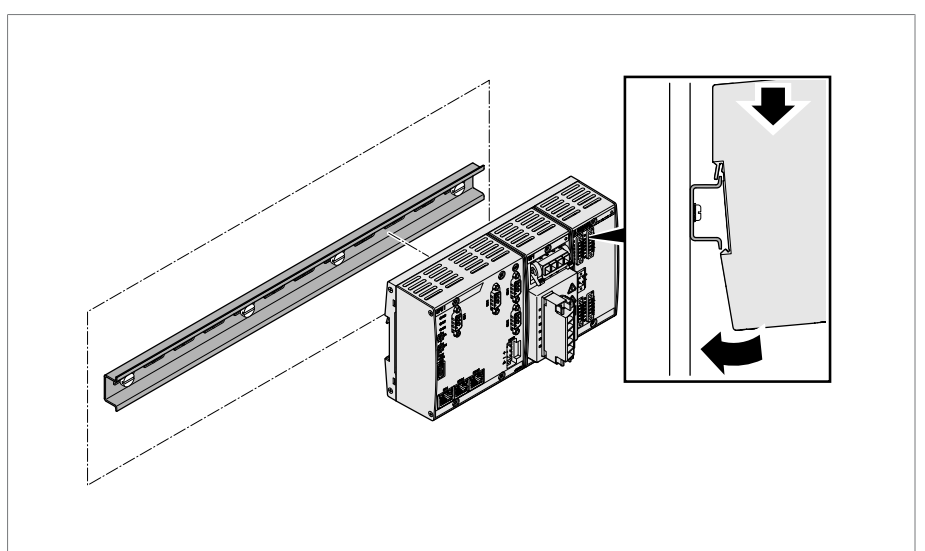

Figura 24: Enganchar o barramento

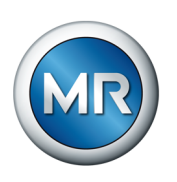

#### **6.1.1.4 Montar o módulo separado no trilho**

Os módulos VI 4, CPU II e AIO 2/AIO 4 são fornecidos pré-montados em barramentos. Os seguintes módulos devem ser montados separadamente em um trilho:

- DIO 28-15 ou DIO 42-20
- MC 2-2
- SW 3-3
- G1 (PULS)
- ü [Trilho fixo à parede traseira do armário de distribuição. \[►Parágrafo](#page-47-0) [6.1.1.2, Página 48\]](#page-47-0).
- ►  **ADVERTÊNCIA!** Em caso de erro, uma ligação defeituosa à terra de proteção pode ocasionar um choque elétrico. Enganchar o módulo no local apropriado no trilho, tendo o cuidado de fazer o barramento encaixar corretamente.

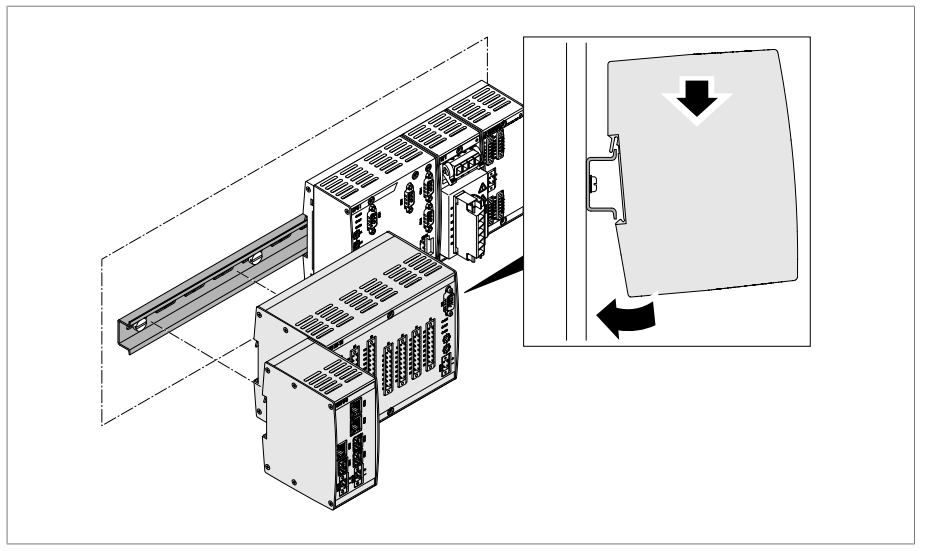

Figura 25: Exemplo: enganchar os módulos DIO e SW

#### **6.1.2 Solução integrada no acionamento motorizado ETOS® ED**

Para esta variante de produto, proceda de acordo com as instruções de serviço ETOS® ED para a montagem do armário de controle no transformador e observe as instruções de segurança e advertências contidas no mesmo. Em seguida, continue com a seção ["Montar sensor de](#page-52-0) [vibração" \[►Parágrafo 6.2, Página 53\]](#page-52-0) neste manual.

# **6.1.3 Montar o armário de controle no transformador**

Esta seção descreve como montar o armário de controle da variante autônoma no transformador.

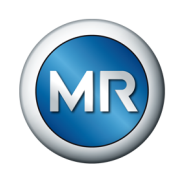

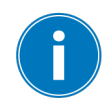

No caso de transformadores em que o armário de controle é sujeito a vibrações, é necessário utilizar o modelo especial com amortecedor de vibração.

No lado traseiro do armário de controle existem quatro braçadeiras para a fixação. Para montar o armário de controle no transformador, faça o seguinte:

1. Colocar quatro pinos roscados (não contidos no material fornecido pela MR) no tanque do transformador.

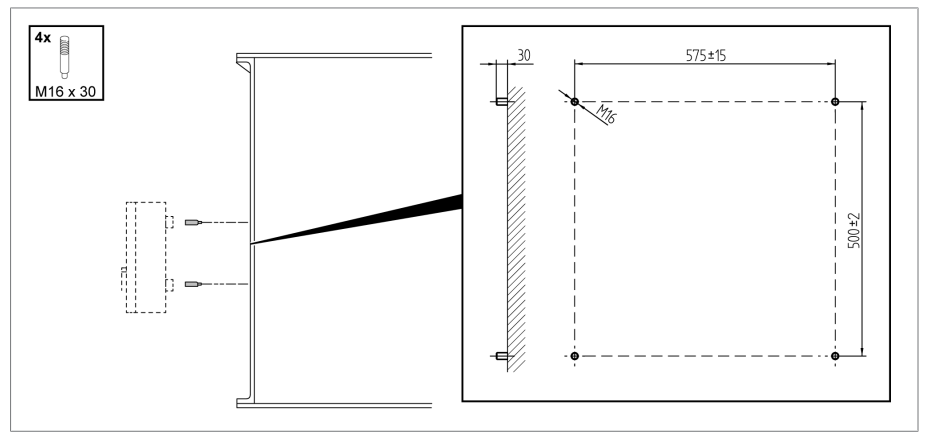

Figura 26: Apertar os pinos roscados

2. Colocar o armário de controle com as braçadeiras nos pinos roscados e alinhar no sentido vertical no tanque do transformador.

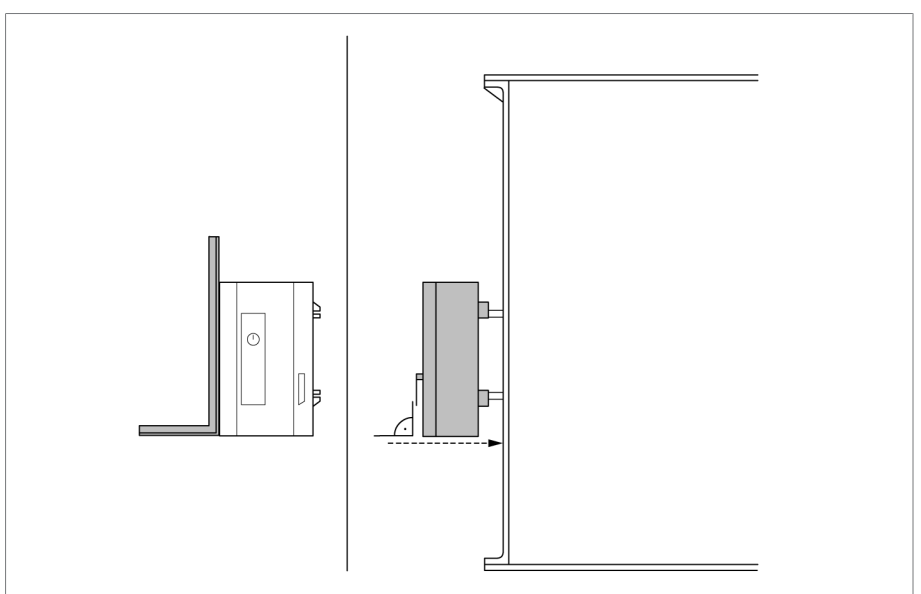

Figura 27: Instalar armário de controle

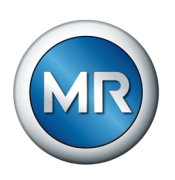

3. *AVISO!* Fixar o armário de controle desligado da tensão. Caso contrário, podem ocorrer danos ao armário de controle.

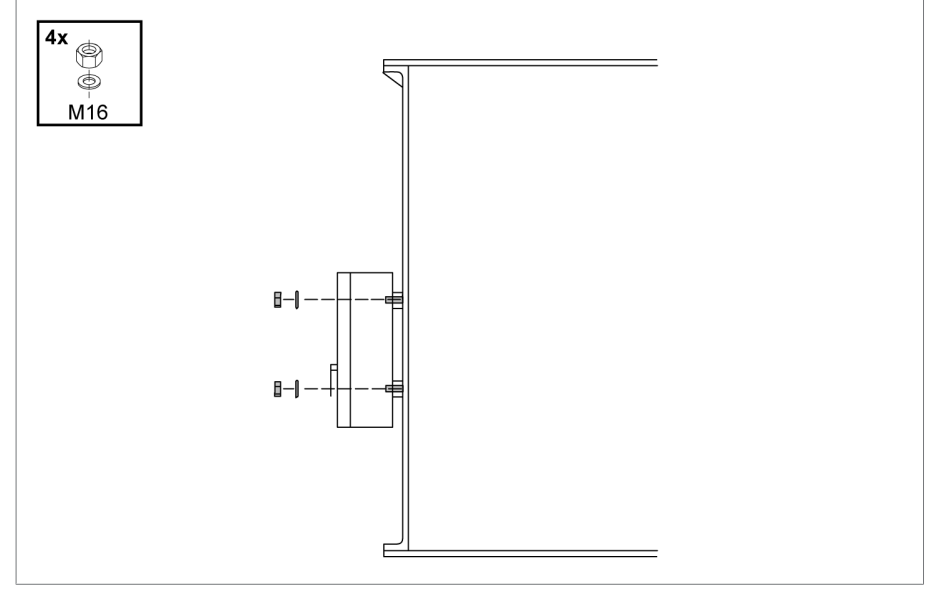

Figura 28: Fixar o armário de controle

4. Conectar o cabo de terra ao armário de controle e tanque do transformador, apoiando com a chave de boca abertura tam. 36 no armário de controle.

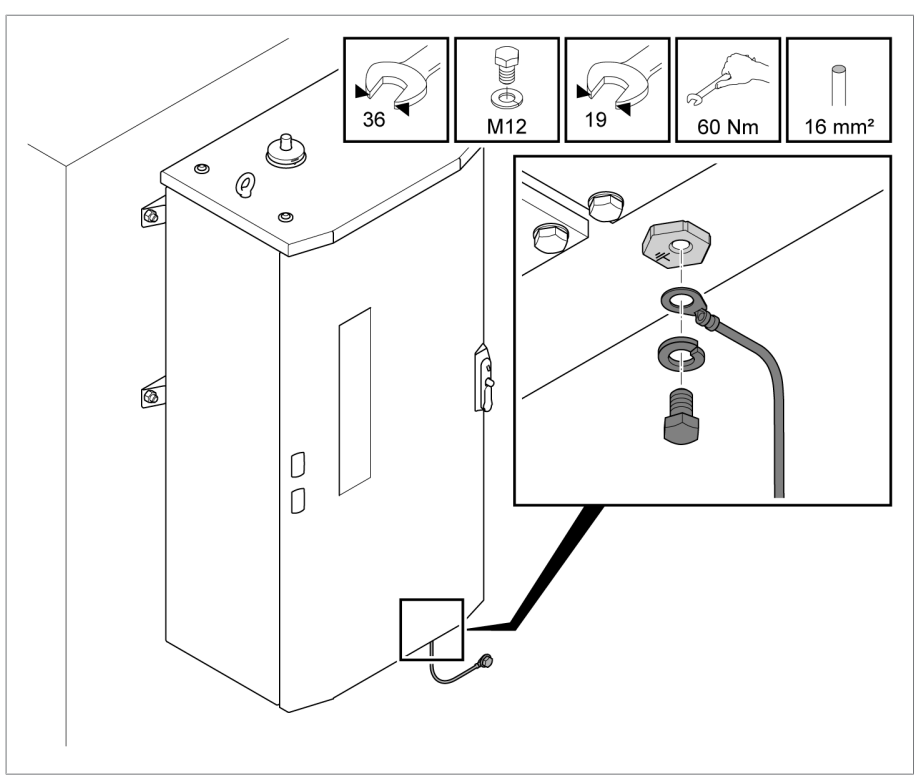

Figura 29: Conectar o cabo de terra ao armário de controle

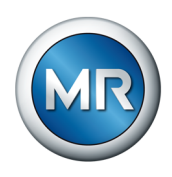

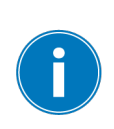

# <span id="page-52-0"></span>**6.2 Montar sensor de vibração**

Ao selecionar o local de instalação, observe a maior distância possível até o motor de acionamento, a ligação de acionamento e as tubulações, para reduzir ao mínimo a interferência na gravação vibroacústica.

Para montar o sensor VAM, faça o seguinte:

1. Remover um parafuso da tampa do comutador de derivação em carga. Reutilizar a arruela existente!

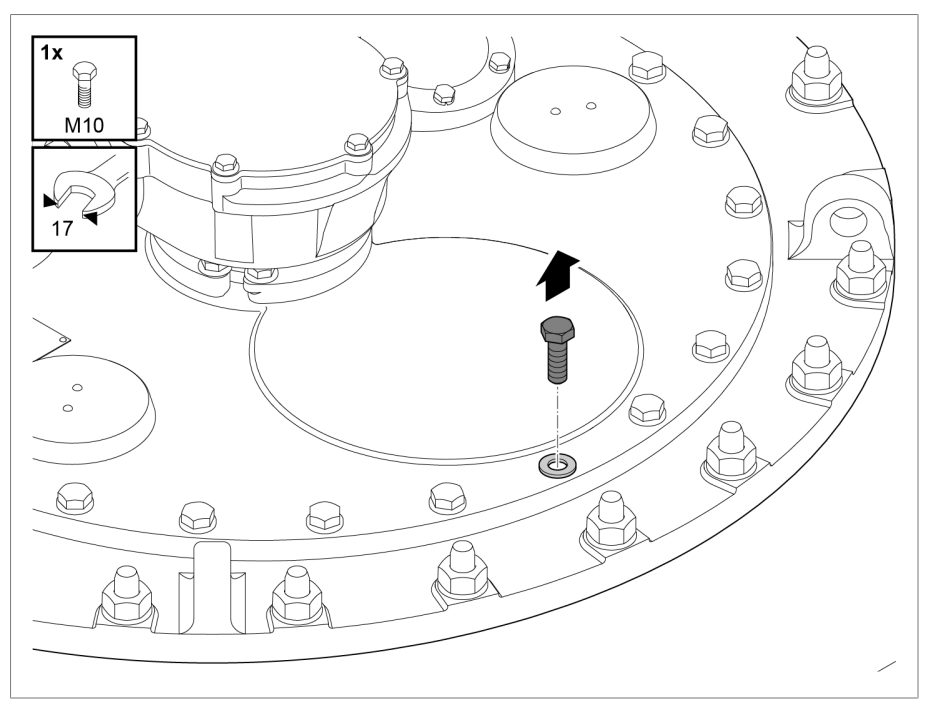

Figura 30: Remover parafuso

2. *AVISO!* Uma montagem incorreta pode destruir o sensor de vibração. Aplicar apenas no sextavado inferior do adaptador com uma ferramenta com tamanho de chave 17 para fixar o módulo do sensor. Colocar a arruela no furo roscado aberto e aparafusar o módulo sensor (sensor de vibração com adaptador e estribo protetor) com um torque de aperto de 34 Nm.

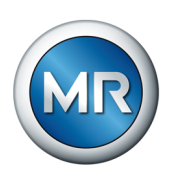

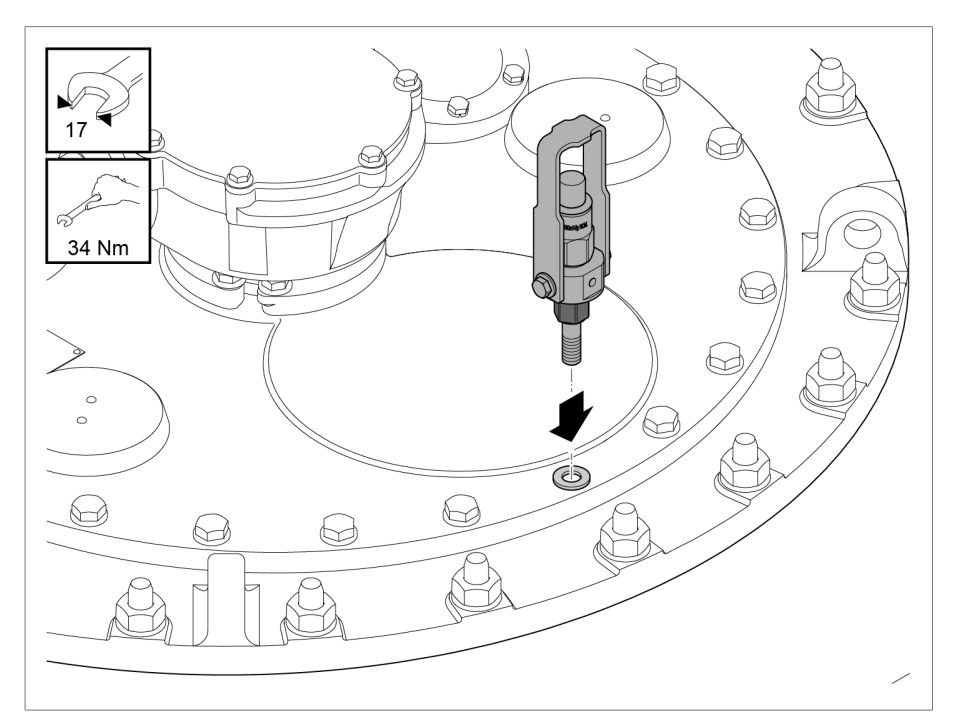

Figura 31: Montagem de sensor de vibração

# **6.3 Conexão de módulos ISM®**

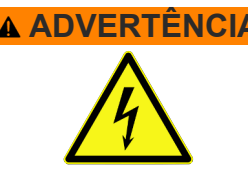

#### **ADVERTÊNCIA Choque elétrico!**

Perigo de morte por erros na conexão.

►Fazer a ligação à terra do aparelho através do parafuso de ligação à terra instalado na caixa.

#### **6.3.1 Cabos recomendados**

<span id="page-53-0"></span>Durante o cabeamento do aparelho, observe a seguinte recomendação da Maschinenfabrik Reinhausen.

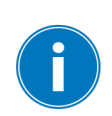

Cabos com capacitância muito alta podem impedir que os contatos de relé interrompam a corrente de contato. Em circuitos de controle acionados por corrente alternada, considere a influência da capacitância devido a condutores de comando longos no funcionamento dos contatos de relé.

Para executar conexões por Ethernet originárias de um armário de distribuição ou edifício, recomendamos a utilização de cabos de fibra óptica (segundo a recomendação IEC 61850-90-4).

O cabo do sensor está incluído no material fornecido e é resistente a óleos e raios UV.

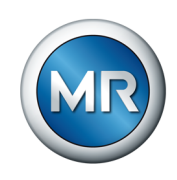

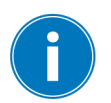

Utilize para todos os cabos de conexão fora dos armários de distribuição modelos resistentes a óleos e para fora dos edifícios, adicionalmente, modelos resistentes a raios UV.

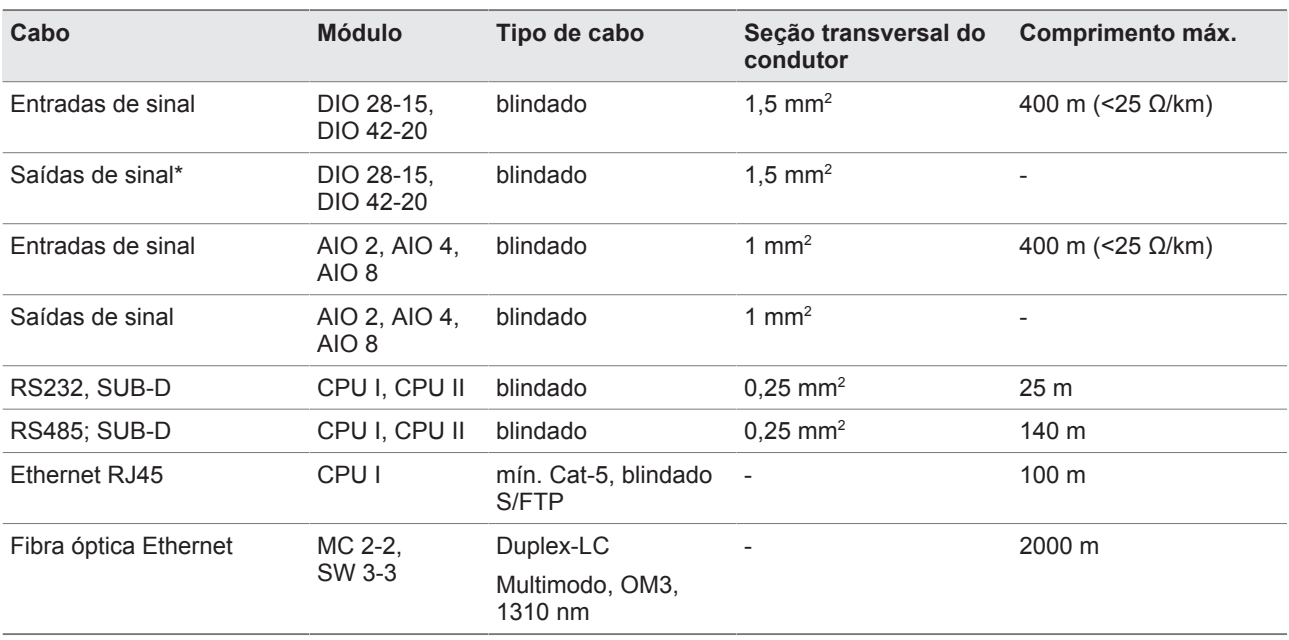

Tabela 12: Recomendação para cabos de conexão

\*) Observar a capacitância dos cabos, ver nota acima.

#### **6.3.2 Nota relativa ao torque de aperto dos terminais de parafuso**

#### *AVISO* **Danos aos terminais de parafuso!**

Parafusos apertados demais podem danificar os terminais.

►Ao apertar os terminais com parafusos, tenha o cuidado de aplicar torque de aperto de 0,5 Nm.

#### **6.3.3 Informações para conexão de interfaces seriais RS232 e RS485 (cabo de dados com 9 pinos)**

# *AVISO* **Danos ao aparelho!**

A utilização de cabos de dados incorretos pode ocasionar danos ao aparelho.

►Utilizar exclusivamente cabos que correspondam à descrição a seguir.

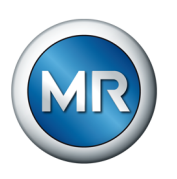

#### **RS232 (D-SUB 9 pinos)**

Para a conexão do aparelho através da interface serial RS232 (COM2), utilize um cabo que apresente a seguinte estrutura:

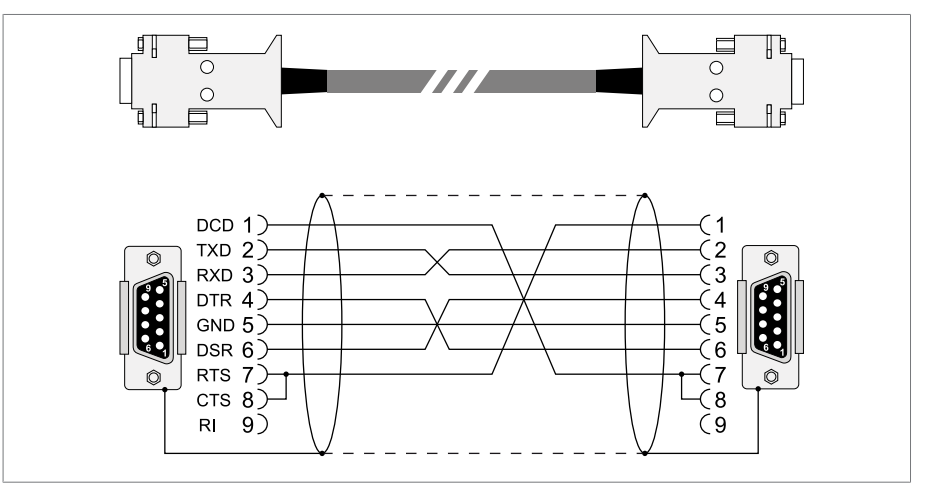

Figura 32: Cabo de dados RS232 (9 pinos)

#### **RS485 (D-SUB 9 pinos)**

Para a conexão do aparelho através da interface serial RS485 (COM2), utilize um cabo que apresente a seguinte estrutura:

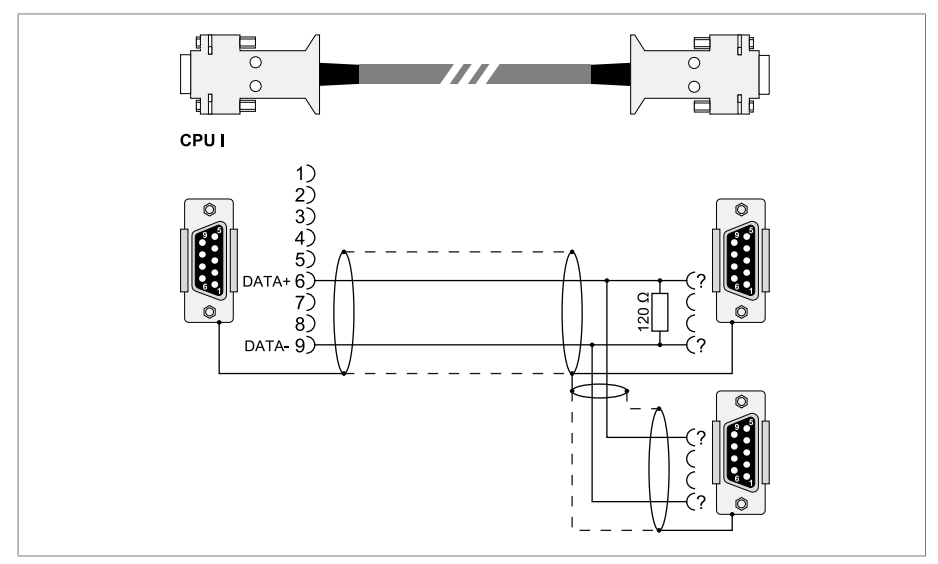

Figura 33: Cabo de dados RS485

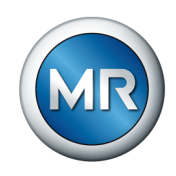

#### **Conexão de encaixe D-SUB 9 pinos**

Utilize exclusivamente conectores D-SUB de 9 pinos com as seguintes características:

- A caixa do conector é metálica ou metalizada
- A blindagem do cabo é ligada ao conector conforme uma das duas variantes:
	- A blindagem é parafusada ao protetor.
	- A blindagem é soldada à caixa do conector.

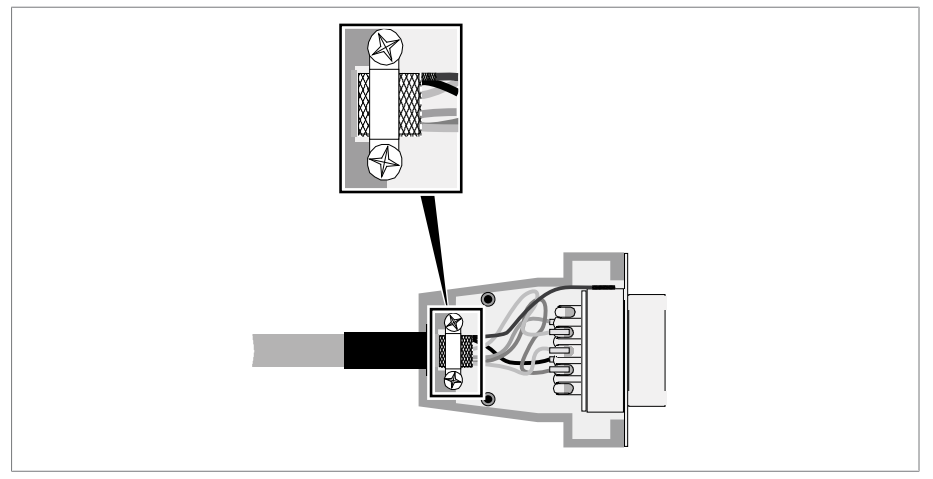

<span id="page-56-0"></span>Figura 34: Exemplo de uma blindagem soldada à caixa do conector

#### **6.3.4 Informações para a conexão de sensores analógicos**

#### *AVISO* **Danos ao aparelho e aos sensores!**

Entradas/saídas analógicas conectadas e configuradas incorretamente podem causar danos ao aparelho e ao sensor.

- ►[Seguir as instruções para a conexão de sensores analógicos](#page-56-0) [\[►Parágrafo 6.3.4, Página 57\].](#page-56-0)
- ►Configurar entradas e saídas analógicas de acordo com os sensores conectados.

#### **6.3.5 Compatibilidade eletromagnética**

O aparelho foi desenvolvido em conformidade com as normas de CEM aplicáveis. Para que as exigências das normas de [CEM](#page-174-0) sejam mantidas, devem ser observados os pontos indicados a seguir.

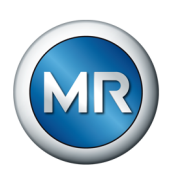

#### **6.3.5.1 Exigência relativa ao cabeamento do local de montagem**

Ao escolher o local de montagem, observe o seguinte:

- A proteção contra sobretensão da instalação deve ser eficaz.
- A ligação à terra da instalação de corresponder aos regulamentos técnicos.
- Peças separadas da instalação devem ser ligadas através de uma compensação de potencial.
- O aparelho e o respectivo cabeamento devem manter uma distância mínima de 10 m a interruptores de potência, separadores de carga e barramentos.

#### **6.3.5.2 Exigência relativa ao cabeamento do local de operação**

Durante o cabeamento do local de operação, observe o seguinte:

- Instalar os condutores de ligação em canais de cabo metálicos aterrados.
- Não acondicionar, no mesmo canal de cabos, condutores propensos a causar interferência (por exemplo, condutores de alimentação) ou condutores sensíveis a interferência (por exemplo, condutores de sinal).
- Manter uma distância maior que 100 mm entre as linhas que geram interferência e linhas sensíveis a interferência.

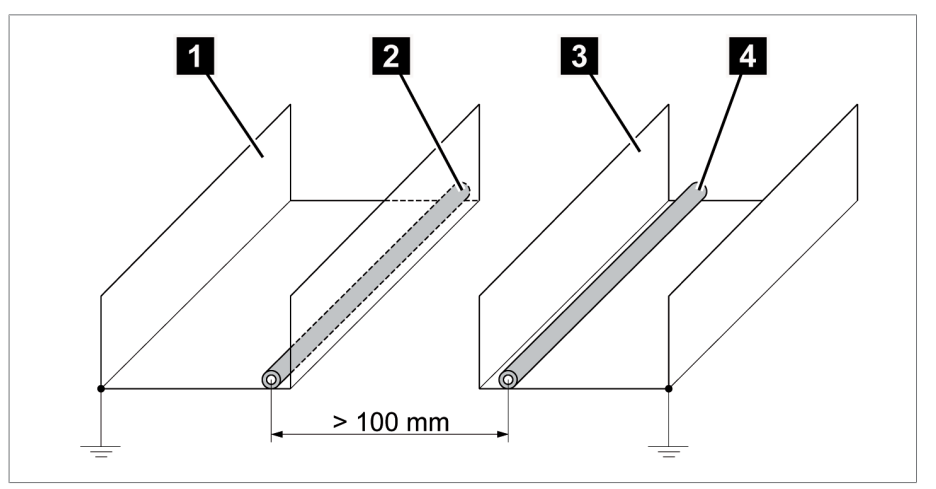

Figura 35: Acondicionamento de cabos recomendado

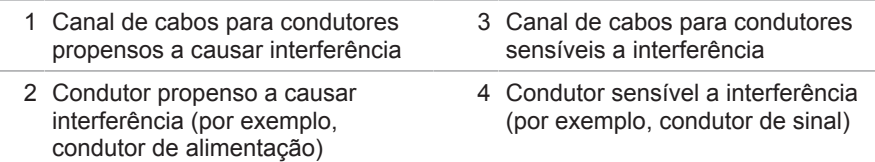

- Ligar à terra e curto-circuitar os condutores de reserva.
- Nunca conectar o aparelho a um condutor principal de quatro fios.

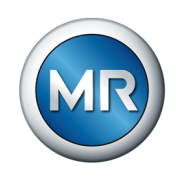

- Para a transmissão de sinais, utilizar linhas blindadas com condutores separados enrolados aos pares (condutor de saída/retorno).
- Ligar a blindagem de superfície completa (360°) no dispositivo ou a um trilho de aterramento.

A utilização de condutores separados pode reduzir consideravelmente a eficácia da blindagem. Ligue a blindagem com pouca extensão e por toda a superfície.

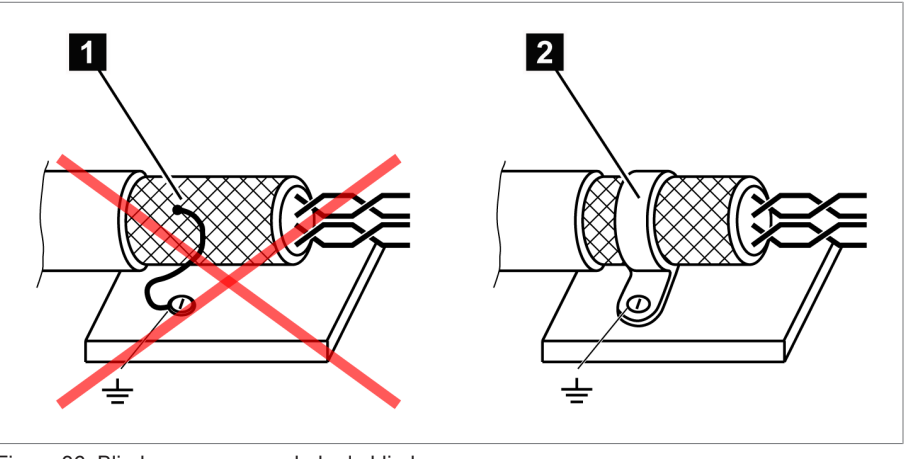

Figura 36: Blindagem recomendada da blindagem

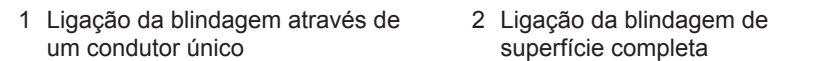

#### **6.3.5.3 Exigência relativa ao cabeamento no armário de distribuição**

No cabeamento do armário de distribuição, observe o seguinte:

- O armário de distribuição para a montagem do aparelho deve estar preparado para EMC:
	- Divisão funcional do armário de distribuição (separação espacial)
	- Compensação de potencial constante (todas as peças de metal são interligadas)
	- Cablagem em conformidade com EMC (separação de linhas propensas a causar interferência de linhas sensíveis a interferência)
	- Eficácia otimizada da blindagem (caixa de metal)
	- Proteção contra sobretensão (proteção contra raios)
	- Aterramento geral (barra de aterramento principal)
	- Passagens de cabos em conformidade com EMC
	- As bobinas de acionador existentes devem ser conectadas

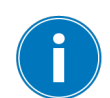

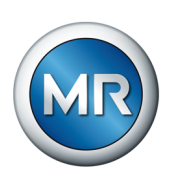

- Os cabos de conexão do aparelho devem ser acondicionados bem próximos à caixa ligada à terra ou em suportes de cabos de metal ligados à terra.
- As linhas de sinal e de alimentação/comutação devem ser acondicionadas em suportes de cabos separados.

#### **6.3.5.4 Informações para a blindagem dos condutores de sinais analógicos**

Para uma recepção de sinais analógicos isenta de erros, é preciso ligar a blindagem do cabo no armário de controle à barra de aterramento. A blindagem do cabo deverá ter a menor distância possível até a conexão para manter os condutores não blindados com a menor extensão possível. Para isso, observar as indicações no esquema de ligação.

#### **Conexão direta a módulos ISM**

Se os sinais analógicos forem conectados diretamente ao módulo ISM, é necessário instalar a blindagem de cabo por meio de uma braçadeira de aperto na barra de aterramento no armário de controle.

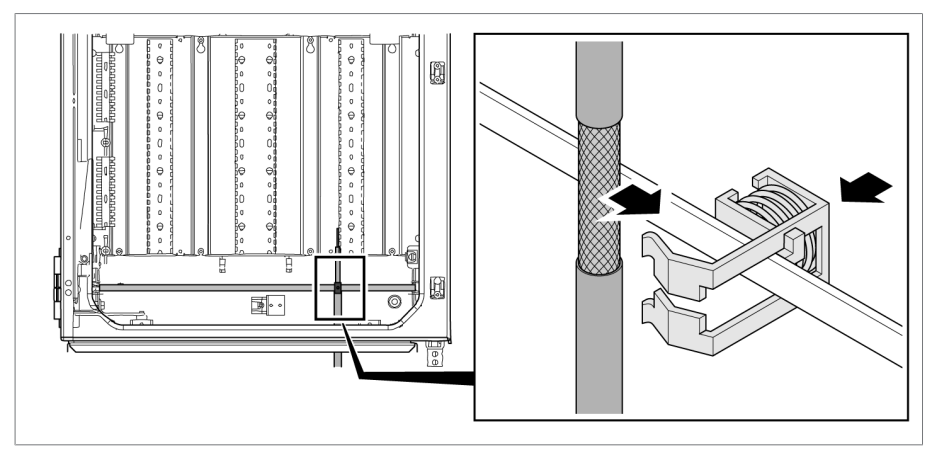

Figura 37: Instalar a blindagem de cabo à barra de aterramento com a braçadeira de aperto

#### **Conexão a módulo de transferência**

Se os sinais analógicos forem conectados ao módulo ao módulo de transferência, é necessário instalar a blindagem de cabo por meio de um grampo de blindagem no módulo de transferência.

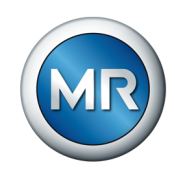

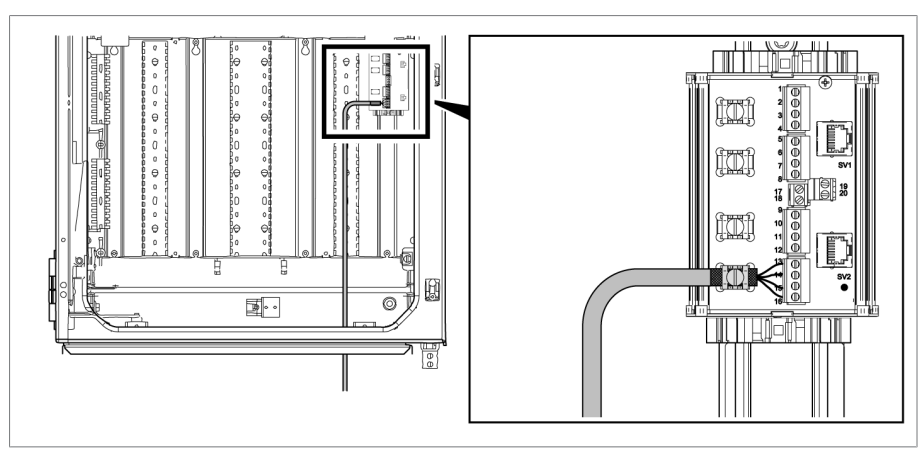

Figura 38: Instalar a blindagem de cabo no módulo de transferência

### **6.3.6 Instruções para a instalação de fibra óptica**

Para que a transmissão de dados através da fibra óptica ocorra sem problemas, é necessário ter o cuidado necessário para que sejam evitadas sobrecargas mecânicas não só na instalação da fibra óptica, mas também posteriormente durante a operação. Para isso, observe os dados do fabricante da fibra óptica, além das seguintes informações:

- Os raios de curvatura mínimos permitidos não podem ser ultrapassados (não dobrar a fibra óptica).
- Os cabos de fibra óptica não podem ser estirados nem comprimidos. Respeite os respectivos valores de carga permitidos.
- Os cabos de fibra óptica não podem ser torcidos nem entrelaçados.
- Durante a instalação, tenha cuidado com arestas afiadas, pois essas podem danificar o revestimento dos cabos de fibra óptica ou podem posteriormente exercer sobrecarga mecânica sobre o revestimento.
- Deixe uma reserva de cabo suficiente na área dos armários de distribuição. Posicione a reserva de modo a impedir que o cabo de fibra óptica seja dobrado ou girado ao puxar.

#### **6.3.7 Conectar sensor de vibração com armário de controle**

Conforme a aplicação, um ou mais sensores de vibração estão incluídos no material fornecido. Repita respectivamente os seguintes passos para uma aplicação multicoluna.

É necessário conectar o sensor de vibração com o armário de controle por meio do cabo do sensor fornecido. Observe as seguintes instruções para a instalação do cabo do sensor:

- Instalar o cabo do sensor o mais protegido possível no transformador (p. ex. no tubo ou canal de cabos) e ao longo de uma superfície condutora aterrada que se estende sem interrupção.
- Manter os cabos do sensor separados de cabos de alimentação e não formar laços desnecessários.

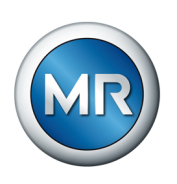

- O cabo do sensor de vibração pode ser colocado também junto com o cabo do sensor de temperatura em um tubo de proteção.
- No armário de controle, é mais conveniente uma instalação paralela ao cabo de aterramento que une transformador e armário de controle um ao outro.

Para a instalação do cabo do sensor, faça o seguinte:

1. Remover a tampa do sensor de vibração.

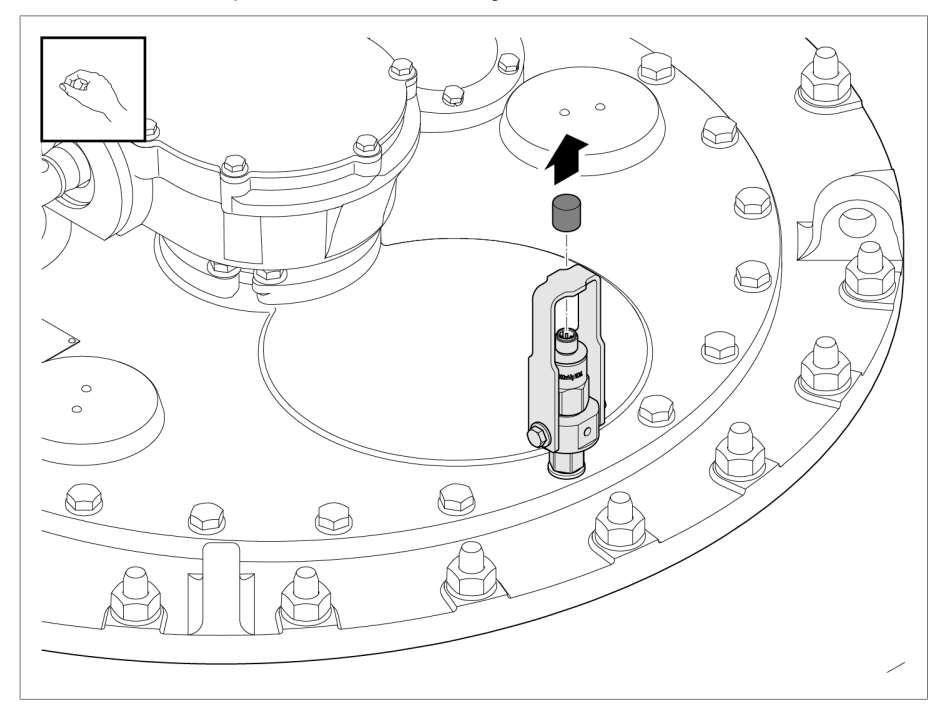

Figura 39: Tampa do sensor de vibração

2. Verificar se o conector do cabo do sensor e a tomada no sensor estão secos e livres de sujeira. Caso contrário, limpar e secar com um pano.

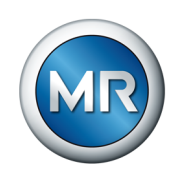

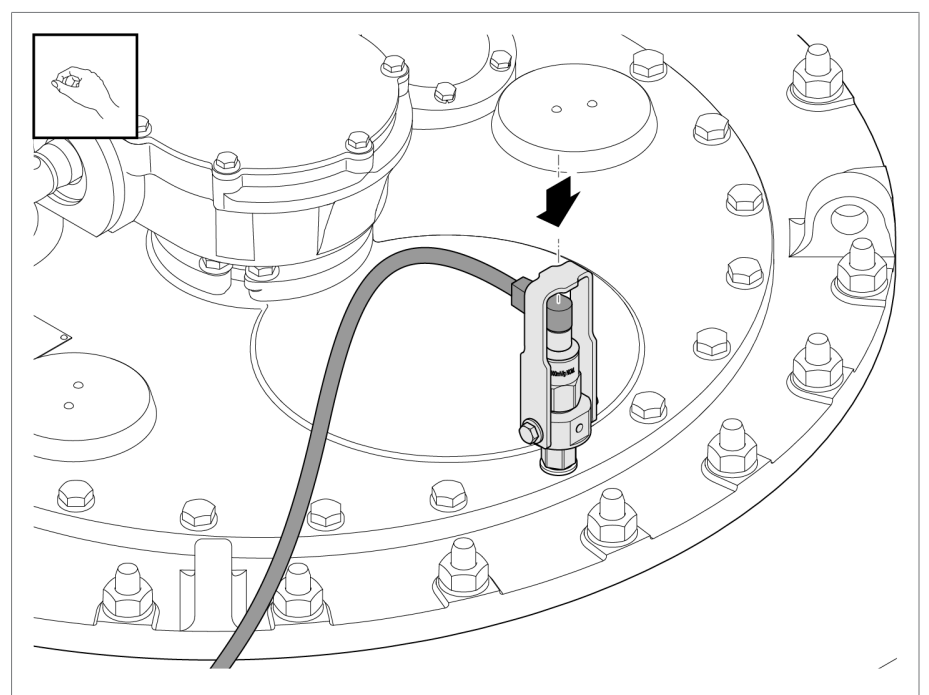

3. Conectar o cabo do sensor e apertar manualmente.

Figura 40: Conectar cabo do sensor

4. Instalar o cabo do sensor de modo protegido no transformador para o armário de controle, para impedir danos mecânicos e interferências.

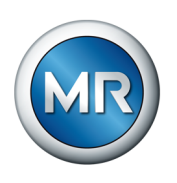

- $\overline{\mathbf{1}}$  $5\overline{5}$ 4  $\mathcal{Q}$  $\overline{3}$  $\circledS$  $\mathcal Q$ Í  $\overline{2}$ Ó
- 5. Encurtar o cabo do sensor para o comprimento desejado. Na instalação do cabo, não é permitido lacear ou enrolar o excesso de comprimento.

Figura 41: Instalação do cabo do sensor

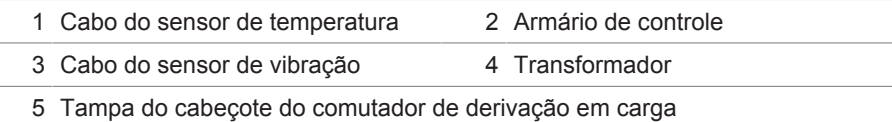

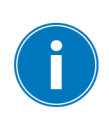

Se o armário de controle se encontrar mais afastado, prolongar o cabo do sensor no armário de acionamento motorizado ou em uma caixa de terminais intermediária de metal com um cabo blindado. Observar as informações da seção [Cabos recomendados \[►Parágrafo](#page-53-0) [6.3.1, Página 54\]](#page-53-0) e executar blindagem continuamente.

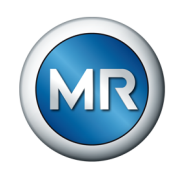

Para a conexão no armário de controle, faça o seguinte:

1. Instalar a blindagem de cabo por meio de uma braçadeira de aperto no trilho de aterramento do armário de controle.

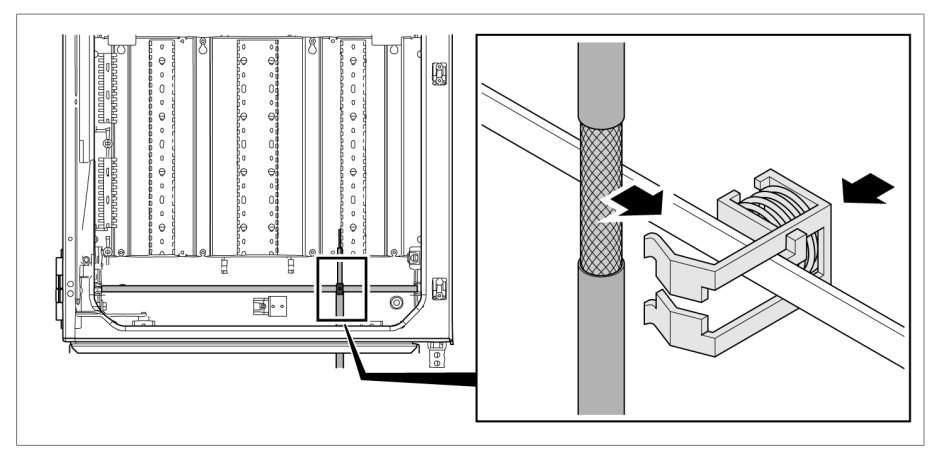

Figura 42: Instalar a blindagem de cabo à barra de aterramento com a braçadeira de aperto

2. Conectar o cabo do sensor de acordo com o esquema de ligação fornecido (azul = sinal, marrom = massa do sinal, preto = aterramento no armário de distribuição).

#### **6.3.8 Conectar comando do acionamento motorizado com sistema de monitoramento**

Para a sincronização dos sinais vibroacústicos com a mudança da posição de tap, é necessário registrar a atuação da chave de carga no controle de acionamento do motor. Na solução integrada no acionamento motorizado esta ligação já está estabelecida de fábrica.

Para o produto nas variantes "autônoma" e "solução integrada" no armário de distribuição do cliente, o próprio usuário deve estabelecer essa conexão. Para isso, conecte o módulo de transmissão de posição do acionamento motorizado com o módulo DIO do sistema de monitoramento vibroacústico de acordo com o esquema de ligação fornecido.

#### **6.3.9 Conectar sensor de temperatura**

Conforme a aplicação, um ou mais sensores de temperatura estão incluídos no material fornecido. Observe para a conexão o esquema de ligação no desenho cotado correspondente. Estabeleça a conexão com o armário de controle de acordo com o esquema de ligação fornecido para o sistema de monitoramento.

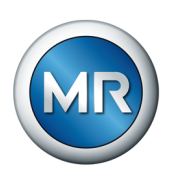

#### **6.3.10 Conectar os conectores adicionais (opcional)**

Conecte, se necessário, os condutores adicionais conforme o esquema de ligação:

- Entradas e saídas digitais
- Sistema de controle
- Visualização

#### **Instruções de instalação da conexão do sistema de comando ou visualização**

Para conectar o aparelho a um sistema de comando ou à sua rede para ter acesso à visualização, observe a recomendação a seguir para instalação dos cabos no armário de controle:

►Passar o cabo pela borda externa do armário de controle.

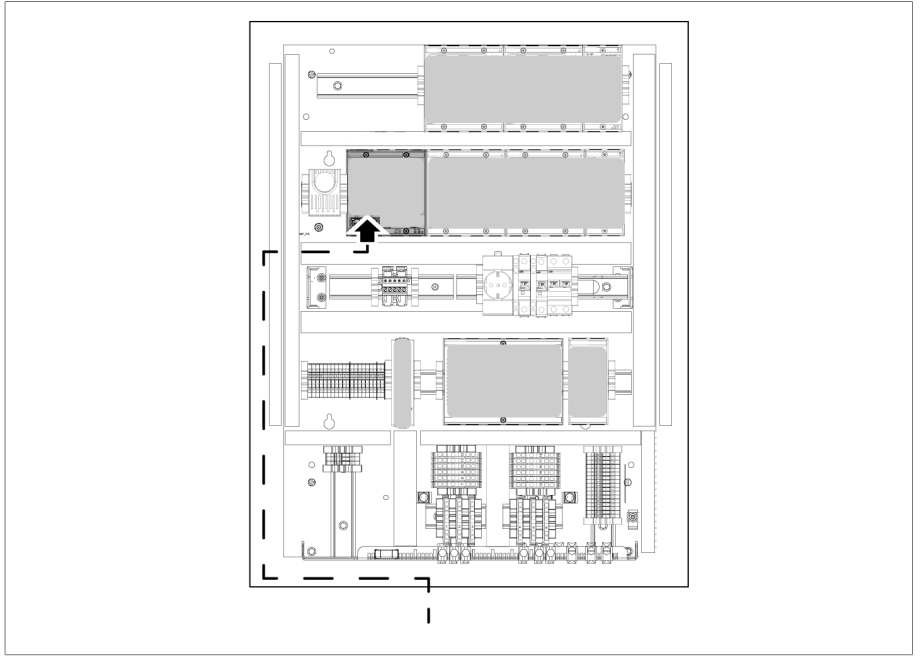

Figura 43: Exemplo para a instalação dos cabos no armário de controle para a conexão de um sistema de comando ou visualização

### **6.3.11 Conectar a alimentação de energia**

É possível conectar o armário de controle apenas a um circuito que disponha de um dispositivo de proteção contra sobrecorrente e de um seccionador externo de rede de todos os polos para que o sistema possa ser totalmente desligado da energia elétrica quando necessário (serviço, manutenção, etc.).

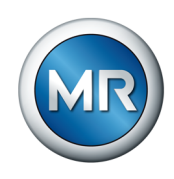

Os dispositivos apropriados podem ser seccionadores em conformidade com IEC 60947-1 e IEC 60947-3 (por exemplo, disjuntores de potência). Note que, ao selecionar a chave seccionadora, devem ser observadas as características de cada circuito (tensão, correntes máximas). Além disso, observe o seguinte:

- O seccionador deve ser de fácil acesso para o usuário
- O seccionador deve ser identificado com relação ao aparelho e aos circuitos que devem ser seccionados
- O seccionador não pode ser um componente da linha de rede
- O seccionador não pode interromper o condutor de proteção principal

É necessário conectar o circuito de alimentação com uma seção transversal de condutor de pelo menos 2,5 mm<sup>2</sup> (AWG 13) e proteger com um disjuntor de potência do tipo C16A ou B16A.

Para conectar a alimentação de tensão, faça o seguinte:

►Conectar a alimentação de tensão ao terminal X1 do armário de controle conforme o esquema de ligação fornecido.

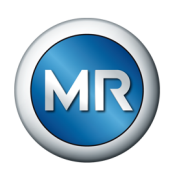

# **6.4 Verificar a operacionalidade**

Para ter certeza de que o cabeamento está correto, verifique a capacidade de operação do aparelho.

#### *AVISO* **Danos ao aparelho e periferia da instalação!**

Um aparelho conectado incorretamente pode causar danos tanto a si próprio quando à periferia da instalação.

- ►Antes da colocação em funcionamento, verificar a comutação total.
- ►Ligar a tensão ao armário de controle.
- $\Rightarrow$  O comando do aparelho é iniciado e após pouco tempo o relé aciona o contato normalmente aberto *STATUS OK* (DIO 28-15:1B).

A montagem do aparelho está concluída e o aparelho pode ser configurado. Os procedimentos necessários para isso estão descritos no próximo capítulo.

#### *AVISO* **Danos ao aparelho!**

Danos ao aparelho por água de condensação no armário de controle.

- ►Fechar sempre o armário de controle hermeticamente.
- ►Em períodos de inatividade de mais de oito semanas antes da primeira colocação em funcionamento ou de uma interrupção do funcionamento de mais de duas semanas, acoplar o aquecimento anticondensação situado no armário de controle e colocá-lo em funcionamento. Se isso não for possível, colocar quantidade suficiente de agente secador (isento de silício) no armário de controle.

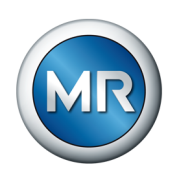

# **7 Colocação em funcionamento**

# **7.1 Criar conexão à visualização**

O sistema de monitoramento MSENSE® VAM está equipado com uma visualização baseada na web. Isso permite configurar o aparelho com um PC e exibir valores de medição.

#### **Visão geral das interfaces Ethernet:**

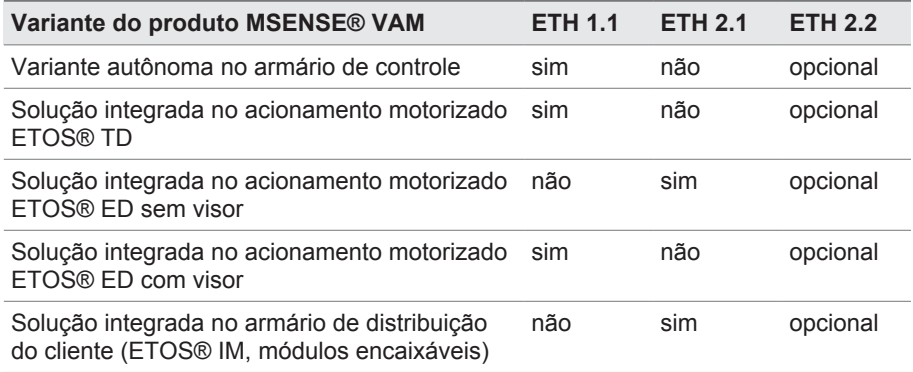

#### **Estabelecer conexão com a visualização através da interface frontal ETH 1.1**

1. Conectar PC e aparelho através da interface ETH 1.1 por meio de um cabo Ethernet (conector RJ45). Esta interface é acessível diretamente após abrir a porta do armário de distribuição. Conforme a variante do produto, existem as duas possibilidades seguintes:

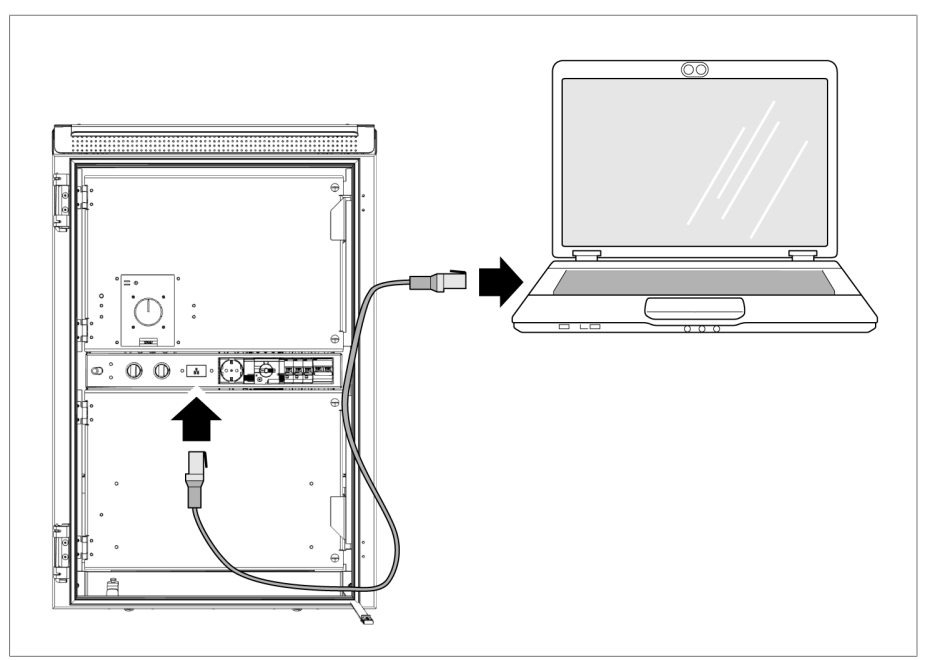

Figura 44: Interface frontal da variante autônoma do MSENSE® VAM

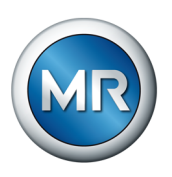

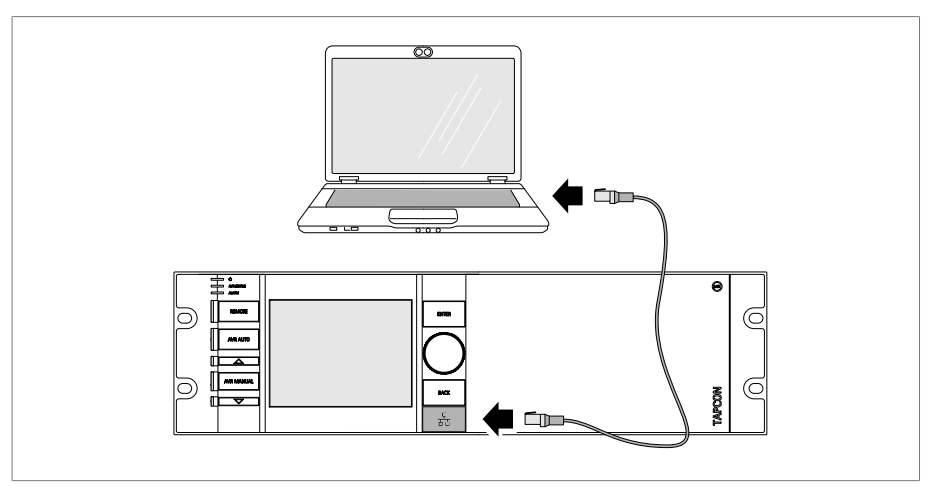

Figura 45: Interface frontal ETOS® ED

- 2. Atribuir ao PC um endereço de IP exclusivo que se encontre na mesma sub-rede que o aparelho (p. ex. 192.168.165.100).
- 3. Inserir o endereço IP da visualização http://192.168.165.1 ou, para encriptação SSL ativa, https://192.168.165.1, no navegador no PC.
- $\Rightarrow$  A visualização é ativada.

#### **Estabelecer conexão com a visualização através da interface ETH 2.1 ou ETH 2.2**

Para estabelecer a conexão com a visualização, é possível usar a interface ETH 2.1 ou a interface ETH 2.2 opcional do módulo CPU. As interfaces não utilizam um servidor DHCP, portanto é necessário atribuir um endereço IP fixo ao seu PC. Para isso, observe o seguinte exemplo de configuração:

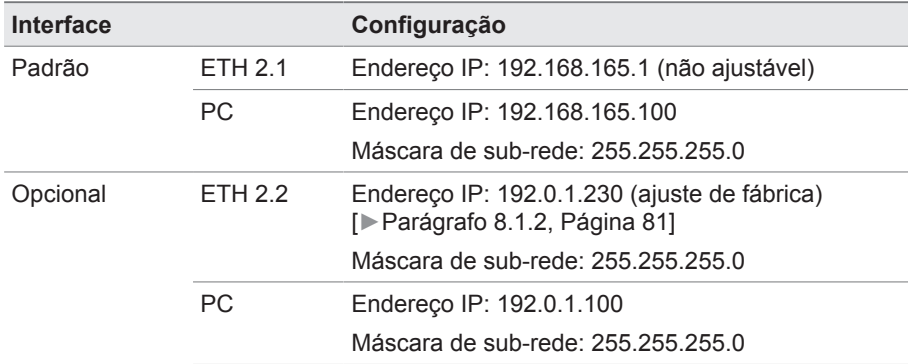

Tabela 13: Exemplo de configuração das interfaces

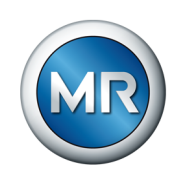

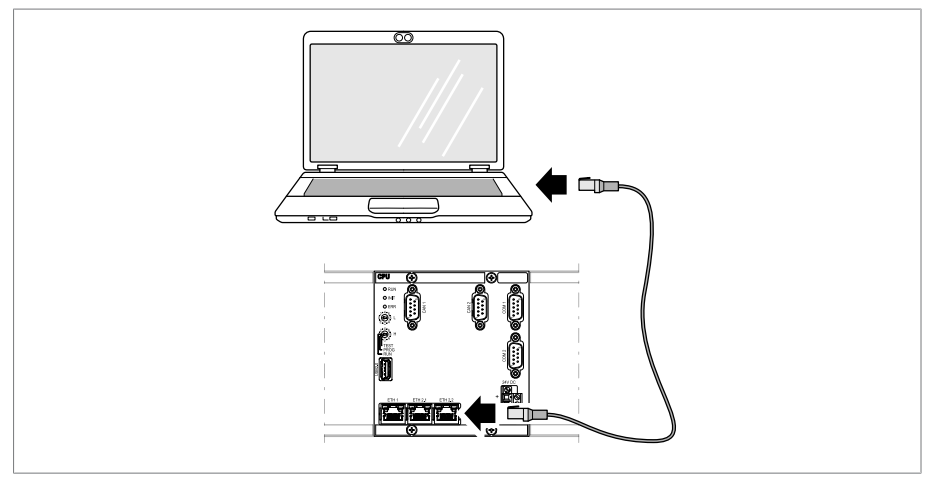

1. Conectar o PC e o aparelho por meio de cabo Ethernet (conector RJ45) através da interface ETH 2.1 ou ETH 2.2.

Figura 46: Interface CPU ETH 2.1 ou ETH 2.2

- 2. Atribuir ao PC um endereço IP único que se encontre na mesma sub-rede do aparelho (p. ex., ETH 2.1: 192.168.165.100).
- 3. Inserir o endereço IP da visualização (z. B. ETH 2.1: http://192.168.165.1, com encriptação SSL ativa https://192.168.165.1) no PC no navegador.
- $\Rightarrow$  A visualização é ativada.

# **7.2 Definir o idioma**

Este parâmetro permite ajustar o idioma de exibição do aparelho. O aparelho é fornecido com quatro idiomas no máximo.

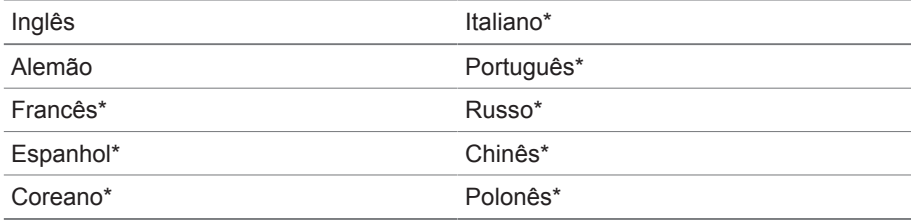

Tabela 14: Idiomas da interface que podem ser configurados

\*) Idioma opcionalmente disponível

1. Na linha de estado, selecionar o botão **Idioma** ou o item de menu **Configurações** > **Sistema** > **Generalidades** > **Idioma**.

**O EN** | 퓐 LOGIN | UREBOOT User 28.11.2013 14:34:44 (MR)

Figura 47: Definir o idioma

- 2. Selecionar o idioma desejado na lista suspensa.
- 3. Selecionar o botão **Aplicar** para salvar o parâmetro modificado.
	- $\Rightarrow$  É exibido o diálogo "Reiniciar o aparelho".

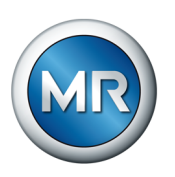

4. Reiniciar o aparelho para aplicar a alteração da configuração de idioma.

# **7.3 Baixar as instruções de serviço**

Baixe as instruções de serviço do aparelho para iniciar a colocação em funcionamento e a parametrização do aparelho.

- ► Selecionar · na barra de status.
- $\Rightarrow$  As instruções de serviço são baixadas.

Como alternativa, é possível baixar o documento do portal do cliente MR ou no nosso site [www.reinhausen.com](http://www.reinhausen.com).

# **7.4 Ajustar data e o horário**

É possível ajustar a data e o horário por meio de uma das seguintes variantes:

- Ajuste manual
- Sincronização de tempo via sistema de comando (SCADA)
- Sincronização de tempo via servidor de tempo SNTP

Ao utilizar um sistema de comando, o aparelho sincroniza a data e o horário automaticamente com o sistema de comando. Para utilizar um servidor de tempo SNTP, é necessário ajustar os parâmetros necessários.

Para isso, observe as informações da seção [Ajustar o horário do aparelho](#page-82-0) [\[►Parágrafo 8.1.3, Página 83\]](#page-82-0).

### **7.5 Assistente de colocação em funcionamento**

Para utilizar a ajuda do aparelho no ajuste dos parâmetros relevantes, é possível utilizar o assistente de colocação em funcionamento. O assistente de colocação em funcionamento oferece uma seleção de parâmetros que podem ser ajustados sucessivamente.

Uma descrição detalhada dos respectivos parâmetros pode ser encontrada no capítulo [Operação \[►Parágrafo 8, Página 79\].](#page-78-0)

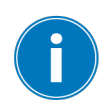

Para ativar o assistente de colocação em funcionamento, são necessários os [Direitos de acesso \[►Parágrafo 8.1.12, Página 114\]](#page-113-0) correspondentes.

No estado de fornecimento você pode se conectar como administrador do seguinte modo:

- Nome de usuário: admin
- Senha: admin
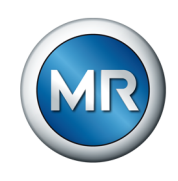

Para ajustar os parâmetros com a ajuda do assistente de colocação em funcionamento, faça o seguinte:

- 1. Fazer login como usuário com os direitos de acesso necessários.
- 2. Selecionar o item de menu **Configurações** > **Assistente de colocação em funcionamento**.

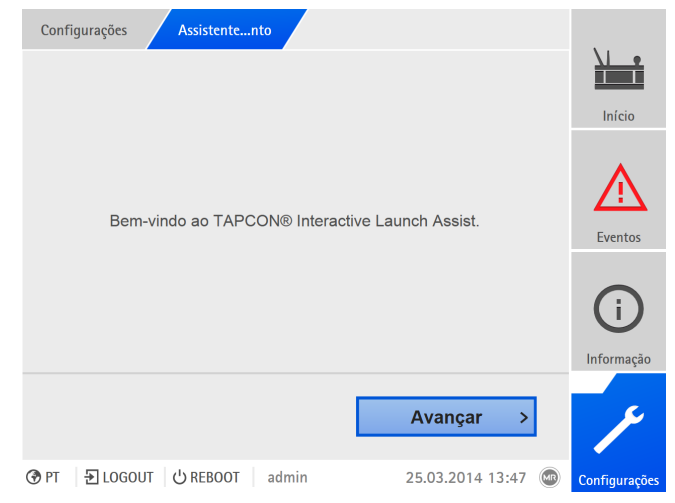

Figura 48: Ativar o assistente de colocação em funcionamento

- 3. Selecionar o botão **Aplicar** para iniciar o assistente de colocação em funcionamento.
- 4. Seguir as indicações na tela.

Quando todos os parâmetros relativos à colocação em funcionamento tiverem sido inseridos, prossiga com o teste de funcionamento.

### **7.6 Placa de características**

Você pode inserir os dados das placas de características do transformador, comutador de derivação em carga e acionamento motorizado e exibi-los posteriormente.

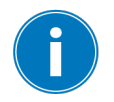

Para o ETOS® com a opção MSENSE® VAM, é necessário inserir o número de série correto para todos os comutadores de derivação em carga. Essa entrada é necessária para a atribuição correta das gravações vibroacústicas no banco de dados externo.

### **7.6.1 Fornecer dados da placa de características**

É possível fornecer os dados da placa de características do transformador, comutador de derivação em carga e acionamento motorizado.

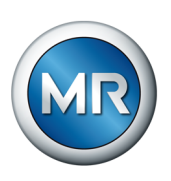

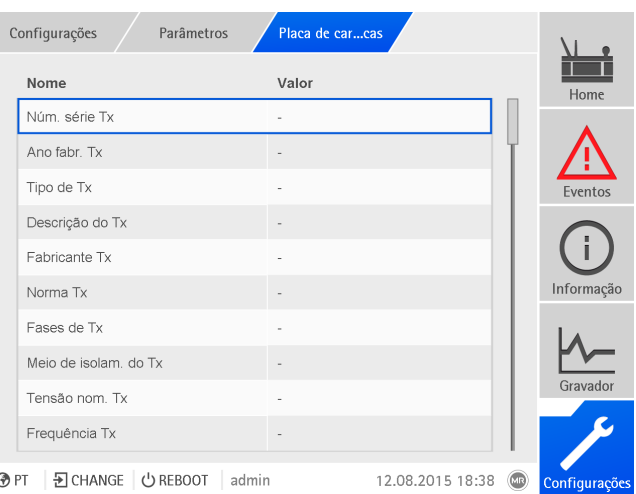

Figura 49: Placa de características

►Selecionar o item de menu **Configurações** > **Parâmetros** > **Sistema** > **Placa de características**.

### **7.6.2 Exibir a placa de características**

É possível exibir os dados das placas de características do transformador, comutador de derivação em carga e acionamento motorizado.

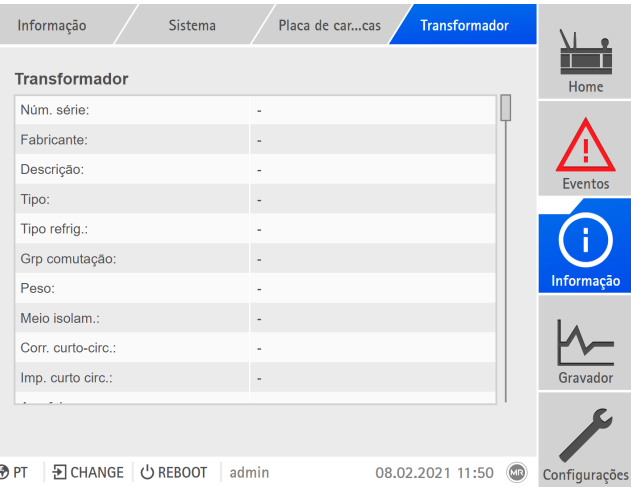

Figura 50: Placa de características do transformador

►Selecionar o item de menu **Informação** > **Sistema** > **Placa de características** > **Transformador**/**Comutador deriv. em carga**/**Motor**.

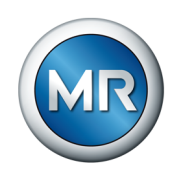

### **7.7 Ajustar o protocolo de sistema de controle (opcional)**

Se for necessário um protocolo de sistema de controle, os parâmetros necessários para isso devem ser ajustados. Mais informações sobre isso (p. ex. pontos de dados) encontram-se na folha suplementar do protocolo de sistema de controle.

É necessário ajustar outros parâmetros para a colocação em funcionamento.

### **7.8 Executar testes**

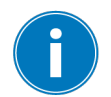

Se houver alguma dúvida com relação aos testes, entre em contato com a Maschinenfabrik Reinhausen GmbH.

### **7.8.1 Verificar os valores de medição e o estado das entradas e saídas digitais**

Verifique, na ocasião da colocação em funcionamento do aparelho, se os valores de medição e o estado das entradas e saídas digitais são plausíveis. Para isso utilize, se necessário, um aparelho de medição adicional para medir cada valor de medição.

Para exibir os valores de medição e o estado das entradas e saídas digitais, faça o seguinte:

- 1. Selecionar o item de menu **Informação > Hardware**.
- 2. Selecionar os **módulos** de modo sequencial e verificar os valores de medição mostradas ou o estado das entradas e saídas digitais.
- 3. Caso ocorram erros, verifique o caminho de medição e o cabeamento.

### **7.8.2 Executar testes de funcionamento**

Para garantir que o sistema de monitoramento funcione corretamente, após cada instalação ou manutenção é necessário verificar a comunicação correta com o sensor e o disparo automático da seguinte forma:

- 1. Verificar o cabeamento do sensor e o retorno do sinal de acordo com o esquema de conexões fornecido.
- 2. Executar algumas comutações de derivação em carga para todas as posições e nas duas direções e verificar o progresso do sinal, inclusive a envoltória no sistema de monitoramento, quanto à plausibilidade.
- 3. Verificar o registro e armazenamento corretos dos sinais.
- 4. Opcional: verificar o sistema de controle.
- $\Rightarrow$  O sistema de monitoramento está pronto para funcionamento.

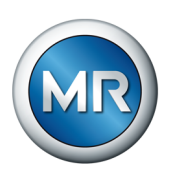

### **7.8.3 Testes de alta tensão elétrica no transformador**

Portanto, tome as medidas necessárias para que todo o pessoal responsável por esse teste do transformador seja qualificado e treinado, conheça e obedeça às normas de proteção e as regras técnicas aplicáveis, seja informado sobre os potenciais perigos e use de forma responsável o equipamento de proteção no trabalho para evitar ferimentos e danos materiais.

Observe os seguintes pontos **antes** da execução dos testes de alta tensão no transformador:

- Verificar se as conexões de terra estão sem pintura no armário de controle e se o armário de controle está bem fixado.
- Executar o teste de alta tensão somente com a porta do armário de controle fechada.
- Desconectar cabo do sensor e outras conexões externas aos componentes eletrônicos no armário de controle para evitar danos por sobretensão.
- Para a conexão da tensão de alimentação do armário de controle, utilizar somente buchas de passagem previstas para a inserção dos conectores no piso da caixa de proteção.
- Todos os condutores de ligação à terra são direcionados a um ponto de conexão central (estabelecer um aterramento comum).
- Desconectar todos os componentes eletrônicos antes do teste de alta tensão. Desmontar todos os aparelhos com uma tensão suportável < 1000 V antes de um teste de isolamento do cabeamento.
- Para o teste, remova os cabos utilizados antes do teste de alta tensão, pois esses atuam como antenas.
- Tenha o cuidado de deixar os cabos de medição e de dados o mais distante possível dos cabos de energia.

### **7.8.4 Teste de aterramento**

Para a colocação em funcionamento, execute um teste de aterramento (teste da impedância da ligação de proteção) em conformidade com IEC 61010-1. Nesse processo, preste atenção ao seguinte:

- Corrente de teste: 2x a corrente de medição do protetor contra sobrecorrente do cabo de alimentação.
- Duração do teste: 1 minuto por ponto de medição.
- A tensão medida entre o ponto de medição e o condutor de proteção deve ser menor que 10 V.

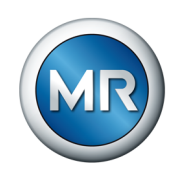

Para executar o teste de aterramento, faça o seguinte:

- 1. Com uma fonte de corrente constante, alimentar a corrente de teste no parafuso de fixação do módulo 28-15 ou DIO 42-20 e medir a tensão entre o ponto de medição e o condutor de proteção.
	- $\Rightarrow$  A tensão medida deve se, pela duração de 1 minuto, sempre menor que 10 V.

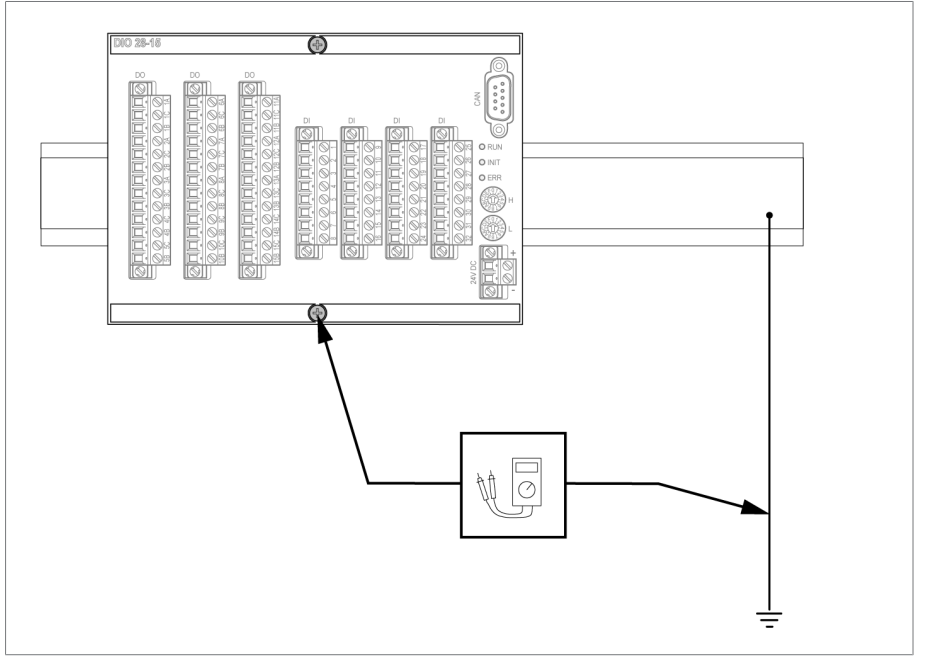

Figura 51: Executar o teste de aterramento no módulo DIO (representação de exemplo do módulo DIO 28-15)

- 2. Com uma fonte de corrente constante, alimentar a corrente de teste no terminal de ligação à terra do módulo G1 PULS DIMENSION QS3.241 e medir a tensão entre o ponto de medição e o condutor de proteção.
- $\Rightarrow$  A tensão medida deve se, pela duração de 1 minuto, sempre menor que 10 V.

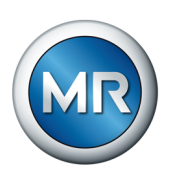

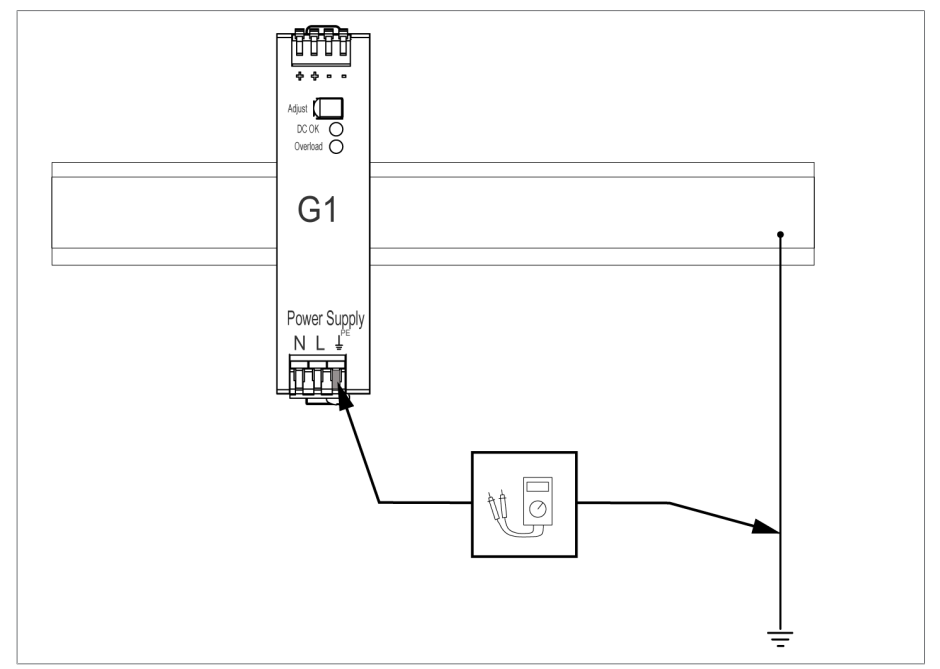

Figura 52: Executar o teste de aterramento no módulo G1 PULS DIMENSION QS3.241

### **7.8.5 Teste de isolamento na fiação do transformador**

Observe os seguintes pontos para os testes de isolamento na fiação do transformador:

O sistema de monitoramento foi fornecido depois testado quanto ao isolamento.

►Antes do teste de isolamento, separar o sistema de monitoramento da fiação do transformador do trecho a ser testado para excluir a possibilidade de carga aumentada para os componentes que são montados no armário de controle.

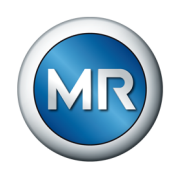

# **8 Operação**

### **8.1 Sistema**

### **8.1.1 Generalidades**

Este item de menu permite ajustar os parâmetros gerais:

### **8.1.1.1 Ajustar as funções gerais do aparelho**

Os seguintes parâmetros permitem ajustar as funções gerais do aparelho.

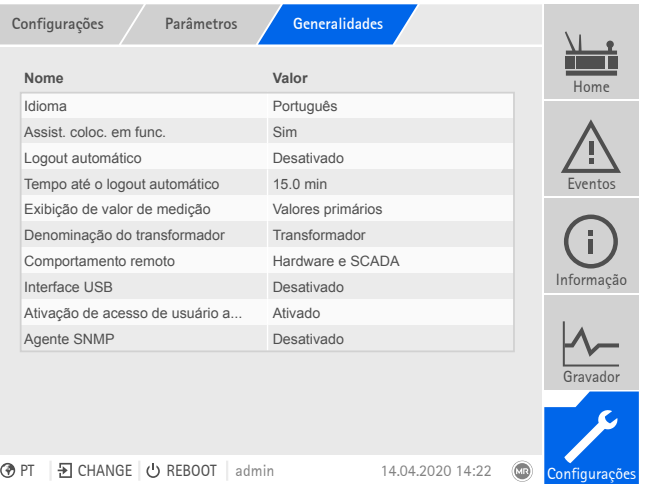

Figura 53: Generalidades

►Selecionar o item de menu **Configurações** > **Parâmetros** > **Sistema** > **Generalidades**.

#### **Assistente de colocação em funcionamento**

Este parâmetro permite definir se o [assistente de colocação em](#page-71-0) [funcionamento \[►Parágrafo 7.5, Página 72\]](#page-71-0) deve ser iniciado automaticamente ao reiniciar o aparelho.

#### **Denominação do transformador**

Esse parâmetro permite fornecer uma denominação do transformador. A denominação do transformador é exibida na tela principal da visualização.

#### **Comportamento remoto**

Este parâmetro permite selecionar o comportamento do aparelho no modo de operação Remoto. Dependendo da configuração do aparelho, é possível ajustar o comportamento remoto da maneira descrita a seguir.

- Por meio da visualização (opcional)
- Por meio das entradas digitais (opcional)

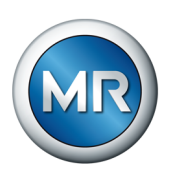

#### É possível selecionar os seguintes ajustes:

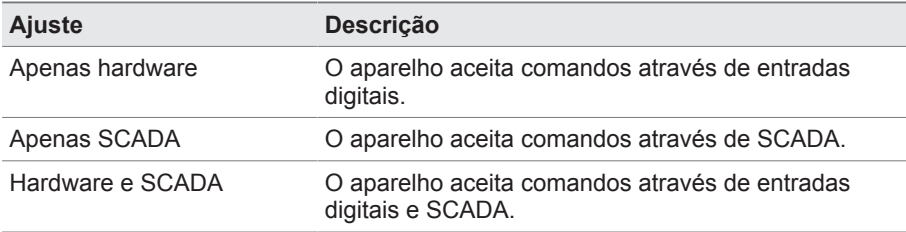

Tabela 15: Selecionar o comportamento remoto

#### **Interface USB**

Este parâmetro permite desativar a interface USB. É possível selecionar as seguintes opções:

- Ativado: a interface USB está ativada
- Desativado: a interface USB está desativada

### **8.1.1.2 Configurar o logout automático**

É necessário ajustar o aparelho para desconectar um usuário registrado após um certo período de inatividade.

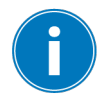

Essa configuração se aplica a todos os usuários. Ao ativar a função [Login](#page-116-0) [automático \[►Parágrafo 8.1.12.3, Página 117\]](#page-116-0) para um usuário, esse usuário não será desconectado automaticamente.

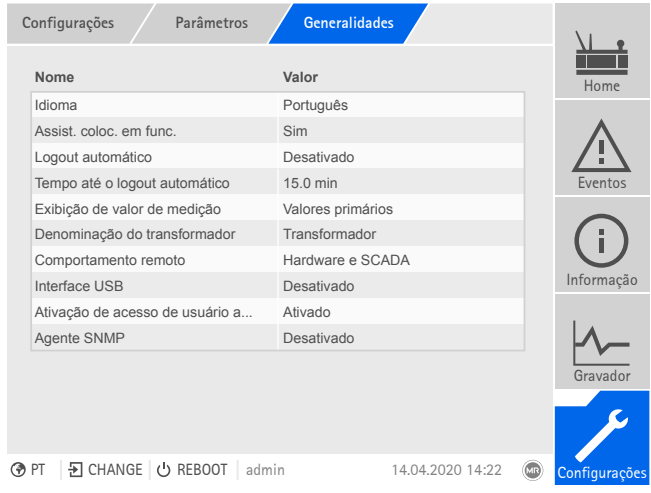

Figura 54: Generalidades

►Selecionar o item de menu **Configurações** > **Parâmetros** > **Sistema** > **Generalidades**.

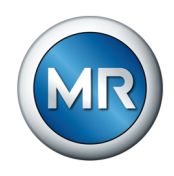

### **8.1.1.3 Configurar SNMP**

O aparelho dá suporte ao protocolo de administração de rede [SNMP](#page-174-0) (SNMPv1 e SNMPv2c). O protocolo utiliza a porta 161/UDP. Para utilizar SNMP, é necessário ativar o agente SNMP.

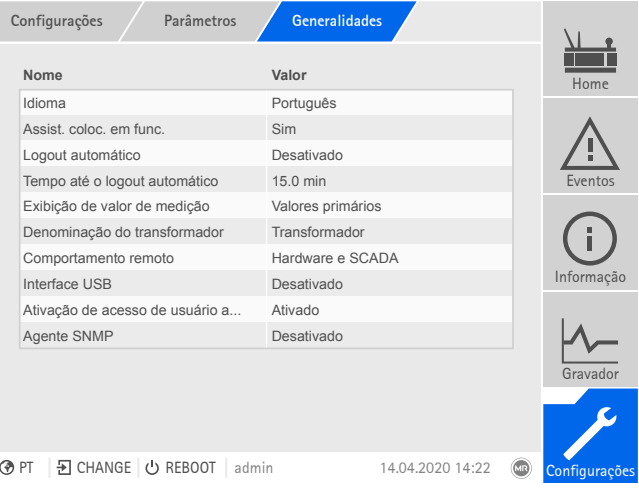

Figura 55: Generalidades

- 1. Selecionar o item de menu **Ajustes > Parâmetros > Sistema > Generalidades**.
- 2. Selecionar o parâmetro desejado.
- 3. Ajustar o parâmetro.
- 4. Selecionar o botão **Aplicar** para salvar o parâmetro modificado.

#### **Agente SNMP**

Com esse parâmetro é possível ativar ou desativar agentes SNMP. Se o ajuste for alterado, é necessário reiniciar o aparelho em seguida.

### **8.1.2 Configurar a rede**

<span id="page-80-0"></span>Este item de menu permite configurar as interfaces de rede do componente CPU.

É possível ajustar os parâmetros para ETH 1 apenas se o aparelho for dotado da conexão opcional a sistema de controle por meio de Ethernet (TCP/IP):

- IEC 61850
- IEC 60870-5-104
- Modbus (tipo Modbus de TCP ativo)
- DNP3 (tipo de transmissão DNP3 de TCP ativo)
- MQTT

É possível ajustar os parâmetros para ETH 2.2 apenas se o aparelho for dotado da interface opcional para a visualização.

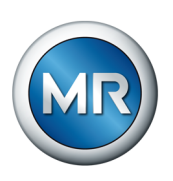

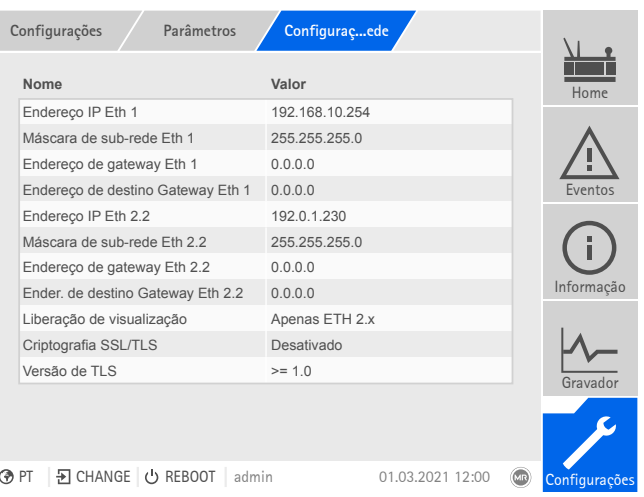

Figura 56: Configurações de rede

►Selecionar o item de menu **Configurações** > **Parâmetros** > **Sistema** > **Configurações de rede**.

### **Endereço IP ETH 1/ETH 2.2**

Este parâmetro permite atribuir um [endereço IP](#page-174-1) ao aparelho.

Indique endereços IP em diferentes sub-redes para a visualização baseada na Web e SCADA (opcional). Caso contrário, não é possível criar nenhuma conexão.

#### **Máscara de sub-rede ETH 1/ETH 2.2**

Este parâmetro permite ajustar a máscara de sub-rede.

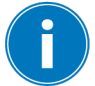

Sempre forneça um máscara de sub-rede válida diferente de 0.0.0.0, caso contrário não será possível criar conexões ao aparelho.

#### **Endereço de gateway ETH 1/ETH 2.2**

Este parâmetro permite ajustar o endereço IP do gateway.

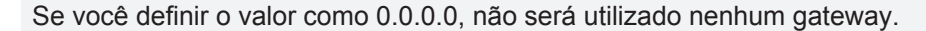

### **Criptografia SSL/TLS**

Este parâmetro permite definir se o acesso à visualização deve ocorrer através de uma conexão criptografada SSL/TLS.

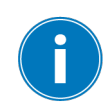

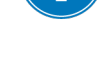

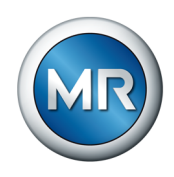

### **Versão de TLS**

Este parâmetro permite ajustar as versões aceitas de TLS. Para criar uma conexão criptografada para visualização, será necessário utilizar uma versão aceita de TLS. É possível selecionar as seguintes opções:

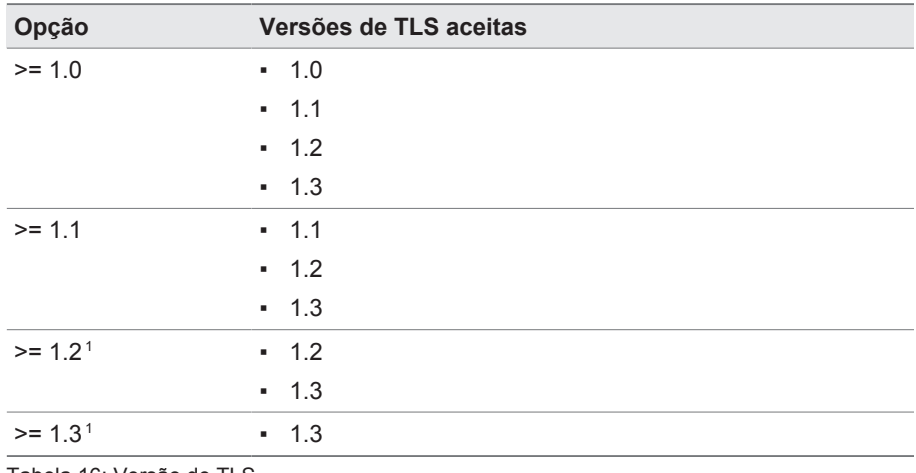

Tabela 16: Versão de TLS

### **8.1.3 Ajustar o horário do aparelho**

É possível ajustar o horário do aparelho ou sincronizar manualmente através de um servidor de tempo SNTP. Para isso, é necessário conectar o aparelho via Ethernet a um servidor de tempo.

É possível operar SNTP e PTP simultaneamente. Nesse caso, o tempo PTP será consultado na operação de escravo.

| Parâmetros<br>Configurações       | Sincronizampo                 |               |  |  |  |  |  |
|-----------------------------------|-------------------------------|---------------|--|--|--|--|--|
| Nome                              | Valor                         | Home          |  |  |  |  |  |
| Sincronização de tempo via SNTP   | Desativado                    |               |  |  |  |  |  |
| Sincronização de tempo via SNTP   | Desativado                    |               |  |  |  |  |  |
| Servidor de tempo SNTP            | 0.0.0.0                       |               |  |  |  |  |  |
| Sincronização de intervalo        | 60s                           | Eventos       |  |  |  |  |  |
| Saltos de PTP                     | 1                             |               |  |  |  |  |  |
| Versão de PTP                     | IEEE 1588-2008                |               |  |  |  |  |  |
| Interface de PTP                  | ETH <sub>2.x</sub>            |               |  |  |  |  |  |
| Ajuste autom. horário verão/inv   | Desativado                    | Informação    |  |  |  |  |  |
| Fuso horário                      | $UTC + 01:00$                 |               |  |  |  |  |  |
| Fuso horário                      | (UTC+01:00) Amsterdã, Berlim, |               |  |  |  |  |  |
| Ativar segundo servidor tempo     | Desativado                    | Gravador      |  |  |  |  |  |
| Servidor tempo SNTP 2             | 0.0.0.0                       |               |  |  |  |  |  |
|                                   |                               |               |  |  |  |  |  |
| 뒨 CHANGE ① REBOOT<br>∂PT<br>admin | 23.09.2020 09:23              | Configurações |  |  |  |  |  |

Figura 57: Sincronização de tempo

►Selecionar o item de menu **Configurações** > **Parâmetros** > **Sistema** > **Sincronização de tempo**.

<sup>1</sup> A opção é selecionável apenas se a versão de TLS for compatível com os periféricos conectados.

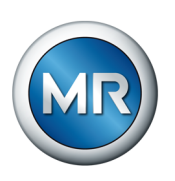

#### **Sincronização de tempo via SNTP**

Este parâmetro permite ativar a sincronização de tempo através de um servidor de tempo [SNTP](#page-174-2) .

#### **Servidor de tempo SNTP**

Com esse parâmetro é possível inserir o endereço IP do servidor de horário SNTP. Utilizando um servidor de horário, o aparelho aplica o horário desse servidor como horário do sistema.

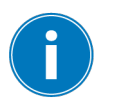

Sempre forneça um endereço válido de servidor de horário diferente de 0.0.0.0, caso contrário não será possível criar conexões ao aparelho.

#### **Fuso horário**

Se a informação de tempo for transmitida ao aparelho através de um serviço de rede (SNTP ou SCADA), esse tempo será transmitido em função do tempo de referência ajustado. Este parâmetro permite ajustar a diferença horária em relação ao UTC para adaptar o horário do aparelho ao horário local.

#### Exemplo:

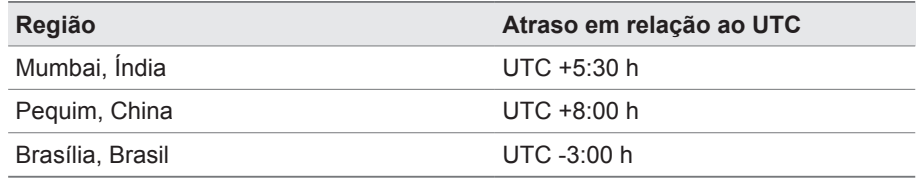

Tabela 17: Atraso em relação ao UTC (tempo universal coordenado)

#### **Sincronização de intervalo**

Este parâmetro permite ajustar o intervalo em que o aparelho consulta o tempo do servidor de horário.

#### **Tempo**

Este parâmetro permite ajustar manualmente a data e o horário.

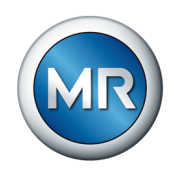

# **8.1.4 Configurar o Syslog**

O aparelho dá suporte à transmissão de mensagens de log por meio do protocolo Syslog e de acordo com os padrões RFC 5424 e RFC 3164.

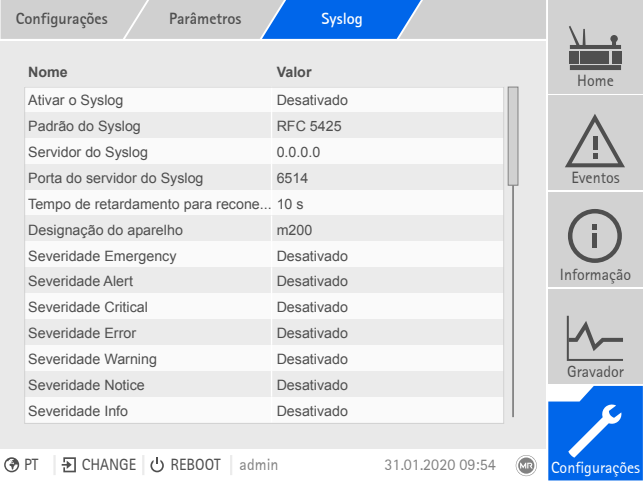

Figura 58: Syslog

►Selecionar o item de menu **Configurações** > **Parâmetros** > **Sistema** > **Syslog**.

### **Ativar o Syslog**

Este parâmetro permite ativar a transmissão de mensagens do Syslog pelo aparelho.

### **Padrão do Syslog**

Este parâmetro permite ajustar o método de transmissão e o formato das mensagens do Syslog. É possível selecionar as seguintes opções:

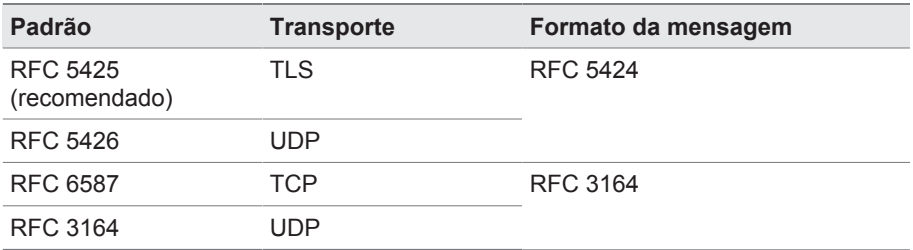

Tabela 18: Padrão do Syslog

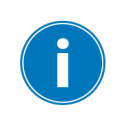

Se for utilizado padrão RFC 5245 (TLS), é necessário importar o certificado-raiz e o certificado-cliente com a respectiva chave do servidor Syslog. Observe para isso a seção [Importar dados \[►Parágrafo 8.1.15.1,](#page-122-0) [Página 123\].](#page-122-0)

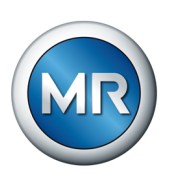

#### **Servidor do Syslog**

Este parâmetro permite ajustar o endereço IP do servidor Syslog.

#### **Porta do servidor do Syslog**

Este parâmetro permite ajustar a porta do servidor Syslog.

#### **Tempo de retardamento para reconectar**

Este parâmetro permite ajustar o período de tempo depois do qual o aparelho deve estabelecer uma nova conexão, se a conexão tiver sido interrompida ou se não tiver sido possível transmitir a mensagem de Syslog (apenas no caso de TCP ou TLS).

#### **Designação do aparelho**

Este parâmetro permite ajustar a designação do aparelho que será utilizada para identificar o aparelho no servidor Syslog.

#### **Grau de severidade**

É possível ajustar quais mensagens de Syslog o aparelho deve transmitir. Para isso, é possível ativar ou desativar as mensagens de cada grau de severidade.

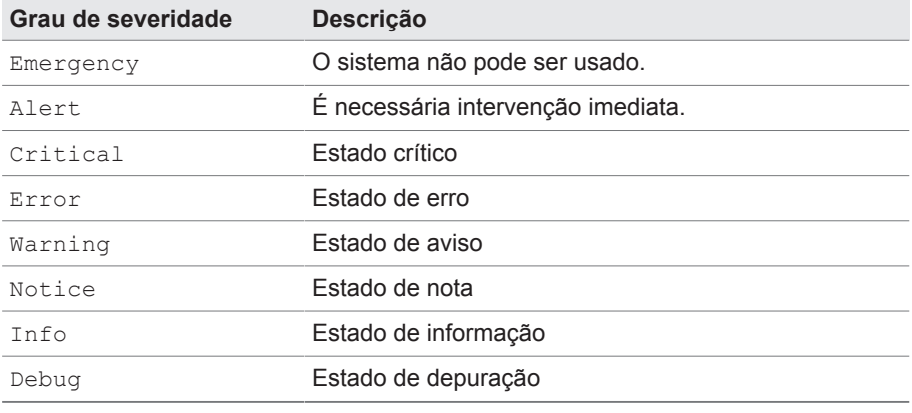

Tabela 19: Graus de severidade

### **8.1.5 SCADA**

A seguinte seção descreve como o aparelho pode ser configurado para a integração em um sistema de controle ([SCADA](#page-174-3)). É possível fazer o download dos pontos de dados com auxílio do [Gerenciador de exportação](#page-121-0) [\[►Parágrafo 8.1.15, Página 122\]](#page-121-0).

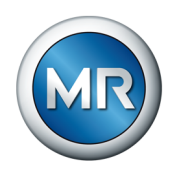

### **8.1.5.1 Configurar IEC 61850 (opcional)**

Para utilizar o protocolo do sistema de controle IEC 61850, é necessário ajustar os seguintes parâmetros. Observe também a seção [Configurar a](#page-80-0) [rede \[►Parágrafo 8.1.2, Página 81\].](#page-80-0)

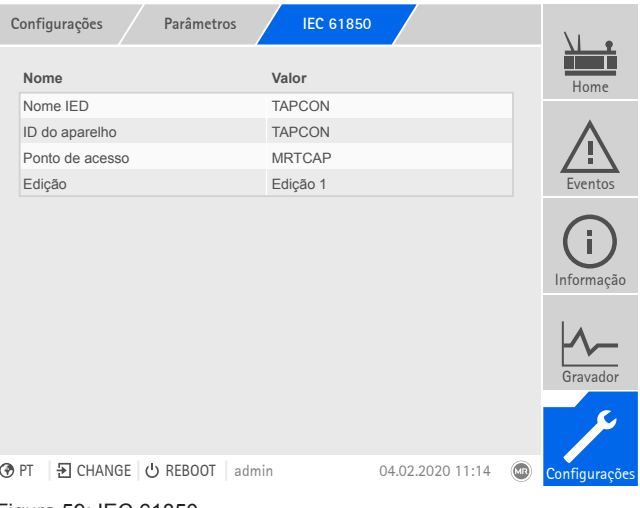

Figura 59: IEC 61850

►Selecionar o item de menu **Configurações** > **Parâmetros** > **Sistema** > **IEC 61850**.

### **8.1.5.2 Configurar IEC 60870-5-101 (opcional)**

Para utilizar o protocolo do sistema de controle IEC 60870-5-101, é necessário ajustar os seguintes parâmetros:

| Parâmetros<br>Configurações                  | IEC 60870-5-101 |                  |               |
|----------------------------------------------|-----------------|------------------|---------------|
| Nome                                         | Valor           |                  | Home          |
| Interface serial                             | <b>RS232</b>    |                  |               |
| Taxa de baud                                 | 9600            |                  |               |
| Procedimento de transferência                | Desequilibrado  |                  |               |
| Número de octetos do endereço de  1          |                 |                  | Eventos       |
| Endereço de link                             |                 |                  |               |
| Número de octetos do endereço ASD1           |                 |                  |               |
| Endereço ASDU                                |                 |                  |               |
| Número de octetos do endereço de  1          |                 |                  | Informação    |
| Número de octetos da causa da tra 1          |                 |                  |               |
| Número de bits de dados                      | 8               |                  |               |
| Paridade                                     | Par             |                  | Gravador      |
| Número de bits de parada                     | 1               |                  |               |
| Confirmação de único caractere AS Desativado |                 |                  |               |
|                                              |                 |                  |               |
| 된 CHANGE   む REBOOT<br>⊛ PT<br>admin         |                 | 31.01.2020 13:05 | Configurações |
|                                              |                 |                  |               |

Figura 60: IEC60870-5-101

- 1. Selecionar o item de menu **Ajustes > Parâmetros > Sistema > IEC 60870-5-101**.
- 2. Selecionar o parâmetro desejado.

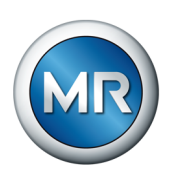

- 3. Ajustar parâmetros.
- 4. Selecionar o botão **Aplicar** para salvar o parâmetro modificado.

### **8.1.5.3 Configurar IEC 60870-5-103 (opcional)**

Para utilizar o protocolo do sistema de controle IEC 60870-5-103, é necessário ajustar os seguintes parâmetros:

| Parâmetros<br>Configurações              | IEC 60870-5-103 |                  |     |               |
|------------------------------------------|-----------------|------------------|-----|---------------|
| Nome                                     | Valor           |                  |     | Home          |
| Interface serial                         | <b>RS232</b>    |                  |     |               |
| Taxa de baud                             | 9600            |                  |     |               |
| Endereço ASDU                            | 1               |                  |     |               |
| Número de bits de dados                  | 8               |                  |     | Eventos       |
| Paridade                                 | Par             |                  |     |               |
| Número de bits de parada                 | $\mathbf{1}$    |                  |     |               |
| Compatibilidade de DFC                   | Padrão          |                  |     |               |
| Tempo de referência                      | <b>UTC</b>      |                  |     | Informação    |
|                                          |                 |                  |     | Gravador      |
|                                          |                 |                  |     |               |
| 된 CHANGE U REBOOT<br><b>BPT</b><br>admin |                 | 31.01.2020 13:05 | ĹиR | Configurações |

Figura 61: IEC60870-5-103

- 1. Selecionar o item de menu **Ajustes > Parâmetros > Sistema > IEC 60870-5-103**.
- 2. Selecionar o parâmetro desejado.
- 3. Ajustar parâmetros.
- 4. Selecionar o botão **Aplicar** para salvar o parâmetro modificado.

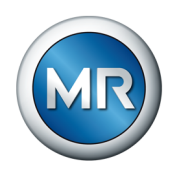

### **8.1.5.4 Configurar IEC 60870-5-104 (opcional)**

Para utilizar o protocolo do sistema de controle IEC 60870-5-104, é necessário ajustar os seguintes parâmetros. Observe também a seção [Configurar a rede \[►Parágrafo 8.1.2, Página 81\]](#page-80-0).

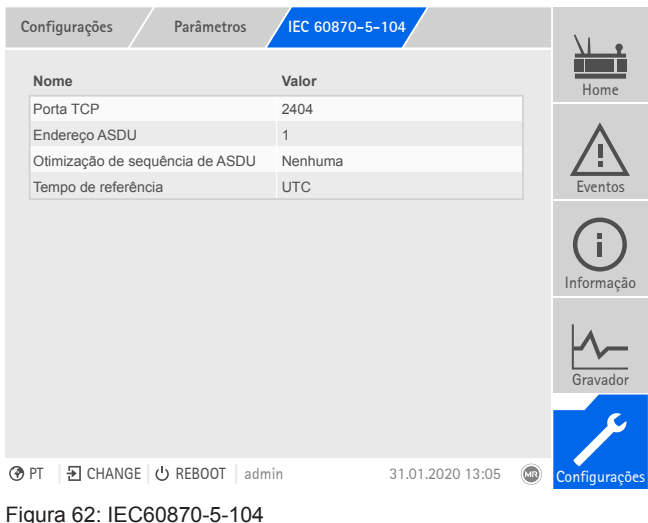

►Selecionar o item de menu **Configurações** > **Parâmetros** > **Sistema** > **IEC 60870-5-104**.

### **8.1.5.5 Configurar o Modbus (opcional)**

Para utilizar o protocolo do sistema de controle Modbus, é necessário ajustar os parâmetros correspondentes conforme o tipo de Modbus selecionado. Observe também a seção [Configurar a rede \[►Parágrafo](#page-80-0) [8.1.2, Página 81\]](#page-80-0) se desejar utilizar o Modbus TCP.

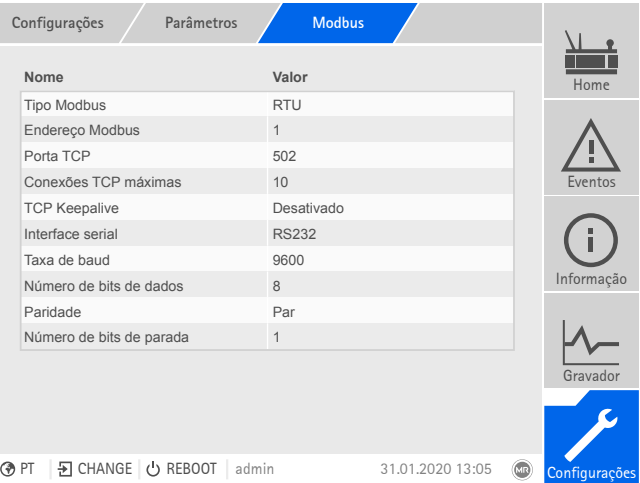

Figura 63: Modbus

►Selecionar o item de menu **Configurações** > **Parâmetros** > **Sistema** > **Modbus**.

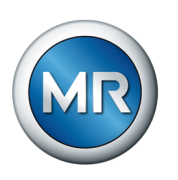

### **8.1.5.6 Configurar DNP3 (opcional)**

Para utilizar o protocolo do sistema de controle DNP3, é necessário ajustar os seguintes parâmetros. Observe também a seção [Configurar a rede](#page-80-0) [\[►Parágrafo 8.1.2, Página 81\]](#page-80-0) se desejar utilizar DNP3 por TCP.

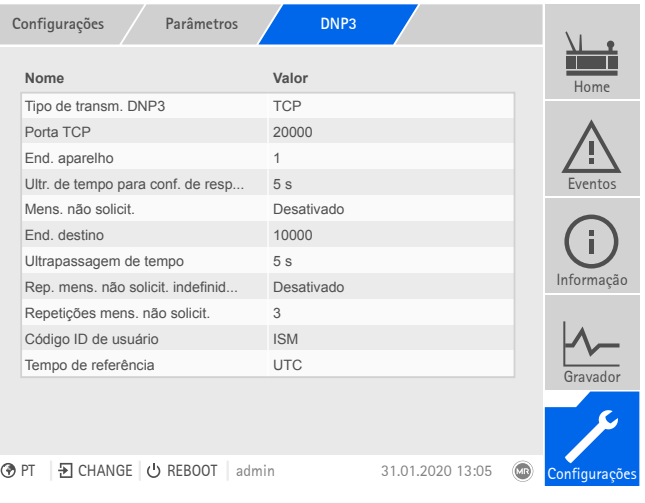

Figura 64: DNP3

►Selecionar o item de menu **Configurações** > **Parâmetros** > **Sistema** > **DNP3**.

#### **8.1.5.7 Configurar pontos de dados (opcional)**

Com a função opcional "Configurar pontos de dados", você pode ajustar os pontos de dados do sistema de comando do aparelho. É possível configurar os pontos de dados com um PC por meio da visualização baseada na Web.

### **8.1.5.7.1 Configurar pontos de dados de IEC 60870-5-101**

Para o protocolo de sistema de comando IEC 60870-5-101 é possível ajustar as seguintes características de pontos de dados:

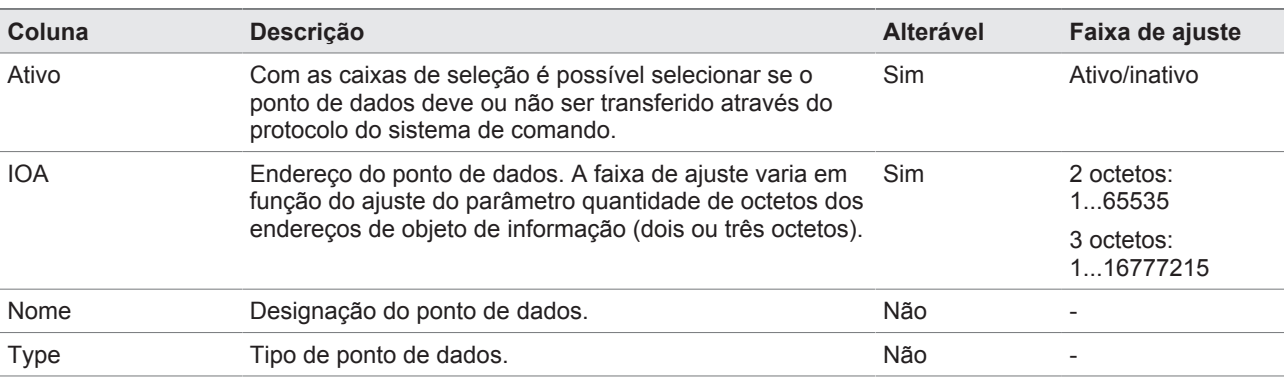

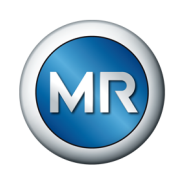

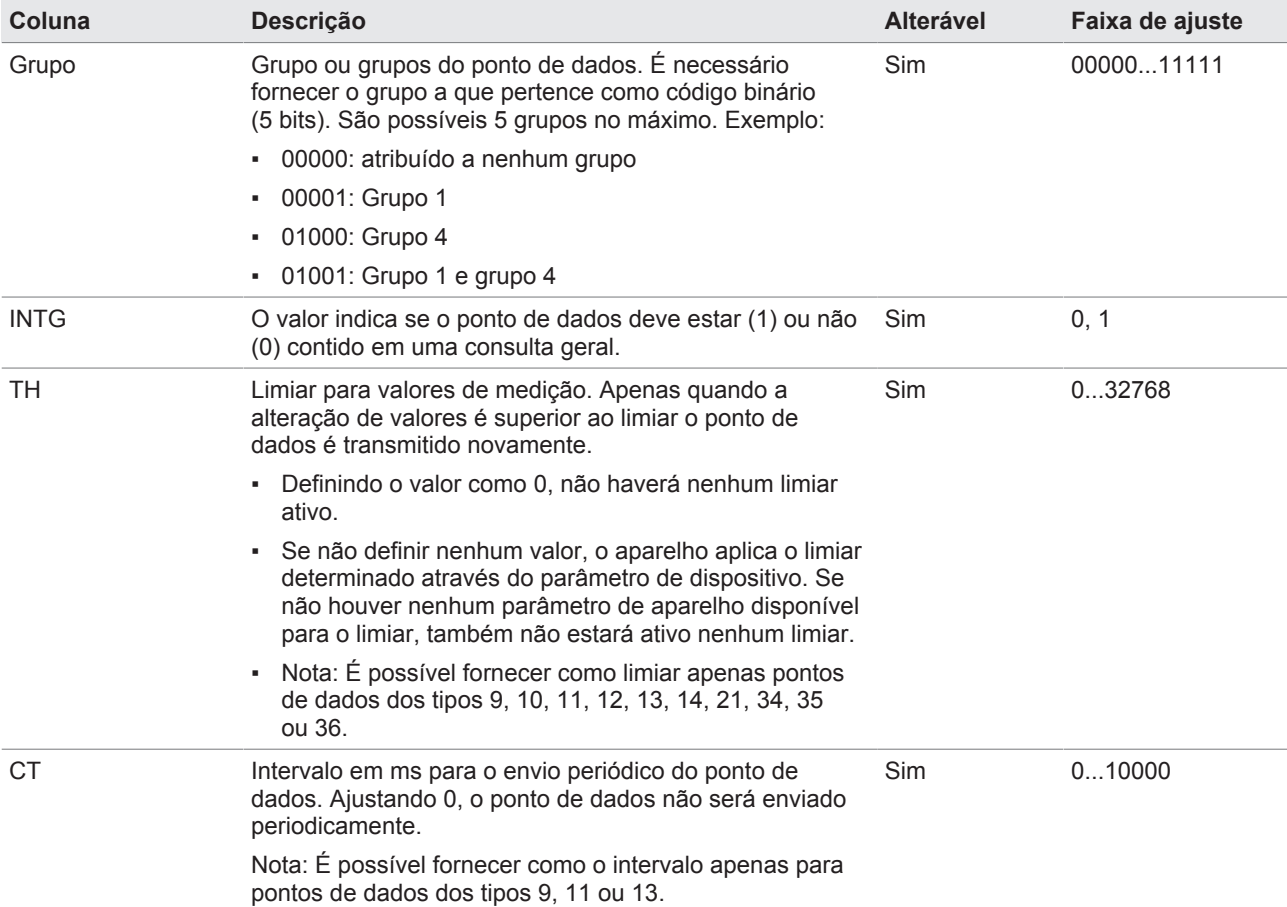

Tabela 20: Configurar pontos de dados de IEC 60870-5-101

|     | Configurações            |                              |                                                    | Config. de dos                                                                |                |       |                |                  |           |              |               |
|-----|--------------------------|------------------------------|----------------------------------------------------|-------------------------------------------------------------------------------|----------------|-------|----------------|------------------|-----------|--------------|---------------|
|     | IEC 60870-5-101          |                              |                                                    |                                                                               |                |       |                |                  |           |              |               |
|     | Active                   | <b>IOA</b>                   |                                                    | Name                                                                          | Type           | Group | <b>INTG</b>    | <b>TH</b>        | <b>CT</b> |              | Home          |
|     | $\overline{\mathcal{L}}$ | $\overline{1}$               |                                                    | Automatic/Manual operation                                                    | $\overline{2}$ | 00001 | 1              |                  |           |              |               |
|     | $\boxed{\omega}$         | $\hat{z}$                    |                                                    | Band center voltage (desired value) 1 active                                  | $\overline{2}$ | 00001 | 1              |                  |           |              |               |
|     | $\overline{\vee}$        | $\overline{\mathbf{3}}$      |                                                    | Band center voltage (desired value) 2 active                                  | $\overline{2}$ | 00001 | 1              |                  |           |              |               |
|     | $\boxed{\small\omega}$   | $\overline{4}$               |                                                    | Band center voltage (desired value) 3 active                                  | $\overline{2}$ | 00001 | $\overline{1}$ |                  |           |              |               |
|     | $\overline{\mathcal{L}}$ | 7                            |                                                    | Parallelindependent                                                           | $\overline{2}$ | 00001 | 4              |                  |           |              |               |
|     | $\overline{\vee}$        | $\,$ 8 $\,$                  | Master mode selection activation(parallel control) |                                                                               | $\overline{2}$ | 00001 | $\overline{1}$ |                  |           |              | Eventos       |
|     | $\overline{v}$           | 9                            |                                                    | Follower mode selection activation(parallel control)                          | $\overline{2}$ | 00001 | 1              |                  |           |              |               |
|     | $\overline{\vee}$        | 10                           |                                                    | Circulating current selection activation (parallel control)                   | $\overline{2}$ | 00001 | 4              |                  |           |              |               |
|     | $\overline{\mathcal{L}}$ | 11                           |                                                    | Line Drop Compensation is R and X or Z model [1=R and X, 0=Z<br>compensation) | $\overline{c}$ | 00001 | 1              |                  |           |              |               |
|     | $\boxed{\vee}$           | 12                           |                                                    | Time delay linear or inverse characteristic (0=lin., 1=inv.)                  | $\overline{2}$ | 00001 | $\mathcal{L}$  |                  |           |              |               |
|     | $\overline{\mathcal{S}}$ | 13                           |                                                    | Error of parallel operation                                                   | $\overline{2}$ | 00001 | 1              |                  |           |              | Informação    |
|     | $\sqrt{2}$               | 14                           |                                                    | Tap indication error (e.g. wrong BCD code)                                    | $\overline{c}$ | 00001 | я              |                  |           |              |               |
|     |                          |                              |                                                    |                                                                               |                |       |                |                  |           |              |               |
|     |                          | Cancelar<br><b>Redefinir</b> |                                                    |                                                                               |                |       |                | Aplicar          |           |              |               |
| (۴) | PT                       |                              | 된 CHANGE UREBOOT                                   | admin                                                                         |                |       |                | 19.10.2016 14:59 |           | $C_{\rm IR}$ | Configurações |

Figura 65: Configurar pontos de dados de IEC 60870-5-101

- 1. Selecionar o item de menu **Configurações** > **Config. de pontos de dados**.
- 2. Alterar os pontos de dados como desejado.

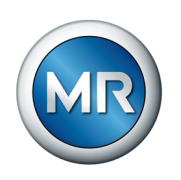

- 3. Selecionar o botão **Aplicar** para aplicar a lista de pontos de dados.
- 4. Reiniciar o aparelho para ativar a lista de ponto de dados.

### **8.1.5.7.2 Configurar pontos de dados de IEC 60870-5-103**

Para o protocolo de sistema de comando IEC 60870-5-103 é possível ajustar as seguintes características de pontos de dados:

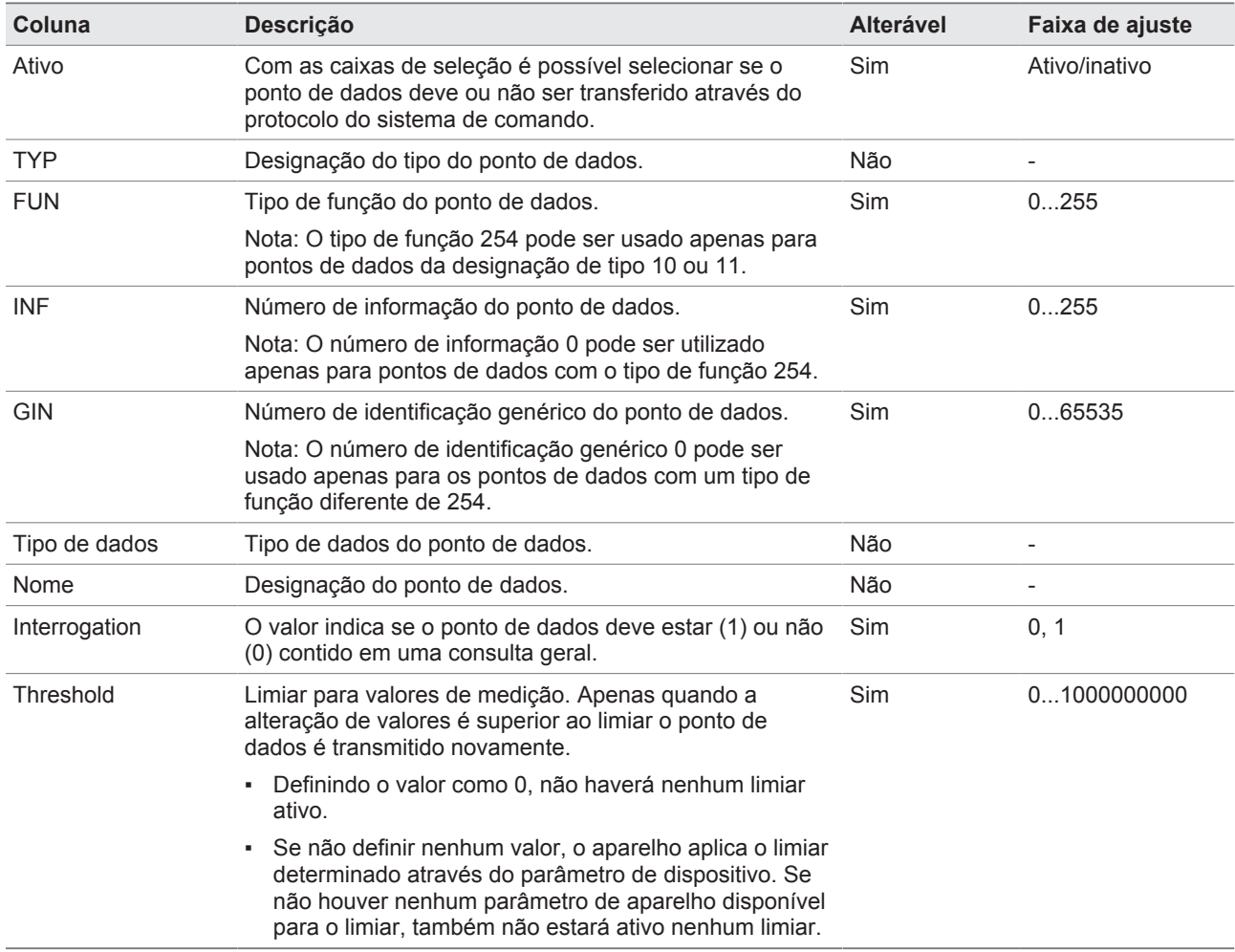

Tabela 21: Configurar pontos de dados de IEC 60870-5-103

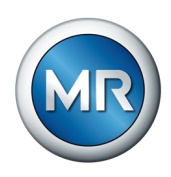

|                                    | IEC 60870-5-103 |            |                |                      |                                  |                                                                |              |    |            |
|------------------------------------|-----------------|------------|----------------|----------------------|----------------------------------|----------------------------------------------------------------|--------------|----|------------|
| Active                             | TYP             | <b>FUN</b> | INF            | GIN                  | DT                               | Name                                                           | <b>INTG</b>  | TH | Home       |
| $\Box$                             | 20              | 110        | 1              | 0                    | $\theta$                         | Change Tap Position Raise                                      | o            |    |            |
| $\boxed{\omega}$                   | 20              | 110        | $\hat{z}$      | $\theta$             | $\theta$                         | Change Tap Position Lower                                      | Ŭ.           |    |            |
| $\sqrt{2}$                         | 20              | 110        | 3              | $\theta$             | $\begin{array}{c} 0 \end{array}$ | Change Voltage Raise                                           | $\circ$      |    |            |
| 図                                  | 20              | 110        | $\overline{4}$ | $\theta$             | $\theta$                         | Change Voltage Lower                                           | $\theta$     |    |            |
| $\overline{\mathcal{L}}$           | 1               | 110        | 5              | $\ddot{\phantom{0}}$ | $\theta$                         | Automatic/Manual operation                                     | 1            |    |            |
| $\sqrt{2}$                         | 1               | 110        | 6              | $\theta$             | $\theta$                         | Band center voltage (desired value) 1 active                   | 1            |    | Eventos    |
| $\Box$                             | 1               | 110        | 7              | $\theta$             | $\theta$                         | Band center voltage (desired value) 2 active                   | 1            |    |            |
| $\boxed{\mathcal{C}}$              | $\mathbf{1}$    | 110        | 8              | $\ddot{\phantom{0}}$ | $\mathbf 0$                      | Band center voltage (desired value) 3 active                   | 1            |    |            |
| $\overline{\omega}$                | 1               | 110        | 11             | 0                    | $\theta$                         | Parallel/Independent                                           | 1            |    |            |
| $\boxed{\textcolor{blue}{\omega}}$ | 1               | 110        | 12             | $\theta$             | $\theta$                         | Master mode selection activation(parallel control)             | $\mathbf{1}$ |    |            |
| $\overline{\mathcal{S}}$           | 1               | 110        | 13             | $\ddot{\phantom{0}}$ | $\theta$                         | Follower mode selection activation(parallel<br>controll        | 1            |    | Informação |
| $\boxed{\omega}$                   | 1               | 110        | 14             | $\theta$             | $\theta$                         | Circulating current selection activation (parallel<br>controll | 1            |    |            |
|                                    |                 |            |                |                      |                                  |                                                                |              |    |            |
|                                    | Cancelar        |            |                |                      |                                  | <b>Redefinir</b>                                               | Aplicar      |    |            |

Figura 66: Configurar pontos de dados de IEC 60870-5-103

- 1. Selecionar o item de menu **Configurações** > **Config. de pontos de dados**.
- 2. Alterar os pontos de dados como desejado.
- 3. Selecionar o botão **Aplicar** para aplicar a lista de pontos de dados.
- 4. Reiniciar o aparelho para ativar a lista de ponto de dados.

### **8.1.5.7.3 Configurar pontos de dados de IEC 60870-5-104**

Para o protocolo de sistema de comando IEC 60870-5-104 é possível ajustar as seguintes características de pontos de dados:

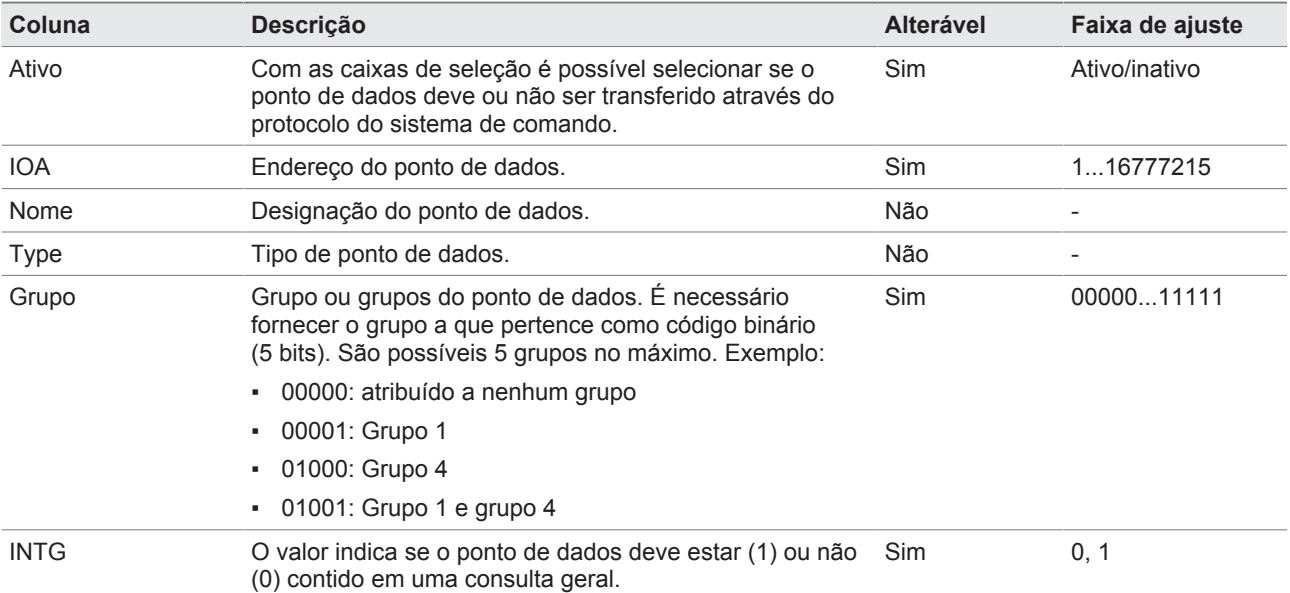

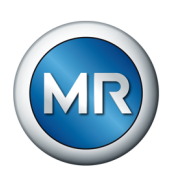

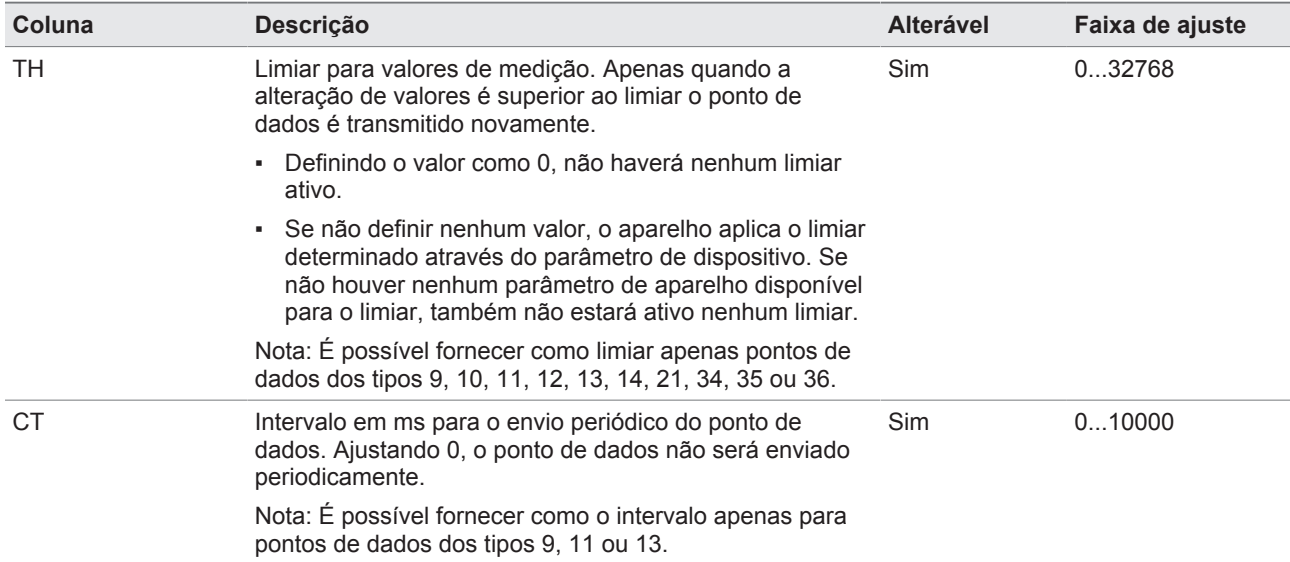

Tabela 22: Configurar pontos de dados de IEC 60870-5-104

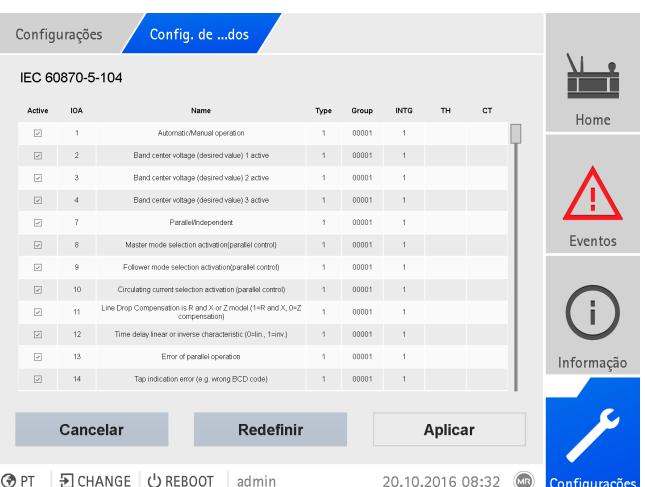

Figura 67: Configurar pontos de dados de IEC 60870-5-104

- 1. Selecionar o item de menu **Configurações** > **Config. de pontos de dados**.
- 2. Alterar os pontos de dados como desejado.
- 3. Selecionar o botão **Aplicar** para aplicar a lista de pontos de dados.
- 4. Reiniciar o aparelho para ativar a lista de ponto de dados.

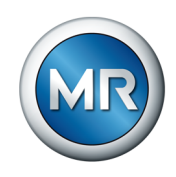

### **8.1.5.7.4 Configurar pontos de dados de Modbus**

Para o protocolo de sistema de comando Modbus é possível ajustar as seguintes características de pontos de dados:

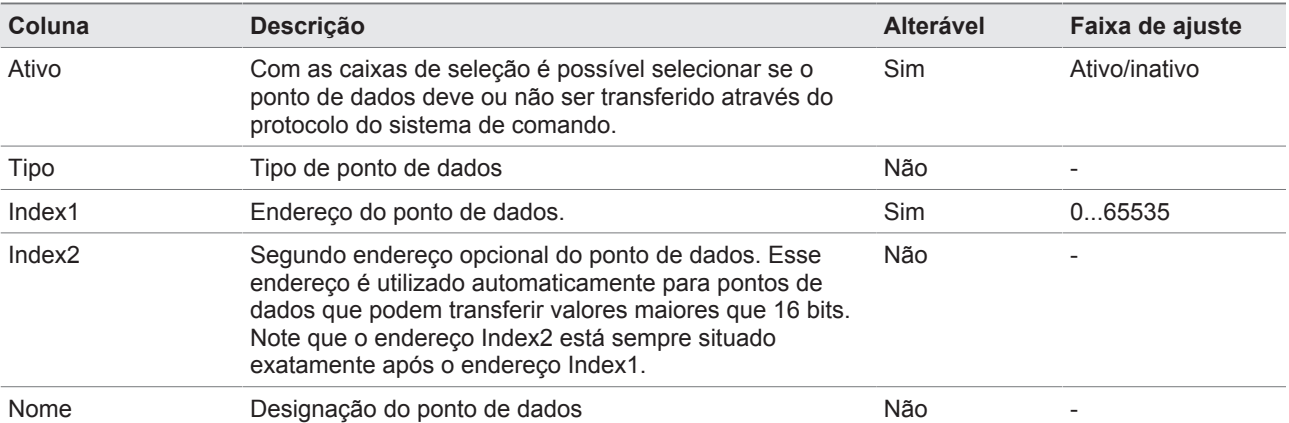

Tabela 23: Configurar pontos de dados de Modbus

| Configurações                 |            |                      | Config. de dos |                                                      |                                                             |                      |
|-------------------------------|------------|----------------------|----------------|------------------------------------------------------|-------------------------------------------------------------|----------------------|
| Modbus                        |            |                      |                |                                                      |                                                             |                      |
| Active                        | Type       | Index1               | Index2         |                                                      | Name                                                        | Home                 |
| $\sqrt{2}$                    | COL.       | $\theta$             |                |                                                      | Change Tap Position Raise                                   |                      |
| $\boxed{\mathcal{L}}$         | COL        | $\ddot{\phantom{a}}$ |                |                                                      | Change Tap Position Lower                                   |                      |
| $\overline{\vee}$             | COL.       | $\bar{2}$            |                | Change Voltage Raise                                 |                                                             |                      |
| $\boxed{\omega}$              | COL        | $\mathbf{3}$         |                | Change Voltage Lower                                 |                                                             |                      |
| $\overline{\mathcal{L}}$      | COL.       | $\overline{4}$       |                |                                                      | Automatic/Manual operation                                  |                      |
| $\boxed{\vee}$                | COL        | 5                    |                |                                                      | Band center voltage (desired value) 1 active                | Eventos              |
| $\boxed{\times}$              | COL.       | $_{\rm 6}$           |                |                                                      | Band center voltage (desired value) 2 active                |                      |
| $\overline{\bigtriangledown}$ | COL        | $\overline{f}$       |                | Band center voltage (desired value) 3 active         |                                                             |                      |
| $\overline{\vee}$             | COL        | 10                   |                | Parallelindependent                                  |                                                             |                      |
| $\boxed{\omega}$              | COL        | 11                   |                | Master mode selection activation(parallel control)   |                                                             |                      |
| $\overline{\vee}$             | 12<br>COL. |                      |                | Follower mode selection activation(parallel control) | Informação                                                  |                      |
| $\boxed{\vee}$                | COL        | 13                   |                |                                                      | Circulating current selection activation (parallel control) |                      |
|                               |            |                      |                |                                                      |                                                             |                      |
|                               | Cancelar   |                      |                | <b>Redefinir</b>                                     | Aplicar                                                     |                      |
|                               |            |                      |                |                                                      |                                                             |                      |
| PT<br>⊛                       |            | 된 CHANGE   む REBOOT  |                | admin                                                | 20.10.2016 11:21                                            | (x)<br>Configurações |

Figura 68: Configurar pontos de dados de Modbus

- 1. Selecionar o item de menu **Configurações** > **Config. de pontos de dados**.
- 2. Alterar os pontos de dados como desejado.
- 3. Selecionar o botão **Aplicar** para aplicar a lista de pontos de dados.
- 4. Reiniciar o aparelho para ativar a lista de ponto de dados.

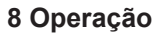

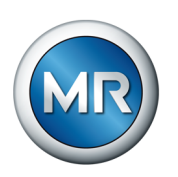

# **8.1.5.7.5 Configurar pontos de dados DNP3**

Para o protocolo de sistema de comando DNP3 é possível ajustar as seguintes características de pontos de dados:

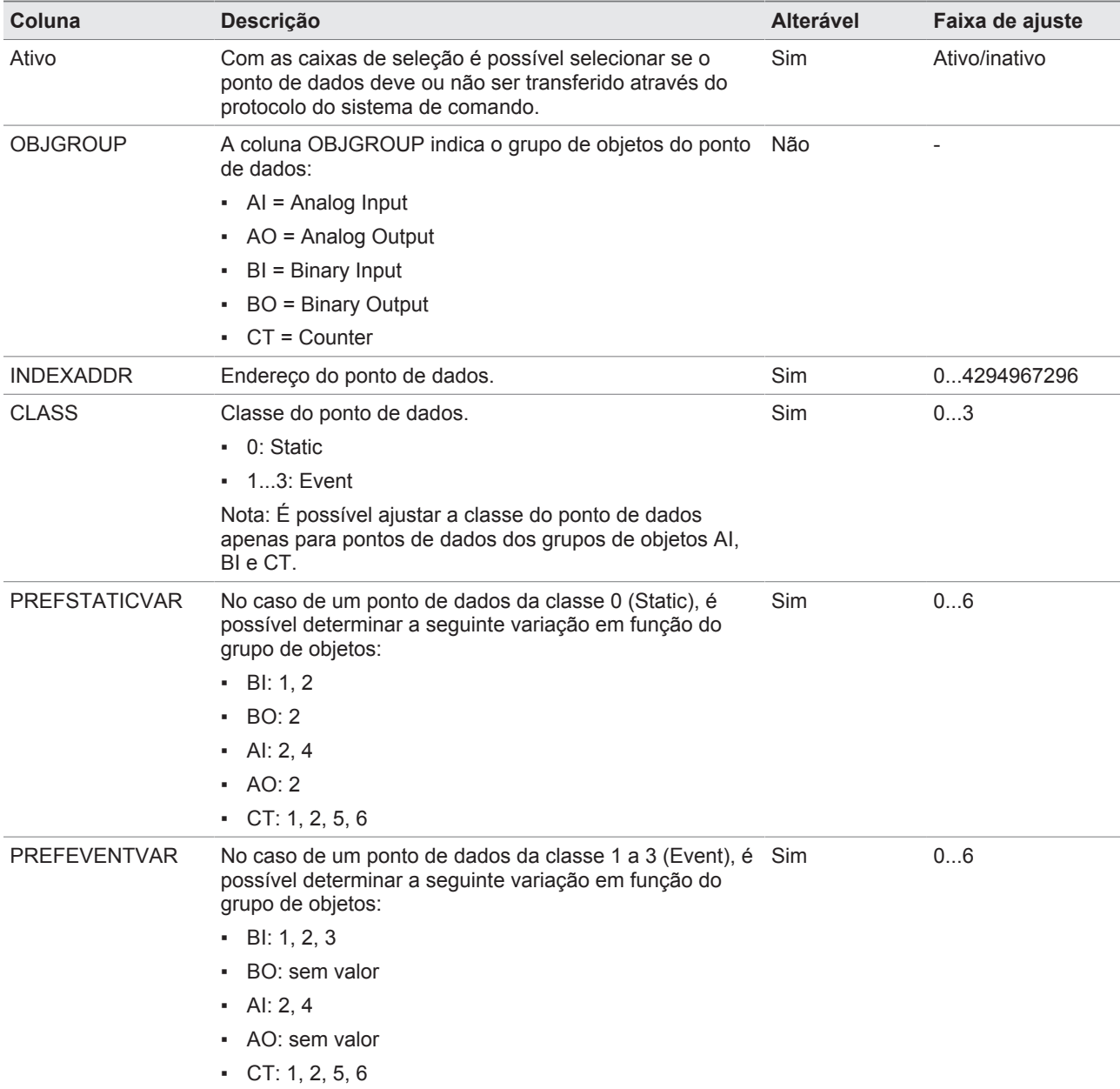

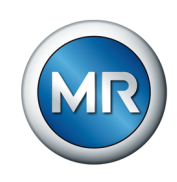

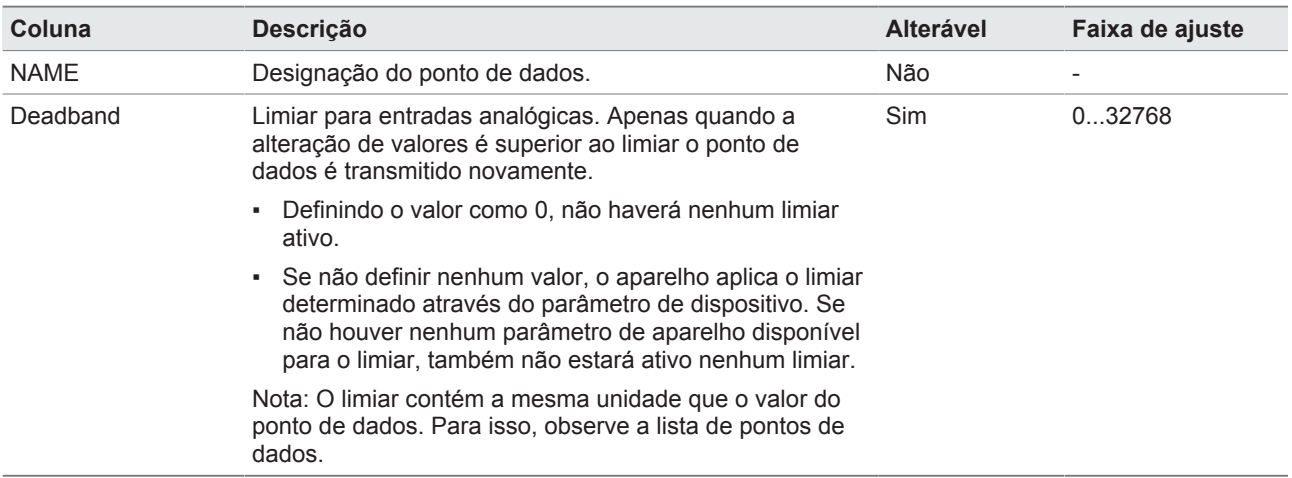

Tabela 24: Configurar pontos de dados DNP3

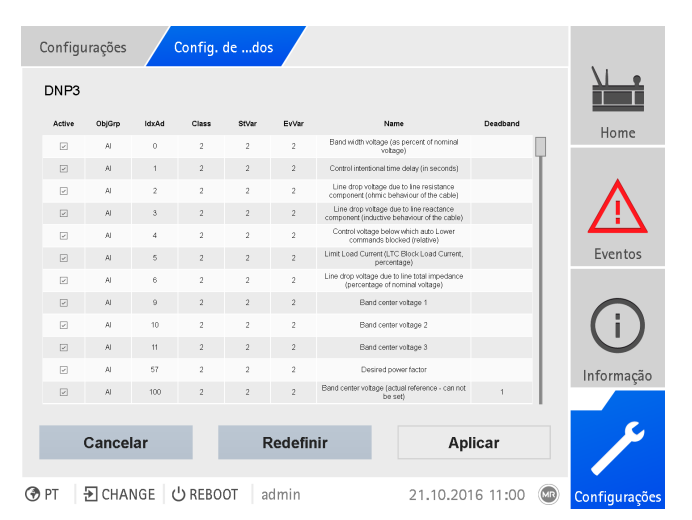

Figura 69: Configurar pontos de dados DNP3

- 1. Selecionar o item de menu **Configurações** > **Config. de pontos de dados**.
- 2. Alterar os pontos de dados como desejado.
- 3. Selecionar o botão **Aplicar** para aplicar a lista de pontos de dados.
- 4. Reiniciar o aparelho para ativar a lista de ponto de dados.

#### **8.1.5.7.6 Redefinir a configuração dos pontos de dados com valores de fábrica**

Para redefinir a configuração dos pontos de dados com os valores de fábrica, faça o seguinte:

- 1. Selecionar o item de menu **Configurações** > **Config. de pontos de dados**.
- 2. Selecionar o botão **Redefinir**.
	- $\Rightarrow$  A mensagem Redefinir aparece.

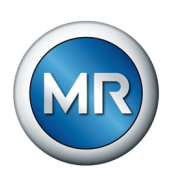

- 3. Selecionar o botão **Sim** para redefinir a configuração dos pontos de dados com valores de fábrica.
- 4. Reiniciar o aparelho para ativar a lista de ponto de dados.

#### **8.1.5.7.7 Exportar e importar a configuração de pontos de dados**

É possível exportar a configuração de pontos de dados para fazer uma cópia de segurança ou para importá-los em outro aparelho. É possível encontrar mais informações sobre isso na seção [Gerenciador de](#page-121-0) [importação/exportação \[►Parágrafo 8.1.15, Página 122\].](#page-121-0)

### **8.1.6 Placa de características**

Você pode inserir os dados das placas de características do transformador, comutador de derivação em carga e acionamento motorizado e exibi-los posteriormente.

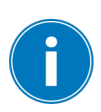

Para o ETOS® com a opção MSENSE® VAM, é necessário inserir o número de série correto para todos os comutadores de derivação em carga. Essa entrada é necessária para a atribuição correta das gravações vibroacústicas no banco de dados externo.

#### **8.1.6.1 Fornecer dados da placa de características**

É possível fornecer os dados da placa de características do transformador, comutador de derivação em carga e acionamento motorizado.

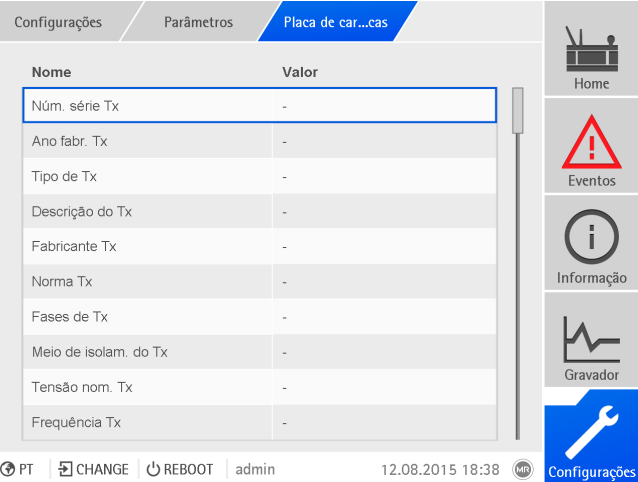

Figura 70: Placa de características

►Selecionar o item de menu **Configurações** > **Parâmetros** > **Sistema** > **Placa de características**.

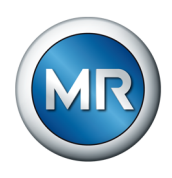

### **8.1.6.2 Exibir a placa de características**

É possível exibir os dados das placas de características do transformador, comutador de derivação em carga e acionamento motorizado.

|            | Informação<br><b>Sistema</b> | Placa de carcas | <b>Transformador</b> |      |               |
|------------|------------------------------|-----------------|----------------------|------|---------------|
|            | <b>Transformador</b>         |                 |                      |      | Home          |
|            | Núm. série:                  | ٠               |                      |      |               |
|            | Fabricante:                  |                 |                      |      |               |
|            | Descrição:                   |                 |                      |      | Eventos       |
|            | Tipo:                        |                 |                      |      |               |
|            | Tipo refrig.:                | ٠               |                      |      |               |
|            | Grp comutação:               |                 |                      |      |               |
|            | Peso:                        |                 |                      |      | Informação    |
|            | Meio isolam.:                |                 |                      |      |               |
|            | Corr. curto-circ.:           |                 |                      |      |               |
|            | Imp. curto circ.:            |                 |                      |      | Gravador      |
|            |                              |                 |                      |      |               |
|            |                              |                 |                      |      |               |
| <b>OPT</b> | D CHANGE UREBOOT             | admin           | 08.02.2021 11:50     | (MR) | Configurações |

Figura 71: Placa de características do transformador

►Selecionar o item de menu **Informação** > **Sistema** > **Placa de características** > **Transformador**/**Comutador deriv. em carga**/**Motor**.

#### **8.1.7 Exibir o gravador de valores de medição (opcional)**

A função opcional Gravador de valores de medição permite exibir os históricos dos valores de medição e sinais.

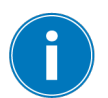

Se for utilizada a visualização pela Web, será possível então selecionar 10 valores de medição no máximo.

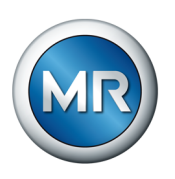

Para exibir o gravador de valores de medição, faça o seguinte:

1. Selecionar o item de menu **Gravador**.

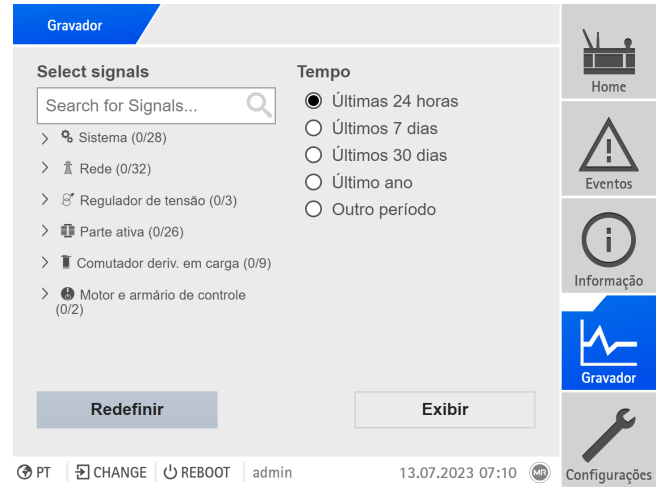

Figura 72: Gravador

- 2. Selecionar os **sinais** que devem ser exibidos.
- 3. Se necessário, ajustar o **Eixo** desejado para cada sinal.
- 4. Ajustar o **período** da indicação de valores de medição.
- 5. Selecionar o botão **Exibir** para ativar a exibição de valores de medição (Data Log).

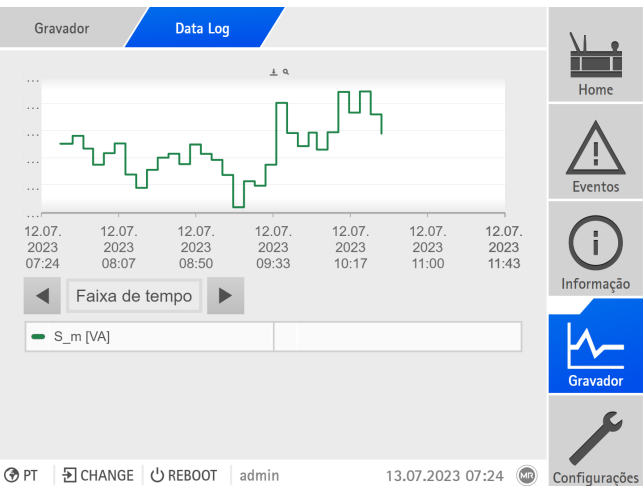

Figura 73: Data Log

- 6. Mover o ponteiro do mouse até um **ponto de medição** para obter mais informações.
- 7. Arrastar. com o mouse. uma janela de seleção para aumentar o diagrama. Selecionar o botão **P**ara reduzir o diagrama novamente para o seu tamanho original.
- 8. Selecionar o botão  $\pm$  para salvar os valores de medição exibidos como arquivo csv.

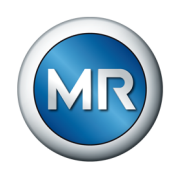

### **8.1.8 Vincular sinais e eventos**

O aparelho oferece a possibilidade de vincular entradas digitais [\(GPI\)](#page-174-4) e comandos de sistema de controle [\(SCADA\)](#page-174-3) com funções do aparelho, saídas digitais [\(GPO\)](#page-174-5) e avisos do sistema de comando.

Com isso, cada entrada digital disponível é vinculada de forma fixa com um aviso de evento *Entrada digital genérica* e cada comando de sistema de controle disponível é vinculado de forma fixa a um aviso de evento *Comando genérico SCADA*.

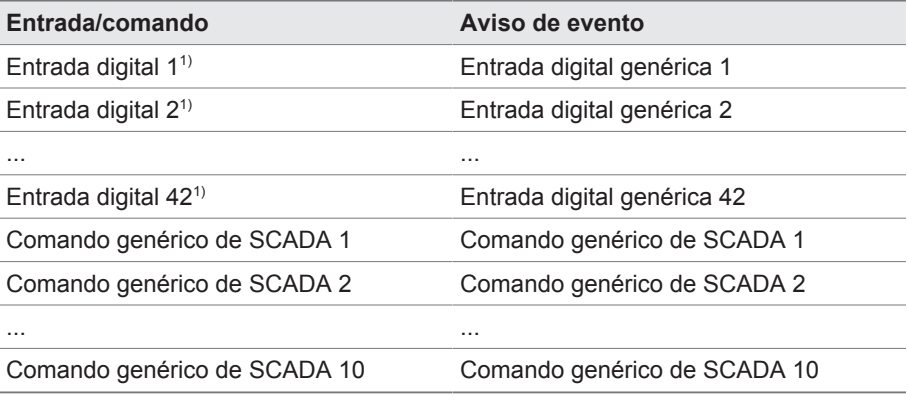

Tabela 25: Conexão com entradas digitais e comandos de sistema de controle com avisos de evento.

 $1)$  A quantidade de entradas digitais disponíveis varia conforme a configuração do aparelho específica do pedido.

É possível vincular os avisos de evento com as funções do aparelho, saídas digitais e avisos de sistema de controle. Além disso, é possível vincular todos os demais avisos de evento (por exemplo *Subcorrente U<*) a saídas digitais e mensagens de sistema de controle. Para isso, existem parâmetros correspondente com os quais é necessário fornecer o número de evento correspondente.

### **8.1.8.1 Vincular funções**

É possível vincular os eventos *Entrada digital genérica* ou *Comando SCADA genérico* com funções de aparelho. Com isso, é possível comandar de modo remoto o aparelho por meio de entradas digitais ou do sistema de controle [\(SCADA\)](#page-174-3). Dependendo da configuração do seu aparelho, os parâmetros oferecem funções diferentes.

Parar criar um vínculo, é necessário inserir o número de evento correspondente no parâmetro desejado.

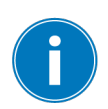

Observe que é possível inserir exclusivamente o número de evento dos eventos *Entrada digital genérica* ou *Comando SCADA genérico*.

Se for inserido o número de evento 500, o vínculo será desativado.

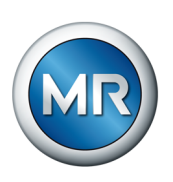

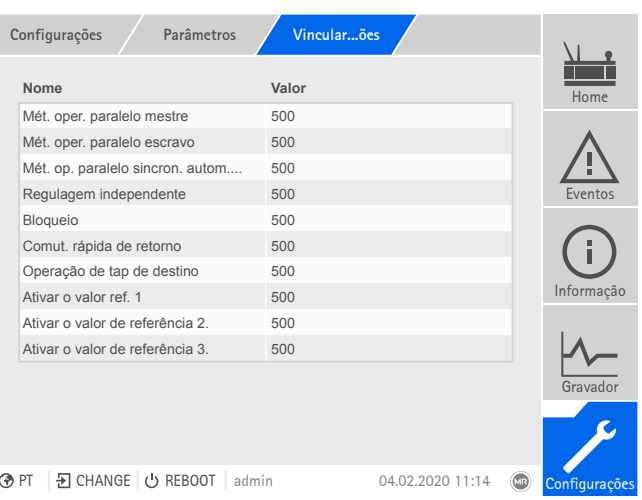

Figura 74: Vincular funções

- ü [O número de evento desejado é conhecido \[►Parágrafo 8.1.11, Página](#page-109-0) [110\].](#page-109-0)
- 1. Selecionar o item de menu **Configurações** > **Parâmetros** > **Sistema** > **Vincular funções**.
- 2. Selecionar o parâmetro desejado.
- 3. Inserir o número de evento desejado.
- 4. Selecionar o botão **Aplicar** para salvar o parâmetro alterado.

#### **Ativar a operação remota**

Se o evento atribuído estiver ativo, o aparelho ativa a operação remota.

#### **Ativar operação local**

Se o evento atribuído estiver ativo, o aparelho ativa a operação local.

#### **8.1.8.2 Vincular saídas digitais**

É possível vincular cada evento a uma saída digital. Para isso o aparelho oferece, dependendo da configuração do seu aparelho, um máximo de 20 saídas digitais. Se uma saída digital for vinculada a um evento, o aparelho emite um sinal a essa saída quando o evento ocorre. O sinal permanece até que o evento desapareça. Existe um parâmetro disponível para cada saída digital.

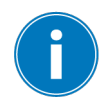

Para encaminhar sinais de entrada ou comandos de sistema de controle, você deve vincular as saídas digitais ou as mensagens de sistema de controle com os eventos *Entrada digital genérica* ou *Comando SCADA genérico*.

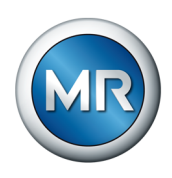

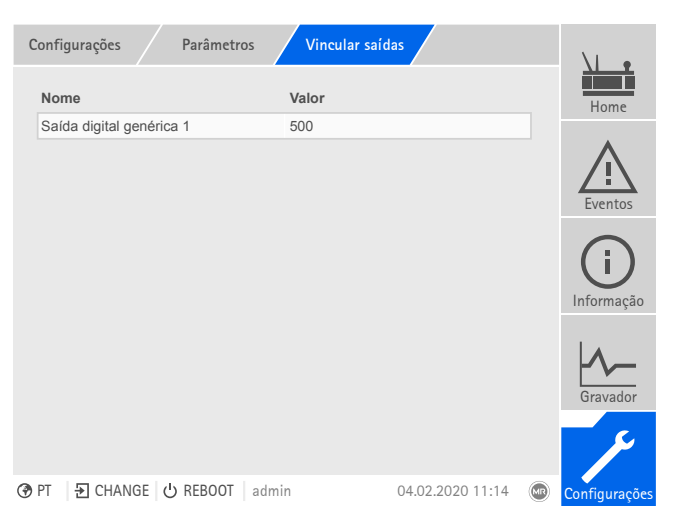

Figura 75: Vincular saídas digitais

- ü [O número de evento desejado é conhecido \[►Parágrafo 8.1.11, Página](#page-109-0) [110\].](#page-109-0)
- 1. Selecionar o item de menu **Configurações** > **Parâmetros** > **Sistema** > **Vincular saídas**.
- 2. Selecionar o parâmetro desejado.
- 3. Inserir o número de evento desejado.
- 4. Selecionar o botão **Aplicar** para salvar o parâmetro alterado.

#### **Saída digital genérica X**

Este parâmetro permite criar o vínculo da saída digital com um aviso de evento. Para isso, forneça o número de evento desejado.

Se você fornecer o número de evento 500, o vínculo será desativado.

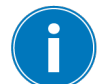

#### **8.1.8.3 Mensagens de sistema de controle**

É possível vincular cada evento a uma mensagem de sistema de controle. Para isso, o aparelho disponibiliza 25 mensagens SCADA. Ao vincular uma mensagem de SCADA a um evento, o aparelho define o ponto de dados como "ativado" quando o evento ocorre. Quando o evento desaparece, o aparelho define o ponto de dados como "desativado". Existe um parâmetro para cada mensagem de SCADA disponível.

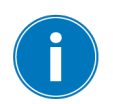

Para encaminhar comandos de sistema de controle, é necessário vincular as mensagens de sistema de controle com os eventos *Entrada digital genérica* ou *Comando SCADA genérico*.

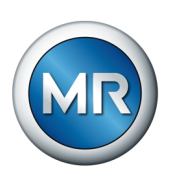

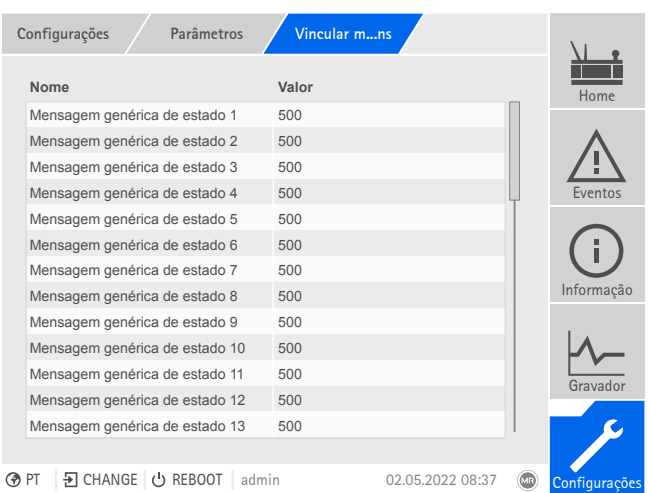

Figura 76: Vincular mensagens de SCADA

- $\checkmark$  O número de evento desejado é conhecido.
- ►Selecionar o item de menu **Configurações** > **Parâmetros** > **Sistema** > **Vincular mensagens**.

#### **Aviso de estado genérico X**

Este parâmetro permite estabelecer o vínculo do aviso de SCADA com o aviso de evento. Para isso, forneça o número de evento desejado.

Se você inserir o número de evento 500, o vínculo será desativado.

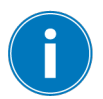

### **8.1.9 Configurar entradas e saídas digitais**

No estado de fornecimento as entradas e saídas digitais configuráveis do aparelho estão configuradas da seguinte maneira:

- Entrada: ativa alta
- Saída: contato normalmente aberto (NO)

É possível alterar a configuração conforme o necessário.

Se tiver conectado sensores através do barramento do sensor MR, é necessário selecionar o tipo de sinal Modbus nas funções desejadas. Observe as informações seguintes na seção Barramento do sensor MR.

#### **8.1.9.1 Configuração de DIO**

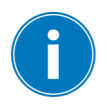

Verifique se a configuração das entradas e saídas digitais são adequadas às funções utilizadas. Caso contrário podem ocorrer falhas de funcionamento do aparelho assim como dos periféricos conectados.

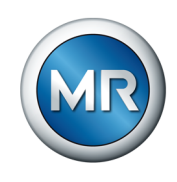

Para configurar as entradas e saídas digitais, as informações a seguir são mostradas em forma de tabela. Não é possível alterar os elementos exibidos em cinza.

|             | Configurações     | ConfiguraçDIO                       |                            |                          |                        |                          |       |                |
|-------------|-------------------|-------------------------------------|----------------------------|--------------------------|------------------------|--------------------------|-------|----------------|
|             | Tipo $\triangleq$ | Funcão $\triangleq$                 | Configuração $\Rightarrow$ |                          | Módulo/canal $\hat{=}$ |                          |       | Home           |
|             | <b>DO</b>         | O: Status Ok                        | Norm, aberto               | $\overline{\phantom{a}}$ | DIO 42-20 / 1          | ▼                        |       |                |
|             | <b>DO</b>         | O: LED vermelho                     | Norm, aberto               |                          | DIO 42-20 / 2          | $\overline{\phantom{a}}$ |       |                |
|             | DO                | O: LED amarelo                      | Norm, aberto               |                          | DIO 42-20 / 3          | $\overline{\mathbf{v}}$  |       |                |
|             | <b>DO</b>         | O: LED verde                        | Norm, aberto               |                          | DIO 42-20 / 4          | $\overline{\mathbf{v}}$  |       | <b>Fventos</b> |
|             | <b>DO</b>         | O: Erro coletivo                    | Norm, aberto               |                          | DIO 42-20 / 5          | ₩                        |       |                |
|             | <b>DO</b>         | O: Monitoramento                    | Norm, aberto               |                          | DIO 42-20 / 6          | $\overline{\phantom{a}}$ |       |                |
|             | <b>DO</b>         | $O+ Subir$                          | Norm aberto                | ▼                        | DIO 42-20 / 7          | v                        |       | Informação     |
|             | <b>DO</b>         | O: Baixar                           | Norm, aberto               |                          | DIO 42-20 / 8          | $\overline{\mathbf{v}}$  |       |                |
|             | DO                | O: Autom.                           | Norm, aberto               |                          | DIO 42-20 / 9          | $\overline{\phantom{a}}$ |       |                |
|             | <b>DO</b>         | O: Op. em paralel                   | Norm, aberto               |                          | DIO 42-20 / 10         |                          |       | Gravador       |
|             |                   | Cancelar                            |                            |                          | <b>Aplicar</b>         |                          |       |                |
|             |                   |                                     |                            |                          |                        |                          |       |                |
| <b>O</b> PT |                   | $\overline{P}$ CHANGE<br>(1) REBOOT | admin                      |                          | 10.08.2017 13:03       |                          | (zip) | Configurações  |

Figura 77: Configurar entradas e saídas digitais

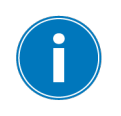

O comando descrito a seguir somente é possível ativando a visualização através de um PC. Um usuário pode alterar a configuração das entradas e saídas digitais apenas se tiver a função de parametrizador ou administrador.

No estado de fornecimento você pode se conectar como administrador do seguinte modo:

- · Nome de usuário: admin
- Senha: admin

Para configurar as entradas e saídas digitais do aparelho, faça o seguinte:

- 1. Selecionar o item de menu **Configurações** > **Configuração de DIO**.
- 2. Selecionar as teclas ▲ ou ▼ para classificar pode ordem alfabética as propriedades por colunas, se necessário.
- 3. Configurar as propriedades como desejado.
- 4. Selecionar o botão **Aplicar**.
- 5. Confirmar com **Sim** a pergunta de segurança para salvar as alterações.

#### **Funcionamento**

Função da entrada digital (I: ...) ou da saída digital (O: ...). É possível alterar a designação.

#### **Tipo de sinal**

Selecione o tipo de sinal:

- Digital: entrada digital
- Modbus (barramento do sensor MR)

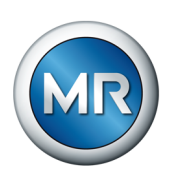

### **Configuração**

Configure as entradas e saídas digitais da seguinte maneira:

- DI: ativa high ou ativa low
- DO: contato normalmente aberto (NO), contato normalmente fechado (NC). Nota: no caso de ocorrência de erro, as entradas digitais ficam sempre abertas (sem relé biestável).

### **Módulo canal**

Canal do módulo DIO ao qual a função está vinculada. As funções que não estão vinculadas a um canal são representadas por um "-". Para isso, observe o esquema de ligação fornecido.

### **8.1.10 Configurar entradas e saídas analógicas (opcional)**

É possível configurar as entradas e saídas analógicas do aparelho de modo flexível e atribuir funções do aparelho.

O aparelho dá suporte a sensores analógicos com uma curva característica linear e emite sinais analógicos com curva característica linear.

Se tiver conectado sensores através do barramento do sensor MR, é necessário selecionar o tipo de sinal Modbus nas funções desejadas. Observe as informações seguintes na seção Barramento do sensor MR.

#### **Veja também**

2 [Informações para a conexão de sensores analógicos \[►](#page-56-0) [57\]](#page-56-0)

#### **8.1.10.1 Criar cópia de segurança**

Para poder recuperar o sistema de uma possível configuração incorreta, é necessário criar uma cópia de segurança. Para isso, faça o seguinte:

- 1. Selecionar o item de menu **Configurações > Exportação**.
- 2. Selecionar a opção **Configurações** para exportar uma cópia de segurança das configurações atuais.
- 3. Selecionar a **Interface** (USB ou PC) desejada.
- 4. Selecionar o botão **Exportação** para iniciar a exportação.

#### **8.1.10.2 Configuração de AIO**

#### *AVISO* **Danos ao aparelho e aos sensores!**

Entradas/saídas analógicas conectadas e configuradas incorretamente podem causar danos ao aparelho e ao sensor.

- ► [Seguir as instruções para a conexão de sensores analógicos](#page-56-0) [\[►Parágrafo 6.3.4, Página 57\].](#page-56-0)
- ►Configurar entradas e saídas analógicas de acordo com os sensores conectados.

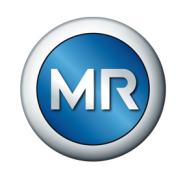

Para configurar as entradas e saídas analógicas, as informações a seguir são mostradas em forma de tabela. Não é possível alterar os elementos exibidos em cinza.

|             | ConfiguraçAIO<br>Configurações |                      |                    |                |                  |     |                      |
|-------------|--------------------------------|----------------------|--------------------|----------------|------------------|-----|----------------------|
|             | <b>Função</b>                  | <b>Tipo de sinal</b> | <b>Placa/Canal</b> |                |                  |     | Home                 |
|             | I: Temp. ambiente              | PT100-2              | AIO4 / 1           |                | ۰                |     |                      |
|             | I: T. óleo m. alta             | PT100-3              | AIO4 / 2           |                | $\bullet$        |     |                      |
|             | O: Comando vent.               | $0-10V$              | AIO4/3             | ▽              | $\circ$          |     |                      |
|             | I: GPAI <sub>1</sub>           | $4-20mA$             | AIO4/4             | ▽              | $\bullet$        |     | Eventos              |
|             | I: GPAI 10                     | Deat.                |                    |                | ۰                |     |                      |
|             | $I: GPAI$ 11                   | Deat.                |                    |                | o                |     |                      |
|             | I: GPAI 12                     | Deat.                |                    |                | o                |     | Informação           |
|             | I: GPAI 13                     | Deat.                |                    |                | o                |     |                      |
|             | I: GPAI 14                     | Deat.                |                    |                | ö                |     |                      |
|             |                                |                      |                    |                |                  |     | Gravador             |
|             | <b>Cancelar</b>                |                      |                    | <b>Aplicar</b> |                  |     |                      |
|             |                                |                      |                    |                |                  |     |                      |
| <b>O</b> PT | D CHANGE<br><b>む REBOOT</b>    | admin                |                    |                | 28.01.2010 22:50 | (x) | <b>Configurações</b> |

Figura 78: Configurar entradas e saídas analógicas

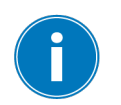

Só é possível alterar a configuração das entradas e saídas analógicas se tiver a função de parametrizador ou administrador.

No estado de fornecimento você pode se conectar como administrador do seguinte modo:

- · Nome de usuário: admin
- Senha: admin
- 1. Selecionar o item de menu **Configurações** > **Configuração de AIO**.
- 2. Configurar as propriedades como desejado, por exemplo, **Função**, **Tipo sin.** e **Placa/Canal**.

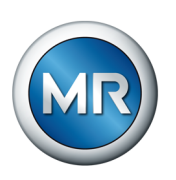

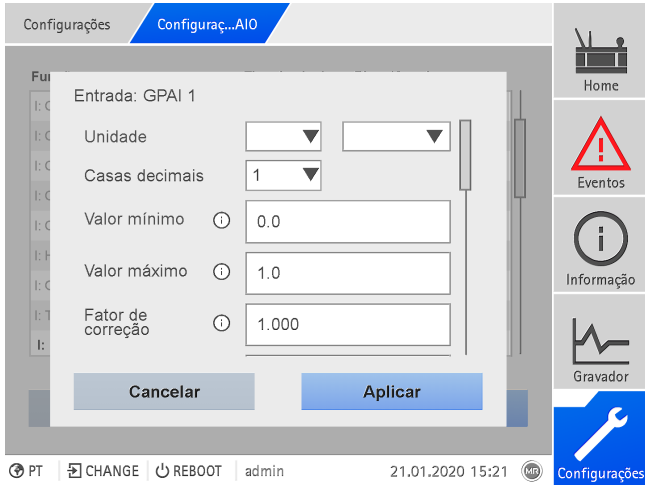

# 3. Selecionar o botão  $\ddot{\bullet}$  para configurar os valores conforme desejado.

Figura 79: Inserir valores

- 4. Selecionar o botão **Aplicar**.
- 5. Confirmar com **Salvar** a pergunta de segurança para salvar as alterações.

#### **Funcionamento**

Função da entrada digital (I: ...) ou da saída digital (O: ...). É possível alterar a designação.

#### **Tipo de sinal**

Selecionar o tipo de sinal do sensor analógico ou desativar a entrada analógica.

- 4...20 mA
- PT100-2/3/4, PT1000-2/3/4
- Modbus (barramento do sensor MR)

#### **Placa/canal**

Selecionar o canal e o slot do sensor analógico. Para isso, observe o esquema de ligação fornecido. Essa propriedade está disponível apenas para GPAI.

#### **Unidade**

Ajuste a unidade do sinal. Essa propriedade está disponível apenas para GPAI.
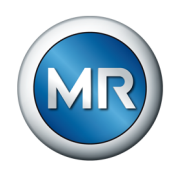

#### **Casas decimais**

Ajuste até três casas decimais. Essa propriedade está disponível apenas para GPAI.

#### **Valor máximo e valor mínimo**

Ajuste os valores mínimo e máximo do sensor, por exemplo, com sinal 4...20 mA, o valor de medição correspondente para 4 mA e o valor correspondente para 20 mA.

Essa propriedade não está disponível se os sensores estiverem conectados por meio de barramento de sensor MR (Modbus).

#### **Fator de correção e offset de correção**

Através do ajuste de uma correção, os erros sistemáticos dos sinais analógicos são compensados. A correção é determinada pela multiplicação por um fator e pela soma do offset. Os valores mínimo e máximo do valor da função são usados como valor-limite para a correção. Não há limitação para a compensação de correção.

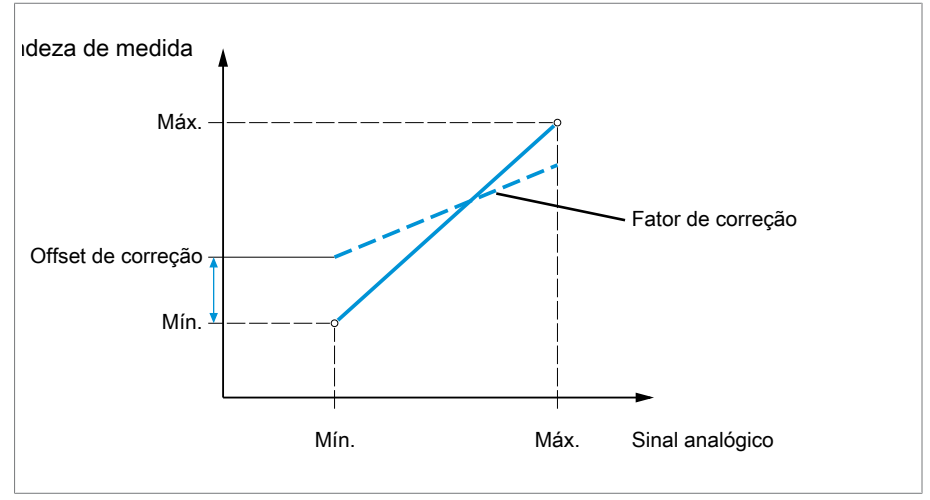

Figura 80: Sinal analógico com característica linear, fator de correção <1 e offset de correção

#### **Fator de correção**

Ajuste o fator de correção (m) para a correção do valor de função (x). O valor de função corrigido (y) corresponde a:  $y = (m * x) + t$ . Esta propriedade está disponível apenas para entradas.

#### **Offset de correção**

Ajuste o offset (t) para a correção do valor de função (x). O valor de função corrigido (y) corresponde a:  $y = (m * x) + t$ . Esta propriedade está disponível apenas para entradas.

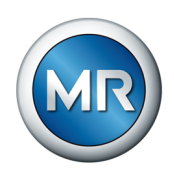

#### **Offset de correção**

Ajuste o offset (t) para a correção do valor de função (x). O valor de função corrigido (y) corresponde a:  $y = (m * x) + t$ . Esta propriedade está disponível apenas para entradas.

**Fator de correção e offset** Através da configuração de uma correção, os erros sistemáticos dos sinais analógicos são compensados. A correção é determinada pela multiplicação por um fator e pela soma do offset. Os valores mínimo e máximo do valor da função são usados como valor-limite para a correção. Não há limitação para a compensação de correção.

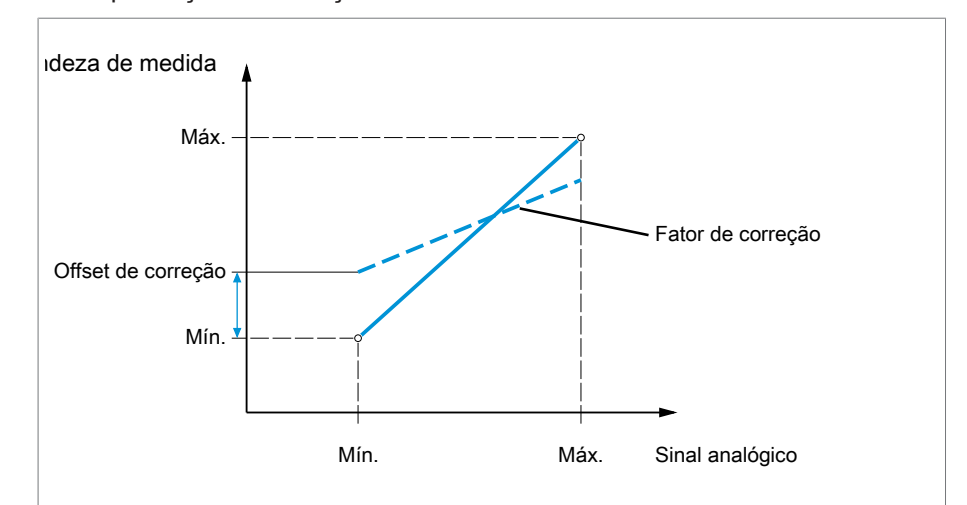

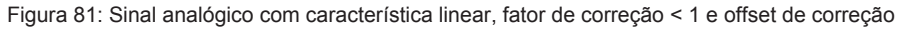

## **8.1.11 Administração de eventos**

O aparelho está equipado com uma administração de eventos que possibilita reconhecer diferentes estados de operação do aparelho e adaptar o comportamento do aparelho. Uma visão geral dos eventos possíveis pode ser encontrada no aparelho.

## **8.1.11.1 Exibir e confirmar eventos**

Para exibir os eventos atualmente existentes , faça o seguinte:

- ►Selecionar o item de menu **Eventos**.
	- $\Rightarrow$  Uma lista dos eventos atualmente existentes aparece.

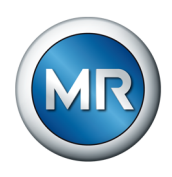

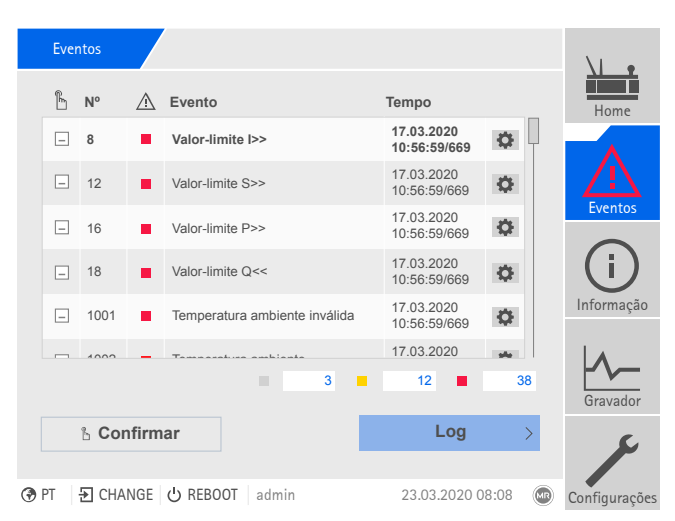

Figura 82: Visão geral dos eventos atualmente existentes

#### **Confirmar eventos**

É necessário confirmar os eventos confirmáveis na visão geral de eventos para que não sejam mais exibidos. Todos os outros eventos serão automaticamente removidos quando a causa for resolvida (por exemplo, violação do valor-limite resolvida).

Para confirmar eventos, faça o seguinte:

- Para confirmar os eventos, marcar os eventos desejados na coluna  $\mathbb{L}$  e, em seguida, selecionar o botão **Confirmar**.
- $\Rightarrow$  Os eventos estão confirmados.

#### **8.1.11.2 Configurar eventos**

Os eventos têm as seguintes propriedades:

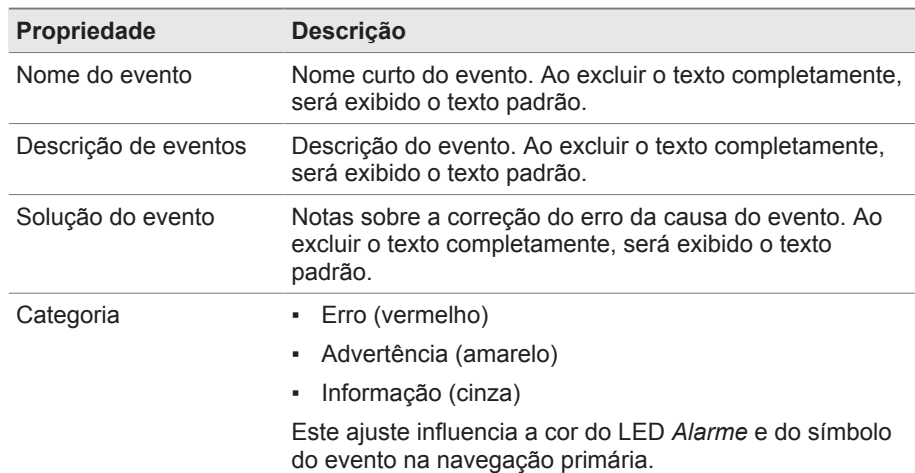

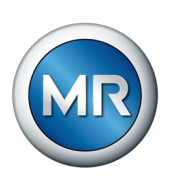

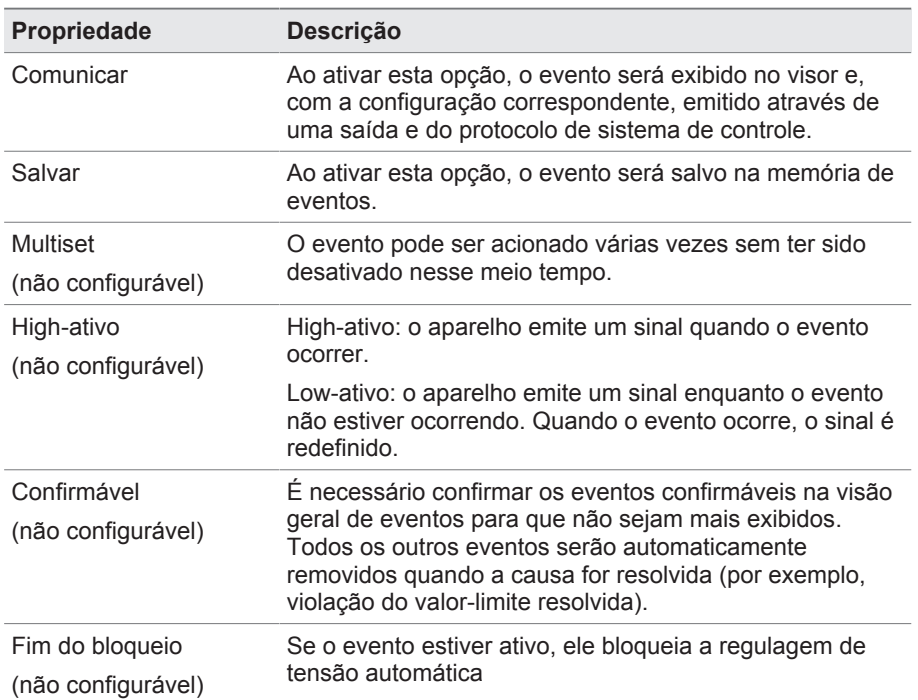

Tabela 26: Propriedades dos eventos

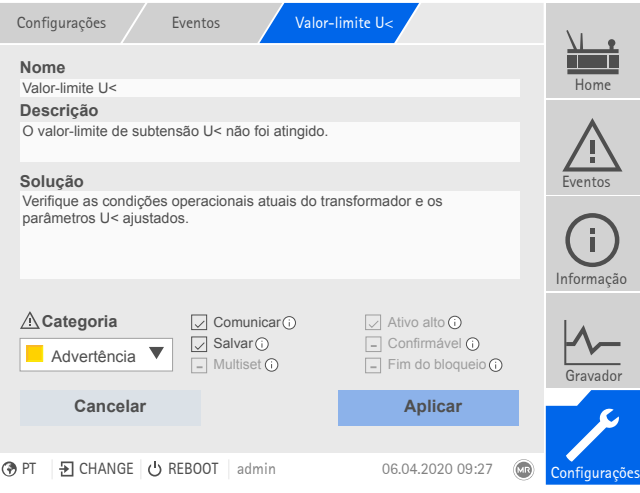

Figura 83: Configurar eventos

Para configurar um evento, faça o seguinte:

- 1. Selecionar o item de menu **Configurações** > **Eventos**.
- 2. Selecionar na lista o evento que deve ser alterado.
- 3. Selecionar as opções desejadas.
- 4. Selecionar o botão **Aplicar** para salvar a alteração.

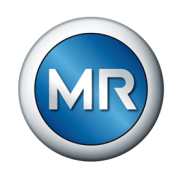

#### **8.1.11.3 Exibir a memória de eventos**

Os eventos passados são armazenados na memória de eventos. A exibição dos eventos pode ser ajustada com a ajuda de diferentes filtros. Para isso, os seguintes filtros estão disponíveis:

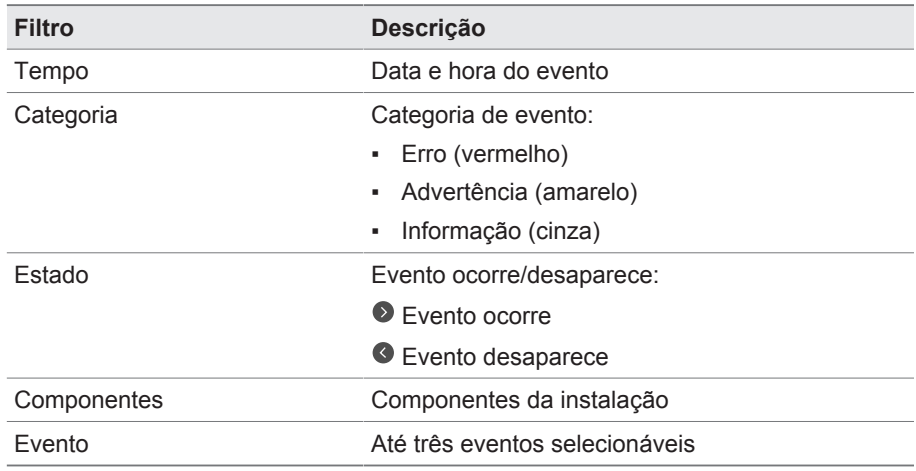

Para abrir a memória de eventos, faça o seguinte:

#### 1. Selecionar o item de menu **Eventos** > **Memória de eventos**.

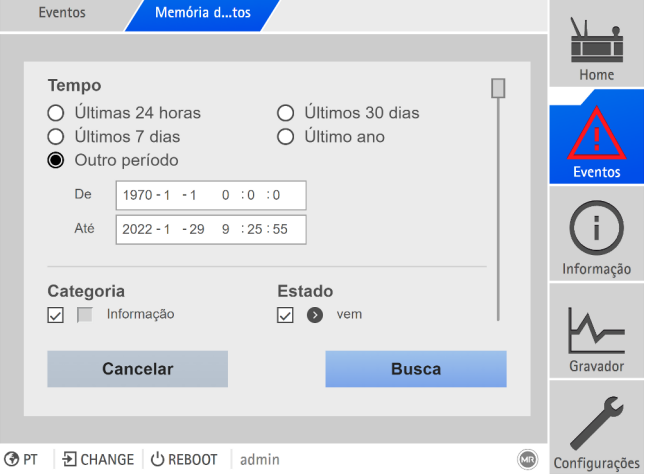

Figura 84: Memória de eventos

- 2. Ajustar os **Filtro** desejados.
- 3. Na lista **Eventos**, selecionar os eventos desejados.
- 4. Selecionar o botão **Busca** para exibir o evento desejado.

#### **Exportar eventos**

É possível exportar todas as entradas exibidas atualmente da memória de eventos como arquivo csv. Ao criar um filtro antes, somente as entradas filtradas serão exportadas.

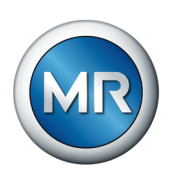

Para exportar os eventos, faça o seguinte:

- $\checkmark$  Primeiramente, fazer uma conexão com um PC ou inserir um dispositivo de armazenamento de dados na conexão USB do módulo CPU I/CPU II.
- 1. Selecionar o botão **Exportação**.
- 2. Selecionar a opção desejada (PC ou USB) para a transferência de dados.
- $\Rightarrow$  Os dados são exportados.

#### **8.1.11.4 Exportar a visão geral de avisos de eventos**

Uma visão geral dos eventos possíveis pode ser encontrada no aparelho.

- $\checkmark$  Primeiramente, fazer uma conexão com um PC ou inserir um dispositivo de armazenamento de dados na conexão USB do módulo CPU I.
- 1. Ativar o item de menu **Exportação** > **Lista de eventos**.
- 2. Selecionar o local de armazenamento.
- 3. Selecionar o botão **Iniciar exportação**.
- $\Rightarrow$  A visão geral dos avisos de evento é exportada.

#### **8.1.12 Administração de usuários**

A administração de usuários baseia-se em um sistema de funções. A cada usuário deve ser atribuída uma função. Para cada função é possível ajustar os direitos de acesso a parâmetros e eventos.

## **8.1.12.1 Funções dos usuários**

Os direitos de acesso às funções e ajustes do aparelho são controlados através de um sistema de funções hierárquico. O sistema contém cinco funções diferentes que têm diferentes direitos de acesso. Uma parte desses direitos de acesso é concedida de maneira fixa, mas os direitos de acesso a determinados parâmetros e eventos podem ser configurados. Observe para isso a seção [Ajustar direitos de acesso a parâmetros e eventos \[►Parágrafo](#page-118-0) [8.1.12.4, Página 119\]](#page-118-0).

Se o usuário não tiver feito login no aparelho, ele estará na função de usuário "Exibição de dados".

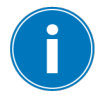

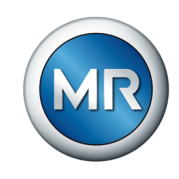

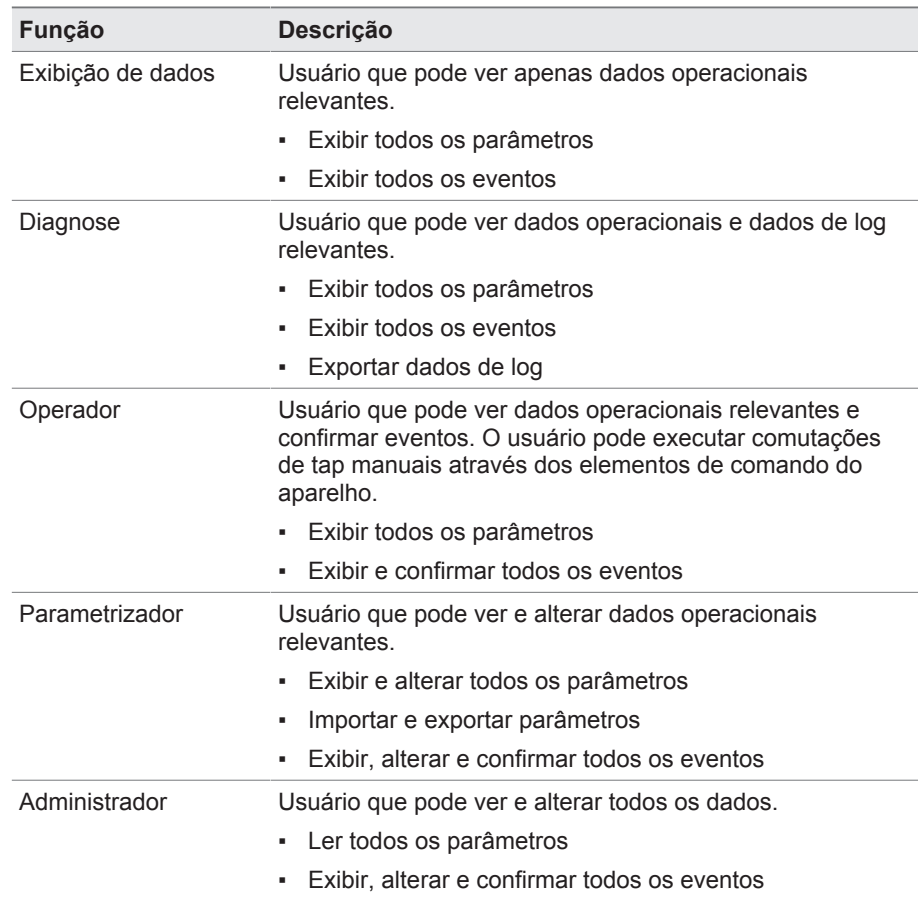

No estado de fornecimento as seguintes funções estão previstas:

Tabela 27: Funções no estado de fornecimento

O acesso às seguintes áreas do aparelho é estreitamente ligado às funções:

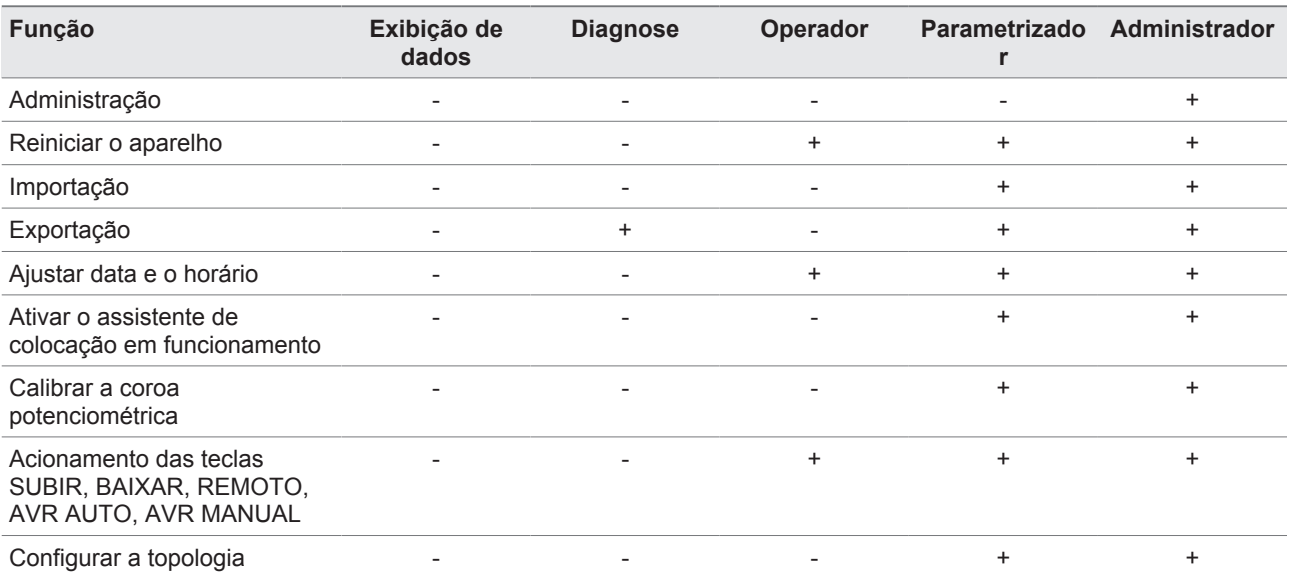

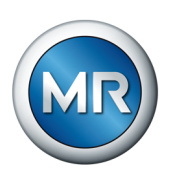

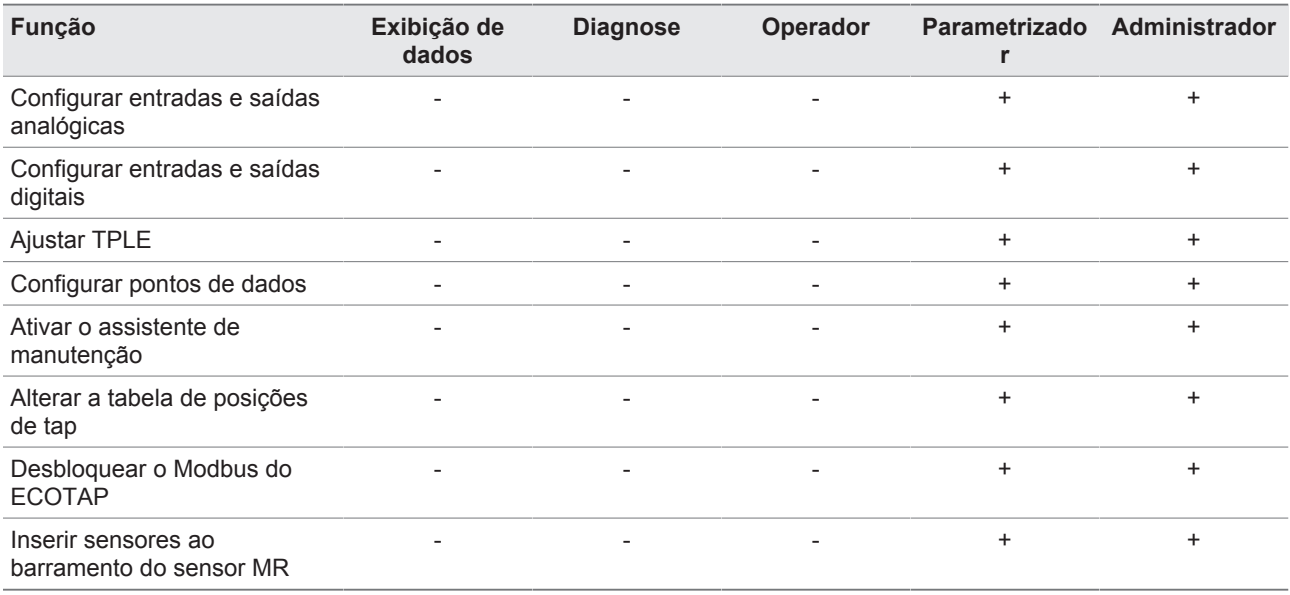

Tabela 28: Direitos de acesso estreitamente ligados às funções

# **8.1.12.2 Alterar a senha**

Cada usuário pode alterar a sua própria senha desde que a conta de usuário não tenha sido criada como conta de grupo. É possível alterar a senha de uma conta de grupo somente se estiver registrado como administrador.

Observe que a senha deve atender às seguintes exigências:

- Pelo menos 8 caracteres
- Pelo menos três de quatro dos seguintes tipos de caracteres
	- Letras maiúsculas
	- Letras minúsculas
	- Números
	- Caracteres especiais

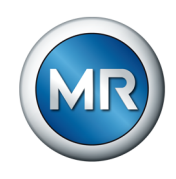

Para alterar a senha, faça o seguinte:

1. Selecionar o **Nome de usuário** na barra de estado.

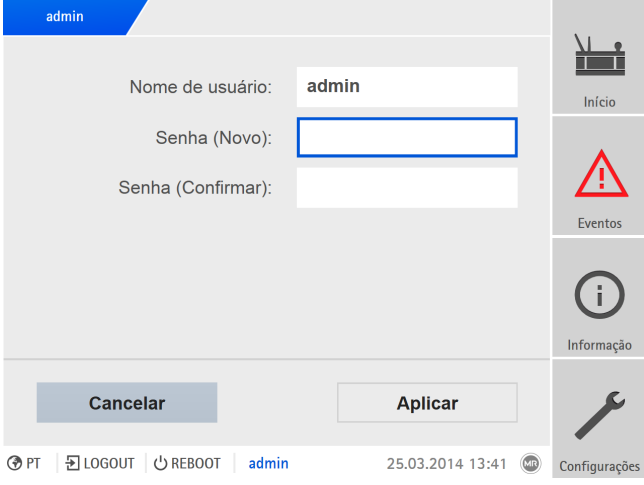

Figura 85: Alterar a senha

- 2. Inserir a nova **Senha** duas vezes.
- 3. Selecionar o botão **Aplicar** para salvar a senha alterada.

#### **8.1.12.3 Criar, editar e remover usuários**

É possível ajustar para cada usuário as seguintes opções:

- Nome de usuário e senha
- Função do usuário: é possível atribuir uma função a cada usuário. Os direitos de acesso a parâmetros ou eventos estão ligados às funções.
- Acesso de grupo: esta opção permite declarar uma conta de usuário como conta de grupo (por exemplo, para o acesso por diversas pessoas). Os usuários com acesso de grupo não podem alterar a própria senha. A senha só pode ser alterada pelo administrador.
- Ativo: é possível ativar ou desativar o usuário. Os usuários desativados não podem fazer login. Os dados do usuário permanecem armazenados no aparelho.
- Login automático: é possível ativar a função de login automático para um usuário. O login deste usuário é feito automaticamente se o sistema for reiniciado ou se outro usuário fizer logout.

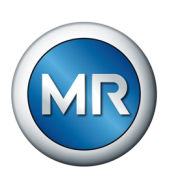

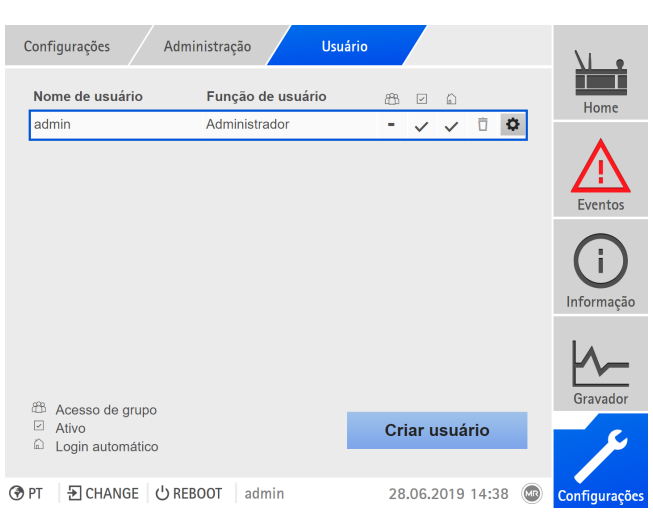

Figura 86: Visão geral dos usuários criados

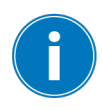

Para poder criar, editar e remover usuários é necessário ter a função de administrador.

No estado de fornecimento você pode se conectar como administrador do seguinte modo:

- Nome de usuário: admin
- Senha: admin

#### **Criar usuário**

Para criar um novo usuário, faça o seguinte:

- 1. Selecionar o item de menu **Configurações** > **Administração de usuários** > **Contas de usuário**.
- 2. Selecionar o botão **Criar usuário**.
- 3. Inserir o **Nome de usuário** e a **Senha** duas vezes.
- 4. Selecionar a **Função de usuário** desejada.
- 5. Se necessário, ativar as opções **Acesso de grupo**, **Ativo** ou **Login automático**.
- 6. Selecionar o botão **Aplicar** para salvar o usuário.

#### **Editar usuários**

Para editar um usuário existente, faça o seguinte:

- 1. Selecionar o item de menu **Configurações** > **Administração de usuários** > **Contas de usuário**.
- 2. Na lista, selecionar o botão  $\bullet$  do usuário desejado.
- 3. As alterações foram efetuadas.
- 4. Selecionar o botão **Aplicar** para salvar o usuário.

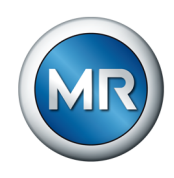

#### **Remover usuário**

Para remover um usuário existente, faça o seguinte:

- 1. Selecionar o item de menu **Configurações** > **Administração de usuários** > **Contas de usuário**.
- 2. Na lista, selecionar o botão  $\overline{\mathsf{D}}$  do usuário desejado.
- 3. Selecionar o botão **Aplicar** para remover o usuário.

#### **8.1.12.4 Ajustar os direitos de acesso a parâmetros e eventos**

<span id="page-118-0"></span>É possível configurar direitos de acesso a parâmetros e eventos para as funções disponíveis. Para isso, as seguintes opções estão disponíveis:

- Ler: parâmetro/evento pode ser exibido.
- Gravar: parâmetro/evento pode ser alterado.
- Confirmar: evento pode ser confirmado.

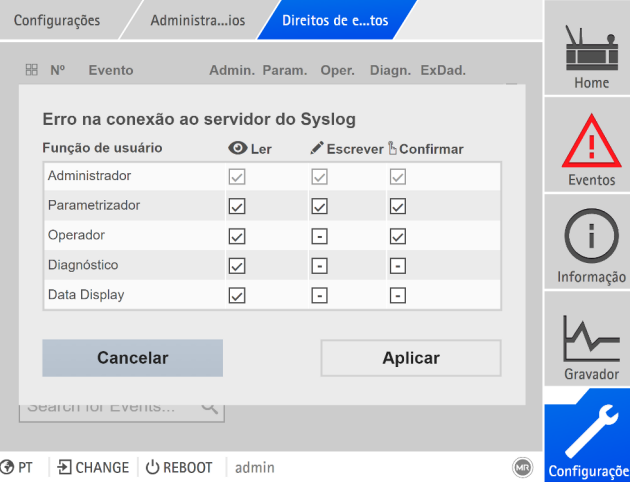

Figura 87: Ajustar direitos de acesso para um evento

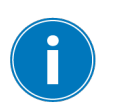

Para poder alterar direitos de acesso, é necessário ter a função de administrador.

No estado de fornecimento você pode se conectar como administrador do seguinte modo:

- · Nome de usuário: admin
- Senha: admin

**Ajustar os direitos de acesso a parâmetros/eventos**

- 1. Selecionar o item de menu **Configurações** > **Administração de usuários** > **Direitos de parâmetros** ou **Direitos de eventos**.
	- $\Rightarrow$  Uma lista de todos os parâmetros ou eventos aparece.

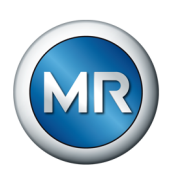

- 2. Editar a entrada desejada na lista através do botão **il**.
- 3. Selecionar as opções desejadas.
- 4. Selecionar o botão **Aplicar** para salvar a alteração.
- 5. Reiniciar o aparelho para aplicar as permissões alteradas.

## **8.1.13 Hardware**

O item de menu Hardware permite exibir informações sobre o hardware do aparelho. Sobre os módulos encontram-se informações sobre o nível de sinal de cada canal.

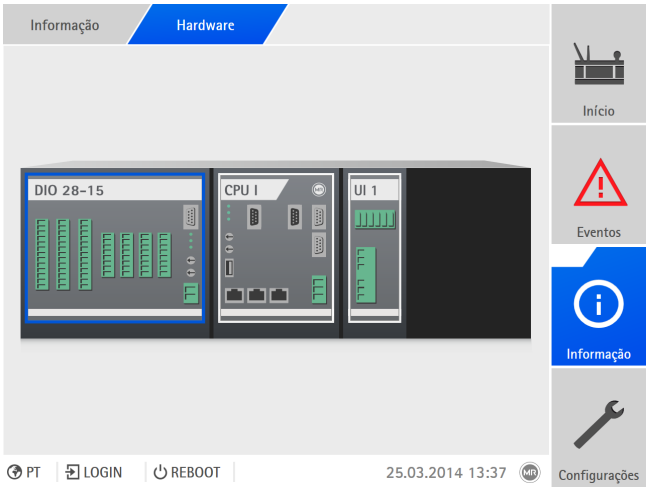

Figura 88: Exibir informações sobre o hardware (exemplo) do aparelho

- 1. Selecionar o item de menu **Informação** > **Sistema** > **Hardware**.
- 2. Selecionar o **módulo** desejado para exibir o nível de sinal dos canais.

## **8.1.13.1 Estado do módulo DIO**

É possível exibir o estado das entradas e saídas digitais do módulo DIO.

- Pinos do terminal
- $\blacksquare$  Estado da entrada (I: ...) ou da saída (O: ...).
	- Azul: existe um sinal (1 lógico) na entrada ou na saída.
	- Cinza: não existe nenhum sinal (0 lógico) na entrada ou na saída.
- Função vinculada

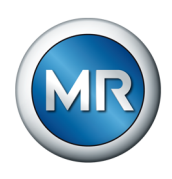

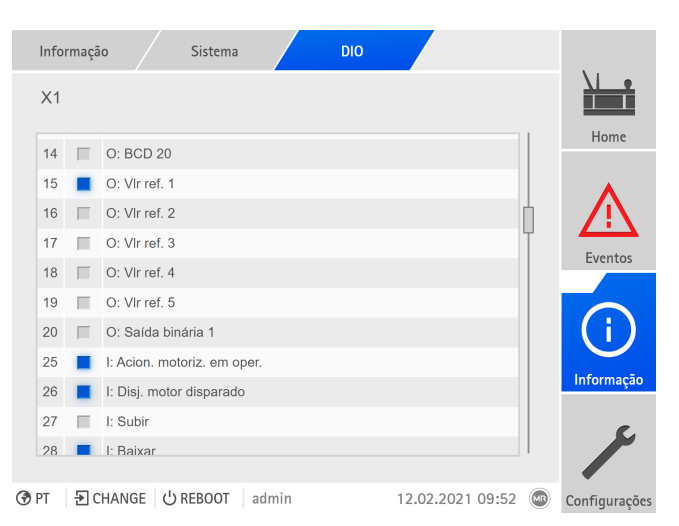

Figura 89: Estado do módulo DIO

## **8.1.13.2 Estado do módulo AIO**

É possível exibir o estado das entradas e saídas analógicas do módulo AIO. Caso um valor esteja fora da faixa permitida, ele será exibido em vermelho.

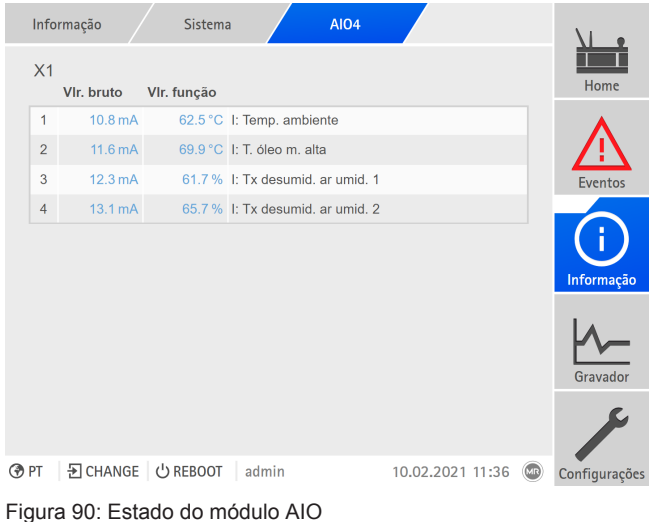

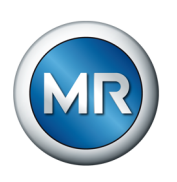

## **8.1.14 Software**

O item de menu Software permite exibir os estados de versão dos componentes de software do aparelho.

|            | Informação<br>Sistema        | <b>Software</b> |                  |                |                |  |
|------------|------------------------------|-----------------|------------------|----------------|----------------|--|
|            | <b>Software</b>              | Versão          |                  |                | Home           |  |
|            | Número de série              | 1234567         |                  |                |                |  |
|            | Aplicativo                   | 3.682           |                  |                |                |  |
|            | Sistema                      | 2.4             |                  |                |                |  |
|            | Esquema de configuração      | 1               |                  |                | <b>Eventos</b> |  |
|            | Registro em log              | 3.1             |                  |                |                |  |
|            | Esquema de registro          | 1<br>2.22       |                  |                |                |  |
|            | Versão IEC-61850             |                 |                  |                | Informação     |  |
|            |                              |                 |                  |                | Gravador       |  |
|            |                              |                 |                  |                |                |  |
| <b>OPT</b> | D CHANGE   少 REBOOT<br>admin |                 | 10.02.2021 08:01 | $\overline{M}$ | Configurações  |  |

Figura 91: Informações sobre o software do aparelho

►Selecionar o item de menu **Informação** > **Sistema** > **Software**.

## **8.1.15 Assistente de importação/exportação**

O aparelho dispõe de um gerente de importação/exportação que permite exportar e importar diferentes dados.

Para transferir os dados, existem as seguintes opções:

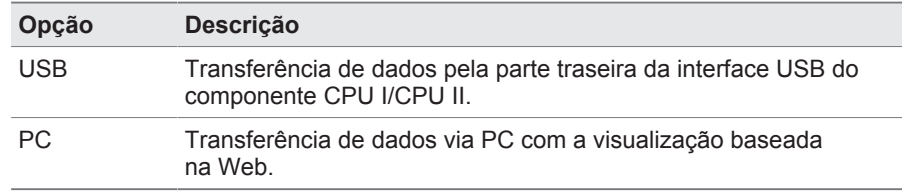

Tabela 29: Opções para a transferência de dados

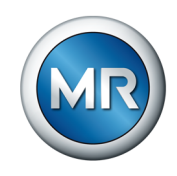

# **8.1.15.1 Importar dados (a partir da versão de software 3.800)**

Dependendo da configuração do aparelho, é possível importar os seguintes dados:

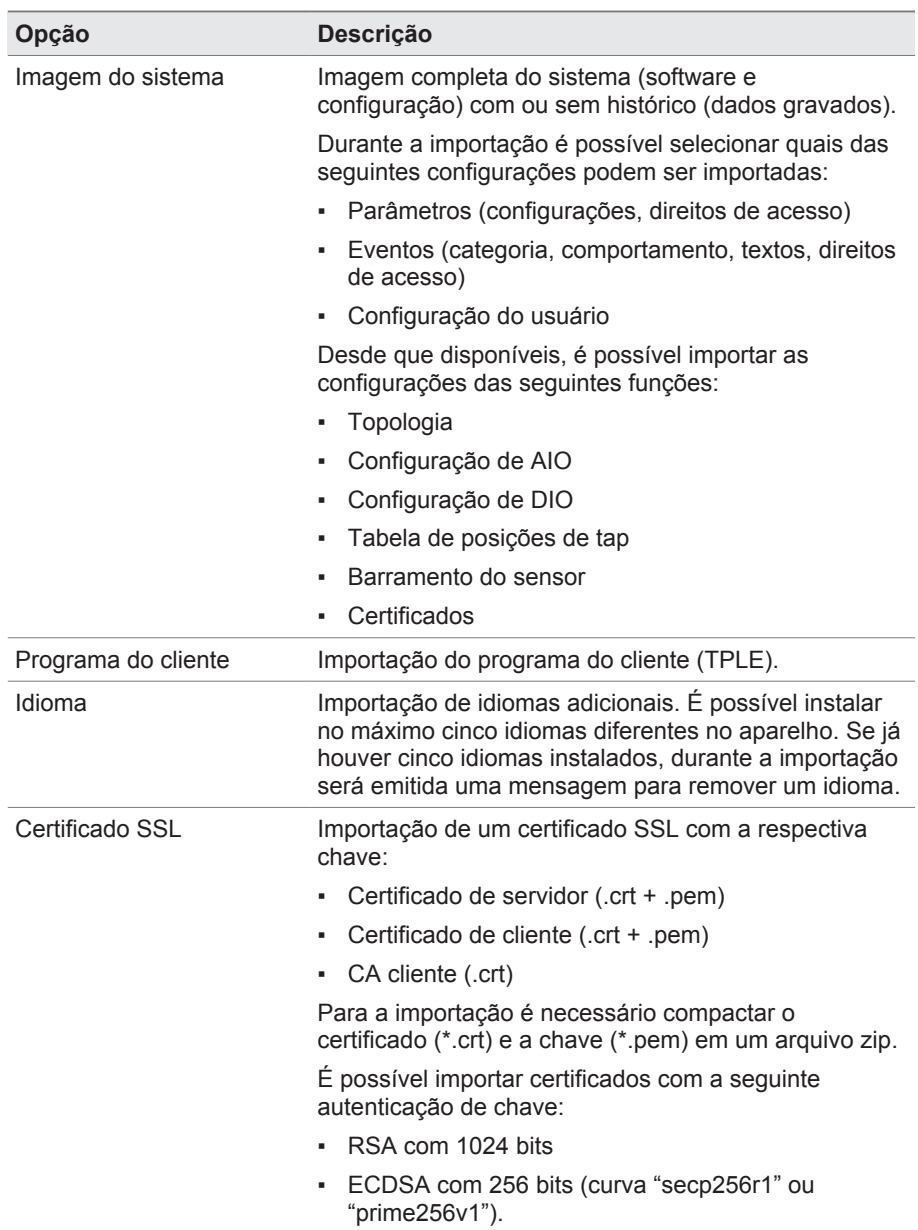

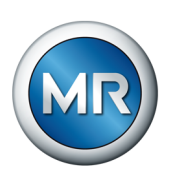

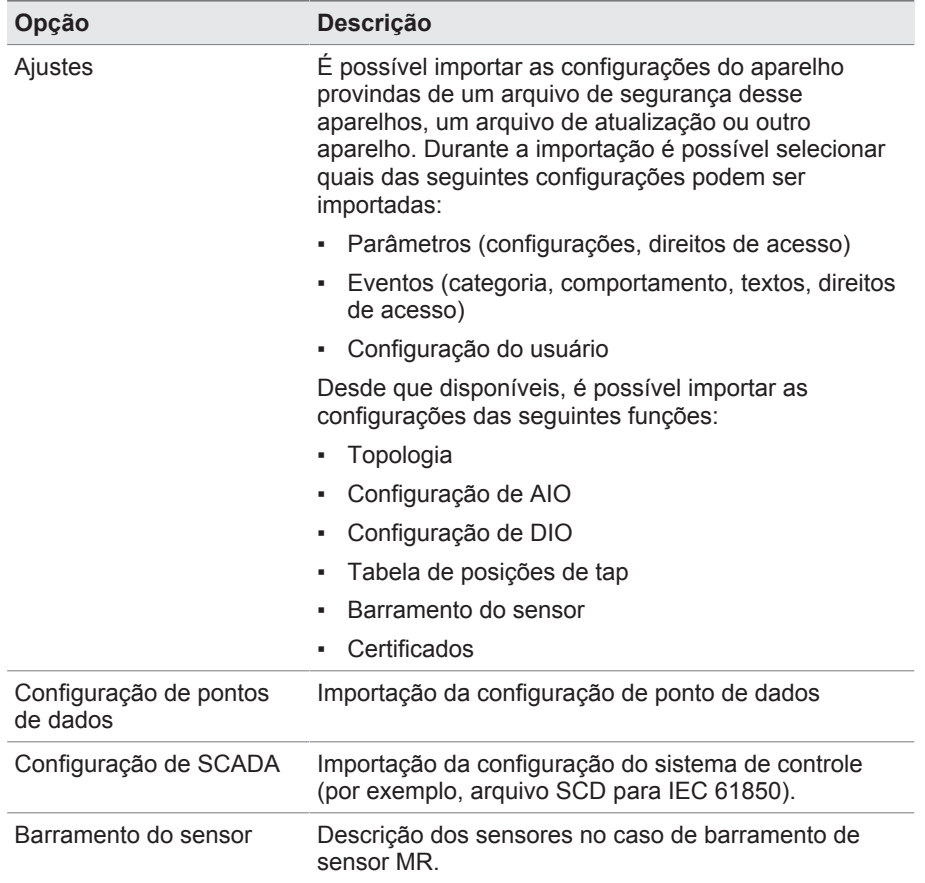

Tabela 30: Importar dados

Se você importar as definições da configuração de AIO/DIO de um sistema ao qual estão vinculados sensores via barramento de sensor, será necessário selecionar também a opção barramento de sensor ao importar. Caso contrário será necessário vincular novamente os sinais do sensor com as funções do aparelho [\(Configuração de AIO \[►Parágrafo 8.1.10,](#page-105-0) [Página 106\]](#page-105-0) ou [Configuração de DIO \[►Parágrafo 8.1.9, Página 104\]\)](#page-103-0). O mesmo se aplica se for preciso importar uma configuração de barramento de sensor. Nesse caso, também será necessário importar a configuração AIO/DIO ou vincular os sinais do sensor manualmente com as funções do aparelho.

#### *AVISO* **Danos ao sistema de arquivos!**

O sistema de arquivos pode sofrer danos devido a uma transmissão de dados defeituosa. Um sistema de dados danificado pode levar à perda de capacidade de operação do aparelho.

- ►Durante a importação, não desligue o aparelho da alimentação de eletricidade.
- ►Durante a importação não remova o "pen drive" USB nem desconecte a conexão à rede.

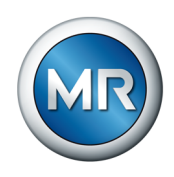

Para importar dados, faça o seguinte:

- 1. Selecionar o item de menu **Configurações** > **Importação**.
- 2. Selecionar a opção desejada (PC ou USB) para a transferência de dados.
- 3. Selecionar **Procurar**, selecionar o arquivo que deve ser importado e selecionar **Iniciando carregam.**.
	- $\Rightarrow$  O arquivo é verificado.
- 4. Opcionalmente: selecionar as opções desejadas para a importação.
- 5. Selecionar o botão **Iniciar atualização**.
	- ð *AVISO!* A função do aparelho (monitoramento/regulagem) é parada.
- ð Os dados são importados e, em seguida, o aparelho é reiniciado. Durante o reinício, os relés são redefinidos.

#### **Veja também**

- 2 [Configurar entradas e saídas analógicas \(opcional\) \[►](#page-105-0) [106\]](#page-105-0)
- 2 [Configurar entradas e saídas digitais \[►](#page-103-0) [104\]](#page-103-0)

#### **8.1.15.2 Exportar dados**

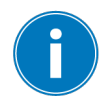

Durante a exportação, o aparelho interrompe a gravação de dados do gravador de valores de medição.

Dependendo da configuração do aparelho, é possível exportar os seguintes dados do aparelho:

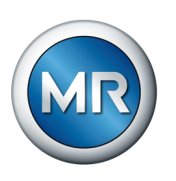

## **Backup**

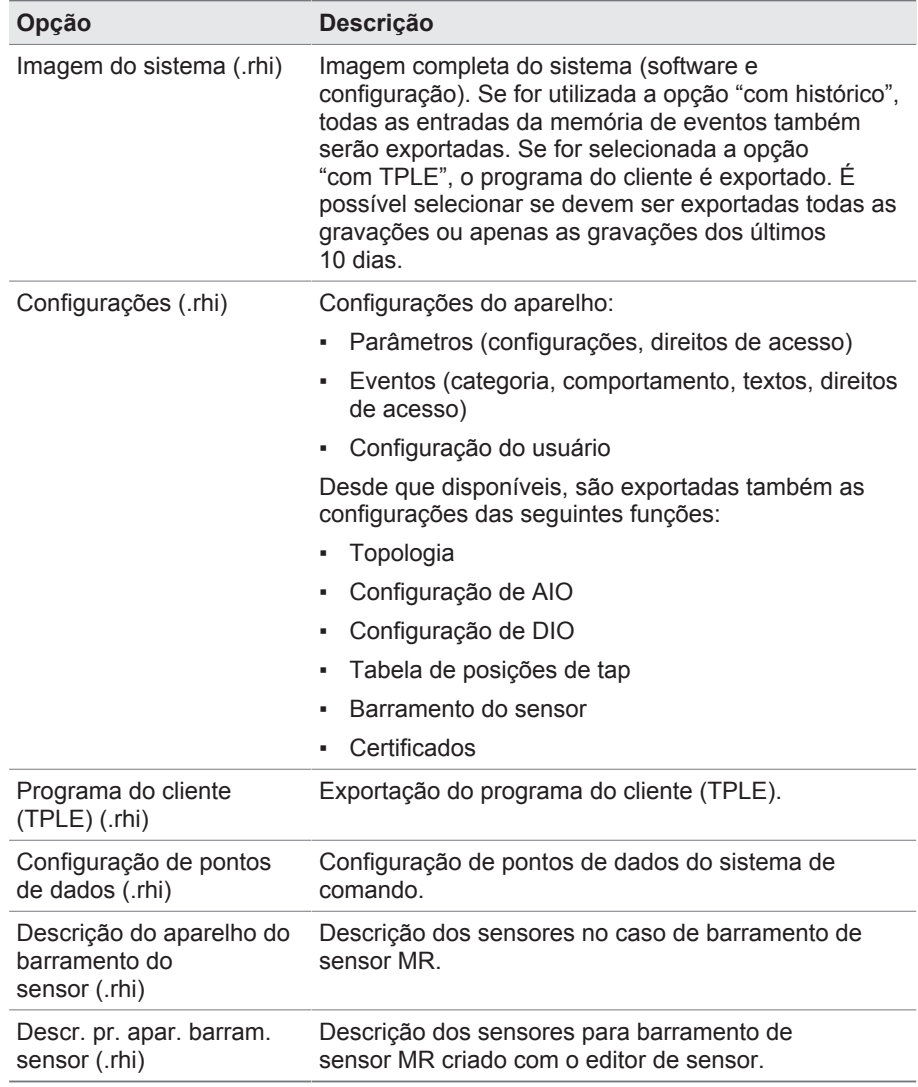

Tabela 31: Exportar dados: backup do grupo

#### **Informação**

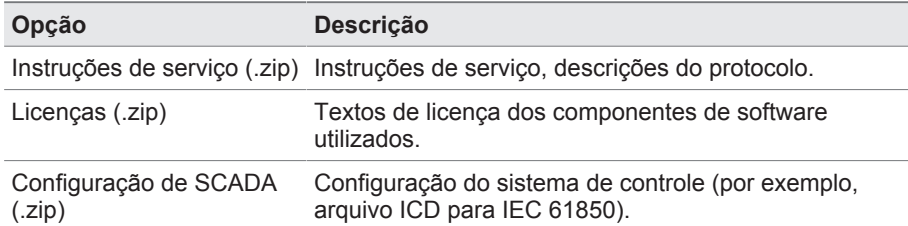

Tabela 32: Exportar dados: informações do grupo

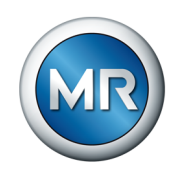

#### **Sistema**

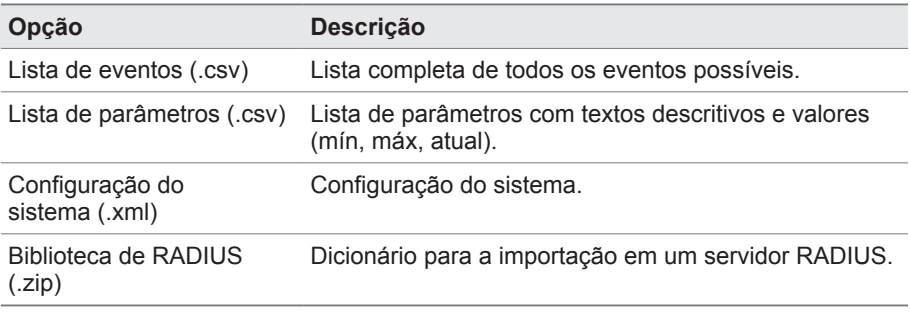

Tabela 33: Exportação de dados: sistema do grupo

#### **Gravações**

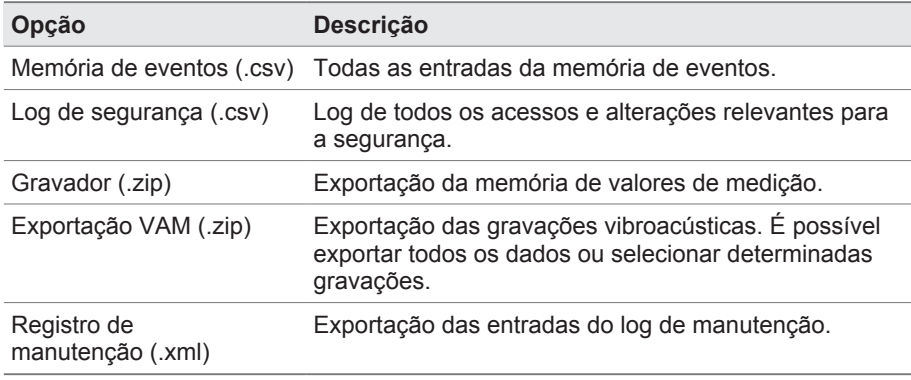

Tabela 34: Exportação de dados: gravações do grupo

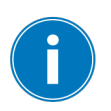

Somente remova o "pen drive" USB quando a transmissão de dados estiver concluída. Caso contrário, poderá ocorrer perda de dados.

Para exportar dados, faça o seguinte:

- 1. Selecionar o item de menu **Configurações** > **Exportação**.
- 2. Selecionar a opção desejada para a exportação e seguir as instruções da tela.

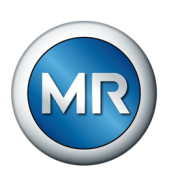

## **8.1.15.3 Exportação VAM**

Você pode exportar os registros vibroacústicos como arquivo zip.

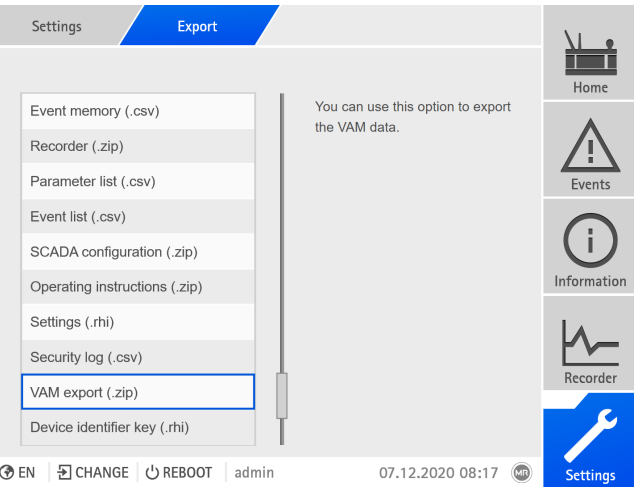

Figura 92: Exportação VAM

## ►Selecionar **Exportação VAM (.zip)**.

Em seguida, há duas opções à escolha: exportação completa ou exportação definida pelo usuário.

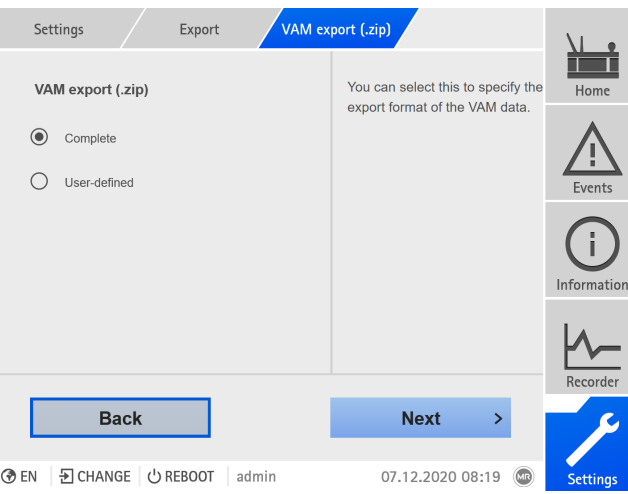

Figura 93: Opção Exportação VAM

A exportação VAM completa necessita de mais tempo em função do formato de arquivo e do volume de dados.

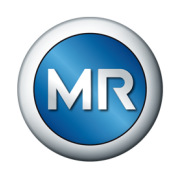

#### Estão disponíveis três opções:

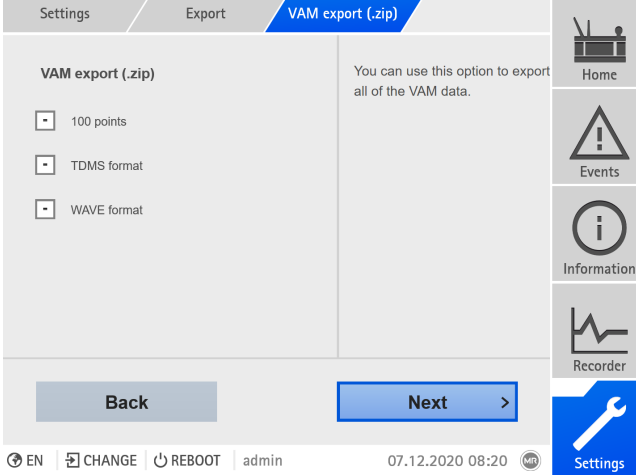

Figura 94: Exportação VAM completa

As opções **100 pontos** e **Formato TDMS** permitem exportar os dados necessários para o relatório padrão online. Para o relatório online avançado, o **Formato WAVE** também é necessário. Para obter o relatório online, entre em contato com a Maschinenfabrik Reinhausen GmbH.

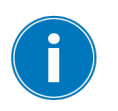

As informações mais recentes sobre seu produto, bem como a descrição para o intercâmbio de dados, podem ser encontradas no portal do cliente: [https://portal.reinhausen.com/mydevices/](https://portal.reinhausen.com/mydevices/%2520).

Com a exportação VAM definida pelo usuário você pode filtrar os dados ou selecioná-los da lista. A quantidade dos sinais é restrita a 100. Todos os três formatos são exportados (**100 pontos, Formato TDMS** e **Formato WAVE**).

|        | Export<br>Settings                 |                |    | VAM export (.zip)      |                                |                 |
|--------|------------------------------------|----------------|----|------------------------|--------------------------------|-----------------|
| $\sim$ | <b>Switching type</b>              | From           | To | <b>Time</b>            | △                              | Home            |
| l – I  | Reverse tap-change op.             | 4              |    | $505.12.20 - 13:40:25$ | $\checkmark$                   |                 |
| ⊑      | Reverse tap-change op.             | 5              |    | 4 05.12.20 - 13:40:14  | $\checkmark$                   |                 |
| ı.     | Reverse tap-change op.             | 4              |    | $505.12.20 - 13:40:03$ | ✓                              | Events          |
| H      | Reverse tap-change op.             | $\overline{4}$ |    | 5 05.12.20 - 13:39:41  | $\checkmark$                   |                 |
| H      | Reverse tap-change op.             | 5              |    | 4 05.12.20 - 13:39:30  | $\checkmark$                   |                 |
| ⊑      | Reverse tap-change op.             | 5              |    | 4 05.12.20 - 13:39:08  | $\checkmark$                   |                 |
| ۰.     | Reverse tap-change op.             | $\overline{4}$ |    | 5 05.12.20 - 13:38:57  | $\checkmark$                   | Information     |
| ⋥      | Reverse tap-change op.             | 5              |    | 4 05.12.20 - 13:38:46  | $\checkmark$                   |                 |
| All    |                                    |                |    | 97/101                 |                                | Recorder        |
|        | Cancel                             |                |    | <b>Export</b>          |                                |                 |
|        |                                    |                |    |                        |                                |                 |
| ⊛ EN   | <b>A</b> CHANGE<br><b>む REBOOT</b> | admin          |    | 07.12.2020 08:22       | $\textcircled{\scriptsize{m}}$ | <b>Settings</b> |

Figura 95: Exportação VAM definida pelo usuário

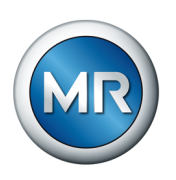

# **8.1.16 Transformador Personal Logic Editor (TPLE)**

A função Transformador Personal Logic Editor ([TPLE\)](#page-174-0) permite programar vínculos lógicos simples por meio de visualização baseada na web. Para isso, é possível vincular as entradas e saídas disponíveis do aparelho através de módulos funcionais.

Observe que o aparelho não atende às exigências de um aparelho de proteção. Portanto, não utilize o TPLE para criar funções de proteção.

## **8.1.16.1 Funcionamento**

#### **8.1.16.1.1 Grupos funcionais**

Existem 10 grupos funcionais com os quais é possível reunir diferentes tarefas parciais de uma função. Em um grupo funcional é possível vincular até 12 módulos funcionais com variáveis. É possível renomear grupos funcionais e ativá-los ou desativá-los individualmente.

## **8.1.16.1.2 Variáveis**

Com relação ao TPFE, estão disponíveis os seguintes tipos de variáveis para o processamento de informações:

- Entradas de eventos: todos os eventos do aparelho podem ser utilizados como entrada para uma função.
- Saídas de eventos: existem à sua disposição 100 eventos genéricos como saída para funções.
- Entradas binárias: todas as entradas digitais configuradas do aparelho, assim como até 42 entradas genéricas do aparelho podem ser usadas como entrada para uma função.
- Saídas binárias: todas as saídas digitais configuradas do aparelho, assim como até 20 entradas genéricas do aparelho podem ser usadas como saída para uma função. Caso exista um sistema de comando, existem à sua disposição 10 mensagens genéricas de sistema de comando.
- Entradas analógicas: todas as entradas analógicas configuradas do aparelho podem ser usadas como entrada para uma função.
- Marcador binário: é possível utilizar até 100 marcadores binários como variáveis para armazenar valores intermediários. É possível usar marcadores binários como entrada e saída para uma função.
- Marcador analógico: é possível utilizar até 50 marcadores analógicos como variáveis para armazenar valores intermediários. É possível usar marcadores analógicos como entrada e saída para uma função.
- Entradas discretas: todas as entradas discretas disponíveis do aparelho podem ser usadas como entrada para uma função.

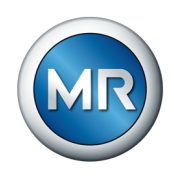

## **8.1.16.1.3 Módulos funcionais**

O TPLE disponibiliza vários módulos funcionais para processamento das informações.

## **8.1.16.1.3.1 AND**

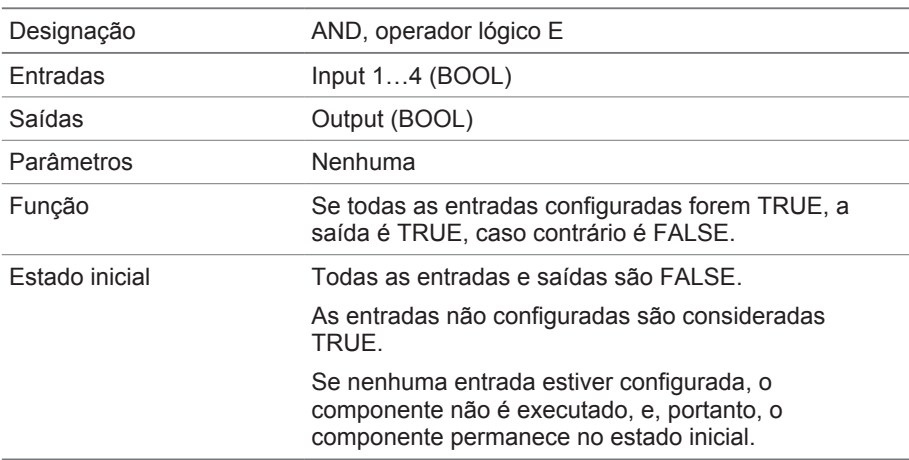

Tabela 35: Módulo funcional AND

## **8.1.16.1.3.2 NAND**

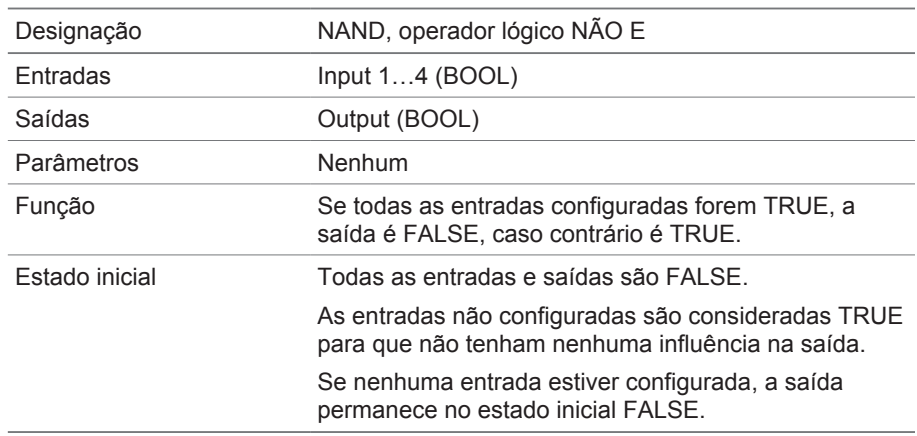

Tabela 36: Módulo funcional NAND

## **8.1.16.1.3.3 OR**

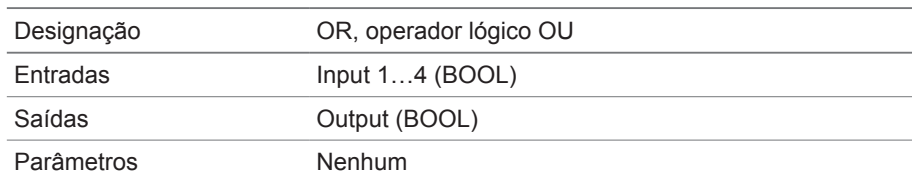

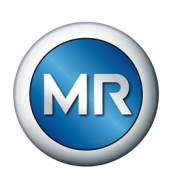

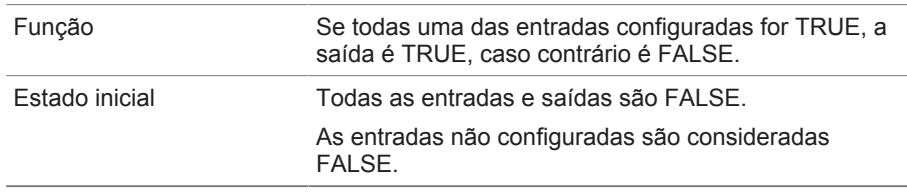

Tabela 37: Módulo funcional OR

## **8.1.16.1.3.4 NOR**

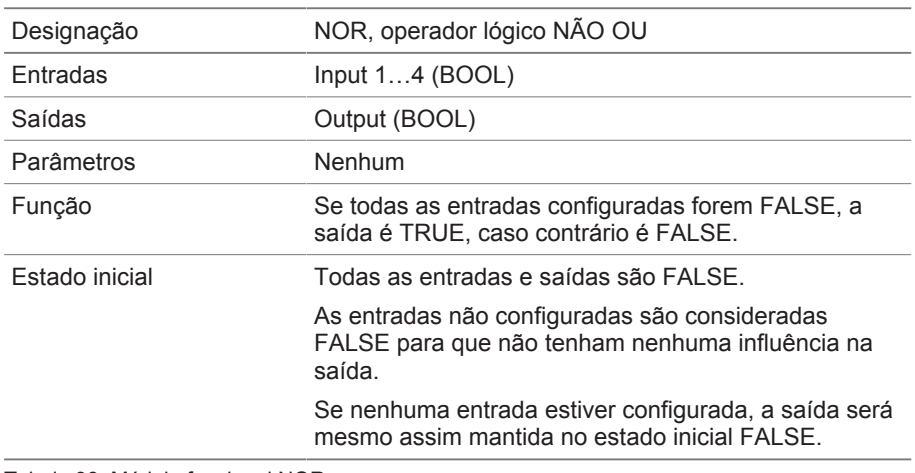

Tabela 38: Módulo funcional NOR

# **8.1.16.1.3.5 XOR**

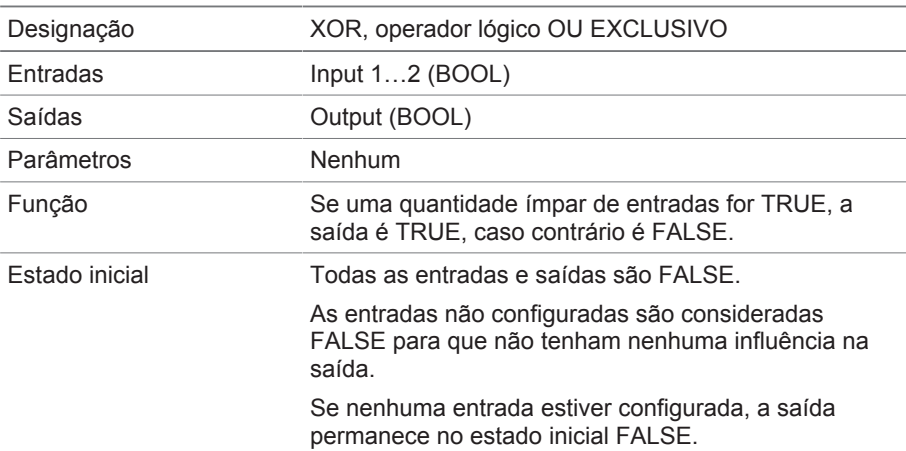

Tabela 39: Módulo funcional XOR

# **8.1.16.1.3.6 NOT**

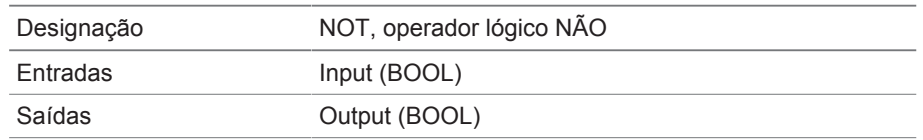

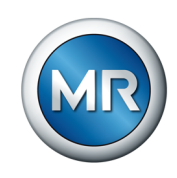

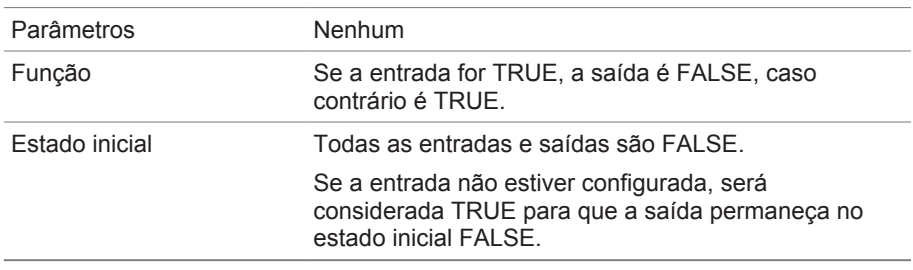

Tabela 40: Módulo funcional NOT

# **8.1.16.1.3.7 Relé de pulsos**

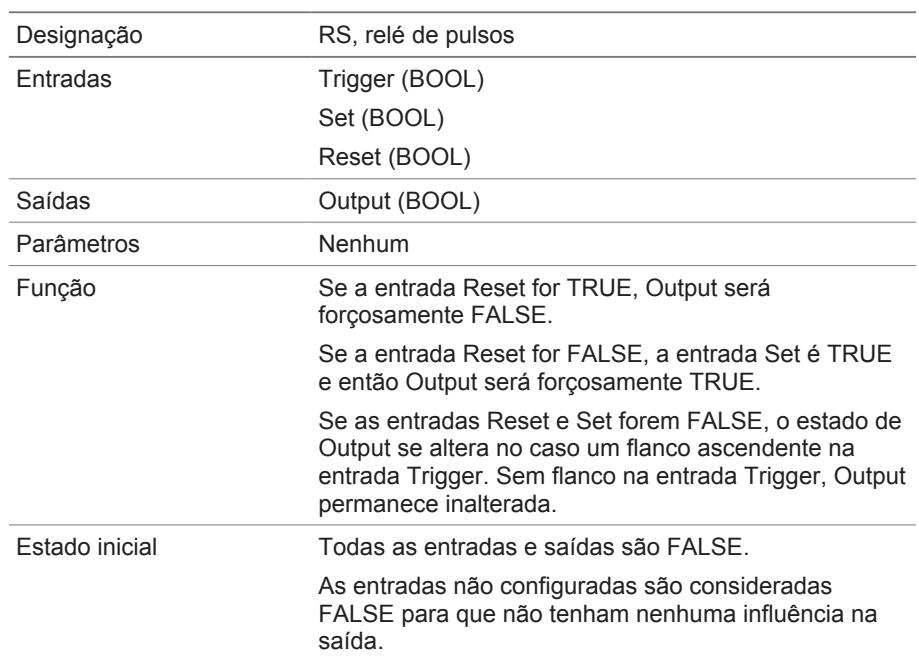

Tabela 41: Módulo funcional relé de pulsos

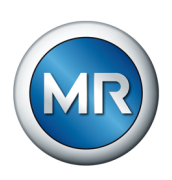

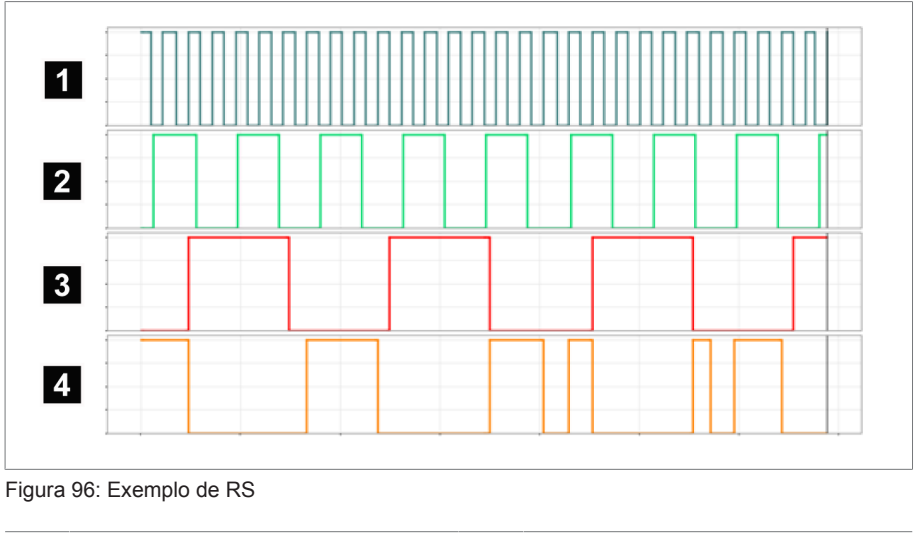

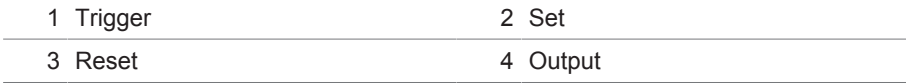

## **8.1.16.1.3.8 Retardamento de comutação**

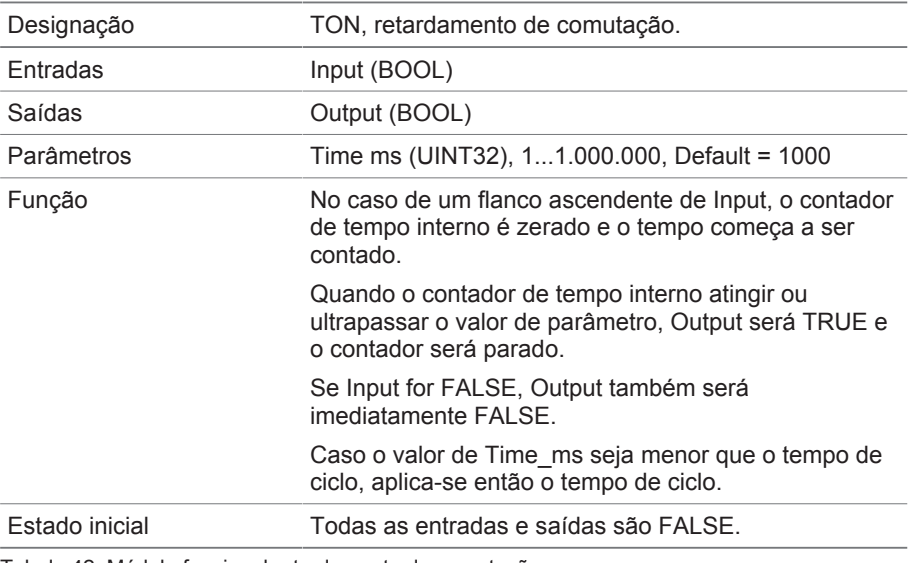

Tabela 42: Módulo funcional retardamento de comutação

## **8.1.16.1.3.9 Retardamento do desligamento**

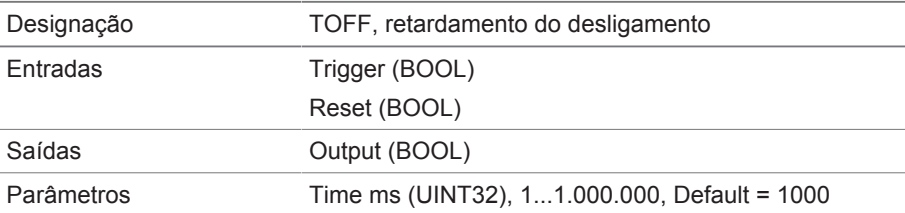

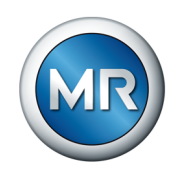

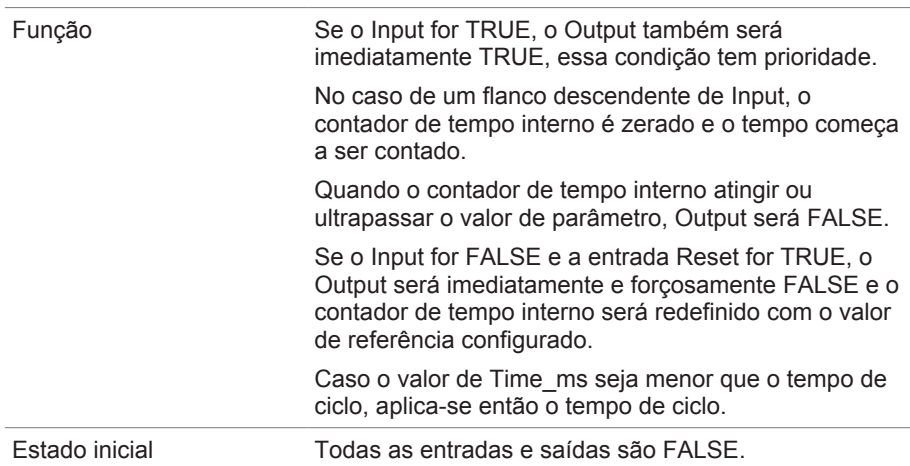

Tabela 43: Módulo funcional retardamento do desligamento

## **8.1.16.1.3.10 Impulso**

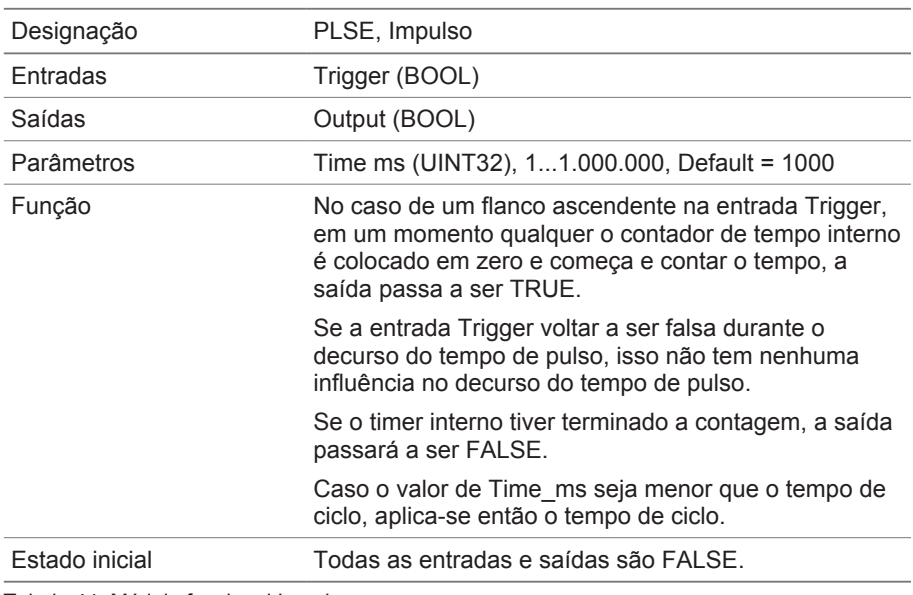

Tabela 44: Módulo funcional Impulso

#### **8.1.16.1.3.11 Gerador de clock simétrico**

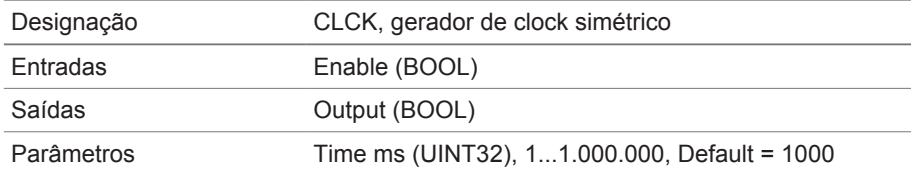

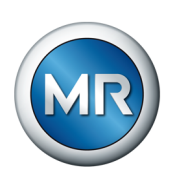

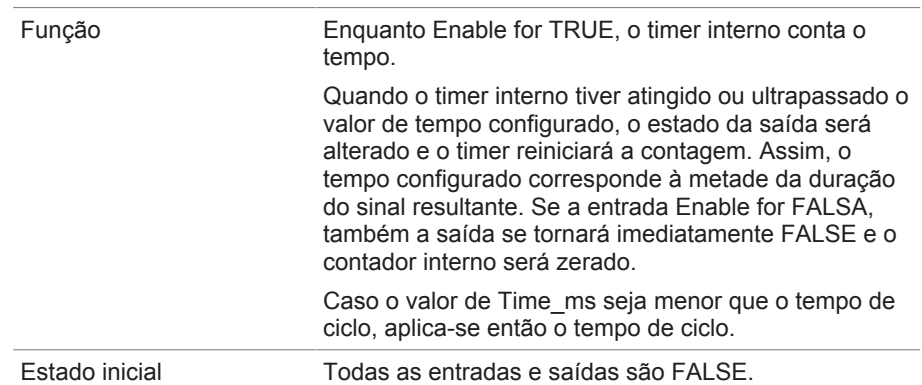

Tabela 45: Módulo funcional gerador de clock simétrico.

## **8.1.16.1.3.12 Contador (progressivo/regressivo)**

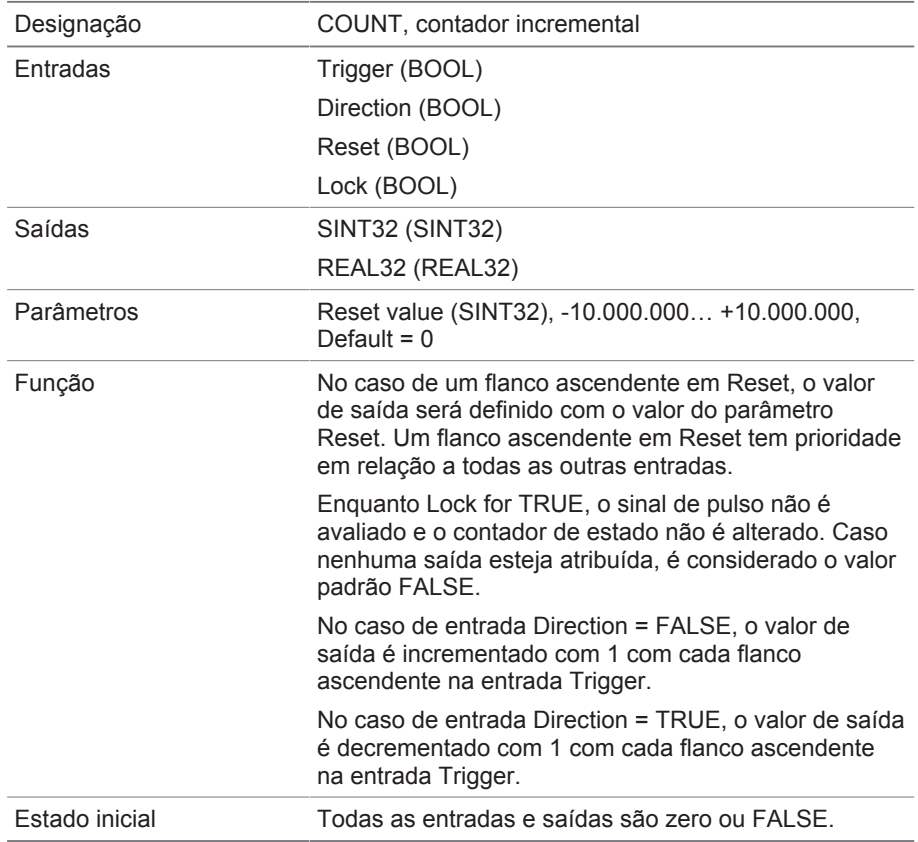

Tabela 46: Módulo funcional contador (progressivo/regressivo)

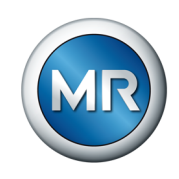

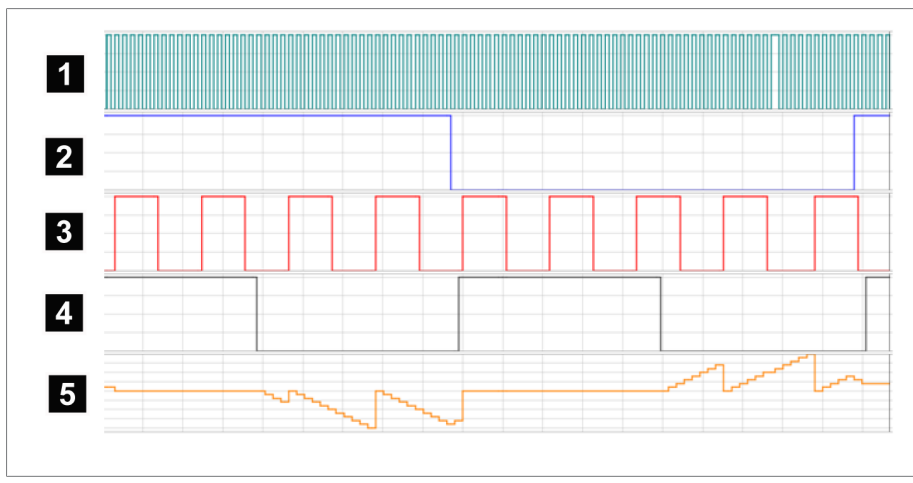

Figura 97: Exemplo de COUNT

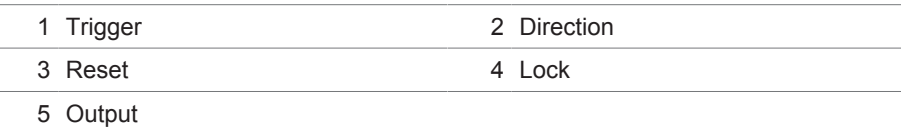

## **8.1.16.1.3.13 Comutador de valor limiar analógico com histerese**

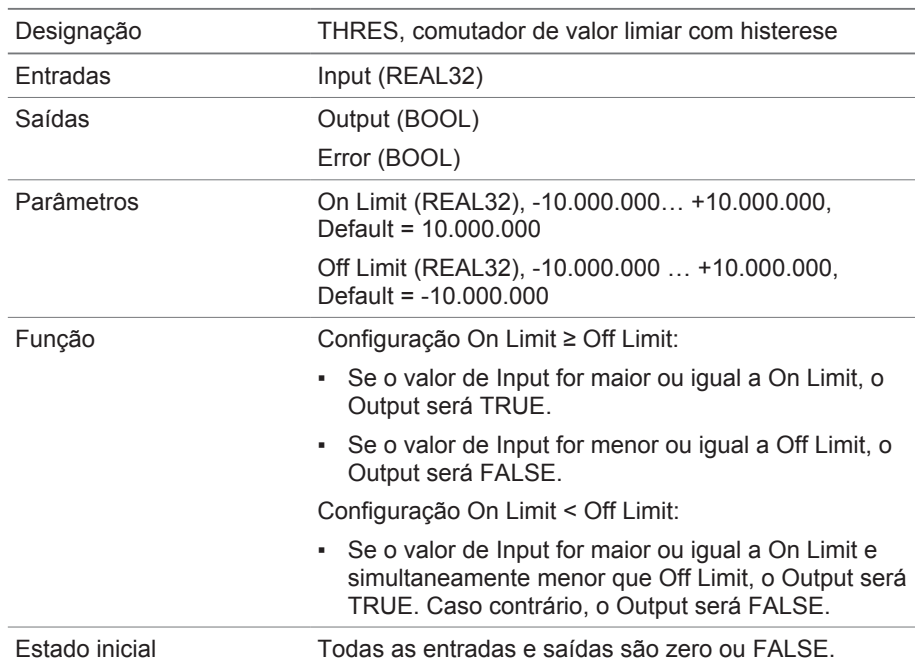

Tabela 47: Módulo funcional comutador de valor limiar analógico com histerese

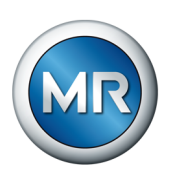

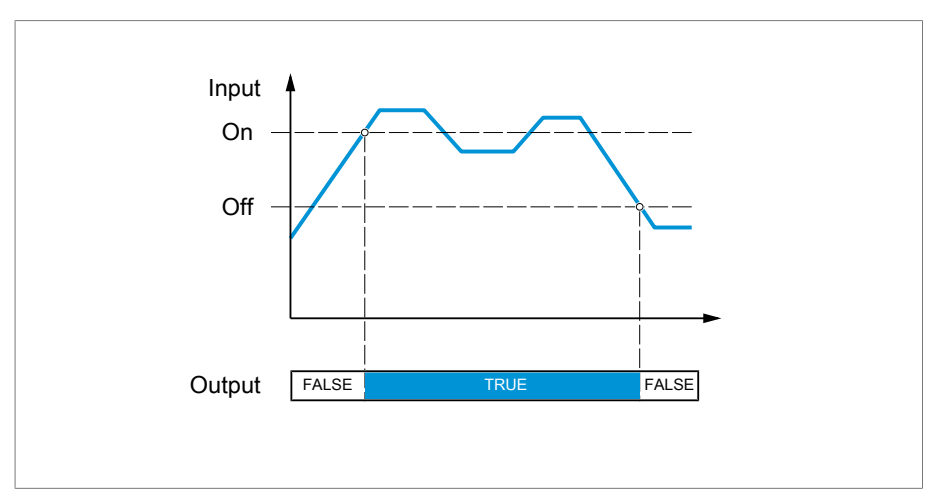

Figura 98: Comutador de valor limiar analógico com a configuração On Limit > Off Limit

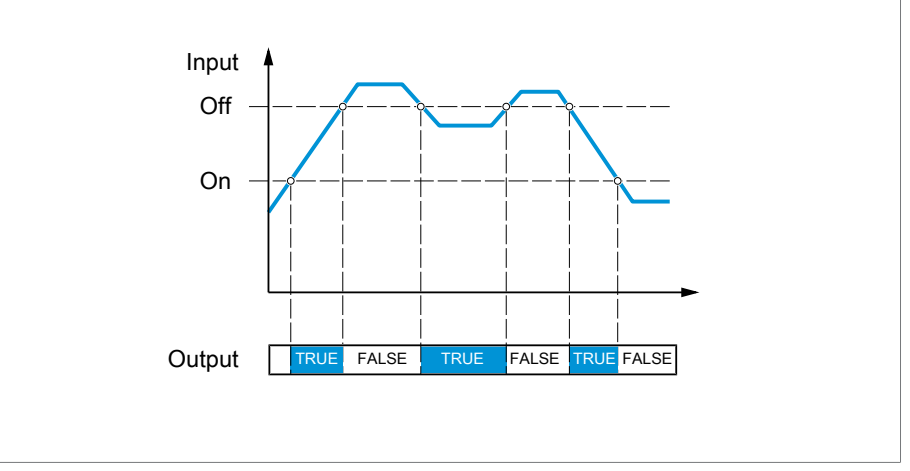

Figura 99: Comutador de valor limiar analógico com a configuração On Limit < Off Limit

## **8.1.16.1.3.14 Multiplicação analógica**

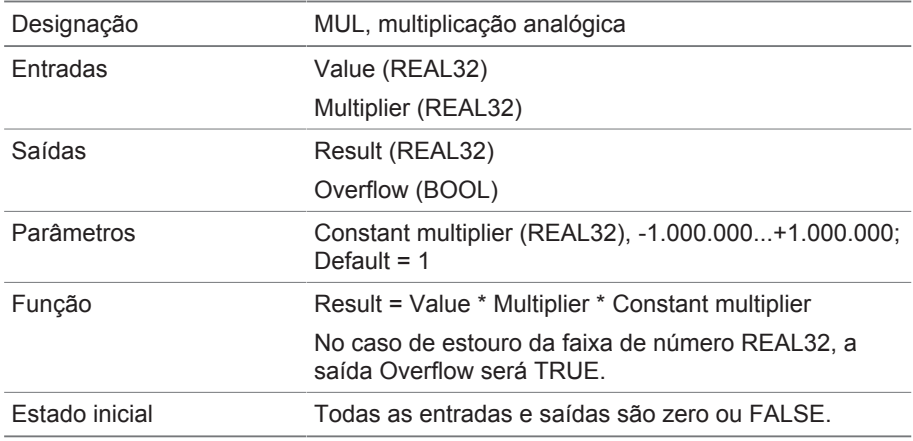

Tabela 48: Módulo funcional multiplicação analógica

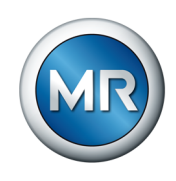

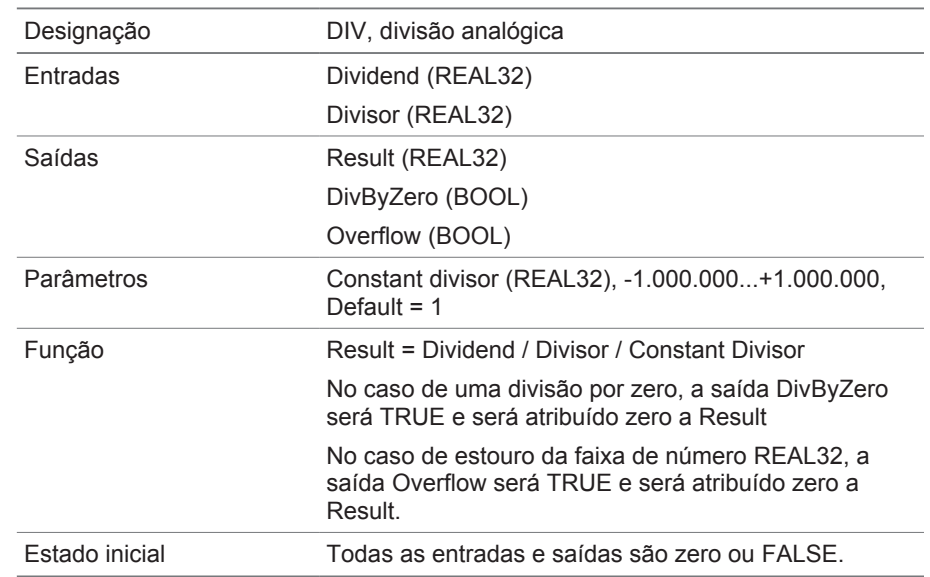

# **8.1.16.1.3.15 Divisão analógica**

Tabela 49: Módulo funcional divisão analógica

# **8.1.16.1.3.16 Adição analógica**

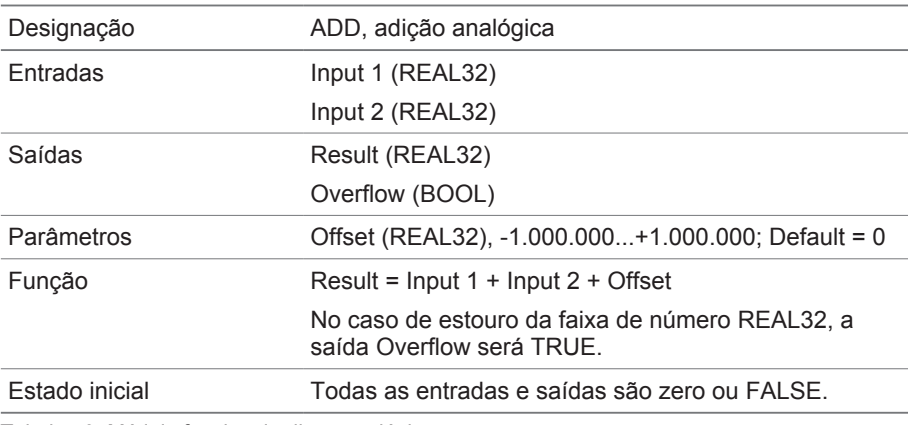

Tabela 50: Módulo funcional adição analógica

# **8.1.16.1.3.17 Subtração analógica**

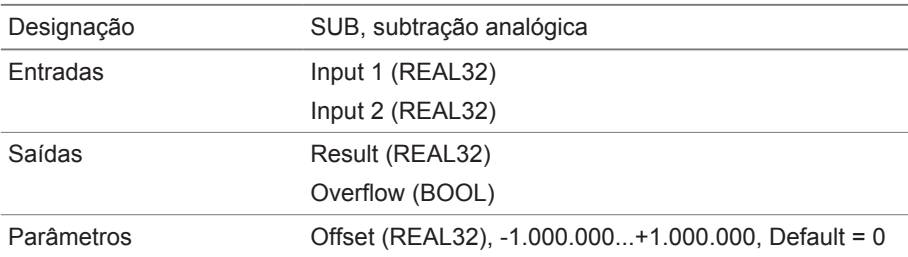

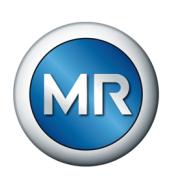

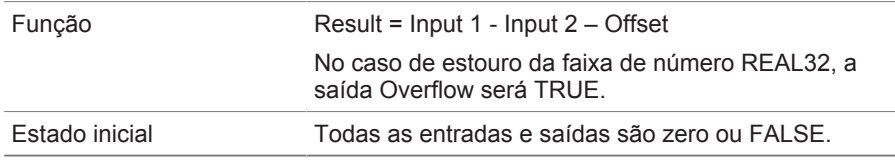

Tabela 51: Módulo funcional subtração analógica

#### **8.1.16.1.3.18 Flanco ascendente**

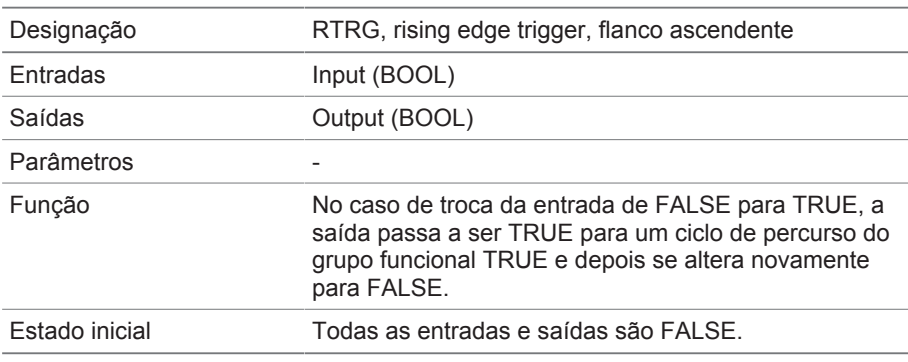

Tabela 52: Módulo funcional flanco ascendente

## **8.1.16.1.3.19 Flanco descendente**

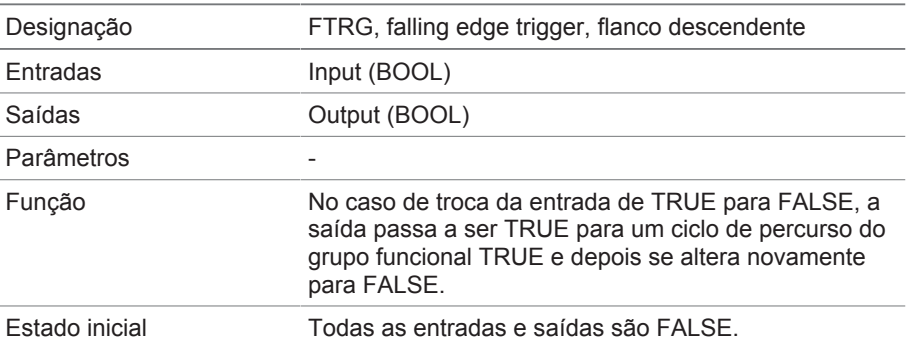

Tabela 53: Módulo funcional flanco descendente

## **8.1.16.1.3.20 Valor médio**

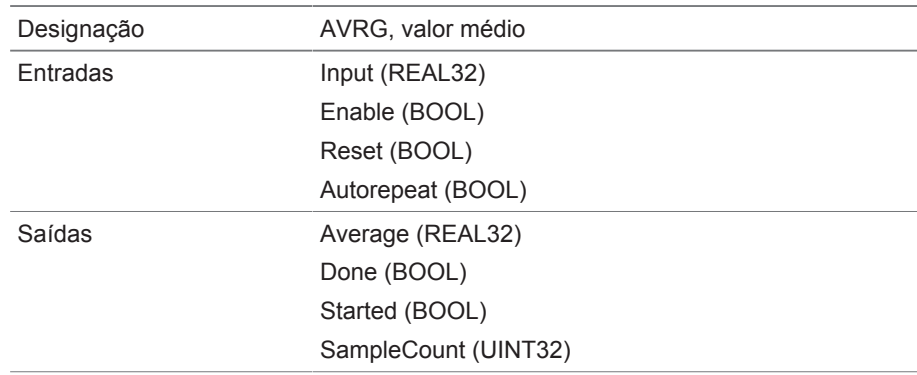

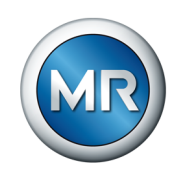

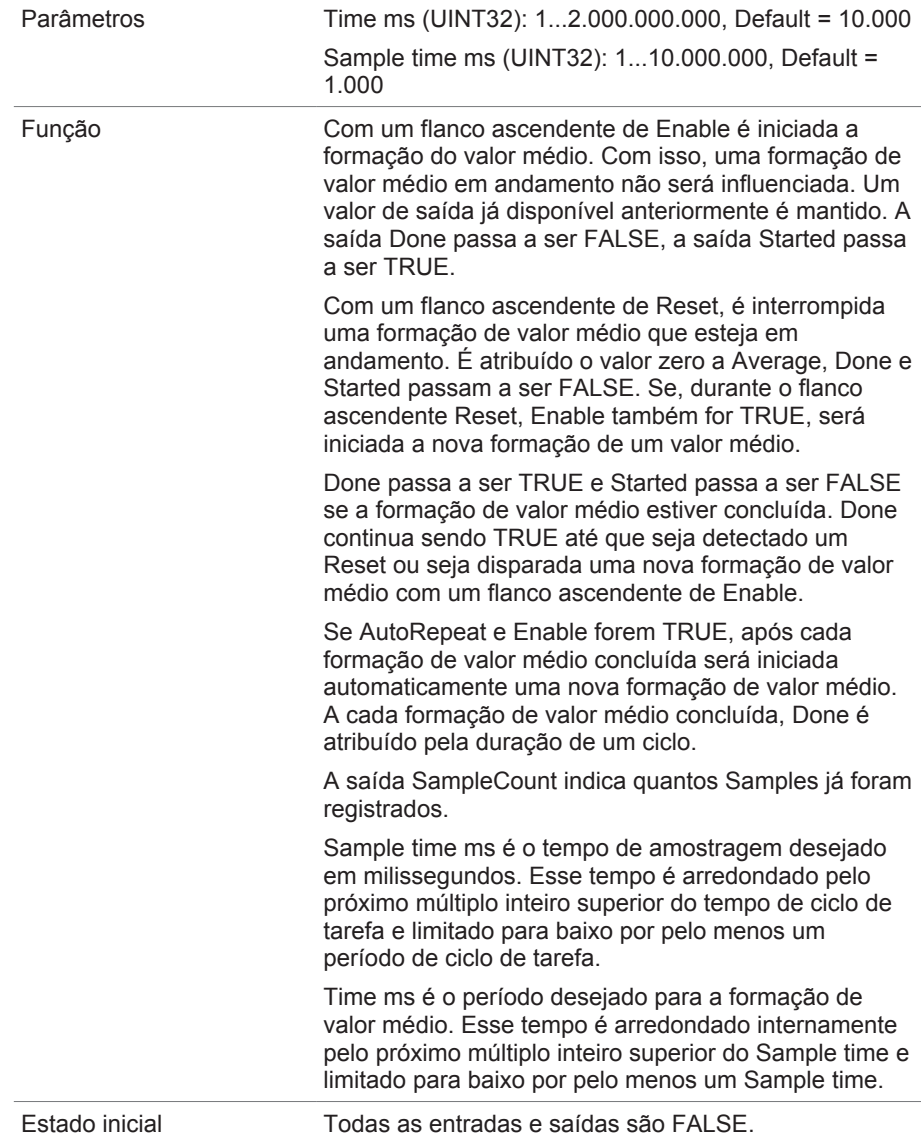

Tabela 54: Módulo funcional valor médio

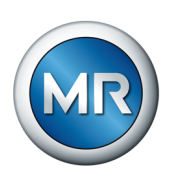

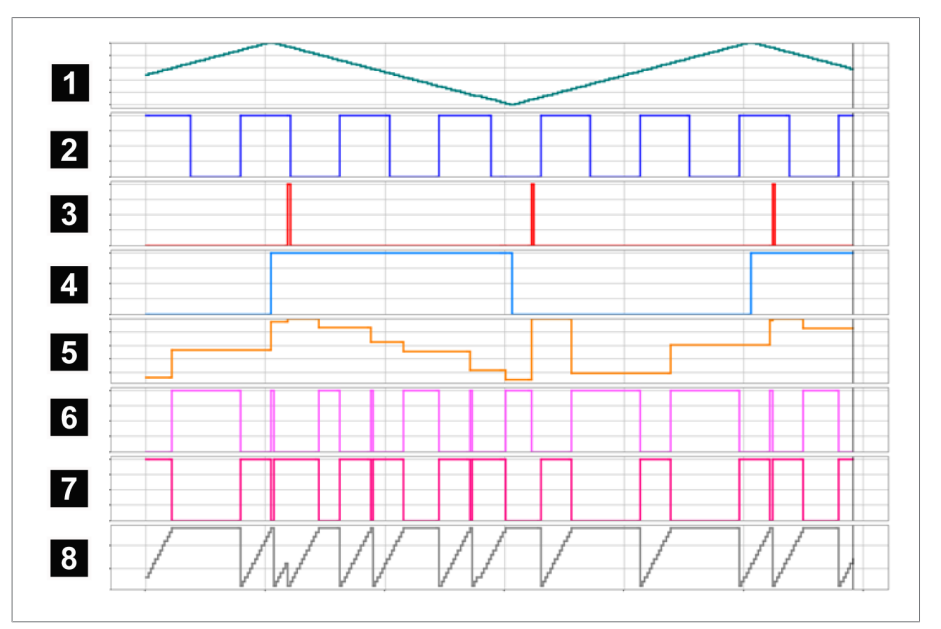

Figura 100: AVRG

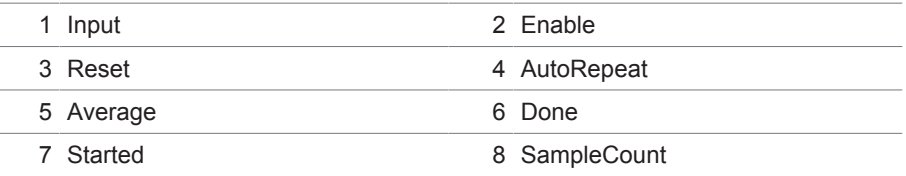

## **8.1.16.1.3.21 Escalonamento**

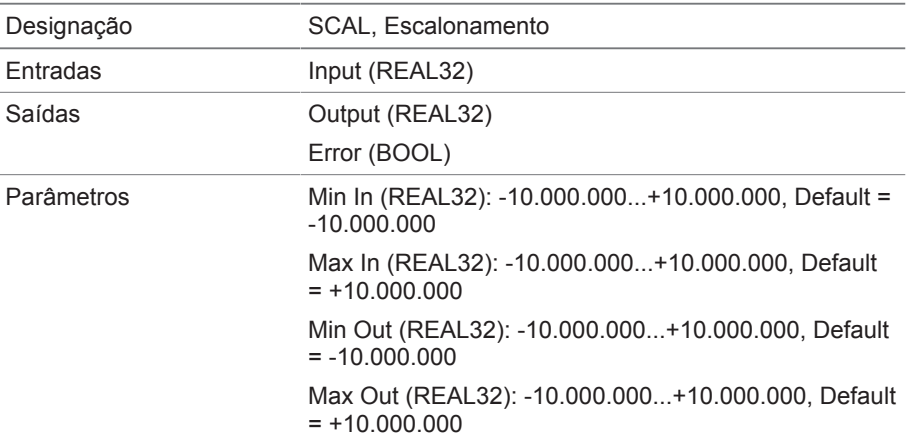

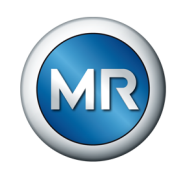

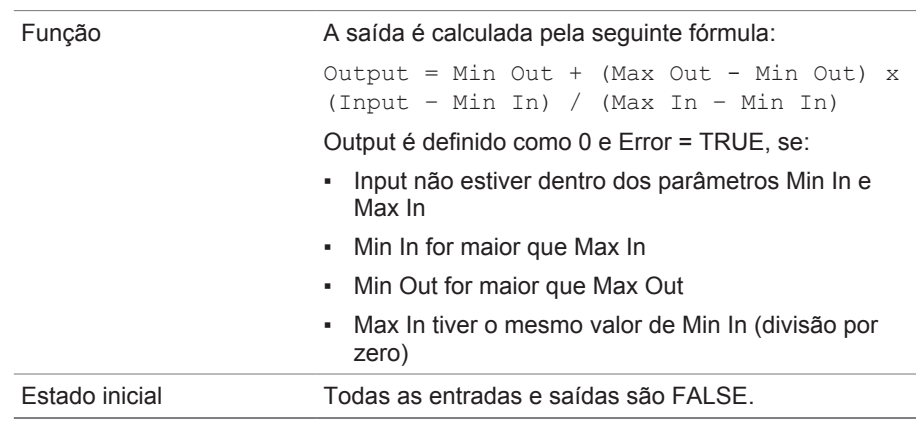

Tabela 55: Módulo funcional escalonamento

## **8.1.16.1.3.22 Ponte**

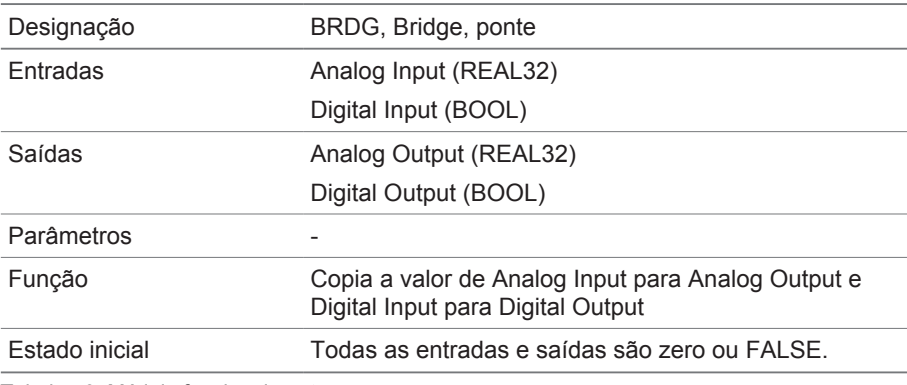

Tabela 56: Módulo funcional ponte

# **8.1.16.1.3.23 RTOI**

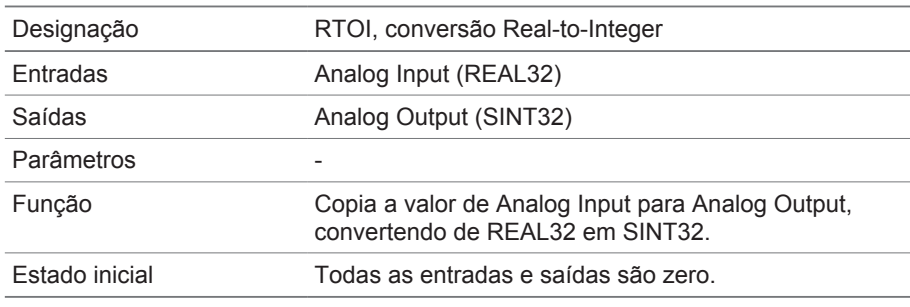

Tabela 57: Módulo funcional RTOI

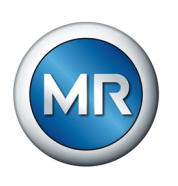

## **8.1.16.1.3.24 ITOR**

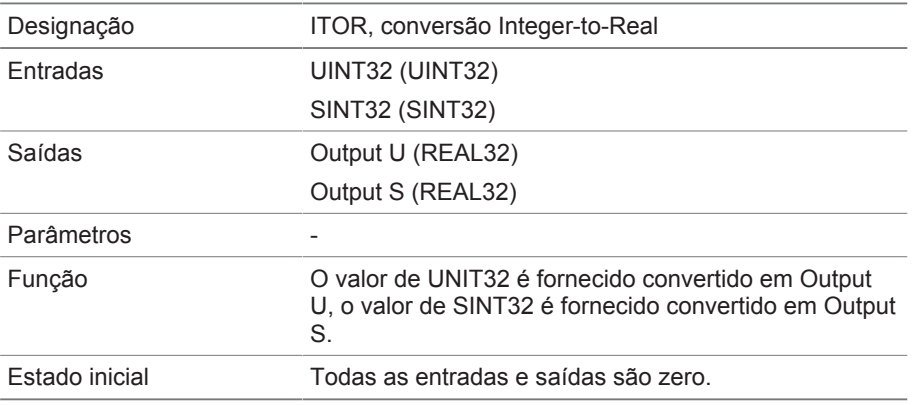

Tabela 58: Módulo funcional NAND

## **8.1.17 Link com a visualização de aparelhos externos**

É possível criar links de até cinco aparelhos com sua respectiva visualização baseada na Web. Desse modo é possível ativar outros aparelhos diretamente na visualização do aparelho ISM® sem que seja necessário saber o respectivo endereço IP.

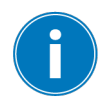

É possível ativar o link para visualização de um aparelho externo apenas se o aparelho for ativado por meio de um navegador em um PC. Para ativar as visualizações em aparelhos externos por meio do painel de toque MControl, é necessário inserir os endereços IP de aparelhos externos como outros "servidores" na configuração do painel de toque.

## **8.1.17.1 Configurar a visualização externa**

Para criar o link para visualização de um aparelho externo, é preciso criar os parâmetros descritos a seguir.

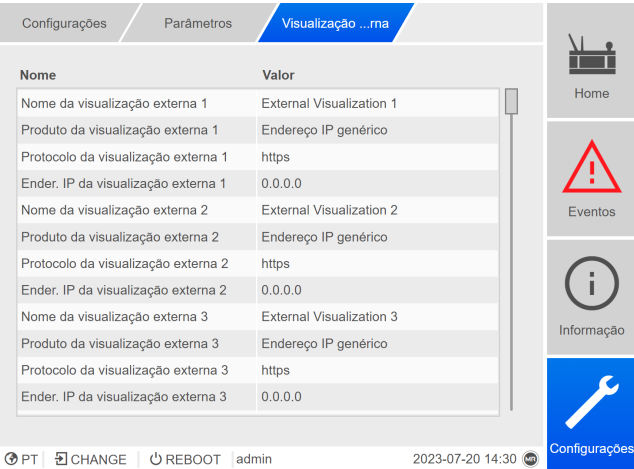

Figura 101: Visualização externa
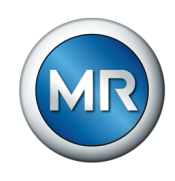

►Ativar o item de menu **Configurações** > **Parâmetros** > **Sistema** > **Visualização externa**.

#### **Nome da visualização externa**

<span id="page-144-1"></span>Este parâmetro permite definir a designação do vínculo para visualização do aparelho externo (por exemplo, a designação do aparelho externo).

#### **Produto da visualização externa**

<span id="page-144-2"></span>Este parâmetro permite selecionar o produto cuja visualização deve ser ativada. Desse modo, dependendo do produto, é vinculado um caminho definido ao endereço IP da visualização externa (por exemplo <Endereço IP>/visu/home). Se for selecionada a opção "Endereço IP genérico", não será utilizado nenhum caminho.

#### **Protocolo da visualização externa**

<span id="page-144-3"></span>Este parâmetro permite definir o protocolo para ativar a visualização externa. É possível selecionar as seguintes opções:

- https
- http

#### **Endereço IP da visualização externa**

<span id="page-144-0"></span>Este parâmetro permite definir o endereço de IP da visualização externa.

### **8.1.17.2 Ativar visualização externa**

Para ativar uma visualização externa, faça o seguinte:

1. Selecionar o item de menu **Informação** > **Sistema** > **Visualização externa**.

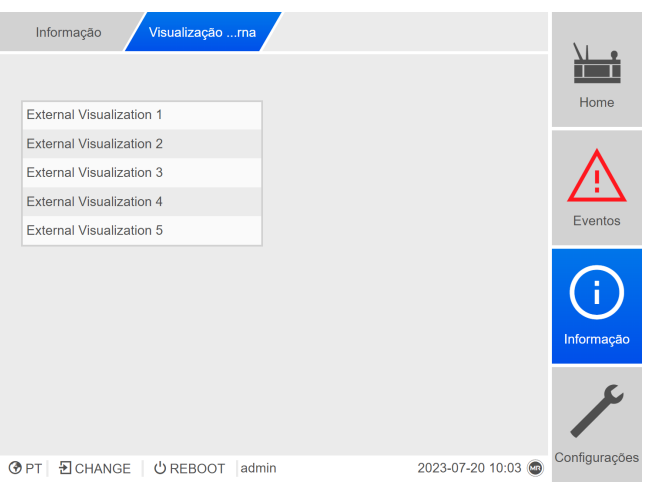

Figura 102: Visualização externa

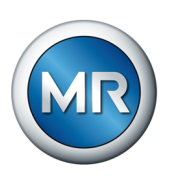

- 2. Selecionar a visualização desejada.
	- $\Rightarrow$  A visualização é aberta em uma nova guia do navegador.
- 3. Se necessário, selecionar o botão **Reabrir** para abrir novamente a visualização externa.

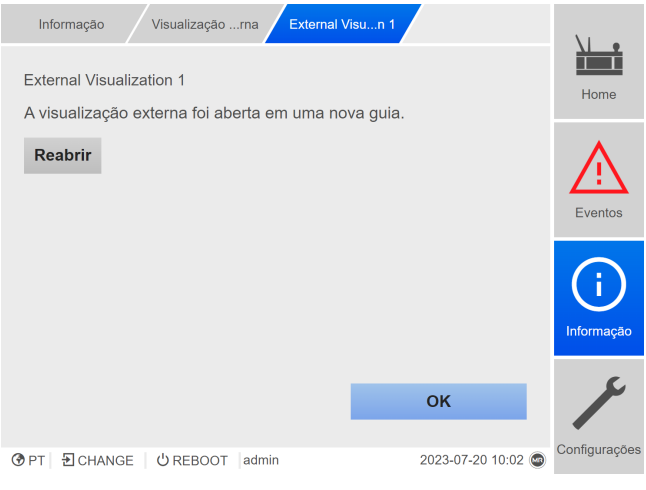

Figura 103: Visualização 1

<span id="page-146-0"></span>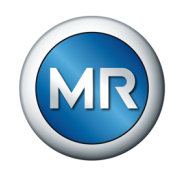

# **8.2 Comutador de derivação em carga**

### **8.2.1 Exibir a análise VAM**

As seguintes informações estão disponíveis para cada comutação gravada:

- Tipo comutação
- Posição inicial e posição final da comutação
- Horário da comutação
- Estado

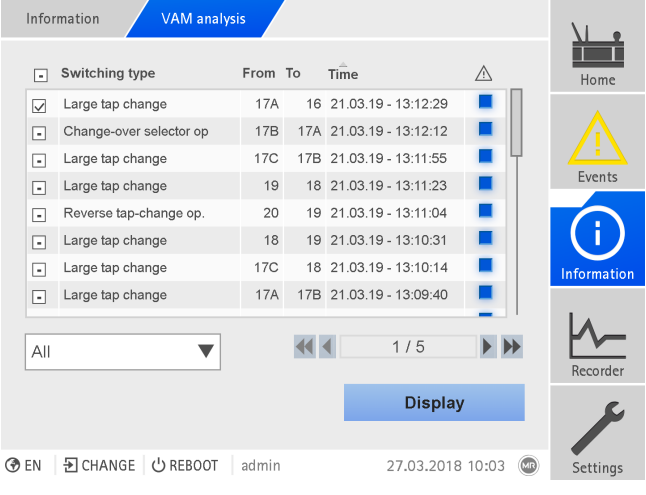

Figura 104: Análise VAM

►Selecionar **Informações > Comutador de derivação em carga > Análise VAM**.

#### **Tipo comutação**

O sistema de monitoramento distingue os seguintes tipos de comutação:

- Comutação do pré-seletor: O pré-seletor também comuta durante essa comutação.
- Passo de comutação pequeno: comutação do seletor de derivações, na qual existe uma distância pequena entre os contatos do seletor fixos utilizados para essa comutação.
- Passo de comutação médio: comutação do seletor de derivações, na qual existe uma distância média entre os contatos do seletor fixos utilizados para essa comutação.
- Passo de comutação grande: comutação do seletor de derivações, na qual existe uma distância grande entre os contatos do seletor fixos utilizados para essa comutação.
- Comutação invertida: comutação que é executada no sentido contrário à ultima comutação e na qual não ocorre ativação do seletor.

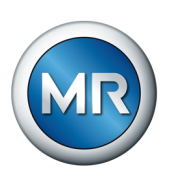

#### **Informação de estado**

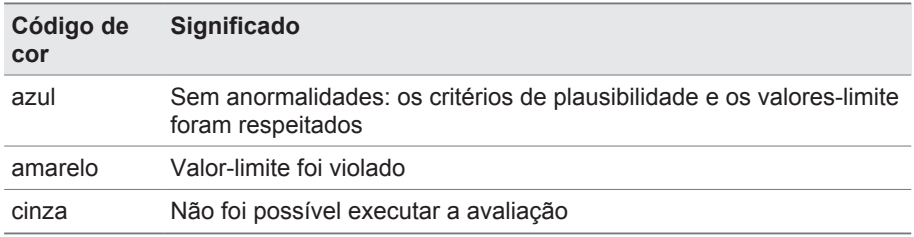

#### **Possibilidades de filtro**

O menu suspenso permite a seleção de comutações de tap de um tipo de comutação específico ou com uma propriedade específica:

- Seleção por tipo de comutação:
	- Comutação do pré-seletor
	- Passo de comutação pequeno, médio ou grande
	- Comutação invertida
- Seleção por propriedade:
	- Todos
	- Marcados
	- Avaliação OK
	- Anomalia
	- Sem avaliação

#### **Indicação de comutações de tap selecionadas**

Para exibir comutações de tap individuais com o sinal VAM correspondente e o valor-limite armazenado como uma curva, faça o seguinte:

- 1. Colocar uma marca de verificação **120 na primeira coluna antes das** comutações de tap a exibir como curva. A visualização via navegador Web permite exibir até 100 comutações. No visor do aparelho podem ser mostradas no máximo 10 comutações.
- 2. Acionar o botão **Exibir**.
	- $\Rightarrow$  Conforme o número de comutações de tap selecionadas, a indicação será diferente.

Se selecionar mais de uma comutação de tap, as curvas de valor-limite não são representadas por razões de clareza:

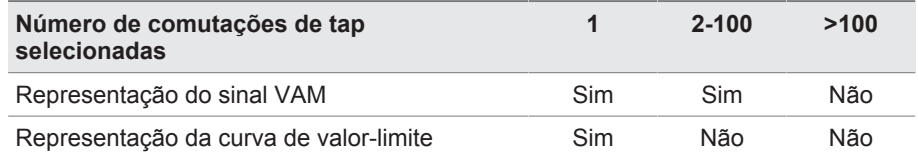

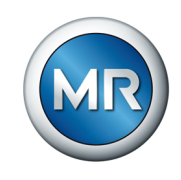

#### A ilustração a seguir mostra um exemplo da visualização de uma única comutação de tap:

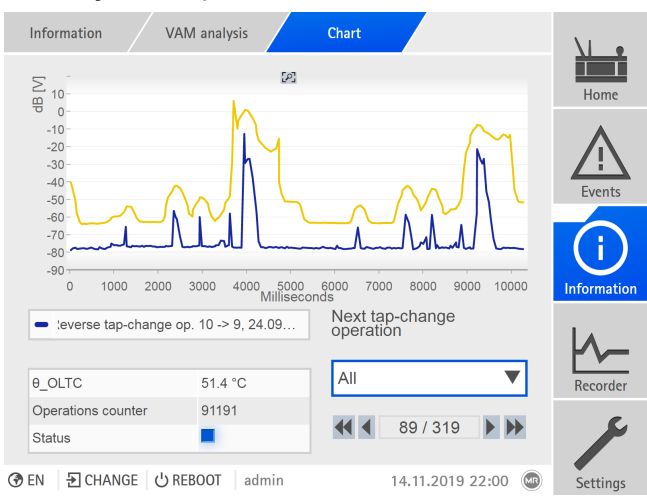

Figura 105: Indicação de uma comutação de tap

A ilustração a seguir mostra um exemplo da representação de várias comutações de tap selecionadas:

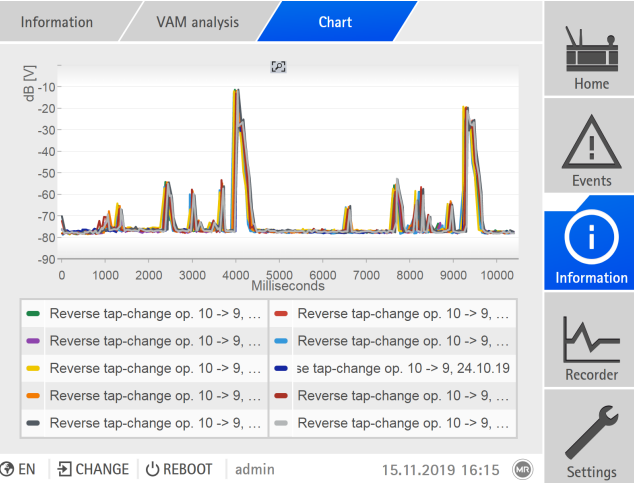

Figura 106: Indicação de várias comutações

Se várias comutações tiverem sido selecionadas para a visualização, é possível ocultar ou exibir comutações individuais no visor, por meio de clique na legenda.

Ao utilizar a visualização baseada na Web ISM™ Intuitive Control, é possível ampliar uma área do sinal. Para isso, mantenha o botão esquerdo do mouse pressionado para traçar uma moldura em torno da área desejada.

Para voltar à representação original, clicar no símbolo .

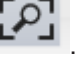

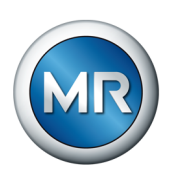

# **8.3 Parte ativa**

### **8.3.1 Monitoração da temperatura**

<span id="page-149-0"></span>É possível ajustar 4 valores-limite para cada temperatura medida. Se a temperatura medida for maior que o valor-limite > ou >>, o aparelho emite um aviso de evento. Se a temperatura medida for menor que o valor-limite < ou <<, o aparelho emite um aviso de evento.

O item de menu "Informação" permite exibir o histórico de temperaturas.

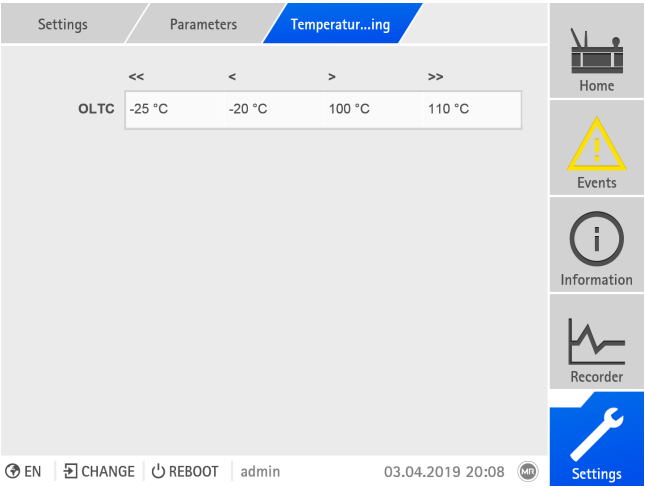

Figura 107: Monitoramento da temperatura

►Selecionar o item de menu **Configurações** > **Parâmetros** > **Monitoramento da temperatura**.

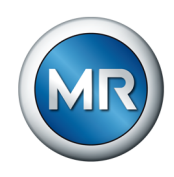

# **8.4 Comutador de derivação em carga**

### **8.4.1 Monitoramento vibroacústico do comutador de derivação em carga (VAM)**

### **8.4.1.1 Ajustar a diretriz de atualização VAM**

<span id="page-150-0"></span>A política de atualização permite especificar quais circuitos são registrados e analisados. É possível selecionar as seguintes opções:

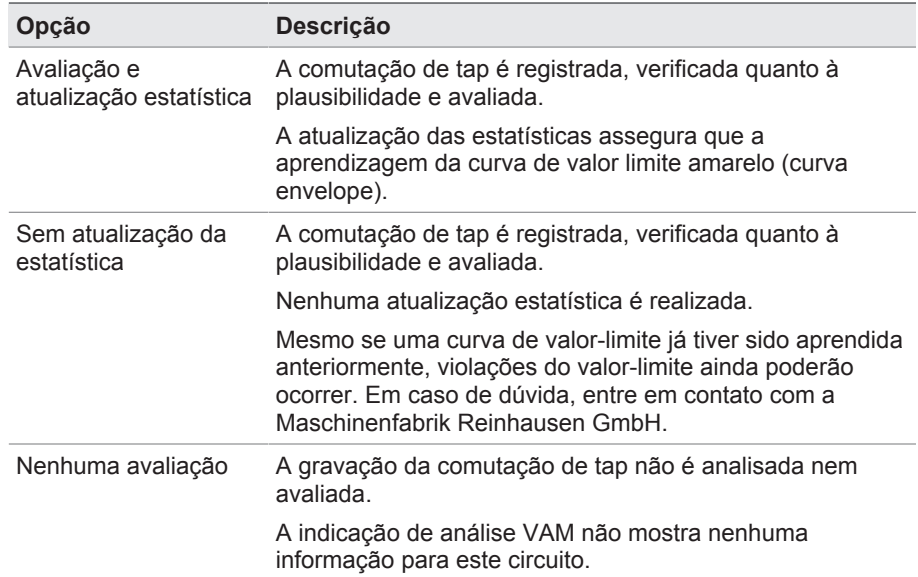

Tabela 59: Diretriz de atualização VAM

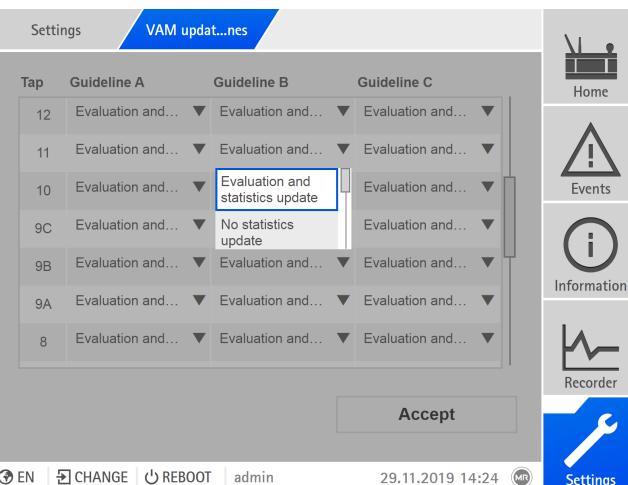

Figura 108: Diretriz de atualização VAM

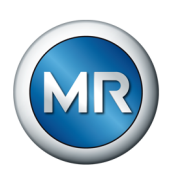

- 1. Selecionar **Ajustes > Diretriz de atualização VAM**.
- 2. Selecionar a posição de tap desejada e, no caso de aplicação multicoluna, a coluna desejada do comutador de derivação em carga (A, B ou C).
- 3. Ajustar parâmetros.
- 4. Selecionar o botão **Aplicar** para salvar o parâmetro modificado.

### **8.4.1.2 Exibir a análise VAM**

<span id="page-151-0"></span>As seguintes informações estão disponíveis para cada comutação gravada:

- Tipo comutação
- Posição inicial e posição final da comutação
- Horário da comutação
- Estado

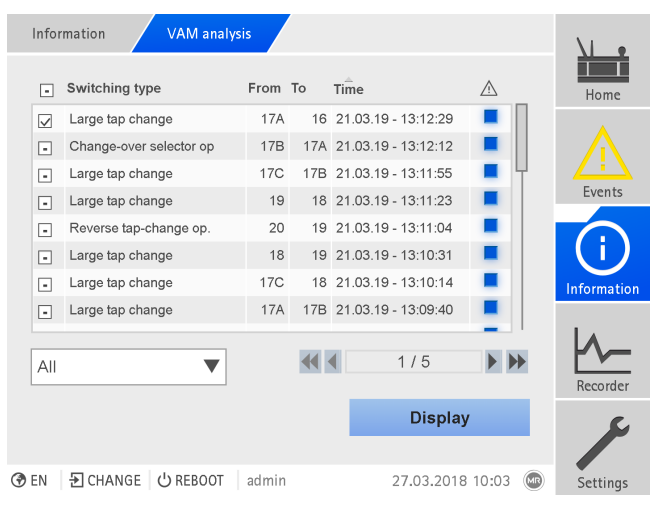

Figura 109: Análise VAM

►Selecionar **Informações > Comutador de derivação em carga > Análise VAM**.

#### **Tipo comutação**

O sistema de monitoramento distingue os seguintes tipos de comutação:

- Comutação do pré-seletor: O pré-seletor também comuta durante essa comutação.
- Passo de comutação pequeno: comutação do seletor de derivações, na qual existe uma distância pequena entre os contatos do seletor fixos utilizados para essa comutação.
- Passo de comutação médio: comutação do seletor de derivações, na qual existe uma distância média entre os contatos do seletor fixos utilizados para essa comutação.

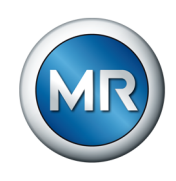

- Passo de comutação grande: comutação do seletor de derivações, na qual existe uma distância grande entre os contatos do seletor fixos utilizados para essa comutação.
- Comutação invertida: comutação que é executada no sentido contrário à ultima comutação e na qual não ocorre ativação do seletor.

#### **Informação de estado**

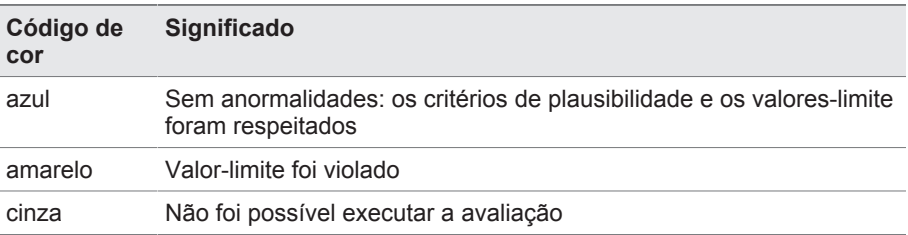

#### **Possibilidades de filtro**

O menu suspenso permite a seleção de comutações de tap de um tipo de comutação específico ou com uma propriedade específica:

- Seleção por tipo de comutação:
	- Comutação do pré-seletor
	- Passo de comutação pequeno, médio ou grande
	- Comutação invertida
- Seleção por propriedade:
	- Todos
	- Marcados
	- Avaliação OK
	- Anomalia
	- Sem avaliação

#### **Indicação de comutações de tap selecionadas**

Para exibir comutações de tap individuais com o sinal VAM correspondente e o valor-limite armazenado como uma curva, faça o seguinte:

- 1. Colocar uma marca de verificação **na primeira coluna antes das** comutações de tap a exibir como curva. A visualização via navegador Web permite exibir até 100 comutações. No visor do aparelho podem ser mostradas no máximo 10 comutações.
- 2. Acionar o botão **Exibir**.
	- $\Rightarrow$  Conforme o número de comutações de tap selecionadas, a indicação será diferente.

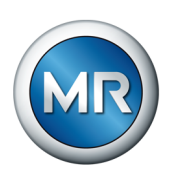

Se selecionar mais de uma comutação de tap, as curvas de valor-limite não são representadas por razões de clareza:

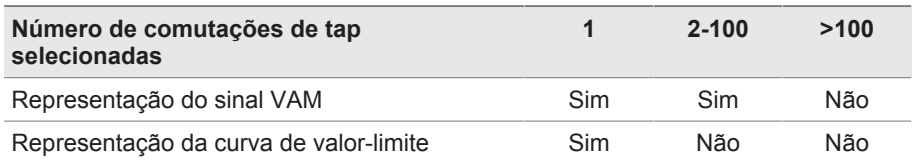

A ilustração a seguir mostra um exemplo da visualização de uma única comutação de tap:

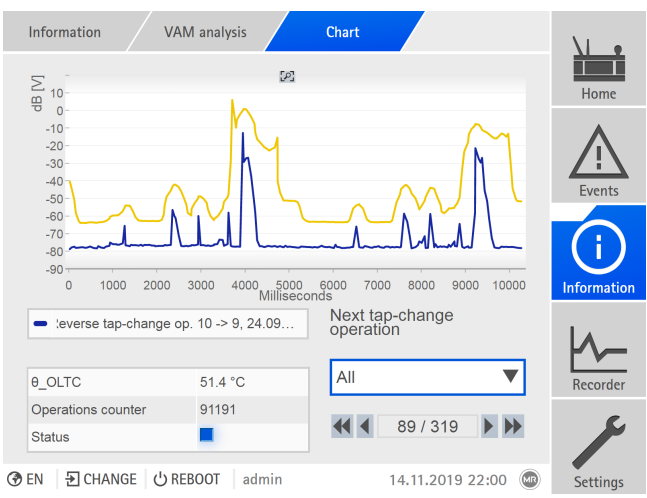

Figura 110: Indicação de uma comutação de tap

Information VAM analysis Chart  $\mathbb{Z}^2$  $\overline{z}$  $-10$  $\frac{1}{9}$  $-20$  $-30$  $-40$  $-50$  $-60$  $-70$  $-80$  $-90$ 1000 2000 3000 4000 5000 6000 7000 8000 9000 10000  $\circ$ Reverse tap-change op.  $10 - 9$ ,  $\Box$  Reverse tap-change op.  $10 - 9$ ,  $\Box$ 

A ilustração a seguir mostra um exemplo da representação de várias comutações de tap selecionadas:

Figura 111: Indicação de várias comutações

Reverse tap-change op.  $10 - 9, ...$ 

Reverse tap-change op.  $10 - 9, ...$ Reverse tap-change op.  $10 - 9$ , ...

⊙ EN | 뒨 CHANGE | ↺ REBOOT | admin

Reverse tap-change op.  $10 - 9, ...$  Reverse tap-change op.  $10 - 9, ...$ 

Se várias comutações tiverem sido selecionadas para a visualização, é possível ocultar ou exibir comutações individuais no visor, por meio de clique na legenda.

15.11.2019 16:15

Setting

 $\bullet$  se tap-change op. 10 -> 9, 24.10.19 Reverse tap-change op. 10 -> 9, ...

Reverse tap-change op.  $10 - 9$ ,

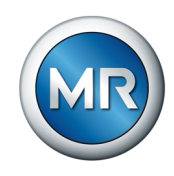

Ao utilizar a visualização baseada na Web ISM™ Intuitive Control, é possível ampliar uma área do sinal. Para isso, mantenha o botão esquerdo do mouse pressionado para traçar uma moldura em torno da área desejada.

Para voltar à representação original, clicar no símbolo .

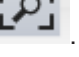

### **8.4.1.3 Repor VAM**

No sistema de monitoramento MSENSE® VAM, o software usa um algoritmo de autoaprendizagem que aproxima os valores-limite do progresso do sinal vibroacústico à medida que o número de comutações aumenta. A estatística armazenada para isso pode ser redefinida nesta janela de exibição.

#### **Redefinir contador**

A primeira e a segunda anomalia em um aglomerado de avaliação são exibidas como mensagens de estado amarelas na análise de VAM. Um aviso de evento adicional é gerado adicionalmente para a terceira anomalia em um aglomerado de avaliação. O aviso de evento é transmitido para um sistema SCADA conectado.

A seleção "Contador" permite redefinir os contadores que acionam os eventos para a avaliação vibroacústica. A estatística aprendida é mantida.

#### **Redefinir estatística**

A estatística armazenada serve, entre outras coisas, para exibir o valorlimite aprendido [\(curva amarela \[►Parágrafo 4.6.1, Página 35\]\)](#page-34-0)

A seleção "Estatística" permite redefinir simultaneamente a estatística aprendida e os contadores da avaliação dos sinais vibroacústicos.

- 1. Selecionar **Ajustes > Repor VAM**.
- 2. Selecionar a opção desejada.
- 3. Selecionar o botão **Aplicar** para redefinir os valores.

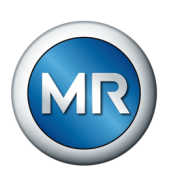

# **8.4.2 Dados de OLTC**

<span id="page-155-0"></span>Este menu permite fazer os ajustes para o comutador de derivação em carga (OLTC).

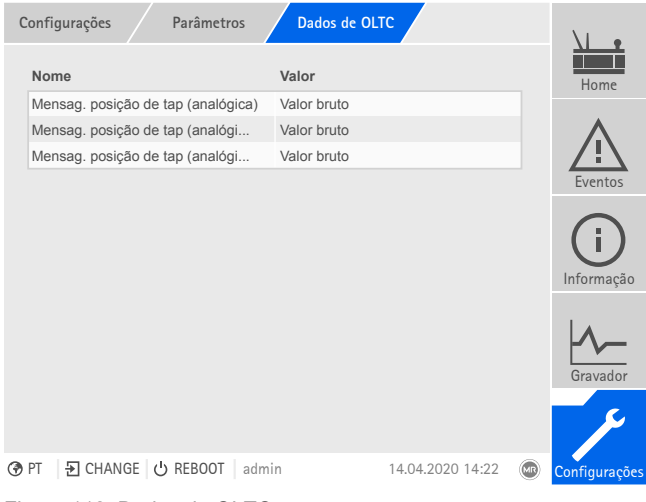

Figura 112: Dados de OLTC

►Selecionar o item de menu **Configurações** > **Parâmetros** > **Comutador deriv. em carga** > **Dados de OLTC**.

### **8.4.2.1 Configurar mensagem de posição de tap (opcional)**

Ao fornecer a posição de tap do comutador de derivação em carga por uma saída analógica ou por saídas digitais (BCD, Gray, etc.), é possível definir se o aparelho deve usar o valor bruto ou o valor adaptado para o sistema de comando de acordo com [Tabela de posições de tap \[►Parágrafo 8.4.3,](#page-157-0) [Página 158\]](#page-157-0). É possível utilizar essa configuração para não notificar posições de passagem do comutador de derivação em carga como uma posição de tap própria.

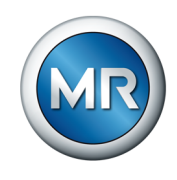

Se a posição de tap for fornecida mais de uma vez, é possível ajustar este comportamento separadamente para cada saída.

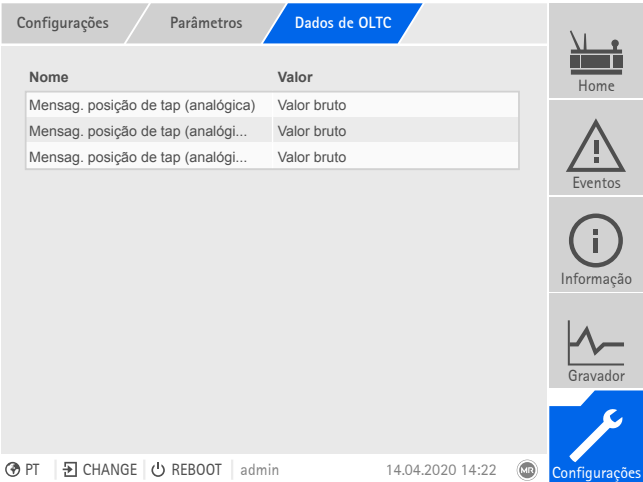

Figura 113: Dados de OLTC (exemplo com mensagem tripla de posição de tap por meio de saídas analógicas)

- 1. Selecionar o item de menu **Ajustes > Parâmetros > Comutador de derivação em carga > Dados de OLTC**.
- 2. Selecionar o parâmetro desejado.
- 3. Ajustar o parâmetro desejado.
- 4. Selecionar o botão **Aplicar** para salvar o parâmetro modificado.

#### **Detecção da posição de tap (opcional)**

<span id="page-156-0"></span>A posição de tap atual do comutador de derivação em carga é transferida para o aparelho pelo acionamento motorizado. Aqui é possível ajustar se a posição de tap transmitida será interpretada como valor bruto ou conforme a tabela de posição de tap.

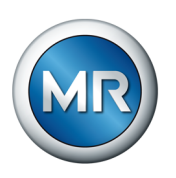

# **8.4.3 Modificar a designação da posição de tap (opcional)**

<span id="page-157-1"></span><span id="page-157-0"></span>Com esta função é possível modificar a designação da posição de tap. As designações são exibidas na tela nas posições de tap correspondente e aplicadas ao sistema de comando.

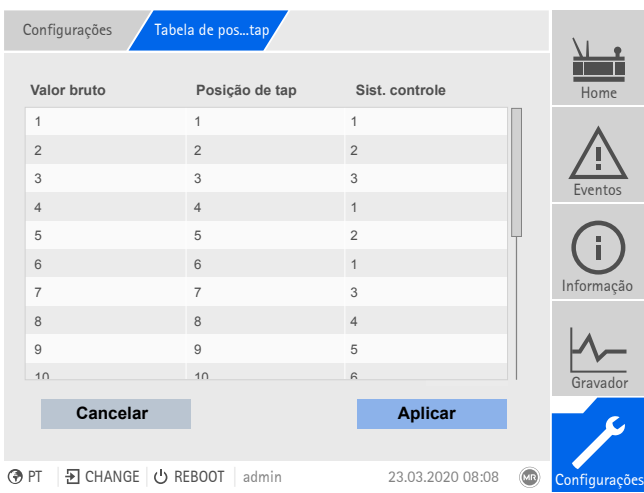

Figura 114: Tabela de posições de tap

- 1. Selecionar o item de menu **Ajustes > Tabela de ajuste de posições**.
- 2. Fornecer a designação para a posição de tap e para o sistema de comando.
- 3. Clicar no botão **Aplicar**.

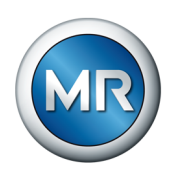

# **9 Inspeção e manutenção**

Neste capítulo encontram-se informações sobre a inspeção e manutenção do produto.

# **9.1 Cuidados**

É possível limpar o sensor VAM, o adaptador do sensor VAM e a caixa do armário de controle com um pano úmido. É possível limpar o interior do armário de controle com um pano seco.

## **9.2 Inspeção**

<span id="page-158-0"></span>Verifique o funcionamento das luzes de sinalização no armário de controle uma vez por ano.

# **9.3 Manutenção**

<span id="page-158-1"></span>Não é necessária a manutenção regular do sistema de monitoramento. No entanto, verifique o estado e o funcionamento do sistema de monitoramento quando executar os trabalhos de manutenção no transformador.

### **Assistência técnica**

Maschinenfabrik Reinhausen GmbH Tecnical Service Postfach 12 03 60 93025 Regensburg Alemanha Telefone: +49 94140 90-0 Fax: +49 9 41 40 90-7001 E-mail: [service@reinhausen.com](mailto:service@reinhausen.com) Internet: www.reinhausen.com

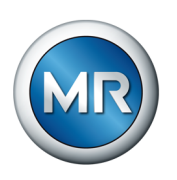

# **10 Resolução de falhas**

# **10.1 Falhas gerais**

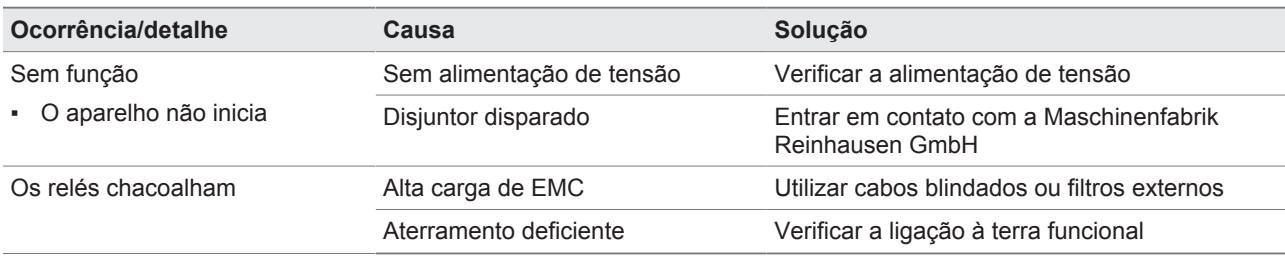

Tabela 60: Falhas gerais

# **10.2 Avisos de eventos**

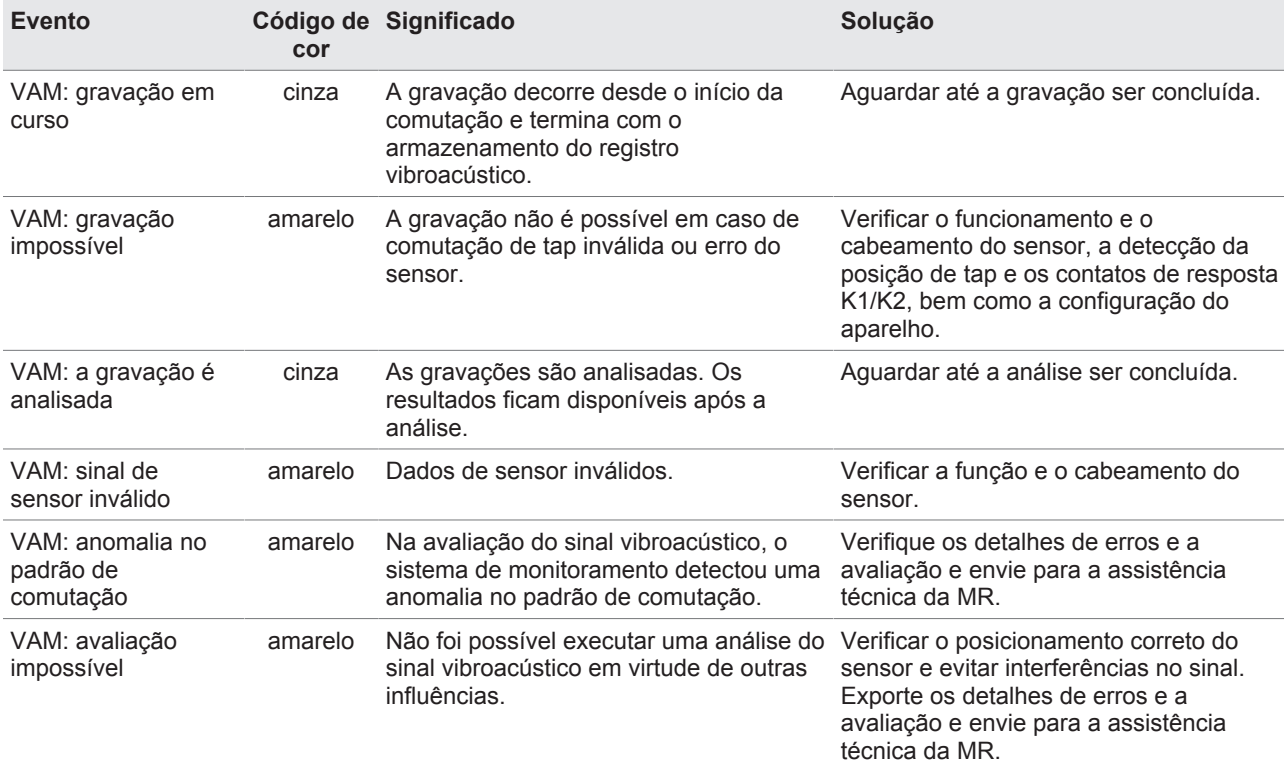

Tabela 61: Avisos de eventos

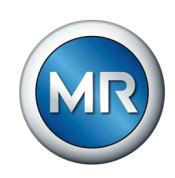

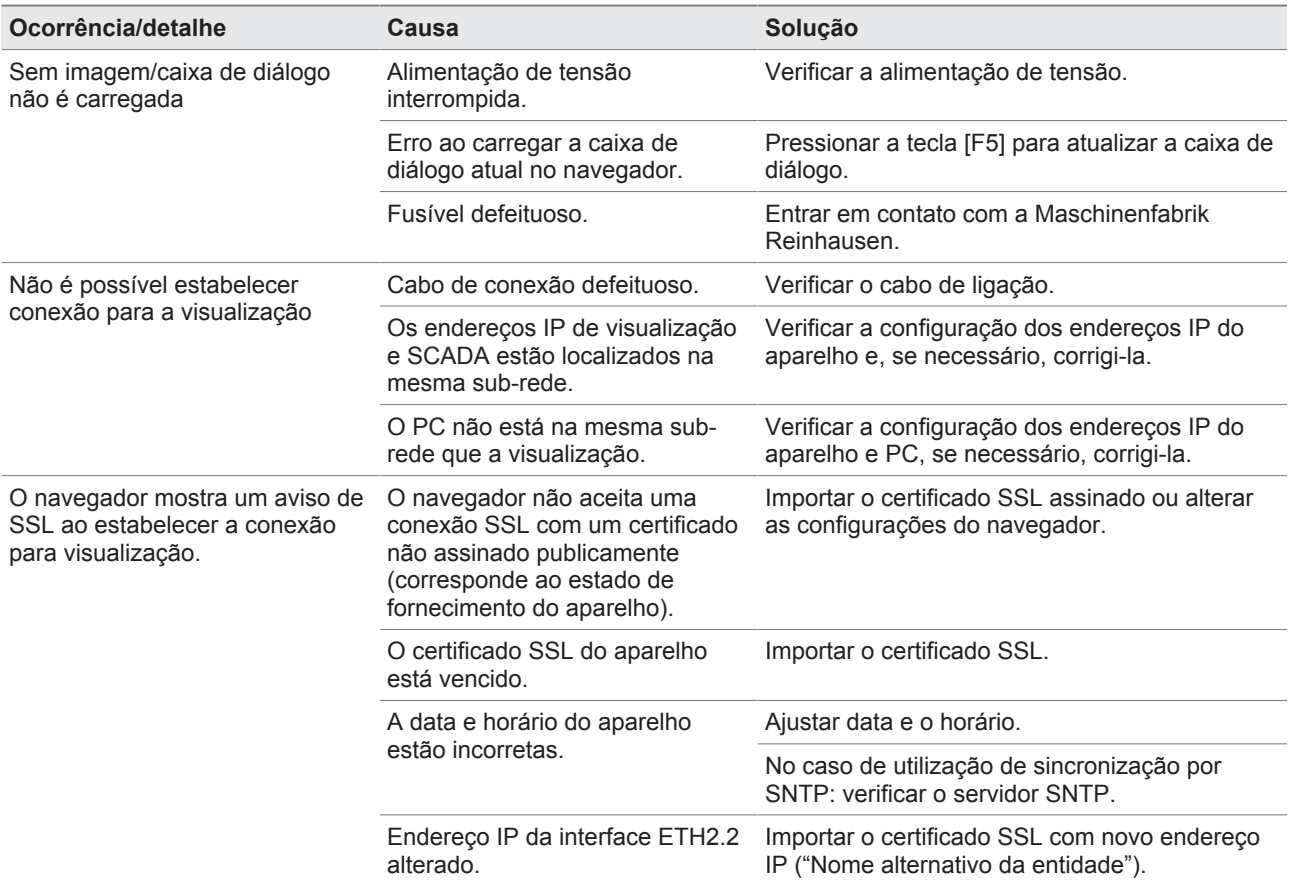

## **10.3 Human-Machine-Interface**

Tabela 62: Interface homem-máquina

# **10.4 Outras falhas**

Se não for possível encontrar uma solução para uma falha, entre em contato com a assistência técnica e tenha em mãos os seguintes dados:

- Número de série
	- Placa de características (situada no componente CPU)
- Versão do software

Prepare-se para responder às seguintes perguntas:

- Ocorreu uma atualização de software?
- Já houve problemas com esse aparelho anteriormente?
- Já houve contato com a Maschinenfabrik Reinhausen por esse motivo? Em caso afirmativo, com quem?

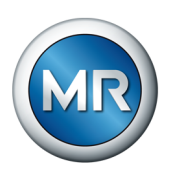

#### **Assistência técnica**

Maschinenfabrik Reinhausen GmbH Technischer Service Postfach 12 03 60 93025 Regensburg Alemanha Telefone: +49 941 4090-0 E-mail: [service@reinhausen.com](mailto:service@reinhausen.com) Internet: [www.reinhausen.com](http://www.reinhausen.com)

Uma visão geral dos serviços disponíveis para o produto pode ser encontrada no portal do cliente: <https://portal.reinhausen.com>

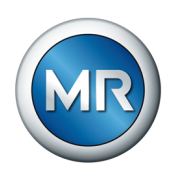

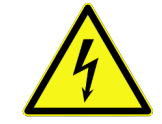

# **11 Desmontagem**

### **PERIGO Choque elétrico!**

Perigo de morte por tensão elétrica Durante trabalhos nas ou junto às instalações elétricas, respeitar sempre as seguintes regras de segurança.

- ►Desligar a instalação da eletricidade.
- ►Proteger a instalação contra religamento.
- ►Verificar se não há tensão em todos os polos.
- ►Aterrar e curto-circuitar.
- ►Cobrir ou tornar inacessíveis partes vizinhas que estejam sob tensão.

Encontra-se a seguir a descrição da desmontagem segura do aparelho.

- 1. Desligar o armário de controle da tensão de alimentação.
- 2. **A ADVERTÊNCIA!** Choque elétrico! Conforme a variante do produto, mesmo depois de desligar a alimentação de tensão, podem existir no armário de controle tensões residuais perigosas que podem causar lesões graves. Aguardar no mínimo cinco minutos e verificar se não há tensão no armário de controle.
- 3. Desligue todos os cabos de ligação (cabo sensor, cabo de controle ao acionamento motorizado, cabos do cliente, ligação à terra, etc.) no armário de controle.
- 4. Fechar a porta do armário de controle.
- 5. **A ADVERTÊNCIA!** Fixar o dispositivo de içamento aos olhais de transporte do armário de controle; o ângulo em relação à horizontal da eslinga do dispositivo de içamento não deverá ser menor que 45°.. Caso contrário, podem ocorrer ferimentos graves e danos ao armário de controle.

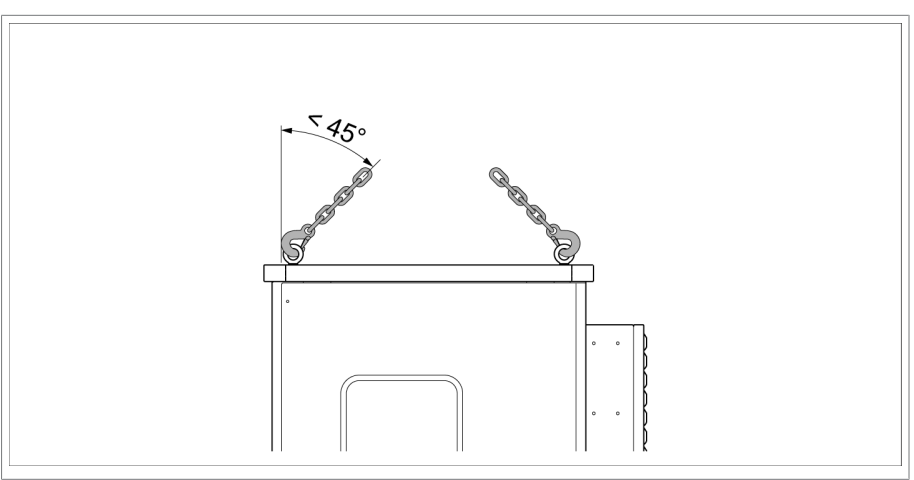

Figura 115: Remover armário de controle

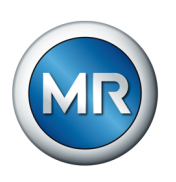

- 6.  **ADVERTÊNCIA!** Desmontar e baixar o armário de controle com o dispositivo de içamento. O ângulo em relação à horizontal da eslinga do dispositivo de içamento não deverá ser menor que 45°. Caso contrário, podem ocorrer ferimentos graves e danos ao armário de controle.
- $\Rightarrow$  O armário de controle está desmontado.

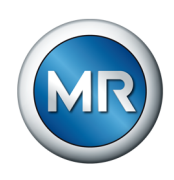

# **12 Eliminação**

Observe os regulamentos nacionais de eliminação do país em o aparelho que for utilizado.

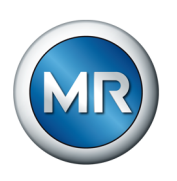

# **13 Dados técnicos**

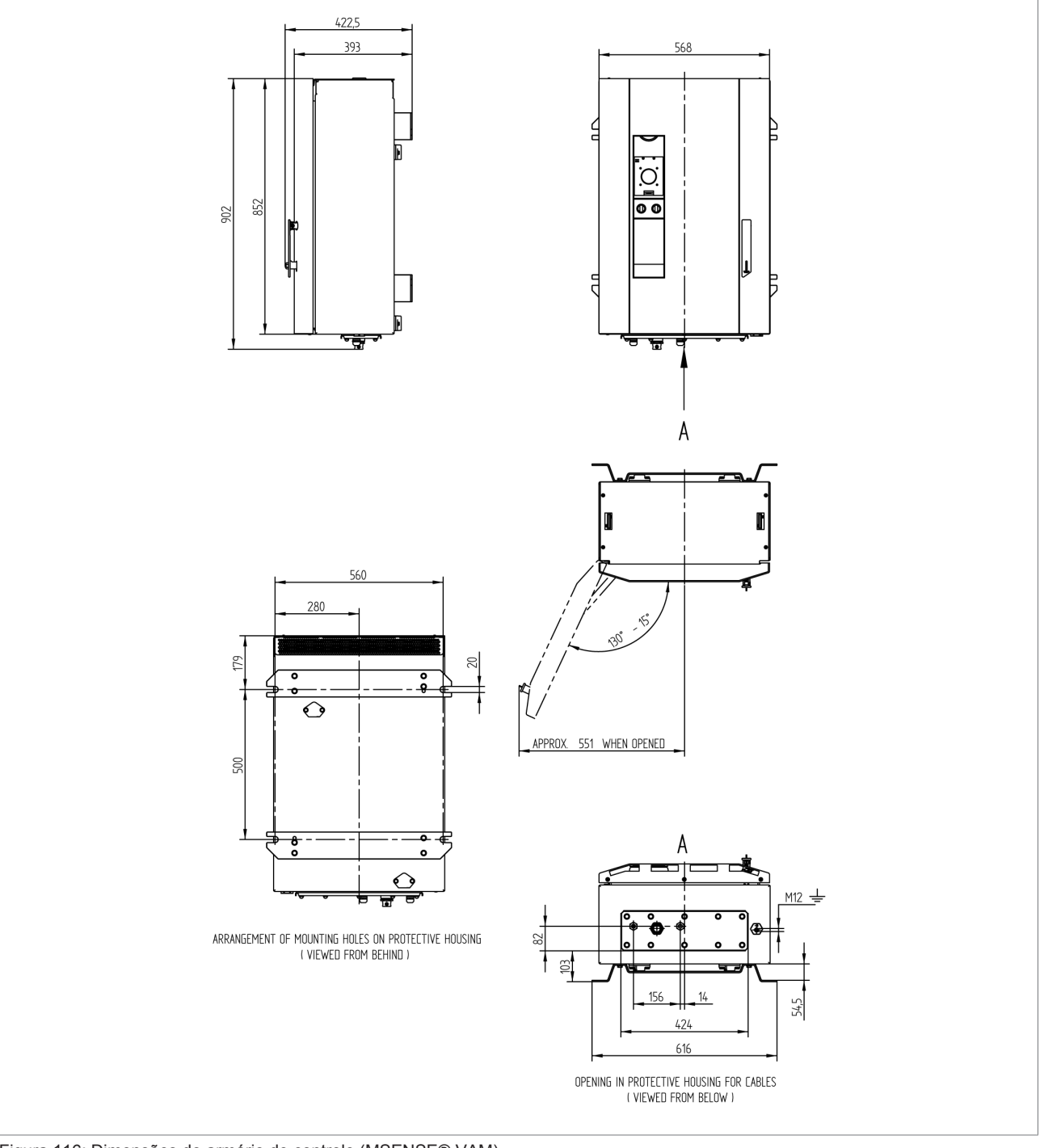

# **13.1 Variante autônoma do armário de controle**

Figura 116: Dimensões do armário de controle (MSENSE® VAM)

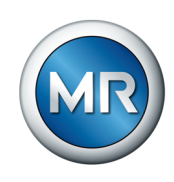

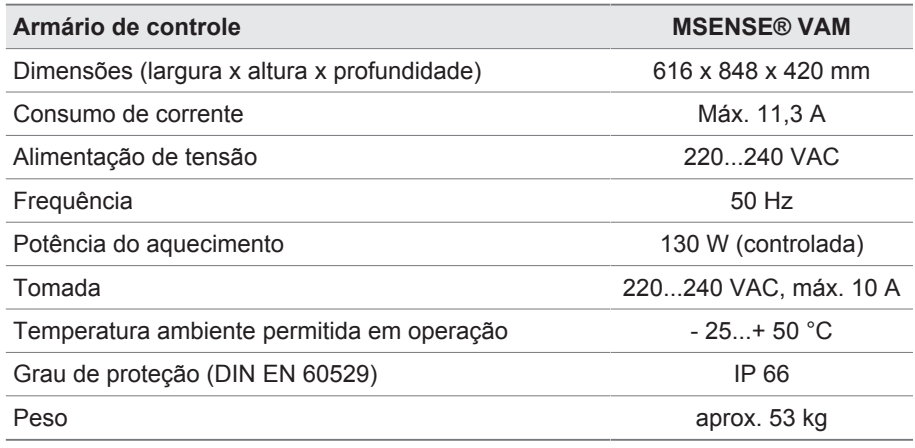

Tabela 63: Dados técnicos do armário de controle

# **13.1.1 Terminais de conexão**

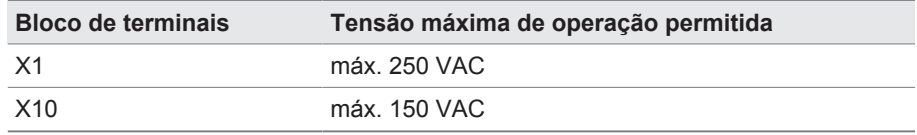

Tabela 64: Tensão de operação máxima permitida dos terminais de conexão para circuitos externos

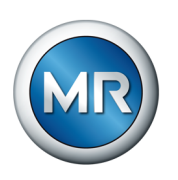

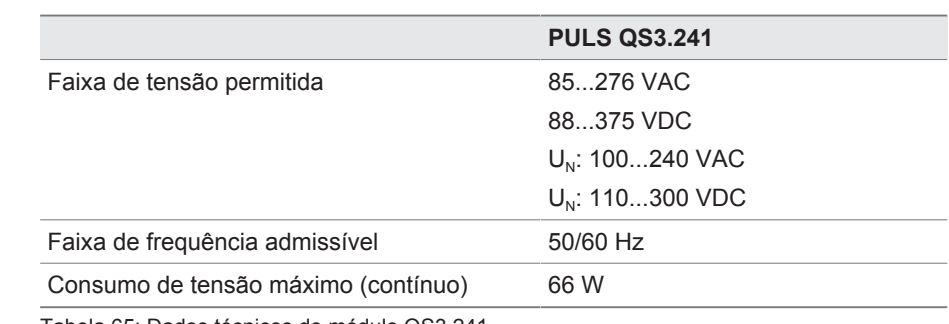

# **13.2 Alimentação de corrente QS3.241**

Tabela 65: Dados técnicos do módulo QS3.241

# **13.3 Unidade central de processamento CPU II**

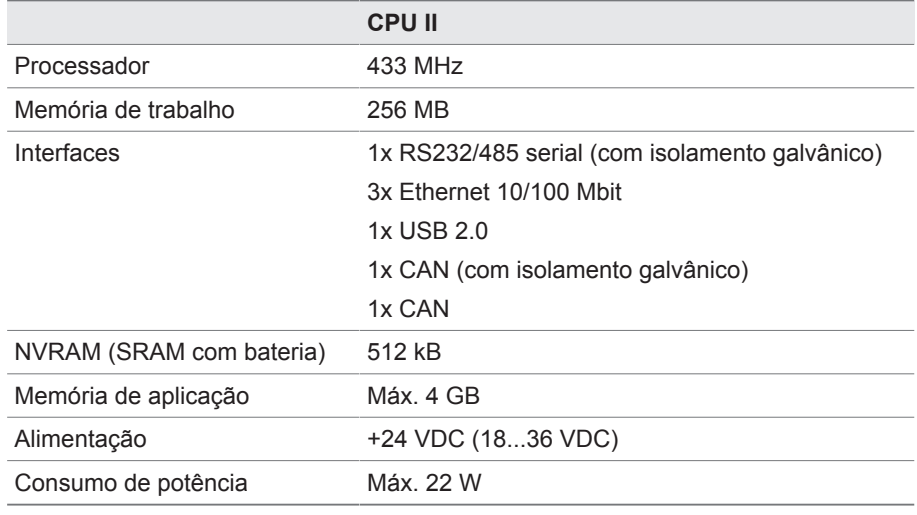

Tabela 66: Dados técnicos do módulo CPU II

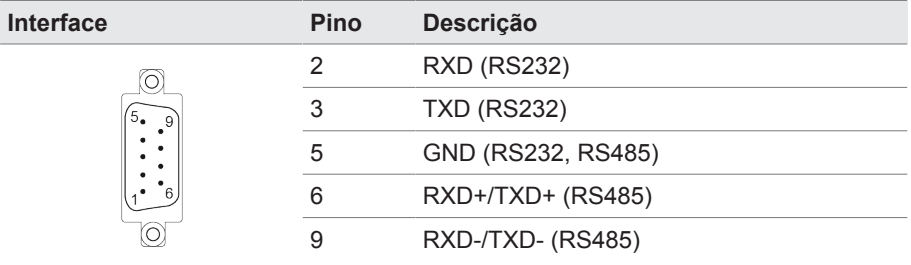

Tabela 67: COM2 (RS232, RS485)

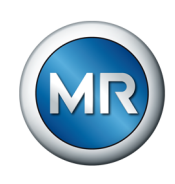

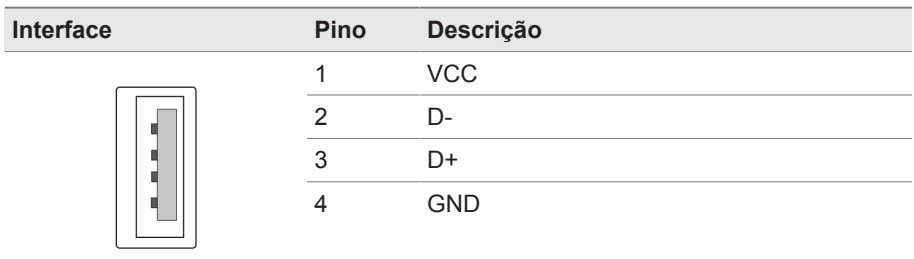

### Tabela 68: USB 2.0

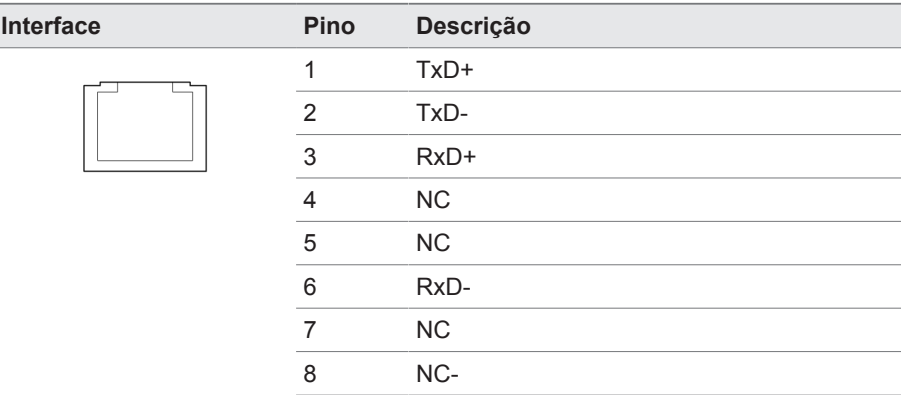

Tabela 69: ETH1, ETH 2.1, ETH 2.2 (RJ45)

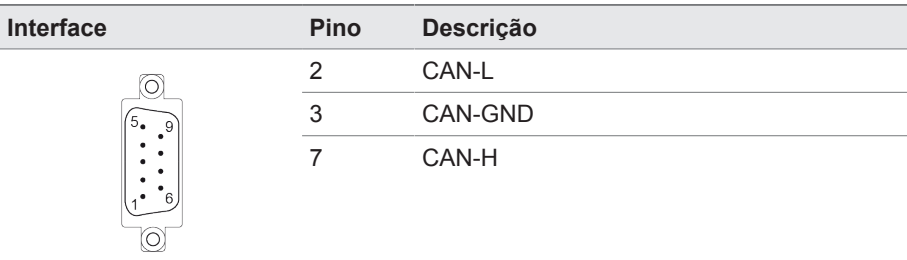

Tabela 70: CAN1, CAN2

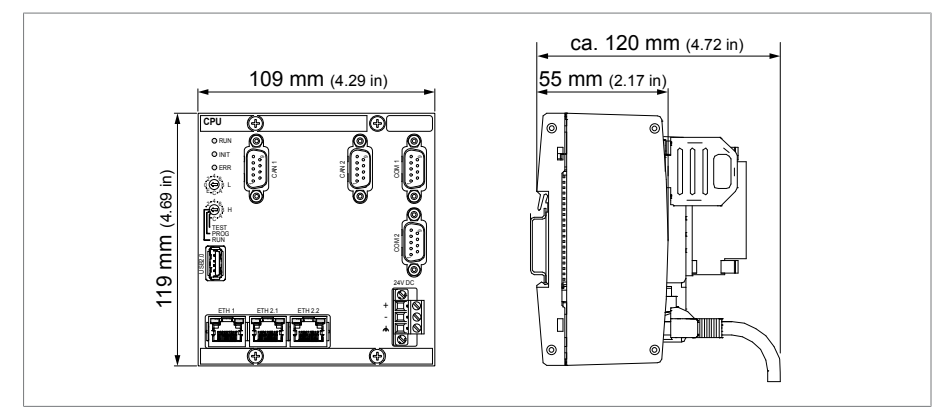

Figura 117: Dimensões CPU

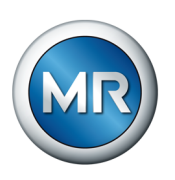

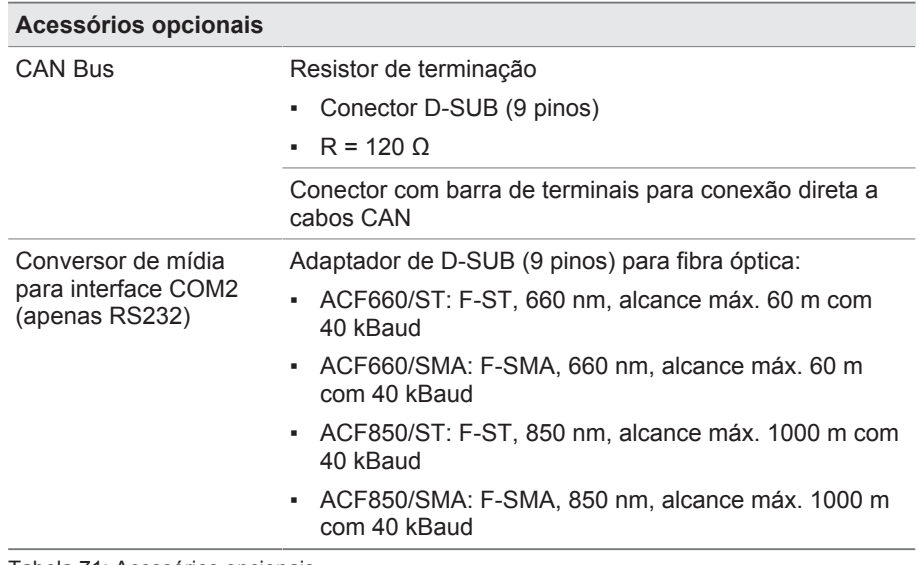

Tabela 71: Acessórios opcionais

# **13.4 Entradas e saídas digitais DIO 28-15**

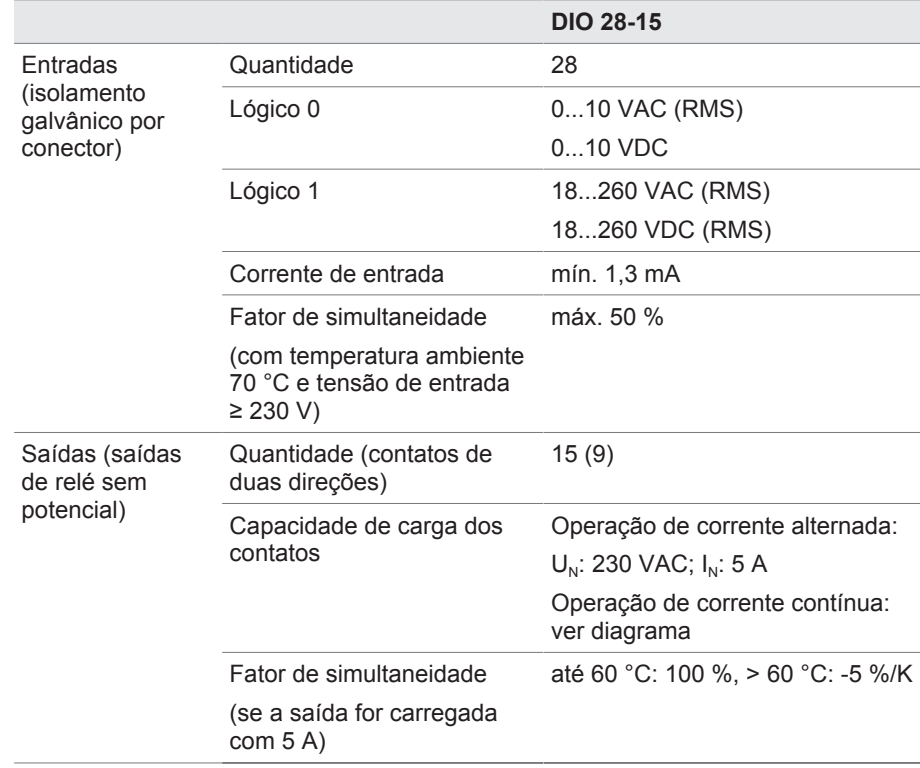

Tabela 72: Dados técnicos do módulo DIO 28-15

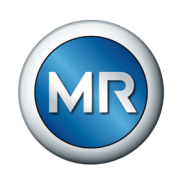

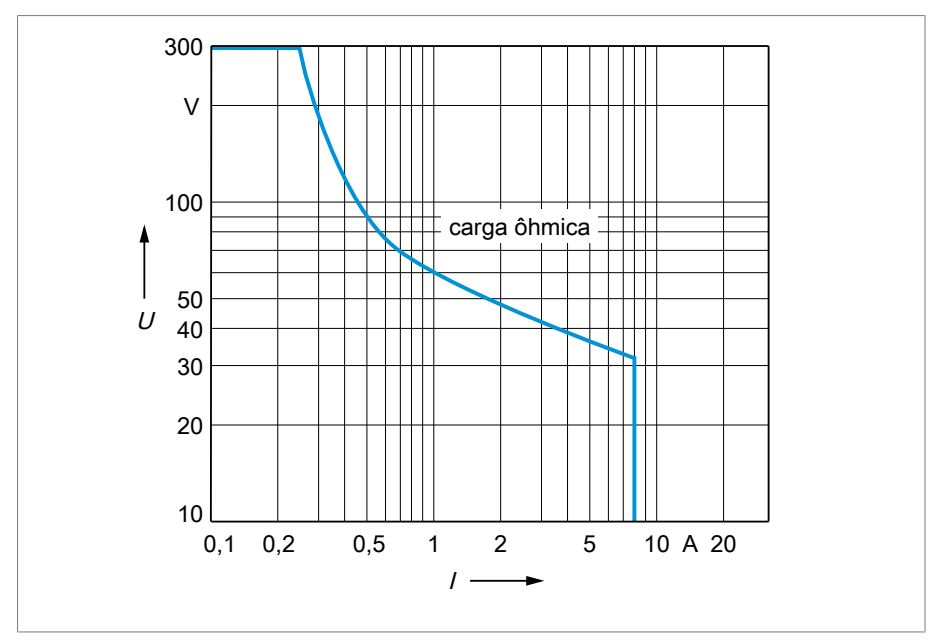

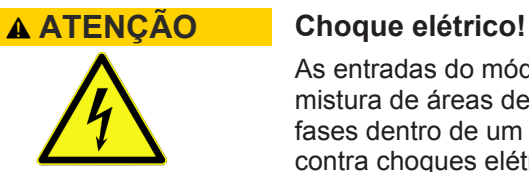

- ►Dentro de um conector, utilizar as mesmas faixas de tensão.
- ►Dentro de um conector, utilizar a mesma fase.

|                                                             | 10 L          |     |     |         |    |         |                                                                                                    |     |
|-------------------------------------------------------------|---------------|-----|-----|---------|----|---------|----------------------------------------------------------------------------------------------------|-----|
|                                                             | 0,1           | 0,2 | 0.5 | 1<br>Ι. | 2  | 5       | 10 A 20                                                                                                    |     |
|                                                             |               |     |     |         |    |         |                                                                                                    |     |
|                                                             |               |     |     |         |    |         | Figura 118: Capacidade de carga dos contatos das saídas digitais no caso de carga ôhmica                                                                                                    |     |
| <b>Choque elétrico!</b>                                     |               |     |     |         |    |         |                                                                                                    |     |
| ontra choques elétricos.                                    |               |     |     |         |    |         | As entradas do módulo DIO têm isolamento galvânico por conectores. Uma<br>nistura de áreas de tensão (p. ex. tensão baixa e extrabaixa) ou diferentes<br>ases dentro de um conector pode provocar a diminuição da proteção |     |
| Dentro de um conector, utilizar as mesmas faixas de tensão. |               |     |     |         |    |         |                                                                                                    |     |
| Dentro de um conector, utilizar a mesma fase.               |               |     |     |         |    |         |                                                                                                    |     |
| <b>Interface</b>                                            |               |     |     |         |    |         | Descrição                                                                                                    |     |
|                                                             |               |     | 1   | 9       | 17 | 25      | Entrada                                                                                                    |     |
|                                                             |               | 2   | 10  | 18      | 26 | Entrada |                                                                                                    |     |
|                                                             |               |     | 3   | 11      | 19 | 27      | Entrada                                                                                                    |     |
|                                                             |               |     | 4   | 12      | 20 | 28      | Entrada                                                                                                    |     |
|                                                             |               |     | 5   | 13      | 21 | 29      | Entrada                                                                                                    |     |
|                                                             |               |     | 6   | 14      | 22 | 30      | Entrada                                                                                                    |     |
|                                                             |               |     | 7   | 15      | 23 | 31      | Entrada                                                                                                    |     |
|                                                             | O             |     | 8   | 16      | 24 | 32      | Common                                                                                                    |     |
| Fabela 73: Entradas digitais                                |               |     |     |         |    |         |                                                                                                    |     |
|                                                             |               |     |     |         |    |         |                                                                                                    |     |
|                                                             |               |     |     |         |    |         |                                                                                                    |     |
|                                                             |               |     |     |         |    |         |                                                                                                    |     |
|                                                             |               |     |     |         |    |         |                                                                                                    |     |
|                                                             |               |     |     |         |    |         |                                                                                                    |     |
|                                                             |               |     |     |         |    |         |                                                                                                    |     |
|                                                             |               |     |     |         |    |         |                                                                                                    |     |
|                                                             |               |     |     |         |    |         |                                                                                                    |     |
| 3                                                           | 8459861/03 PT |     |     |         |    |         | <b>MSENSE<sup>®</sup> VAM</b>                                                                                                    | 171 |

Tabela 73: Entradas digitais

**13 Dados técnicos**

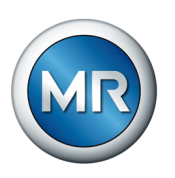

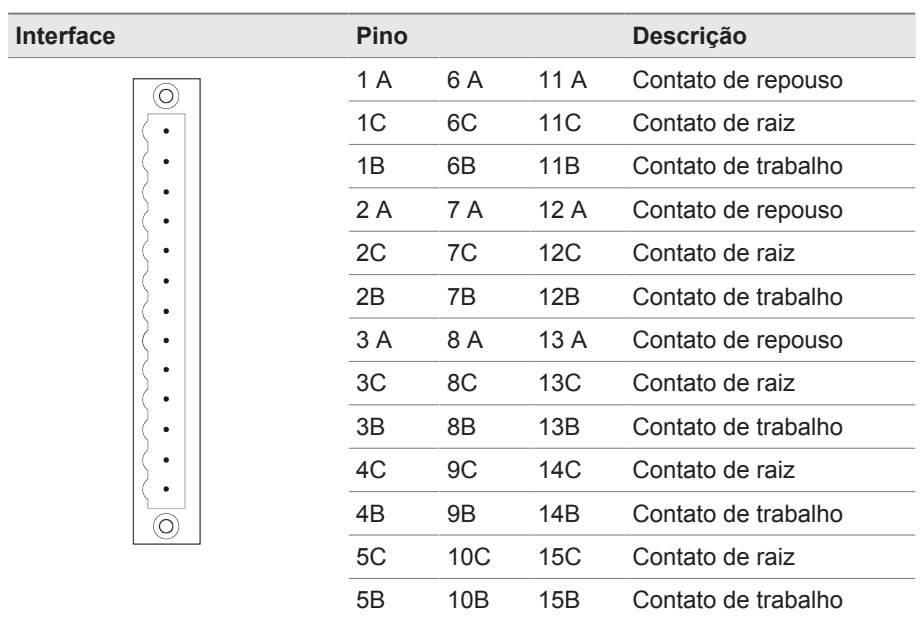

Tabela 74: Saídas digitais

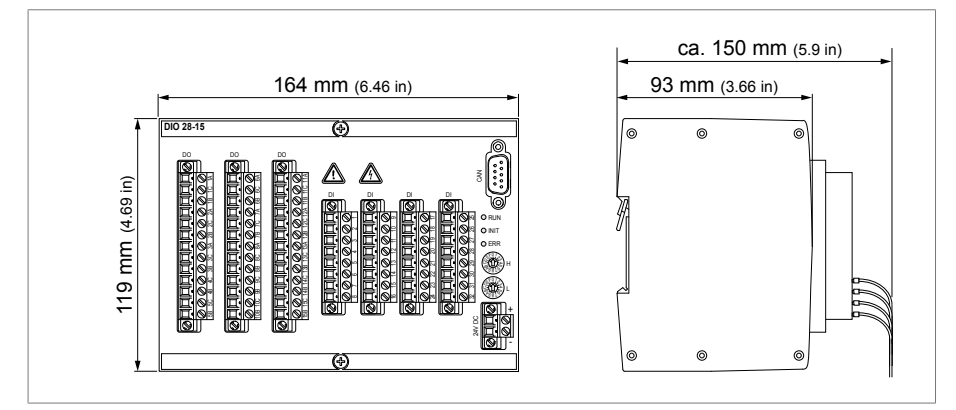

Figura 119: Dimensões DIO 28-15

# **13.5 Entradas e saídas analógicas AIO 2**

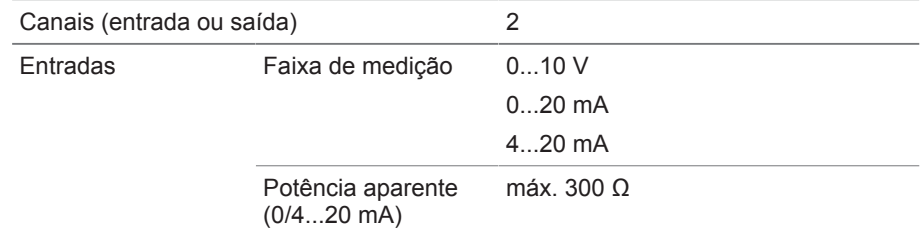

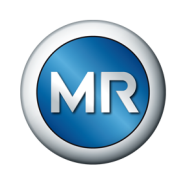

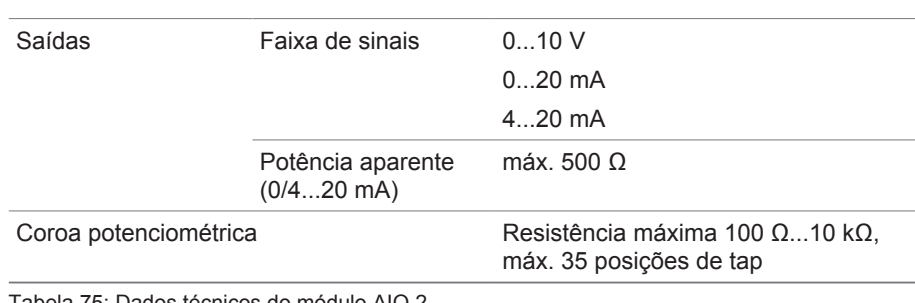

Tabela 75: Dados técnicos do módulo AIO 2

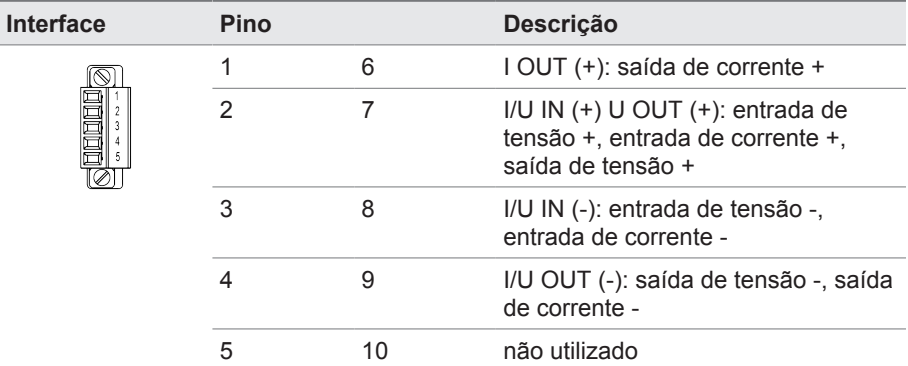

Tabela 76: Entradas e saídas analógicas

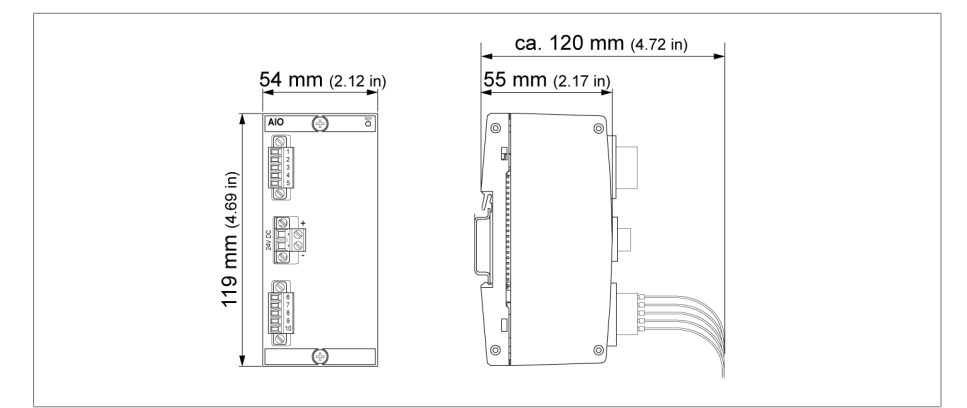

Figura 120: Dimensões AIO 2

# **13.6 Sensor de vibração – módulo de entrada VI 4**

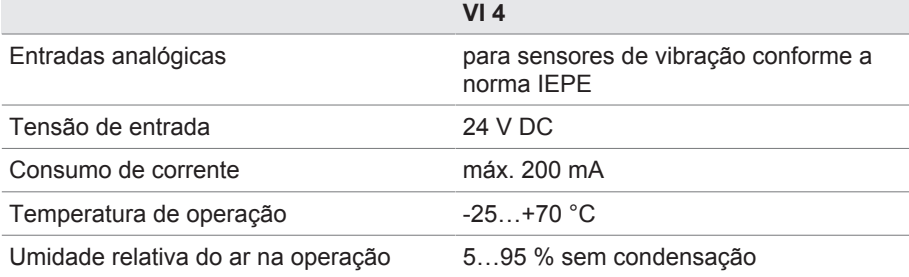

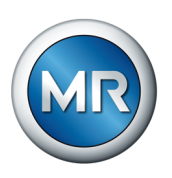

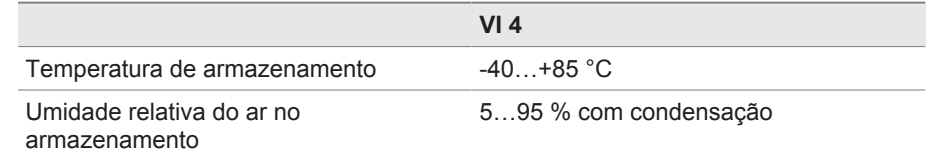

Tabela 77: Sensor de vibração – módulo de entrada VI 4

# **13.7 Sensor de vibração VS 1**

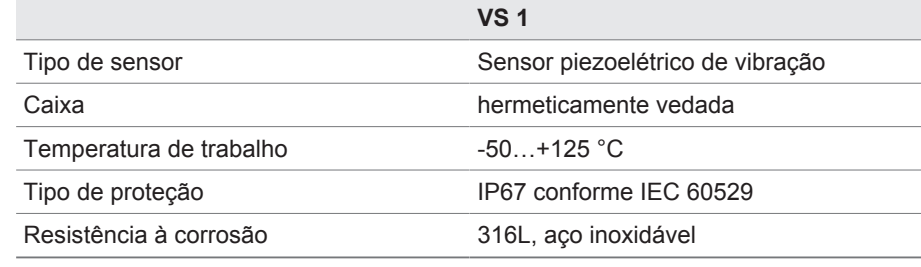

Tabela 78: Sensor de vibração VS 1

# **13.8 Cabo do sensor**

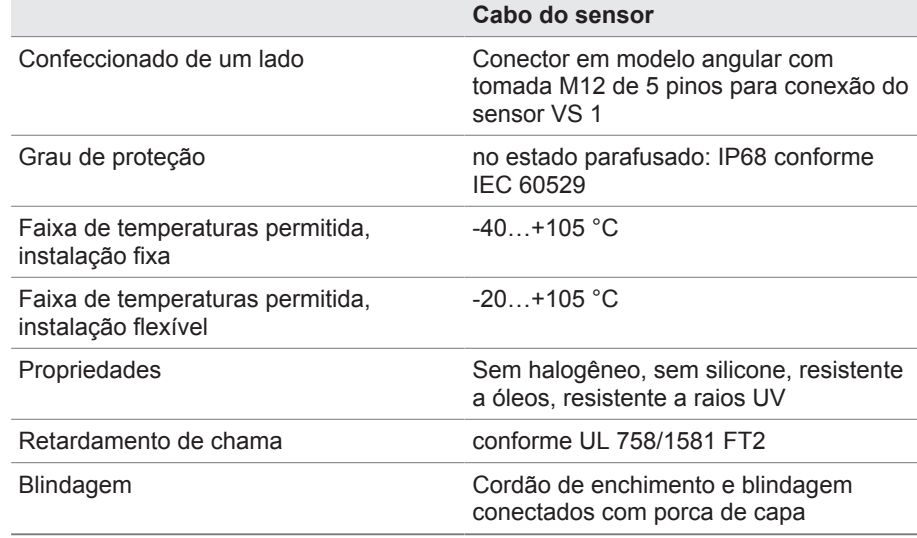

Tabela 79: Cabo do sensor

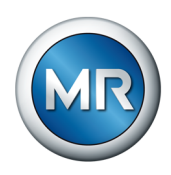

# **Glossário**

### **CEM**

Compatibilidade eletromagnética

#### **GPI**

General Purpose Input

### **GPO**

General Purpose Output

#### **IP**

Internet Protocol

### **PRP**

Protocolo de redundância conforme IEC 62439-3 (Parallel Redundancy Protocol)

## **RSTP**

Protocolo de redundância conforme IEEE 802.1D-2004 (Rapid Spanning Tree Protocol)

### **SCADA**

A monitoração e comando de processos técnicos por meio de sistema de computador (Supervisory Control and Data Acquisition)

### **SNMP**

SNMP (Simple Network Management Protocol) é um protocolo destinado à administração de dispositivos de rede.

### **SNTP**

O NTP (Network Time Protocol) é um padrão para a sincronização de relógios em sistemas de computadores através de uma rede de comunicação baseada em pacotes. O SNTP (Simple Network Time Protocol) é uma versão simplificada do NTP.

### **TPLE**

Transformer Personal Logic Editor

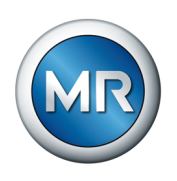

# **Índice**

# **A**

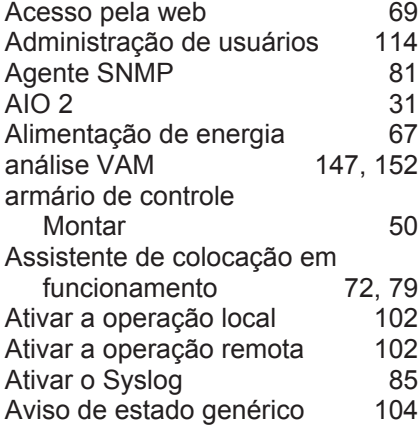

# **B**

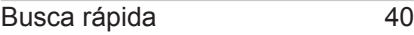

# **C**

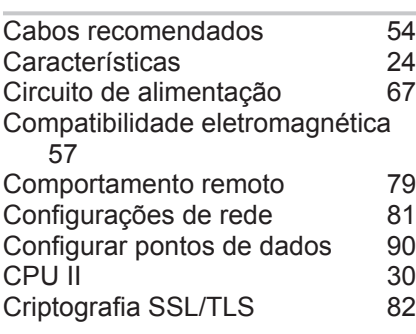

# **D**

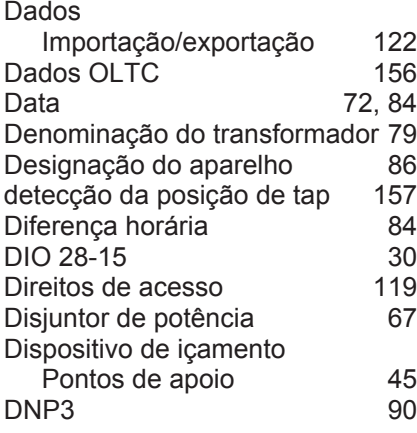

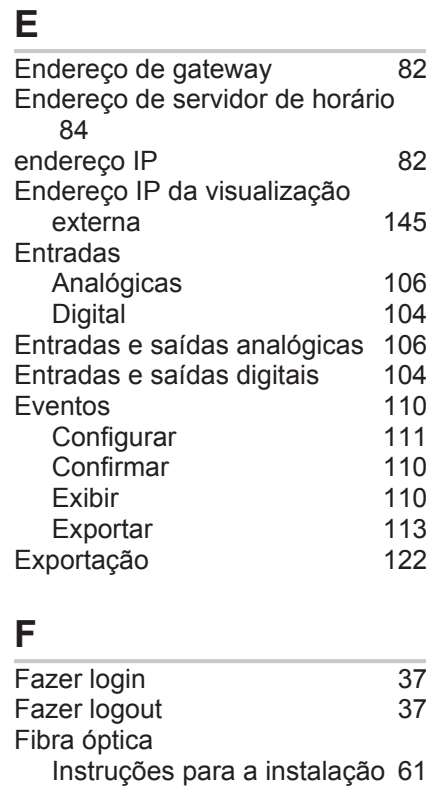

# **I**

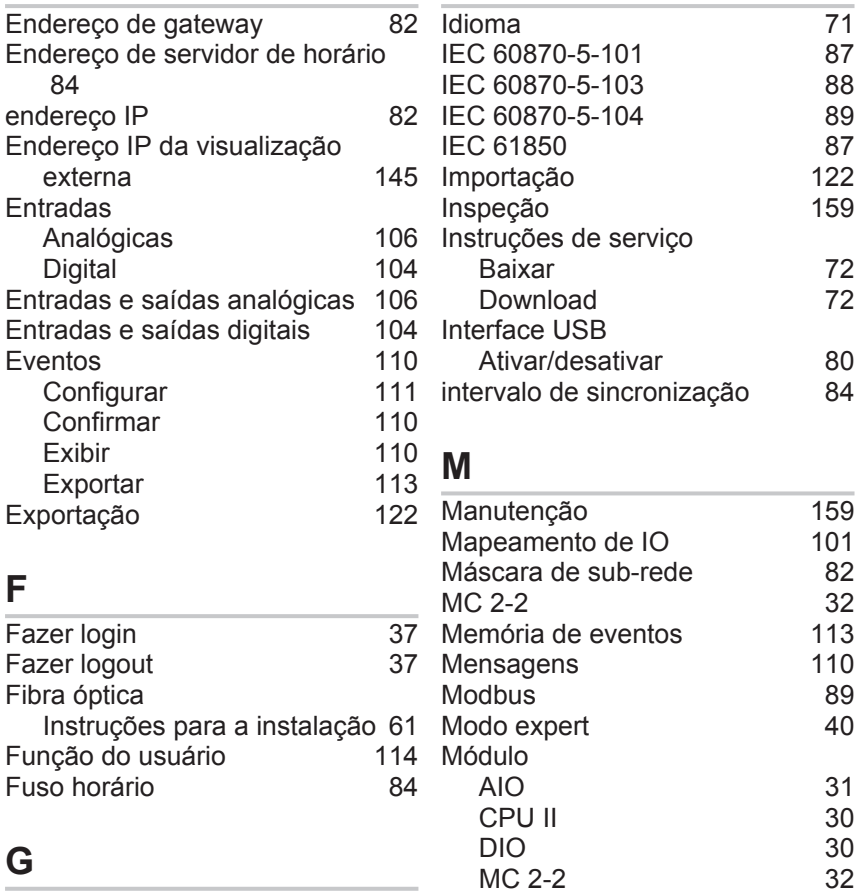

# **G**

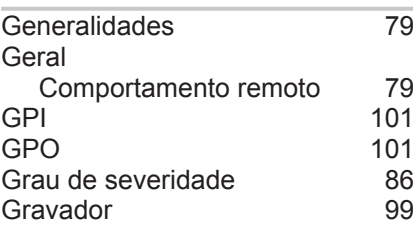

# **H**

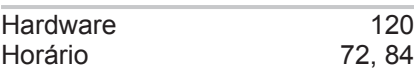

# **N**

Navegação [37](#page-36-2)

**SW** 

Nome da visualização externa [145](#page-144-1)

MC 2-2 [32](#page-31-1)<br>QS3.241 30 QS3.241 [30](#page-29-4)<br>SW 33

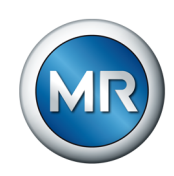

[150](#page-149-0)<br>84

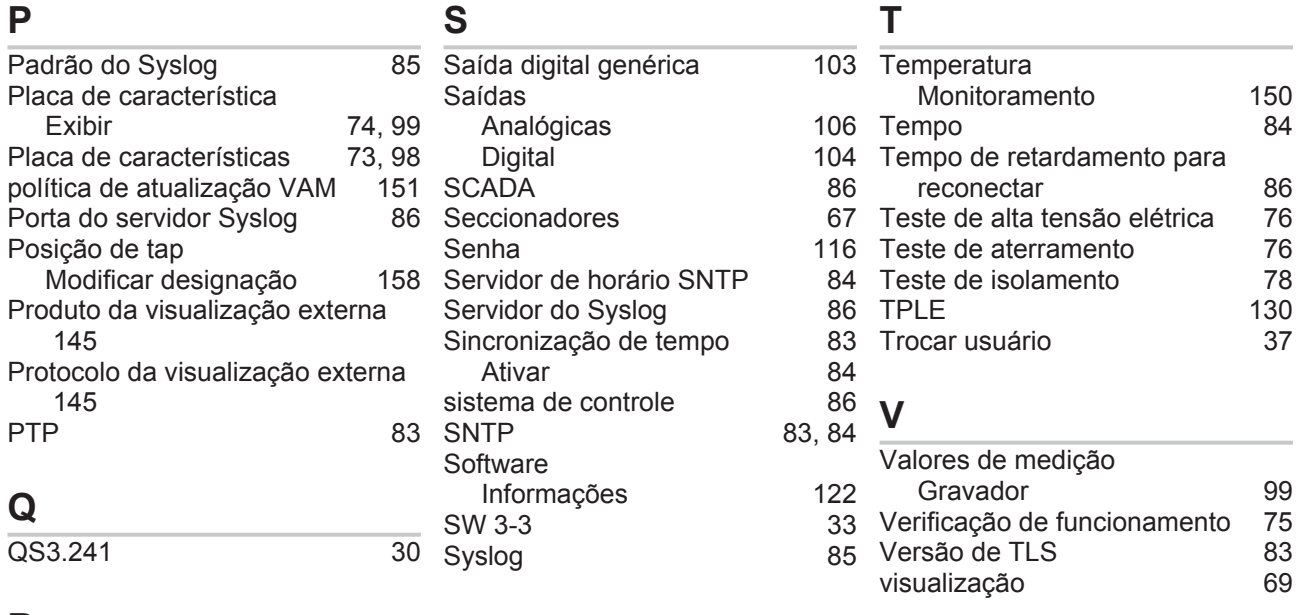

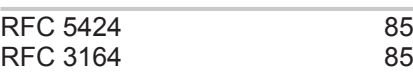

**Maschinenfabrik Reinhausen GmbH** Falkensteinstrasse 8 93059 Regensburg

 $\&$  +49 (0)941 4090-0  $\boxtimes$  sales@reinhausen.com

www.reinhausen.com

8459861/03 PT - MSENSE® VAM - - 07/23 - Maschinenfabrik Reinhausen GmbH 2023

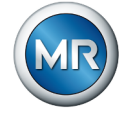